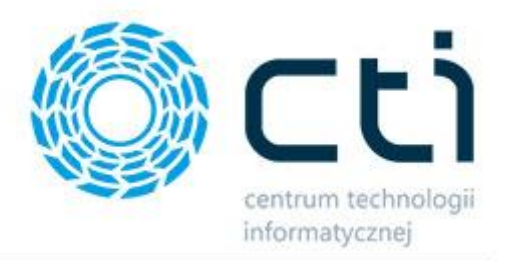

022023

# MWS by CTI

Instrukcja

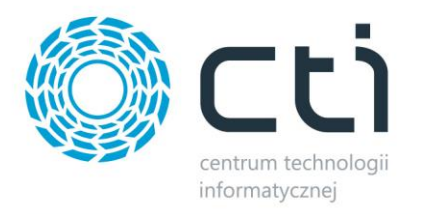

# Spis treści

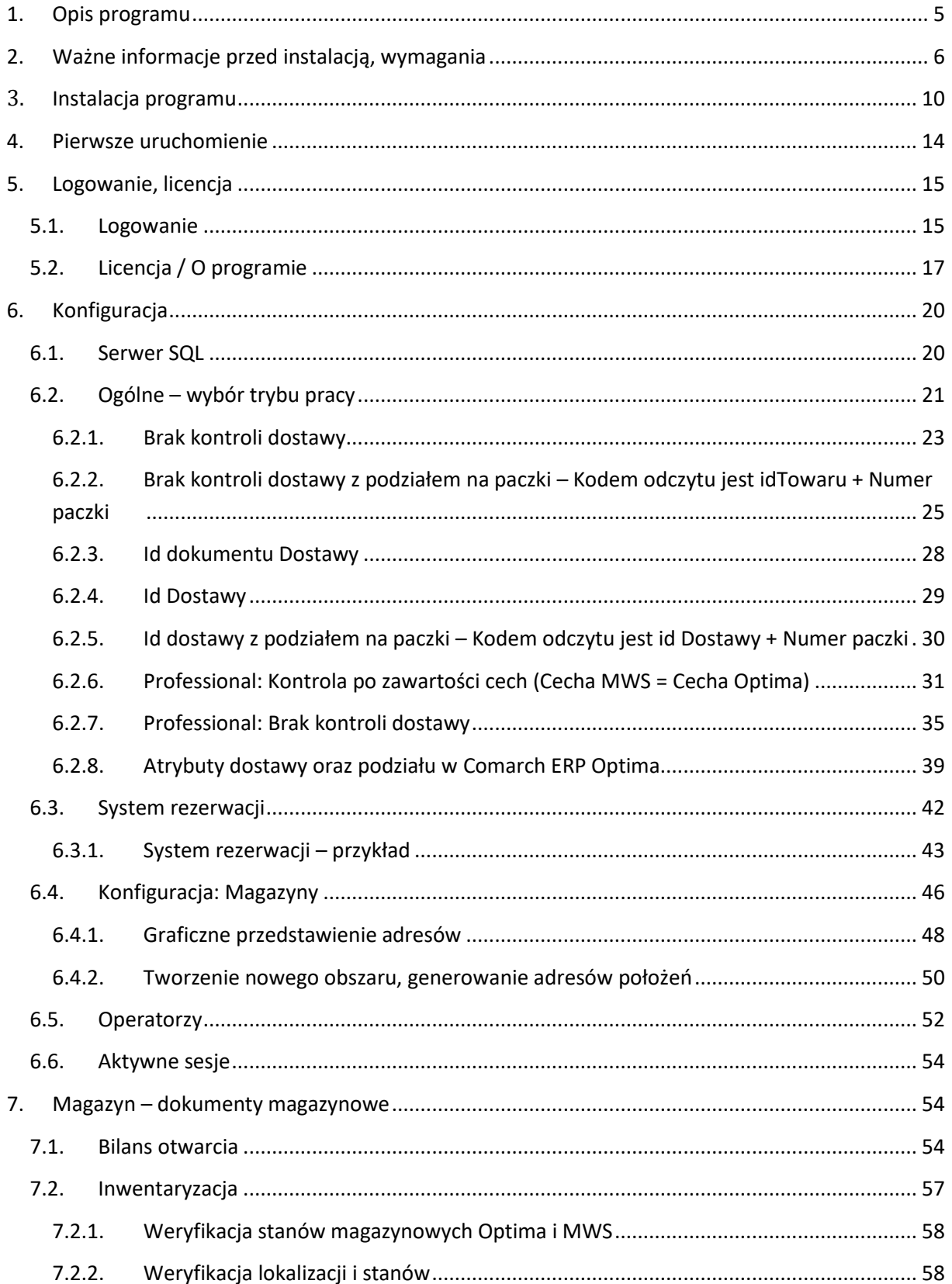

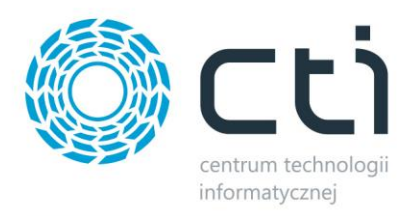

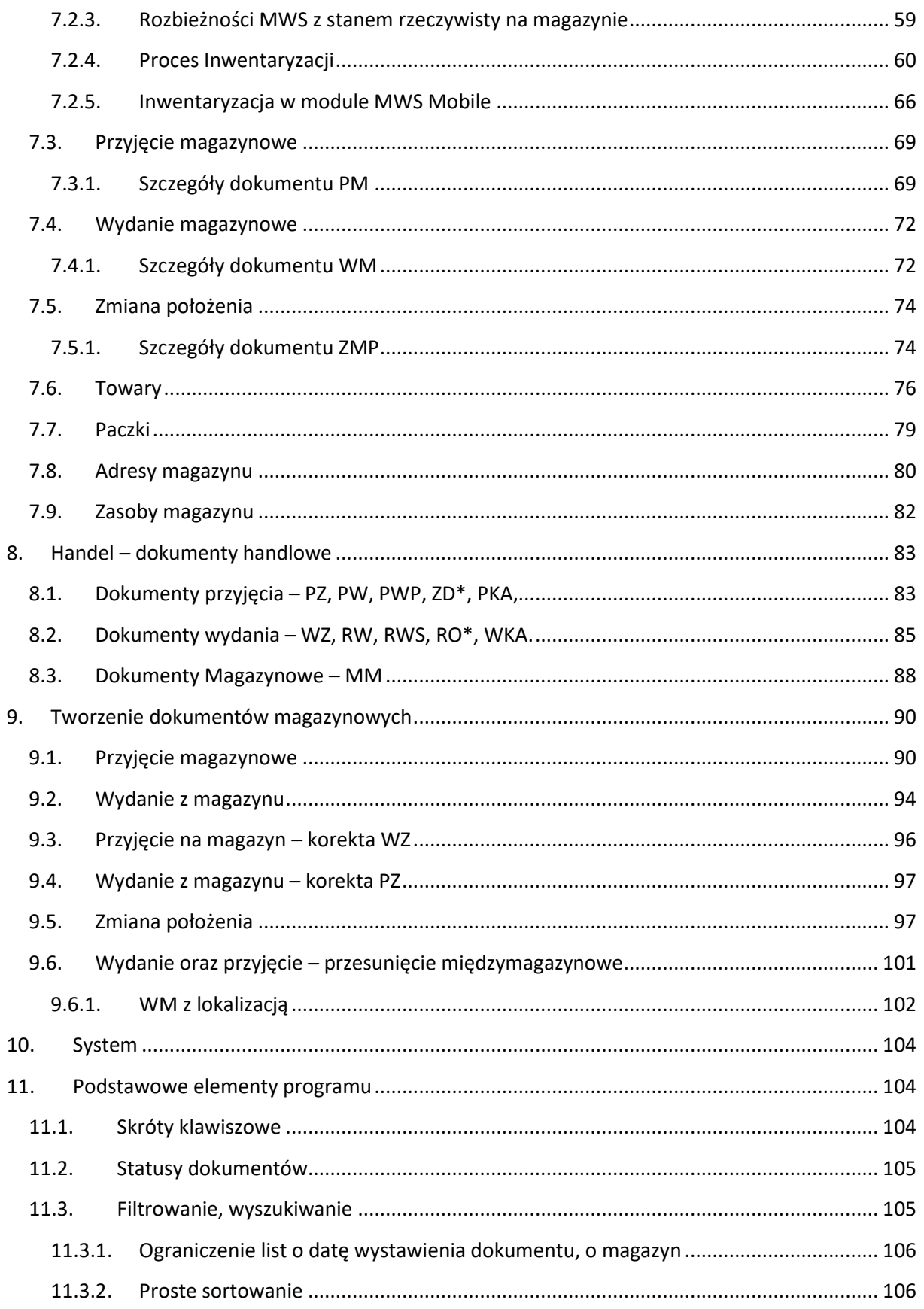

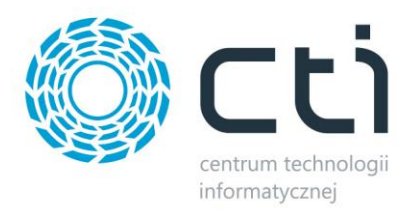

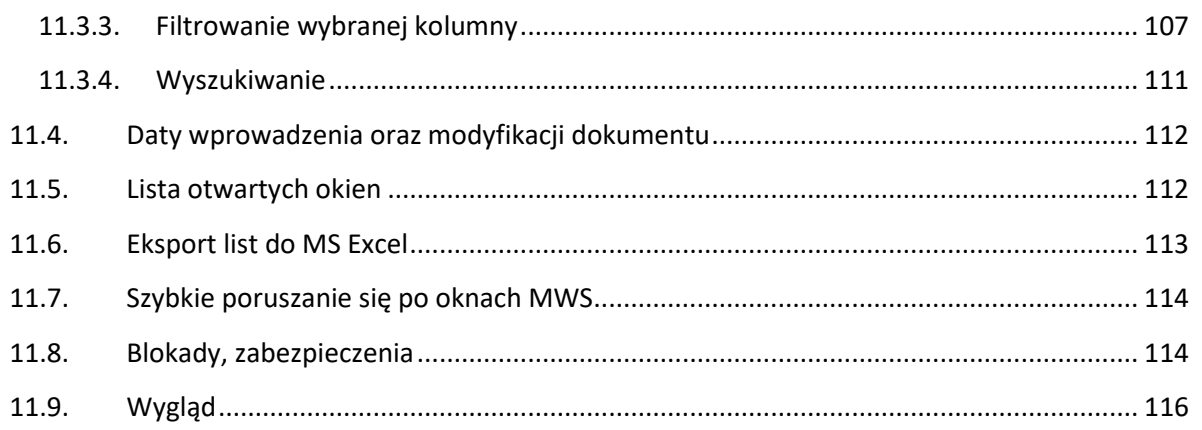

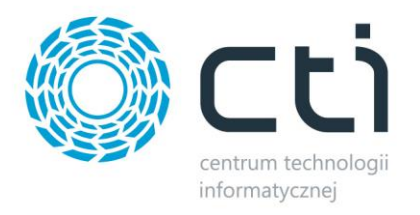

## <span id="page-4-0"></span>**1. Opis programu**

**MWS by CTI** to program, który umożliwia:

- Przyjmowanie towarów na magazyn uwzględniając dokument dostawy oraz przypisując towar do konkretnego adresu położenia na magazynie.
- Przesuwanie towarów z jednego adresu na drugi w obrębie tego samego magazynu.

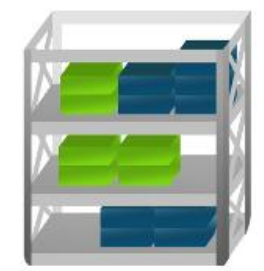

• Wydawanie towarów z magazynu uwzględniając dokument dostawy oraz adres położenia, na którym towar się znajduje.

Program jest w pełni zintegrowany z Comarch ERP Optima. Tworzy on dokumenty magazynowe (np. przyjęcie na magazyn, wydanie z magazynu), które są powiązane z dokumentami handlowymi z OPTIMY. Program pozwala kontrolować ilość, która fizycznie znajduje się na magazynie z ilością magazynową z OPTIMY.

Program może współpracować z dodatkową aplikacją na kolektor. Magazynierzy na podstawie dostawy tworzą dokumenty przyjęć na magazyn, które zawierają informacje o dokumencie dostawy oraz adresach położeń wszystkich towarów z dostawy. Przy wydaniu tworzone są dokumenty wydań z magazynu – magazynierzy mają podgląd, z jakiej partii dostawy mają wydać towar oraz z jakiego położenia na magazynie. Wszystkie te operacje wykonywane są z kolektora danych.

Program dostępny jest również w wersji MWS Plus poszerzonej o następujące funkcjonalności:

- tworzenie dokumentów przyjęć na magazyn oraz dokumentu PZ do Comarch ERP Optima na podstawie dokumentu Zamówienia u dostawcy pochodzącego z Comarch ERP Optima,
- możliwość częściowego przyjmowania na magazyn na podstawie dokumentu ZD z Comarch ERP Optima,
- tworzenie dokumentów wydań towarów z magazynu oraz dokumentu WZ do Comarch ERP Optima na podstawie dokumentu Rezerwacji odbiorcy pochodzącego z Comarch ERP Optima,
- możliwość częściowego wydania z magazynu na podstawie RO z Comarch ERP Optima,
- przesuwanie towarów z jednego magazynu na drugi automatyczne tworzenie się dokumentu MM,
- tworzenie dokumentu RW oraz wydania bezpośrednio z kolektora.

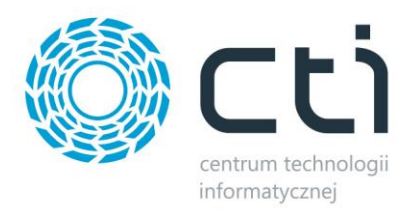

# <span id="page-5-0"></span>**2. Ważne informacje przed instalacją, wymagania**

- 1. Komputer
	- System operacyjny Windows 11; Windows 10; Windows 8.1; Windows Server 2012 R2 lub nowszy
	- Sieć lokalna udostępniona przez sieć bezprzewodową.
- 2. Comarch ERP Optima
	- Licencja na handel lub handel plus (w zależności od trybu pracy). Tryb ustalany z wdrożeniowcem
- 3. Wydruki
	- Do wydruku etykiet wymagana jest czcionka do kodów kreskowych Code39. wydruki etykiet towaru następują z poziomu Comarch ERP Optima
- 4. Magazyn
	- Musi być zrobiony spis adresów na magazynie oraz utworzony spis takich samych adresów w programie – sposób tworzenia adresów rozpisany graficznie poniżej.

Przykładowe graficzne przedstawienie obszarów:

a) 4 segmenty – adres MG – 01-02-1-3 (Kod obszaru – Regał – Sekcja – Poziom – Miejsce)

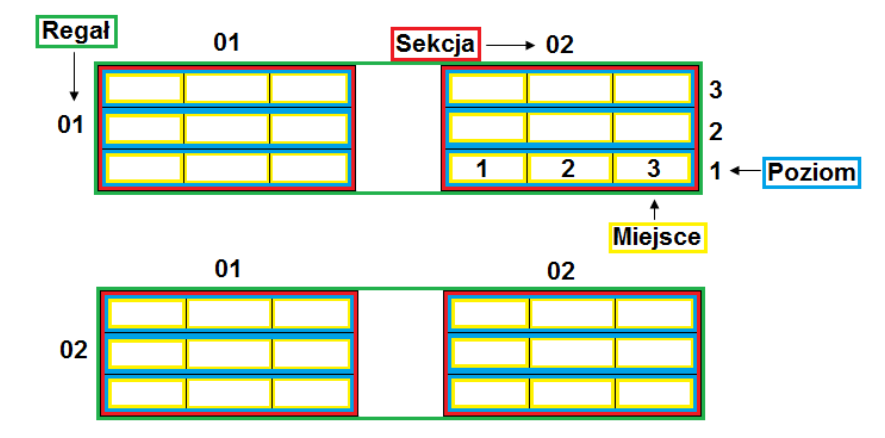

b) 3 segmenty – adres MG – 01-02-1 (Kod obszaru – Regał – Sekcja – Poziom)

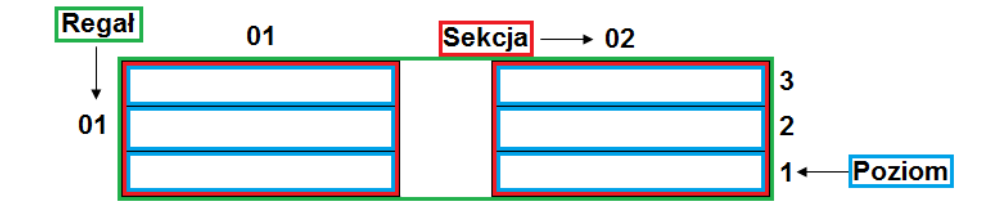

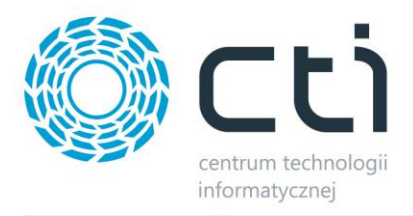

c) 2 segmenty – adres MG – 01-02 (Kod obszaru – Regał – Sekcja)

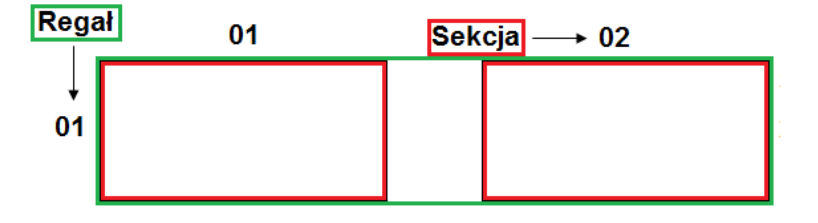

- Wszystkie lokalizacje na magazynie muszą być oklejone kodami kreskowymi zawierającymi adresy – po ustaleniu struktury magazynu kontakt z wdrożeniowcem, który wygeneruje plik z adresami magazynu do wydrukowania i oklejenia magazynu.
- 5. Kolektor danych

Aplikacja **MWS Mobile** działa na serwerze terminali. Użytkownicy mobilni łączą się do aplikacji MWS Mobile za pomocą klienta pulpitu zdalnego zainstalowanego na kolektorze lub tablecie/telefonie, który posiada możliwość odczytu kodów kreskowych (urządzenie odczytuje i przekazuje do aplikacji jako ciąg znaków). W związku z faktem, iż wszystkie operacje wykonywane są bezpośrednio na serwerze, niesie to za sobą konieczność posiadania efektywnej infrastruktury serwera terminali.

- a) NET Compact Framework 4.0 , 5.1.
- b) Najnowsze oprogramowanie Windows lub Android.
- c) Urządzenie musi posiadać możliwość połączenia się za pomocą pulpitu zdalnego z komputerem z Systemem operacyjnym Windows 11; Windows 10; Windows 8.1; Windows Server 2012 R2 lub nowszy.
- d) Połączenie z siecią bezprzewodową.
- e) Znak po odczycie kodu musi być ustawiony na ENTER.
- f) Uruchomiony czytnik kodów.
- g) Każdy dodatkowy fizyczny kolektor danych uruchomiony w systemie musi mieć odpowiednik postaci dodatkowej licencji na serwerze terminali.
- 6. Licencja
	- a) Wersja PEŁNA z licencją po wgraniu licencji program posiada pełną funkcjonalność. Po upływie ważności licencji można w dalszym ciągu pracować z programem, jednak po zainstalowaniu najnowszej wersji bez ważności asysty zostaje zablokowane tworzenie dokumentów, program będzie działał w wersji tylko do odczytu do momentu przedłużenia asysty.

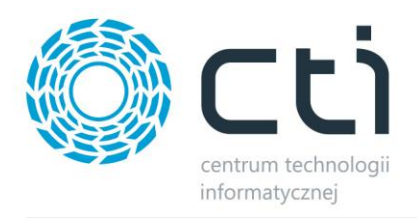

- b) Zgodnie z warunkami korzystania z oprogramowania Comarch ERP Optima, licencje przydzielane są stanowiskowo. Oznacza to, że pracownik na danym stanowisko pobiera licencję tylko raz. W przypadku systemu MWS – niezbędny będzie wolny moduł Kasa/Bank lub Kasa/Bank Plus i moduł Handel lub Handel Plus (praca z cechami) w Comarch ERP Optima.
- c) Rekomendujemy, aby zweryfikować ilość posiadanych licencji Comarch ERP Optima względem faktycznego zapotrzebowania, z uwzględnieniem licencji dla oprogramowani CTI. W praktyce należy przyjąć, że oprogramowanie CTI stanowi użytkownika któremu należy zapewnić licencjonowanie Comarch ERP Optima zgodnie z wykorzystywanymi przez niego funkcjonalnościami Comarch ERP Optima.
- d) Konfiguracja Optimy parametr "Automatyczny wybór ocechowanych dostaw"

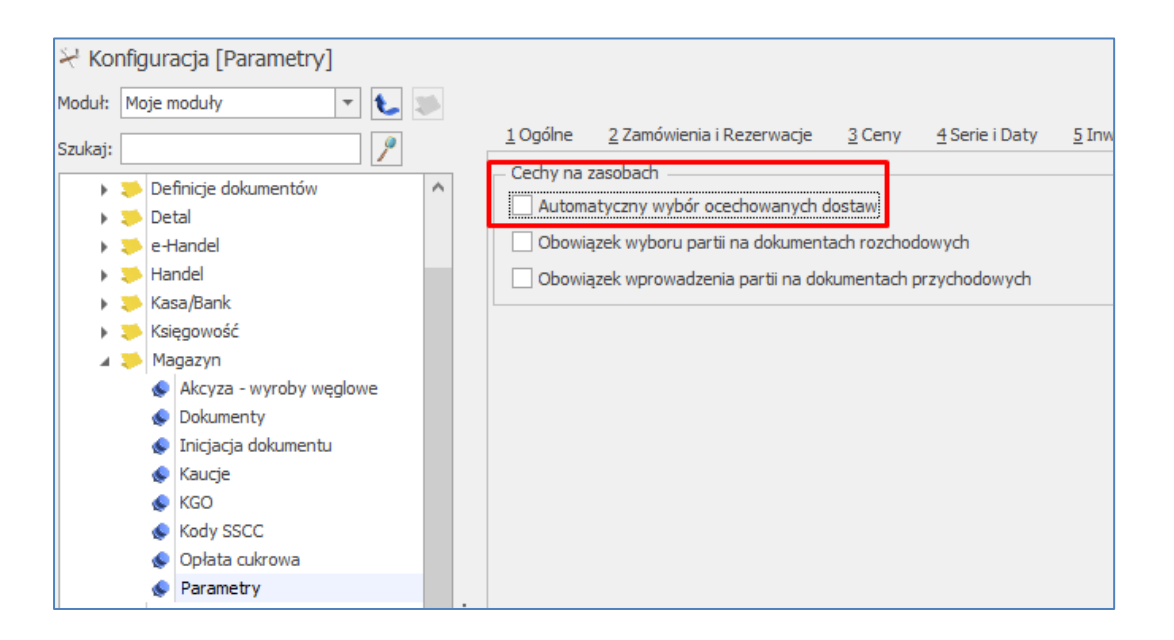

Przy generowaniu dokumentu Wydania zewnętrznego (WZ) bazując na Rezerwacji odbiorcy (RO) w Comarch ERP Optima z poziomu MWS mobile powoduje następujący błąd:

Nie udało się wczytać dokumentu RO id=11. Nie udało się utworzyć WZ do RO id=11. Ilość na elemencie PRODUKT 1 [PRODUKT 1] jest różna od ilości na dostawach. Zmień ilość.

#### UWAGA!

W przypadku pracy z użyciem Cech w systemie MWS, powyższy parametr nie może być zaznaczony, ponieważ powoduję to konflikt przy wywołaniu mechanizmów przez API.

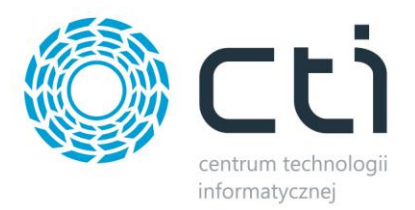

e) Konfiguracja Optimy - parametry – Ogólne "Agregacja pozycji"

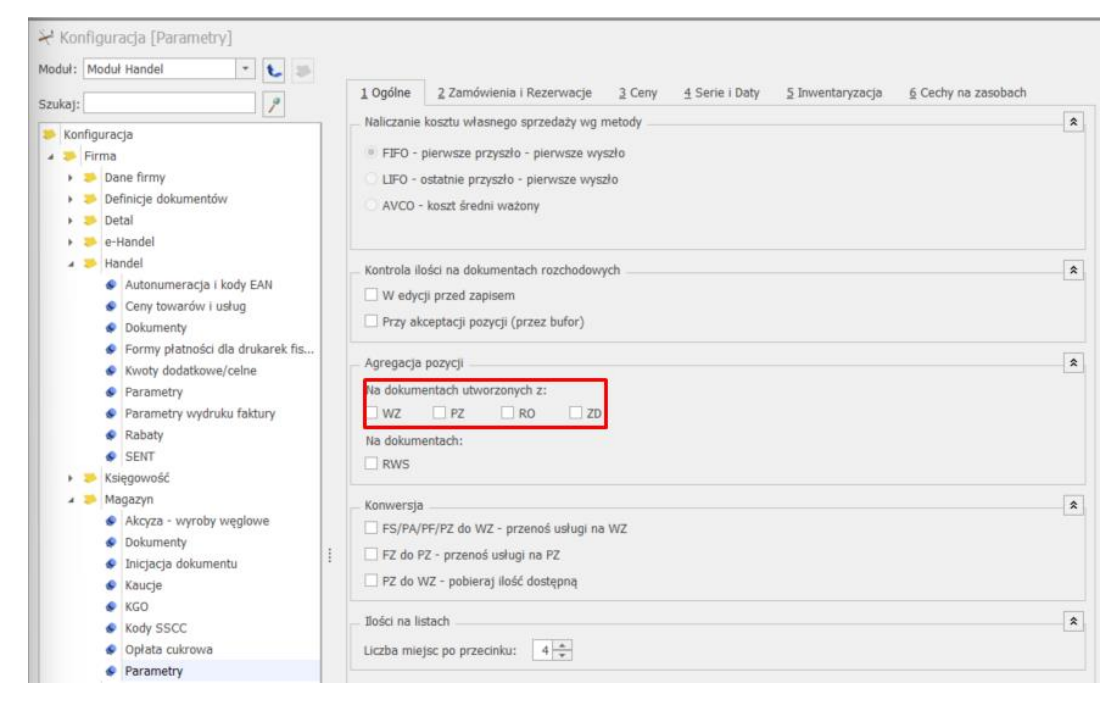

Aby system MWS poprawnie przyjmował towary na magazyn konieczne jest odhaczenie agregacji dokumentów po stronie Comarch ERP Optima.

#### UWAGA!

Brak odhaczenia agregowanych pozycji na dokumentach po stronie Comarch ERP Optima może spowodować sytuację, w której to np. przyjmowanie towarów o tym samym indeksie po jednej szt. wygeneruję dokument PZ w Optimie, lecz nie zwiększy stanu na magazynie po stronie systemu MWS.

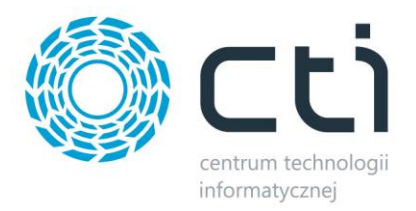

# <span id="page-9-0"></span>**3. Instalacja programu**

Instalacja programu odbywa się z pliku dostarczonego przez producenta oprogramowania.

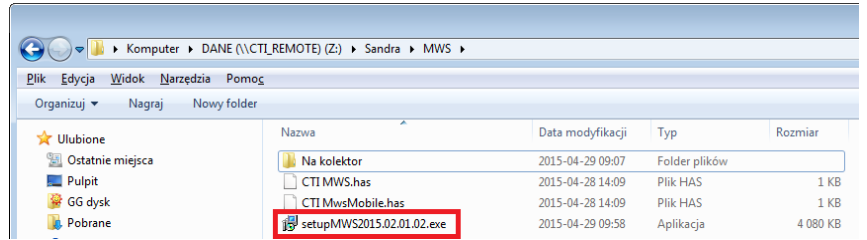

W pierwszym kroku Kreator instalacji zaleci zamknięcie wszystkich aktualnie uruchomionych programów (warto się do zalecenia zastosować):

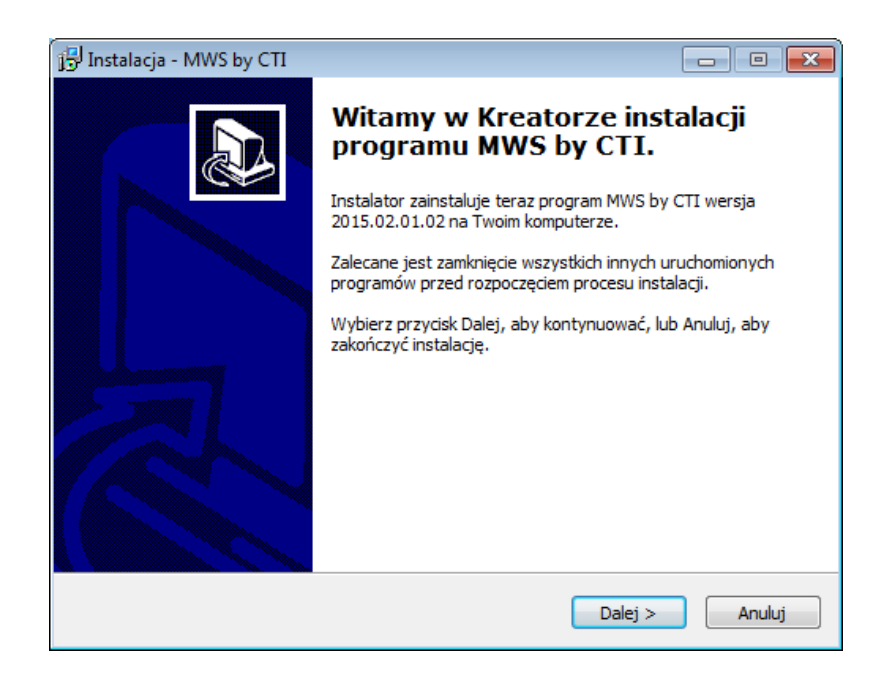

Następnie instalator wyświetli bardzo ważne informacje, z którymi należy się zapoznać:

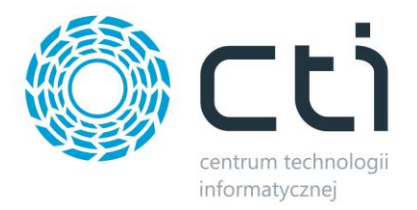

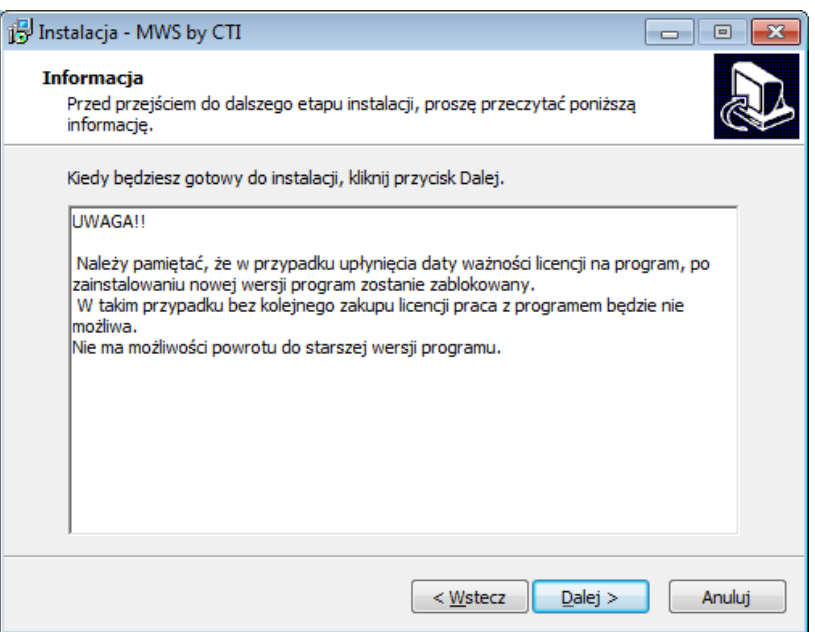

W kolejnym kroku instalator każe wskazać miejsce, w którym program **MWS** ma zostać zainstalowany. Aby zmienić domyślny folder wystarczy kliknąć *Przeglądaj* i wybrać miejsce docelowe:

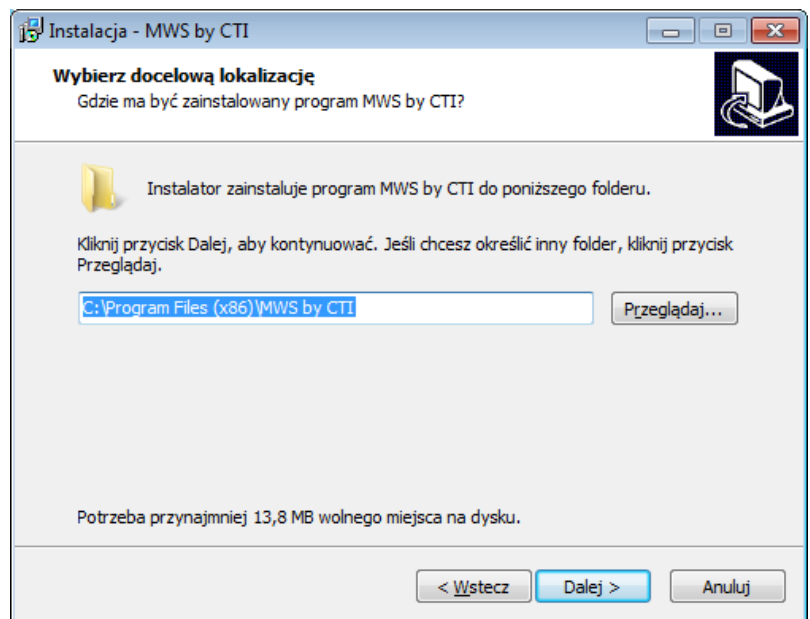

W następnym oknie instalator informuje, że stworzy skróty do programu w folderze Menu Start. Aby zmienić domyślny folder, podobnie jak poprzednio wystarczy wskazać inne miejsce po kliknięciu *Przeglądaj:*

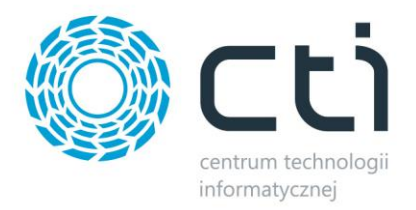

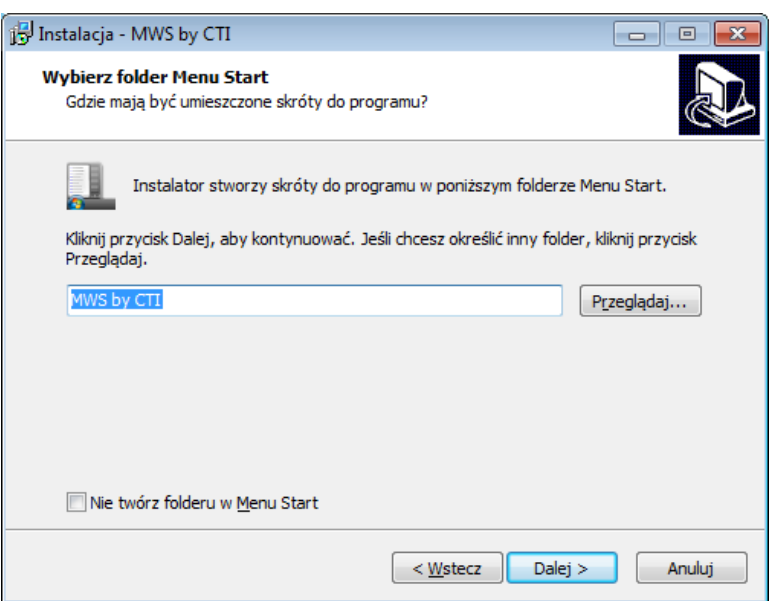

Przed rozpoczęciem instalacji kreator da możliwość utworzenia ikony na pulpicie (ewentualny wybór należy zaznaczyć) :

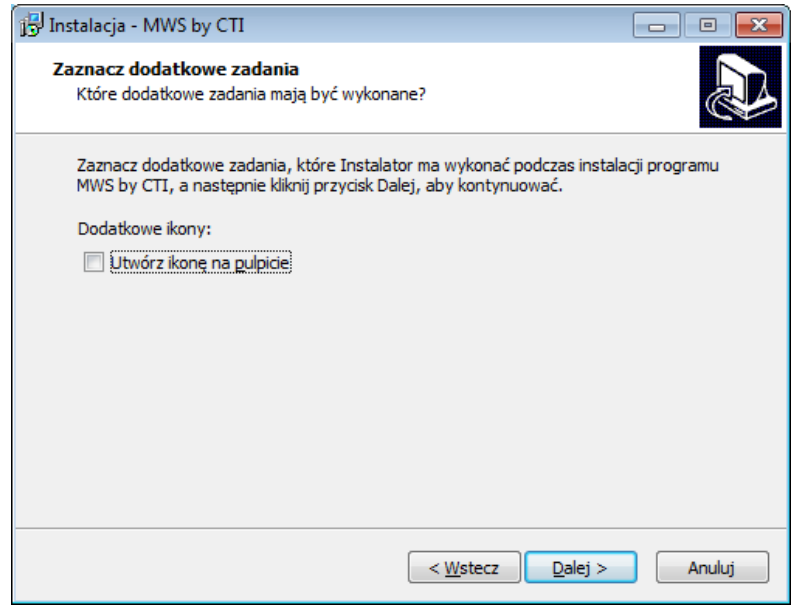

W kolejnym oknie instalator wyświetli ustawienia. Jeśli są zgodne z tym, co zostało ustawione, można przejść do instalacji klikając *Instaluj:*

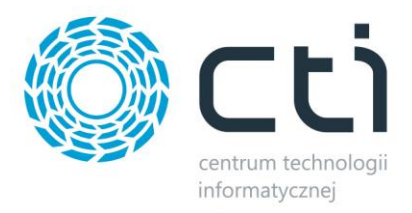

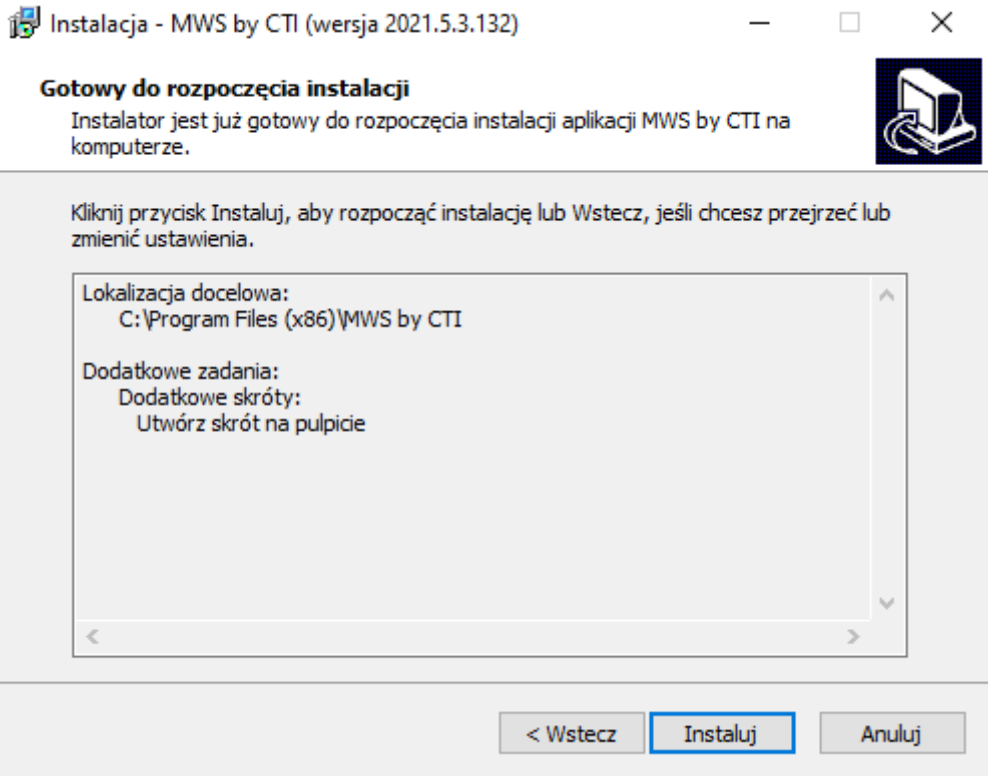

Po poprawnej instalacji można od razu przejść do programu pozostawiając zaznaczoną opcję *Uruchom program MWS by CTI*.

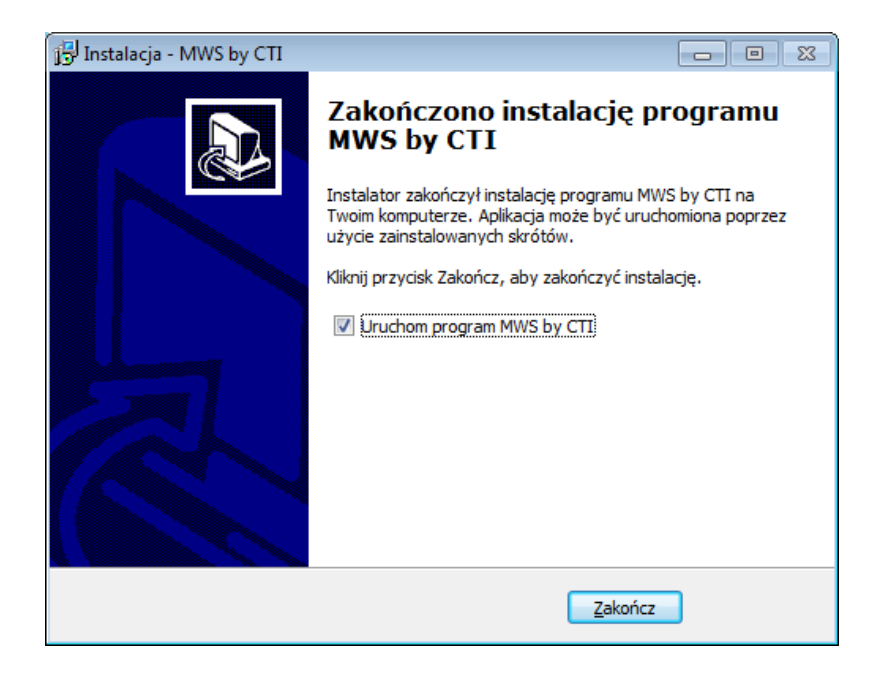

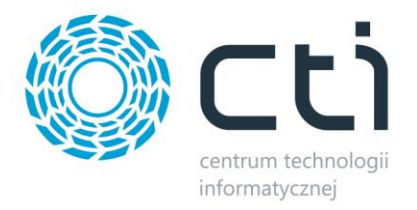

#### **UWAGA!!**

**Należy pamiętać, że w przypadku wygaśnięcia asysty na program, po zainstalowaniu nowej wersji program zostanie zablokowany (będzie pracował w wersji tylko do odczytu). W takim przypadku bez przedłużenia asysty praca z programem nie będzie możliwa.** 

## <span id="page-13-0"></span>**4. Pierwsze uruchomienie**

Po pierwszym uruchomieniu programu należy na zakładce *Konfiguracja* wybrać *Serwer SQL*:

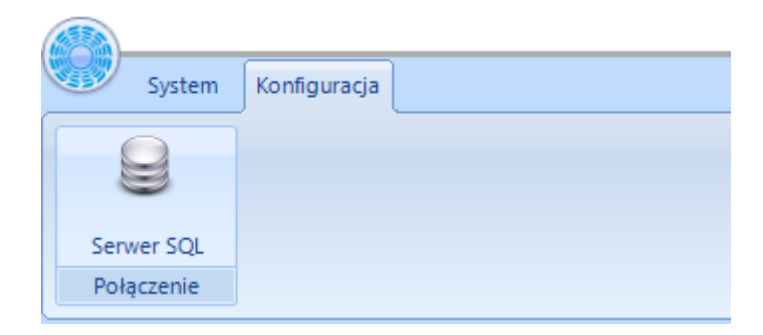

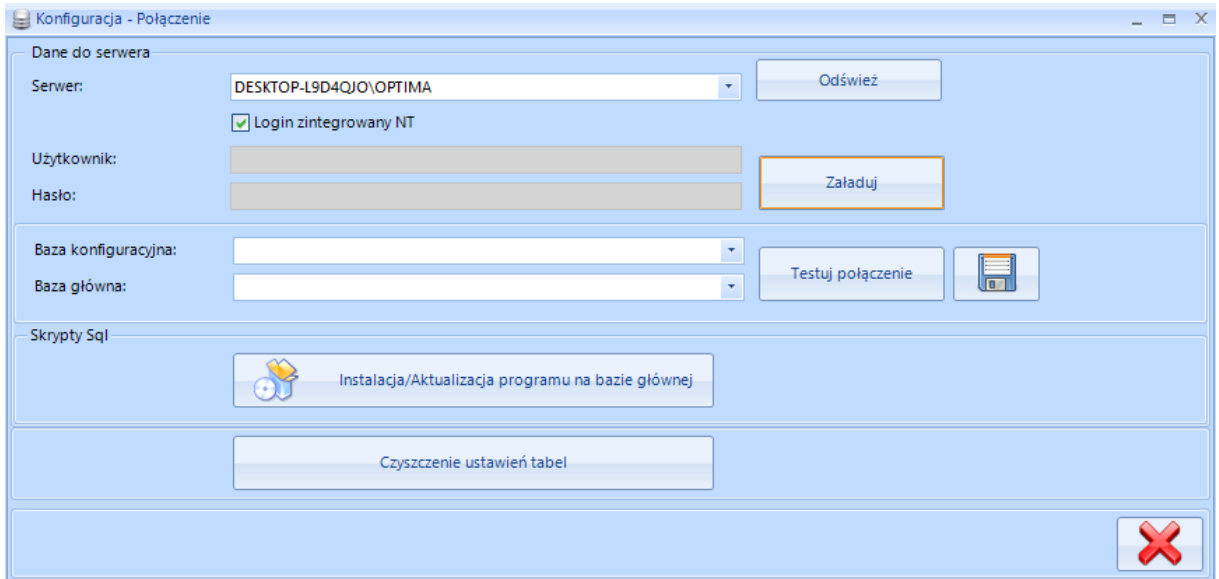

Należy podać następujące dane:

- *Serwer*  nazwa serwera, do wyboru z listy rozwijanej.
- *Użytkownik*  nazwa użytkownika.
- *Hasło*  hasło użytkownika.

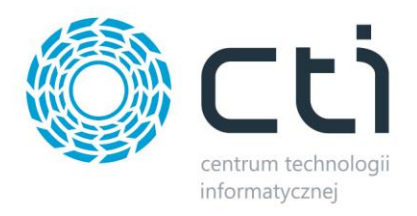

W przypadku logowania z autentykacją Windows należy zaznaczyć *Login zintegrowany NT*, a następnie użyć przycisku *Załaduj*.

Następnie wybrać z listy rozwijanej:

- *Baza konfiguracyjna*  baza konfiguracyjna OPTIMY.
- *Baza główna*  baza główna.

Po uzupełnieniu danych należy kliknąć *Testuj połączenie*. Jeżeli będzie poprawne, należy kliknąć ikonę dyskietki w celu zachowania ustawień.

Następnie należy kliknąć *Instalacja/Aktualizacja programu na bazie głównej* w celu utworzenia tabel, skryptów oraz procedur odpowiedzialnych za pracę programu.

## <span id="page-14-0"></span>**5. Logowanie, licencja**

#### <span id="page-14-1"></span>**5.1. Logowanie**

Po poprawnym skonfigurowaniu połączenia należy się zalogować do programu **MWS by CTI.** W tym celu należy z górnego menu wybrać zakładkę *System* i kliknąć w ikonę *Zaloguj/Wyloguj*:

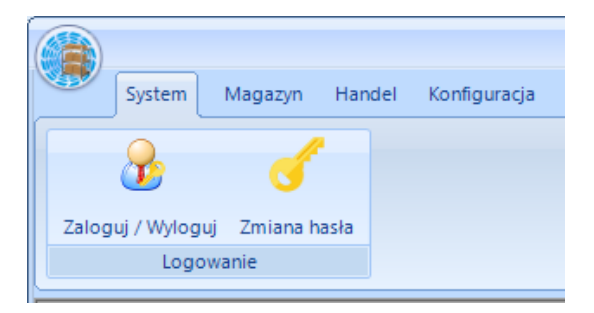

Wyświetli się okno:

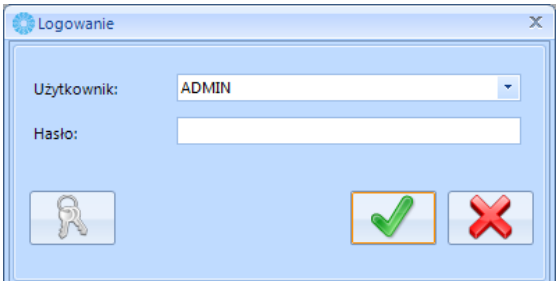

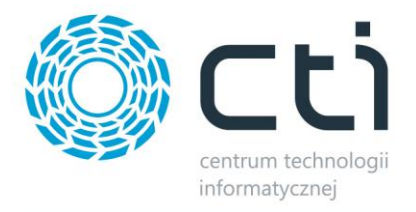

Należy podać:

- *Użytkownik*  jest to kod operatora. Program zawsze proponuje tego operatora, który ostatni raz pracował z programem. Kod ten jest do wyboru z listy rozwijanej. Przy pierwszym uruchomieniu programu jest utworzony domyślnie operator ADMIN z wszystkimi uprawnieniami.
- *Hasło*  jest to hasło ustalone dla danego operatora. W przypadku, jeśli hasło nie zostało ustalone pole to należy zostawić puste.

Oprócz nazwy użytkownika i hasła w oknie logowania znajduje się ikona klucza - służy ona do wyświetlenia informacji o programie i wgrania licencji (więcej o licencji znajduje się w następnym podpunkcie).

W przypadku próby zalogowania na tego samego operatora bez wylogowania, program wyświetli informację:

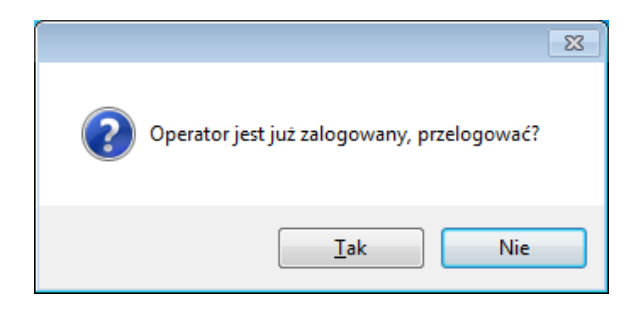

Jeżeli zabraknie wolnych licencji, następny operator nie będzie mógł zalogować się do programu. Zostanie wyświetlona informacja *Brak wolnych licencji.*

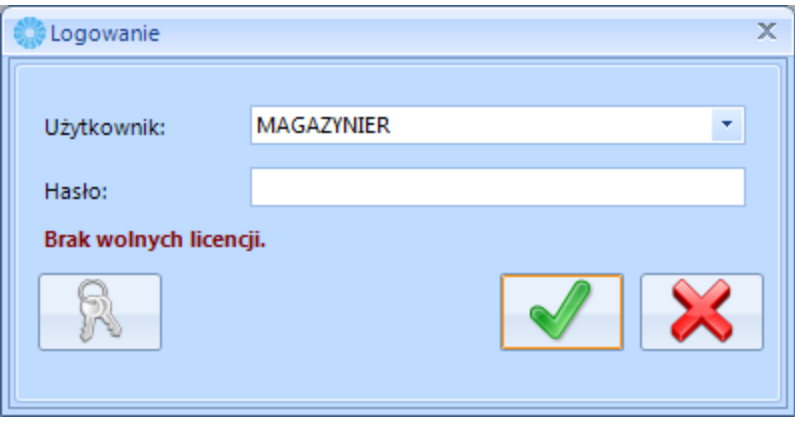

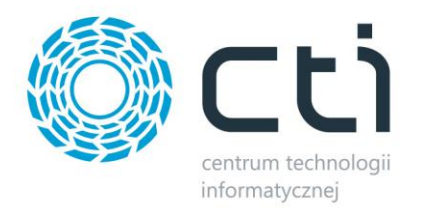

Wyjątkiem jest użytkownik z uprawnieniami administracyjnymi, który będzie mógł zalogować się po wcześniejszym usunięciu którejś z sesji (program zapyta czy uruchomić listę licencji w celu zwolnieniu którejś z nich):

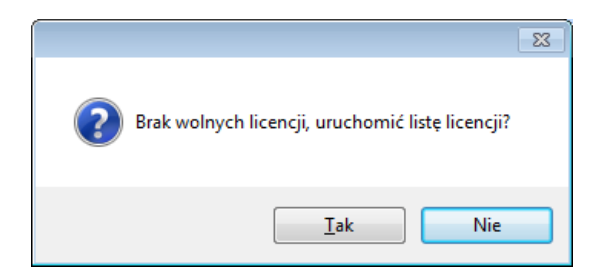

Po potwierdzeniu zostanie wyświetlona lista z aktywnymi sesjami:

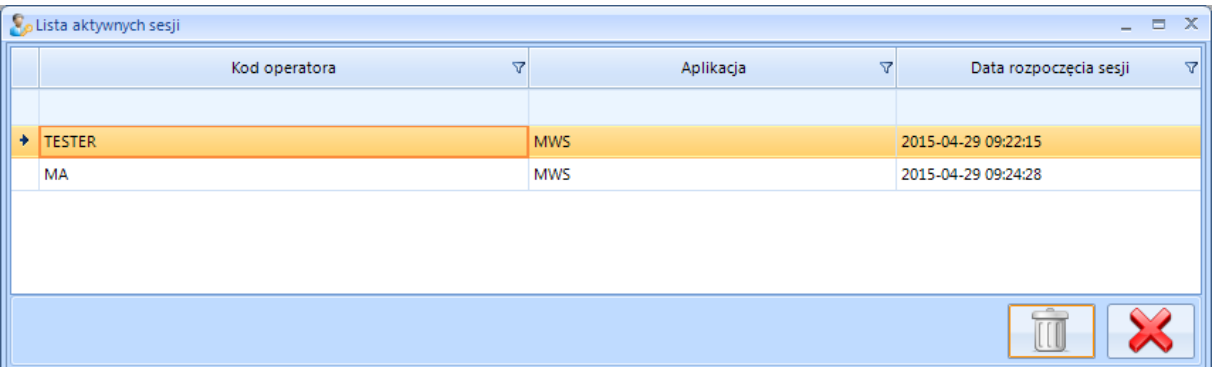

Aby usunąć sesję, należy ją wybrać na liście i kliknąć ikonę kosza.

Operator, którego sesja została usunięta nie będzie mógł pracować na programie bez ponownego zalogowania.

## <span id="page-16-0"></span>**5.2. Licencja / O programie**

Licencja do programu znajduje się w pliku \*.has dostarczonym przez producenta oprogramowania. Licencję można wczytać z okna logowania.

Podczas logowania należy kliknąć w ikonę klucza:

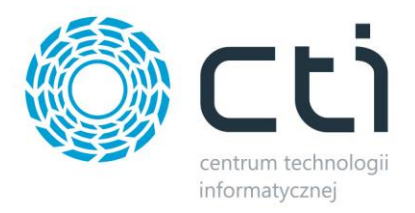

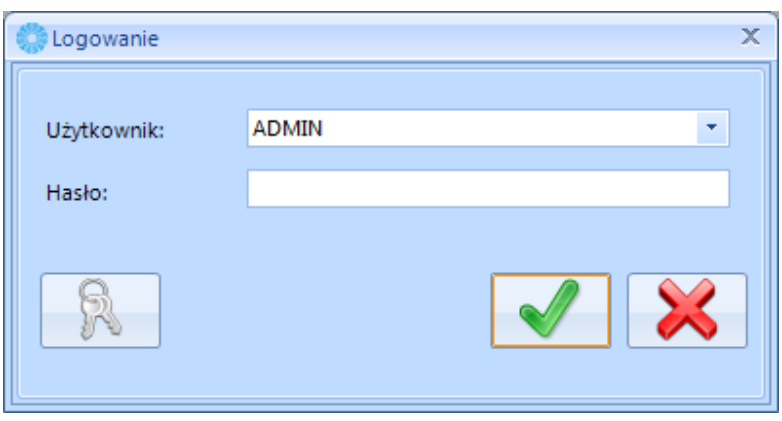

Wyświetli się nowe okno 'O programie' wraz z zakładkami:

**a) O programie** 

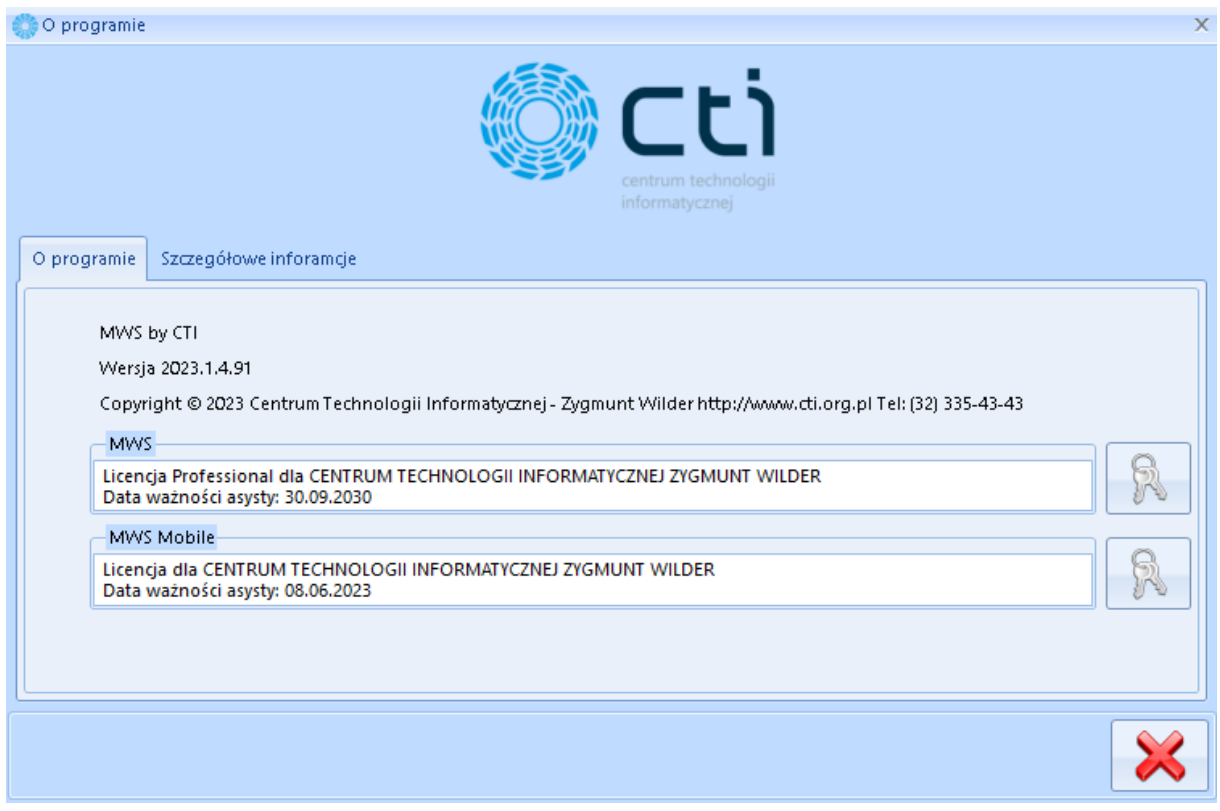

W polach tekstowych znajdują się informacje o aktualnych licencjach (są one podzielone na licencje dla MWS oraz MWS Mobile (aplikacja na kolektory)). W celu wgrania licencji należy kliknąć ikonę klucza w odpowiedniej sekcji. Program poprosi o podanie ścieżki do pliku \*.has, w którym znajduje się licencja.

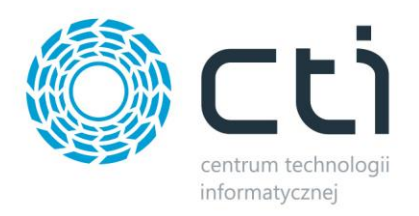

Po poprawnym wgraniu licencji w polu tekstowym zostaną wyświetlone informacje o niej (na jaką firmę jest wystawiona licencja, na jaki okres czasu oraz na ile stanowisk).

#### **b) Szczegółowe informacje**

Zakładka zawiera wszystkie informacje o zainstalowanym systemie, między innymi o wersji, skonfigurowanych bazach, zastosowanej konfiguracji.

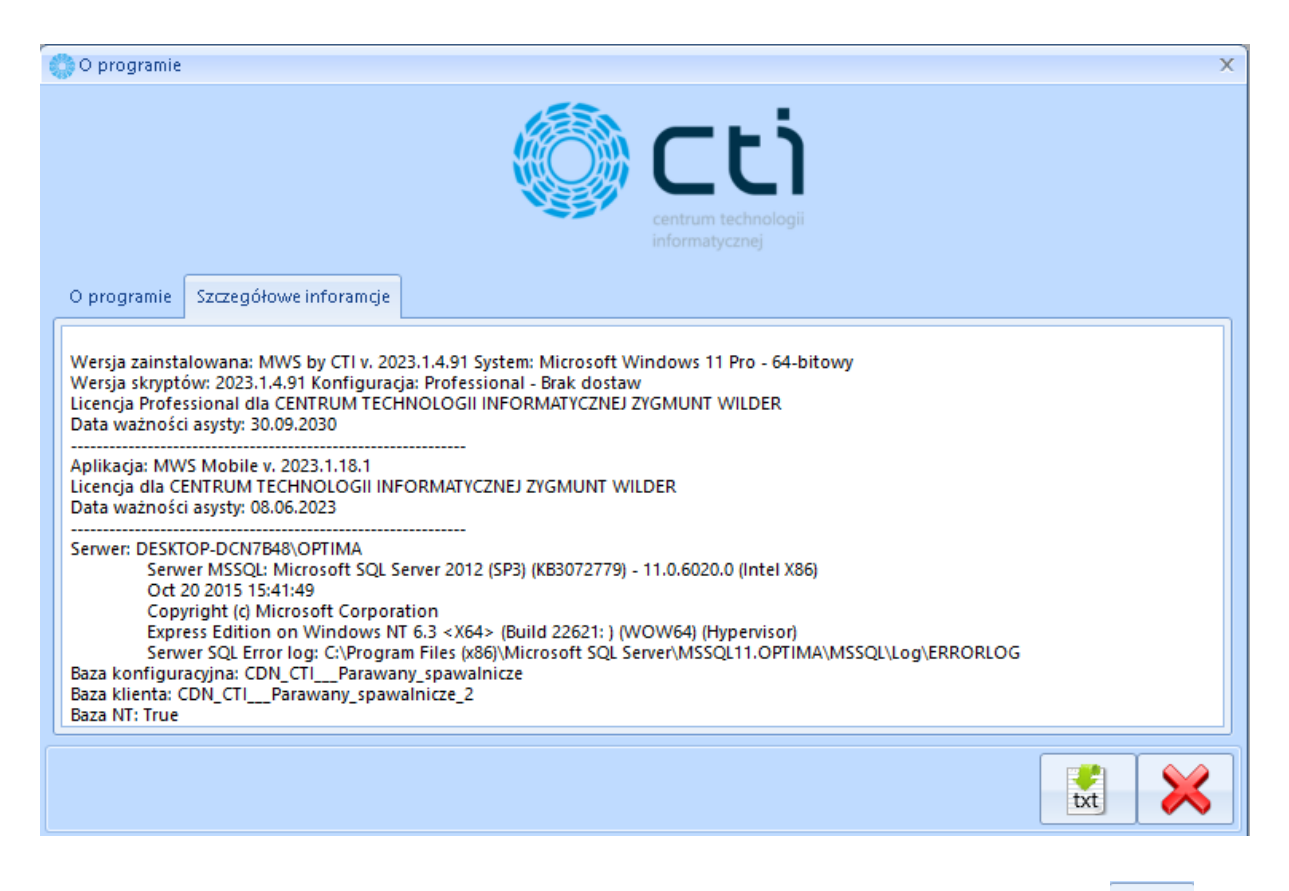

Istnieje możliwość eksportu tych danych do pliku tekstowego (.txt) po kliknięciu na ikonę ... Wówczas należy wskazać miejsce na dysku do zapisu pliku. Tak zapisany plik można przesłać do serwisanta systemu, co znacząco usprawnia i przyśpiesza weryfikację ewentualnych zgłoszeń serwisowych lub błędów systemu.

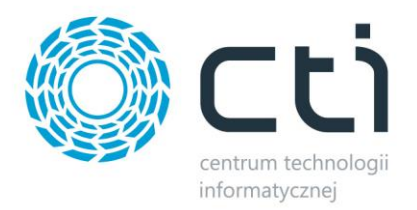

# <span id="page-19-0"></span>**6. Konfiguracja**

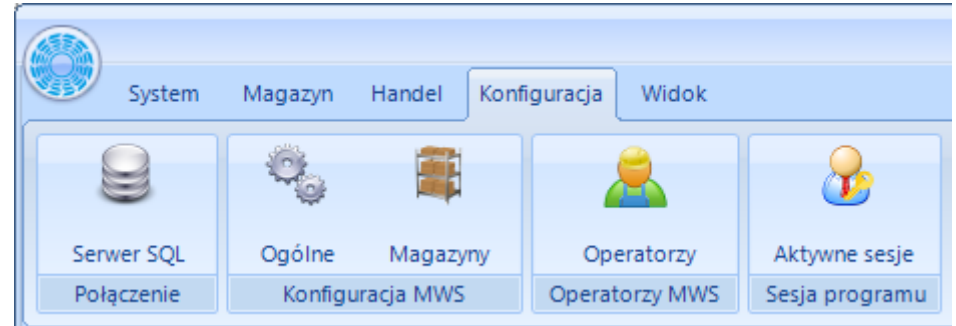

### <span id="page-19-1"></span>**6.1. Serwer SQL**

Zakładka *Serwer SQL* służy do nawiązania połączenia z serwerem MS SQL oraz z Comarch ERP Optima:

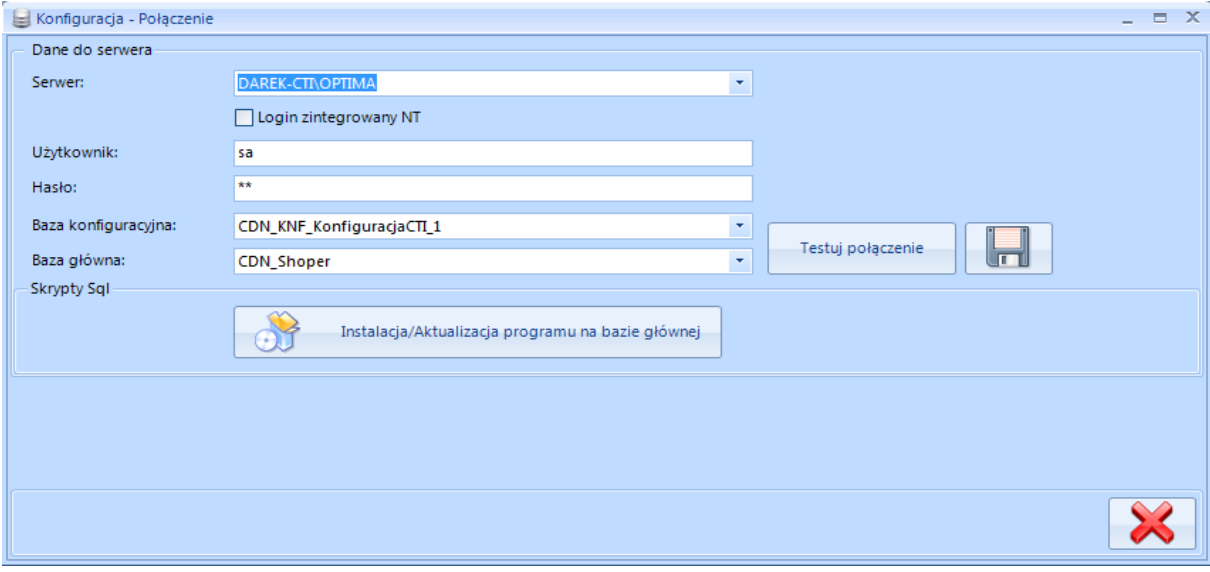

Dane konfiguracyjne zostały opisane w punkcie **4. Pierwsze uruchomienie**.

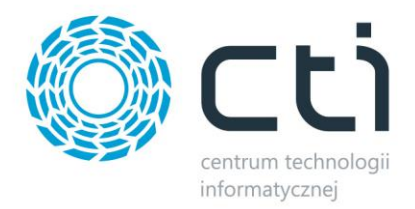

## <span id="page-20-0"></span>**6.2. Ogólne – wybór trybu pracy**

Po nawiązaniu połączenia z serwerem oraz instalacji programu na bazie należy wybrać metodę pracy. W tym celu należy przejść na zakładkę *Konfiguracja -> Ogólne*:

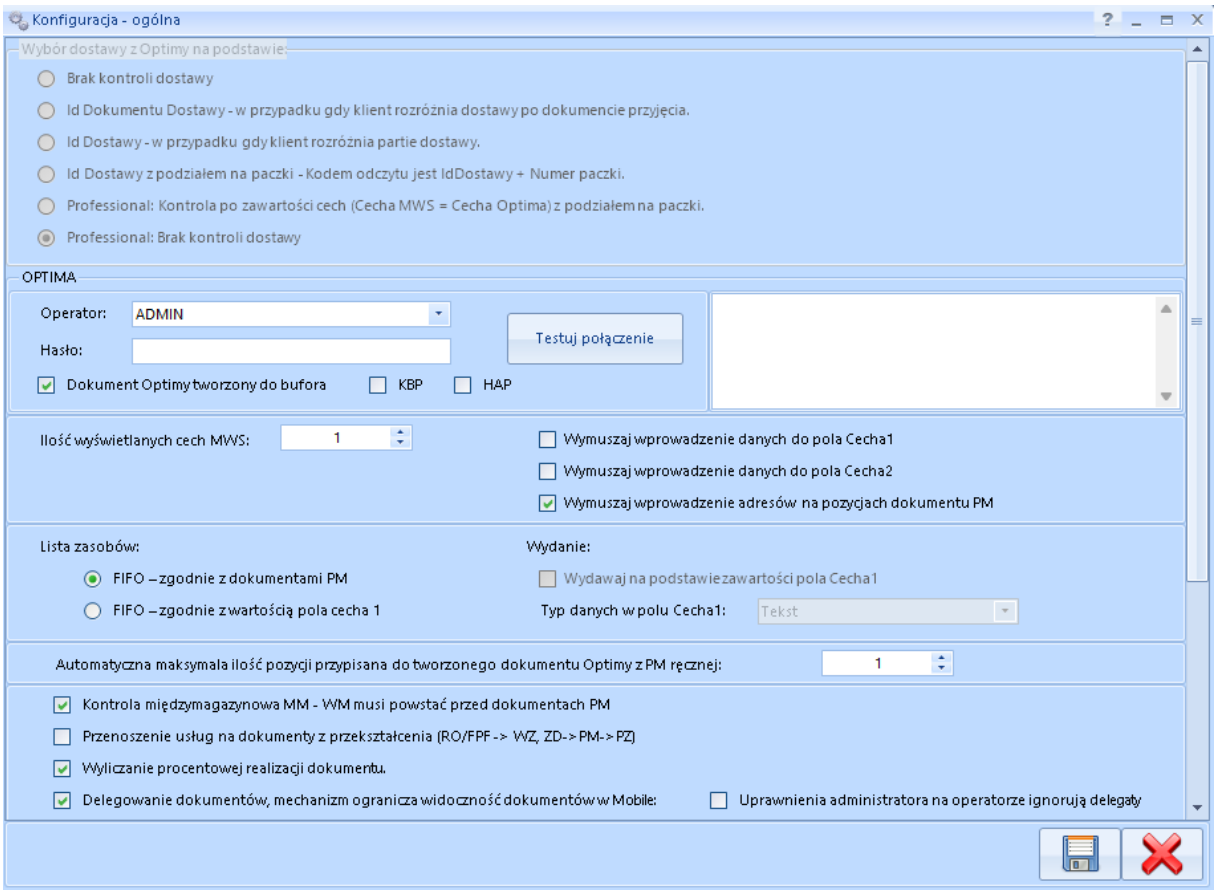

W pierwszej sekcji (*Wybór dostawy z Optimy na podstawie*) należy wybrać jedną z metod przyjmowania/wydawania towarów z magazynu:

- *Brak kontroli dostawy*  będą kontrolowane tylko ilości, bez dostaw.
- *Brak kontroli dostawy z podziałem na paczki* **–** będą kontrolowane ilości, bez dostaw. Obsługa towarów podzielonych na paczki.
- *Id Dokumentu Dostawy*  dostawy będą rozróżniane po całym dokumencie przyjęcia (można będzie na wydaniu wskazać dokument przyjęcia, z którego mają zostać wydane towary).
- *Id Dostawy*  dostawy będą rozróżniane po partiach dostawy (można będzie na wydaniu wskazać konkretny towar, który ma zostać wydany, z konkretnymi partiami dostawy utworzonymi podczas przyjęcia).

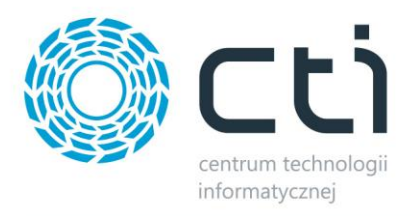

- *Id Dostawy z podziałem na paczki*  dostawy będą rozróżniane po partiach dostawy , towary podziałem na paczki .
- *Professional***: kontrola po zawartości cech (Cecha MWS = Cecha Optima) z podziałem na paczki** *(tryb dostępny wyłącznie w wersji MWS Plus)* – kontrola na podstawie cech (partii dostawy). Obsługa towarów z podziałem na paczki.
- *Professional: brak kontroli dostawy (tryb dostępny wyłącznie w wersji MWS Plus)* będą kontrolowane tylko ilości, bez dostaw, tryb poszerzony o system rezerwacji.

*\*Wersja MWS Plus charakteryzuje się obsługą większej ilości dokumentów handlowych z Comarch ERP Optima oraz poszerzonym zakresem funkcjonalności. Szczegółowe opisy konfiguracji poszczególnych trybów w kolejnych podrozdziałach.*

W każdym trybie pracy można nadawać dodatkowe cechy (partie dostawy) w MWS. W polu *Ilość wyświetlanych cech MWS* należy określić ile cech będzie można przypisać do towaru na przyjęciu (maksymalnie dwie).

**UWAGA! METODA PRZYJMOWANIA/WYDAWANIA TOWARÓW MUSI BYĆ WYBRANA NA POCZĄTKU PRACY Z PROGRAMEM. PO UTWORZENIU PIERWSZEGO DOKUMENTU NIE BĘDZIE MOŻNA JEJ ZMIENIĆ.**

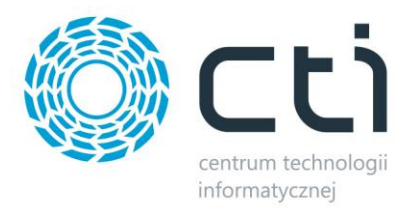

#### <span id="page-22-0"></span>**6.2.1. Brak kontroli dostawy**

W przypadku wyboru trybu pracy *Brak kontroli dostawy* dostępne będą następujące opcje:

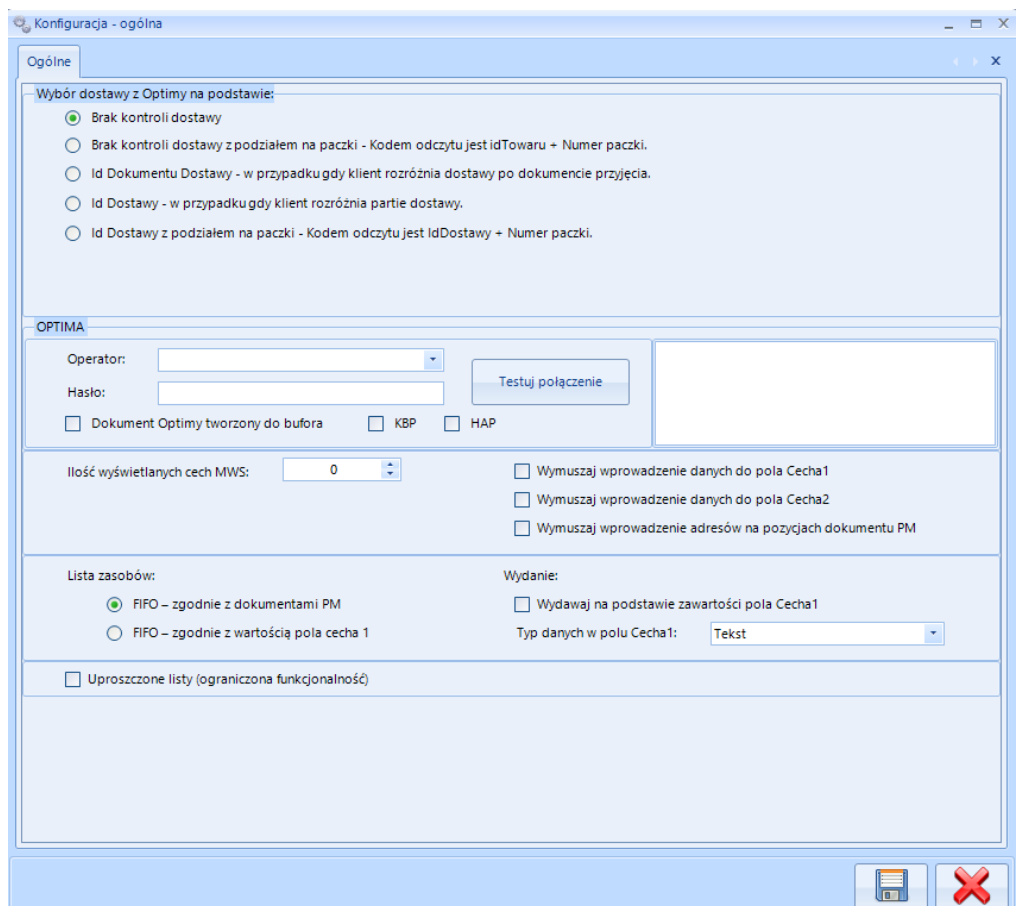

- *Operator* do wyboru z listy rozwijanej, nazwa operatora z Comarch ERP Optima.
- *Hasło*  hasło operatora z Comarch ERP Optima.
- *Dokument Optimy tworzony do bufora*  zaznaczenie opcji spowoduje, że dokumenty handlowe generowane w programie MWS będą trafiały do Comarch ERP Optima jako dokumenty zatwierdzone.
- *KBP*  licencja systemu Comarch ERP Optima, należy zaznaczyć w przypadku posiadania aktywnej licencji modułu Kasa Bank Plus.
- *HAP*  licencja systemu Comarch ERP Optima, należy zaznaczyć w przypadku posiadania aktywnej licencji modułu Handel Plus.

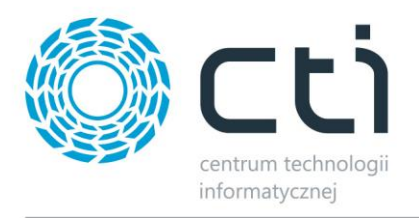

- *Testuj połączenie*  po wprowadzeniu danych operatora należy użyć przycisku w celu sprawdzenia poprawności połączenia z bazą Comarch ERP Optima. W okienku po prawej stronie zostanie wyświetlony status.
- *Ilość wyświetlanych cech MWS*  możliwość wyboru maksymalnie dwóch cech, po wybraniu opcji operator będzie miał możliwość nadania maksymalnie dwóch cech towarom sczytywanym w programie MWS.
- *Wymuszaj wprowadzenie danych do pola Cecha 1*  zaznaczenie opcji spowoduje wymuszenie na operatorze MWS wprowadzenia Cechy 1 (partii dostawy).
- *Wymuszaj wprowadzenie danych do pola Cecha 2*  zaznaczenie opcji spowoduje wymuszenie na operatorze MWS wprowadzenia Cechy 2 (partii dostawy).
- *Wymuszaj wprowadzenie adresów na pozycjach dokumentu PM*  zaznaczenie opcji spowoduje wymuszenie na operatorze MWS wprowadzenia adresu lokalizacji danego towaru podczas przyjęcia magazynowego (przy współpracy z MWS Mobile możliwy jest odczyt kodu kreskowego, którym opatrzona jest lokalizacja).
- *Lista zasobów* metoda podpowiadania zasobów podczas wydania z poziomu kolektora:
	- o *FIFO – zgodnie z dokumentami PM* w przypadku wyboru tej opcji program podczas wydania będzie podpowiadał dostawy metodą FIFO według daty przyjęcia na magazyn.
	- o *FIFO – zgodnie z wartością pola cecha 1* w przypadku wyboru tej opcji program podczas wydania będzie podpowiadał dostawy metodą FIFO według wartości pierwszej cechy. Np. jeżeli będą daty ważności 2016.06.01, 2016.06.20, 2016.06.06, 2016.06.02 to program podpowie zasoby następująco:
		- 1. 2016.06.01
		- 2. 2016.06.02
		- 3. 2016.06.06
		- 4. 2016.06.20
- *Wydawaj na podstawie zawartości pola Cecha 1 –* zaznaczenie opcji umożliwi wydawanie towaru na podstawie sczytania Cechy1 (partii dostawy). Obsługa cech (partii dostawy) możliwa jest wyłącznie dla posiadaczy aktualnej licencji na moduł Comarch ERP Optima Handel Plus.
- *Typ danych w polu Cecha 1*  do wyboru z listy rozwijanej: *Tekst* lub *Data*. Typ danych musi być tożsamy z typem atrybutu określającego cechę towaru w Comarch ERP Optima.

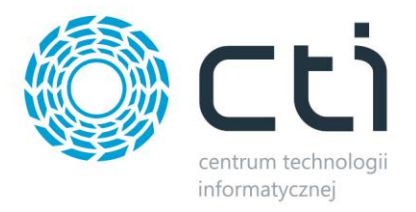

#### **UWAGA:**

**Format Cechy 1 (Tekst lub Data) powinien zostać określony przed rozpoczęciem pracy z programem. Zmiana parametrów podczas pracy może spowodować zablokowanie mechanizmu wydania towaru.** 

- *Uproszczone listy (ograniczona funkcjonalność) –* mechanizm działa na liście dokumentów Comarch ERP Optima. Zaznaczenie opcji spowoduje, że zapytania kierowane do bazy SQL Comarch ERP Optima nie będą pobierały danych obciążających zapytanie (kolumna powiązane) co w efekcie przyśpieszy ładowanie list dokumentów.
- *Automatyczna maksymalna ilość pozycji przypisana do tworzonego dokumenty Optimy z PM ręcznej –* Operator może określić, ile pozycji z dokumentu PM ma zostać wstępnie dodane. Określa sugerowaną ilość pozycji przy konwertowaniu dokumentu. *Przykład:*

Parametr ustawiony na 50. Wprowadzając ręcznie PM z ilością 100 pozycji na dokumencie, program stworzy PM z domyślną ilością 50 pozycji. Istnieje możliwość edycji ilości pozycji w dokumencie.

## <span id="page-24-0"></span>**6.2.2. Brak kontroli dostawy z podziałem na paczki – Kodem odczytu jest idTowaru + Numer paczki**

W przypadku wyboru trybu pracy *Brak kontroli dostawy z podziałem na paczki* dostępne będą następujące opcje:

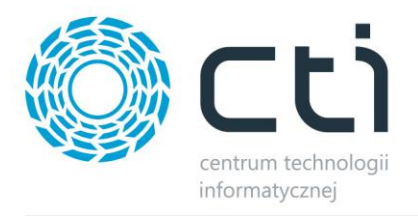

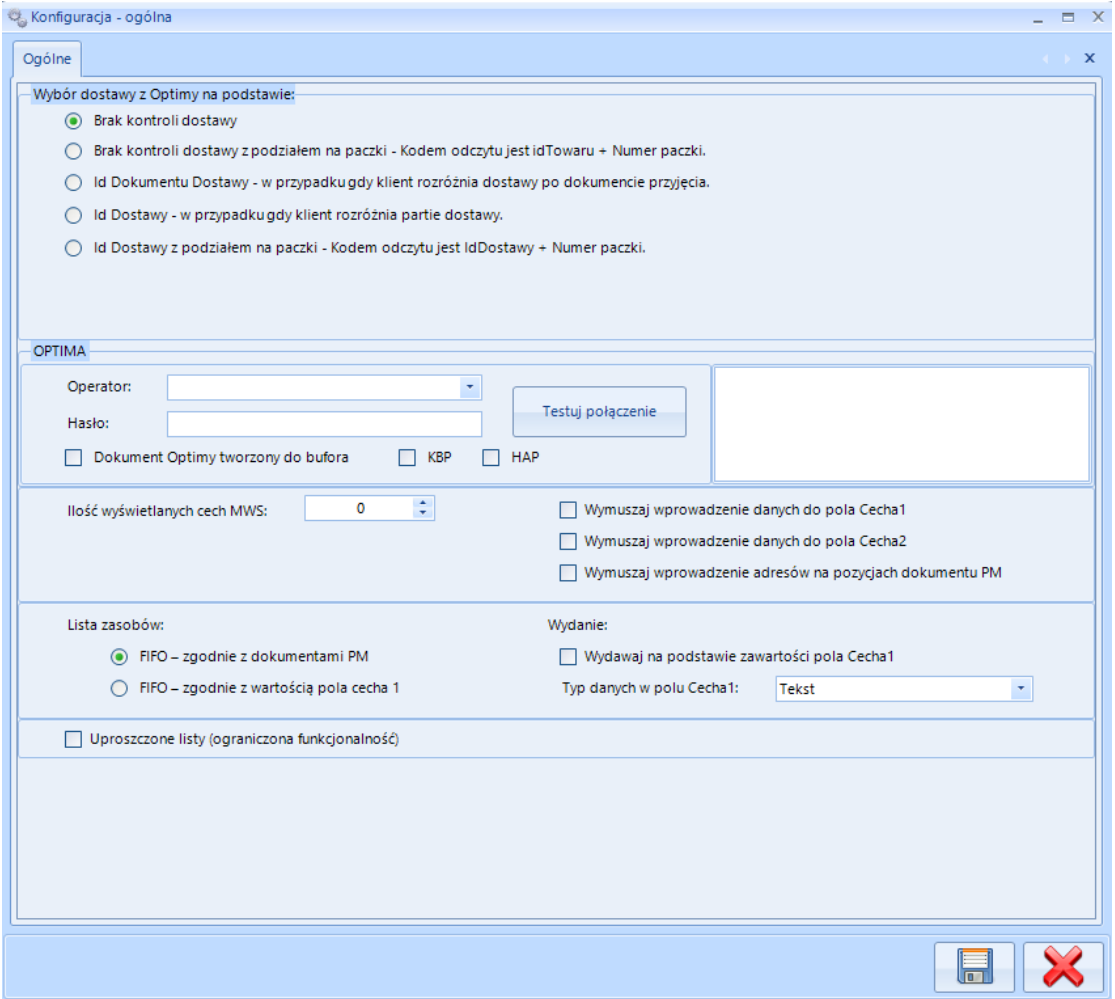

- *Operator* do wyboru z listy rozwijanej, nazwa operatora z Comarch ERP Optima.
- *Hasło*  hasło operatora z Comarch ERP Optima.
- *Dokument Optimy tworzony do bufora*  zaznaczenie opcji spowoduje, że dokumenty handlowe generowane w programie MWS będą trafiały do Comarch ERP Optima jako dokumenty zatwierdzone.
- *KBP*  licencja systemu Comarch ERP Optima, należy zaznaczyć w przypadku posiadania aktywnej licencji modułu Kasa Bank Plus.
- *HAP*  licencja systemu Comarch ERP Optima, należy zaznaczyć w przypadku posiadania aktywnej licencji modułu Handel Plus.
- *Testuj połączenie*  po wprowadzeniu danych operatora należy użyć przycisku w celu sprawdzenia poprawności połączenia z bazą Comarch ERP Optima. W okienku po prawej stronie zostanie wyświetlony status.

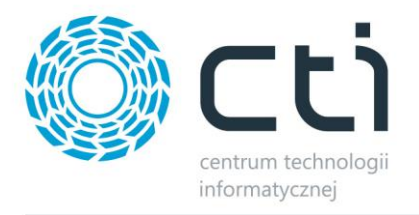

- *Ilość wyświetlanych cech MWS*  do wyboru maks. 2 cechy, po wybraniu opcji operator będzie miał możliwość nadania maksymalnie dwóch cech towarom sczytywanym w programie MWS.
- *Wymuszaj wprowadzenie danych do pola Cecha 1*  zaznaczenie opcji spowoduje wymuszenie na operatorze MWS wprowadzenia Cechy 1 (partii dostawy).
- *Wymuszaj wprowadzenie danych do pola Cecha 2* zaznaczenie opcji spowoduje wymuszenie na operatorze MWS wprowadzenia Cechy 2 (partii dostawy).
- *Wymuszaj wprowadzenie adresów na pozycjach dokumentu PM*  – zaznaczenie opcji spowoduje wymuszenie na operatorze MWS wprowadzenia adresu lokalizacji danego towaru
- *Lista zasobów*  metoda podpowiadania zasobów podczas wydania z poziomu kolektora:
	- o *FIFO – zgodnie z dokumentami PM*  w przypadku wyboru tej opcji program podczas wydania będzie podpowiadał dostawy metodą FIFO według daty przyjęcia na magazyn.
	- o *FIFO – zgodnie z wartością pola cecha 1*  w przypadku wyboru tej opcji program podczas wydania będzie podpowiadał dostawy metodą FIFO według wartości pierwszej cechy. Np. jeżeli będą daty ważności 2016.06.01, 2016.06.20, 2016.06.06, 2016.06.02 to program podpowie zasoby następująco:
		- 5. 2016.06.01
		- 6. 2016.06.02
		- 7. 2016.06.06
		- 8. 2016.06.20
- *Wydawaj na podstawie zawartości pola Cecha 1 –* zaznaczenie opcji umożliwi wydawanie towaru na podstawie sczytania Cechy1 (partii dostawy). Obsługa cech (partii dostawy) możliwa jest wyłącznie dla posiadaczy aktualnej licencji na moduł Comarch ERP Optima Handel Plus.
- *Typ danych w polu Cecha1*  do wyboru z listy rozwijanej: *Tekst* lub *Data*. Typ danych musi być tożsamy z typem atrybutu określającego cechę towaru w Comarch ERP Optima.
- *Uproszczone listy (ograniczona funkcjonalność)*  mechanizm działa na liście dokumentów Comarch ERP Optima. Zaznaczenie opcji spowoduje, że zapytania kierowane do bazy SQL Comarch ERP Optima nie będą pobierały danych obciążających zapytanie (kolumna powiązane) co w efekcie przyśpieszy ładowanie list dokumentów.

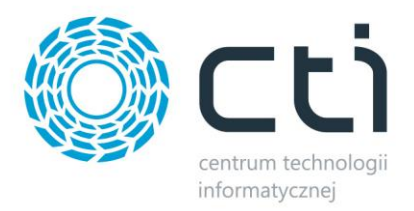

#### <span id="page-27-0"></span>**6.2.3. Id dokumentu Dostawy**

W przypadku wyboru trybu pracy *Id dokumentu dostawy* dostępne będą następujące opcje:

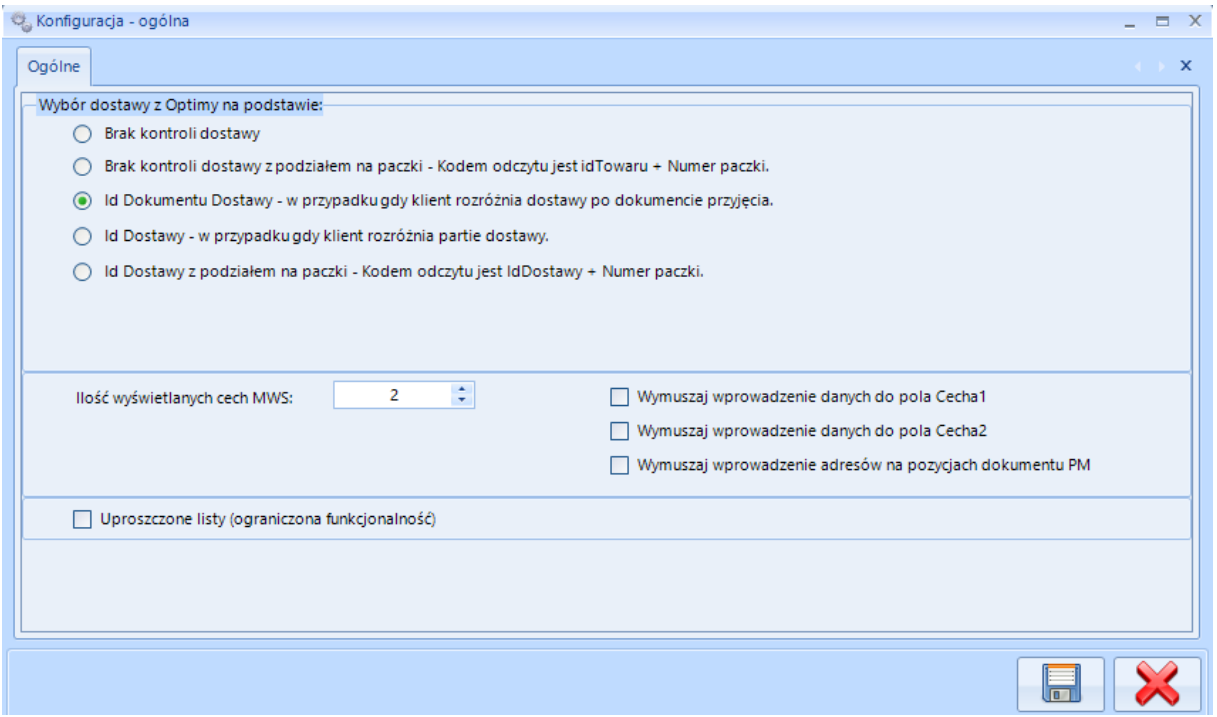

- *Ilość wyświetlanych cech MWS*  do wyboru maks. 2 cechy (partie dostawy), po wybraniu opcji operator będzie miał możliwość nadania maksymalnie dwóch cech towarom sczytywanym w programie MWS.
- *Wymuszaj wprowadzenie danych do pola Cecha 1*  zaznaczenie opcji spowoduje wymuszenie na operatorze MWS wprowadzenia Cechy 1 (partii dostawy).
- *Wymuszaj wprowadzenie danych do pola Cecha 2*  zaznaczenie opcji spowoduje wymuszenie na operatorze MWS wprowadzenia Cechy 2 (partii dostawy).
- *Wymuszaj wprowadzenie adresów na pozycjach dokumentu PM -* zaznaczenie opcji spowoduje wymuszenie na operatorze MWS wprowadzenia adresu lokalizacji danego towaru
- *Uproszczone listy (ograniczona funkcjonalność)*  mechanizm działa na liście dokumentów Comarch ERP Optima. Zaznaczenie opcji spowoduje, że zapytania kierowane do bazy SQL Comarch ERP Optima nie będą pobierały danych obciążających zapytanie (kolumna powiązane) co w efekcie przyśpieszy ładowanie list dokumentów.

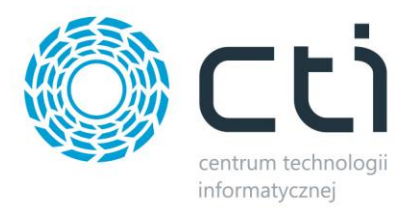

## <span id="page-28-0"></span>**6.2.4. Id Dostawy**

W przypadku wyboru trybu pracy *Id dostawy* pokażą się następujące opcje:

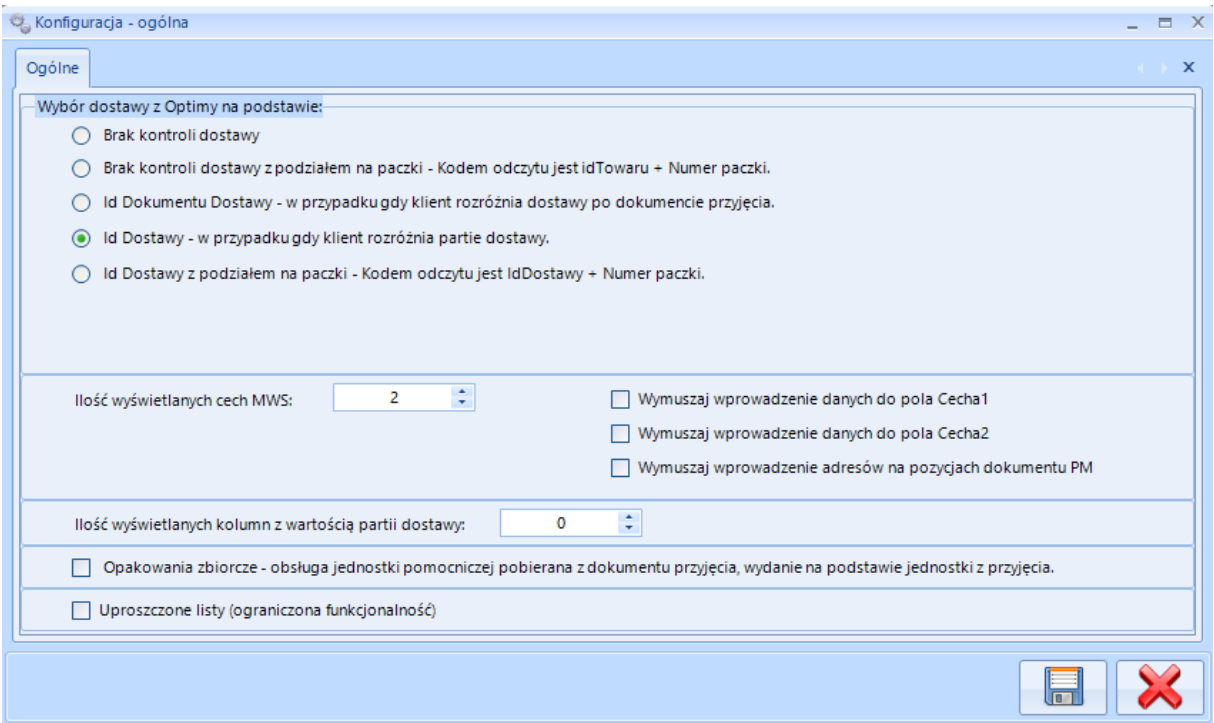

- *Ilość wyświetlanych cech MWS -* możliwość wyboru maksymalnie dwóch cech, po wybraniu opcji operator będzie miał możliwość nadania maksymalnie dwóch cech towarom sczytywanym w programie MWS.
- *Ilość wyświetlanych kolumn z wartością partii dostawy*  ilość cech (partii dostawy)z Comarch ERP Optima, które będą widoczne w programie MWS. Partię dostawy określa atrybut na towarze, który został opisany w kolejnym podrozdziale *6.2.8.1. Atrybut dostawy*.

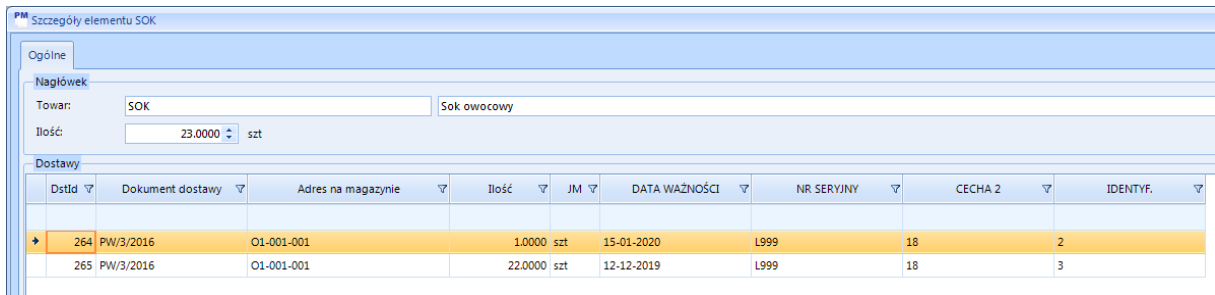

• *Wymuszaj wprowadzenie danych do pola Cecha 1* – zaznaczenie opcji spowoduje wymuszenie na operatorze MWS wprowadzenia Cechy 1 (partii dostawy).

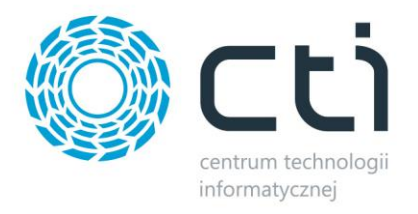

- *Wymuszaj wprowadzenie danych do pola Cecha 2*  zaznaczenie opcji spowoduje wymuszenie na operatorze MWS wprowadzenia Cechy 2 (partii dostawy).
- *Wymuszaj wprowadzenie adresów na pozycjach dokumentu PM*  zaznaczenie opcji spowoduje wymuszenie na operatorze MWS wprowadzenia adresu lokalizacji danego towaru.
- *Opakowania zbiorcze*  obsługa jednostki pomocniczej pobierana z dokumentu przyjęcia, wydanie na podstawie jednostki z przyjęcia – w przypadku tej opcji przyjmowanie może odbywać się za pomocą jednostek pomocniczych towaru, ale wydawanie musi odbywać się w tych samych jednostkach, w których było przyjęcie danego towaru.
- *Uproszczone listy (ograniczona funkcjonalność)*  mechanizm działa na liście dokumentów Comarch ERP Optima. Zaznaczenie opcji spowoduje, że zapytania kierowane do bazy SQL Comarch ERP Optima nie będą pobierały danych obciążających zapytanie (kolumna powiązane) co w efekcie przyśpieszy ładowanie list dokumentów.

## <span id="page-29-0"></span>**6.2.5. Id dostawy z podziałem na paczki – Kodem odczytu jest id Dostawy + Numer paczki**

W przypadku wyboru trybu pracy *Id dostawy* pokażą się następujące opcje:

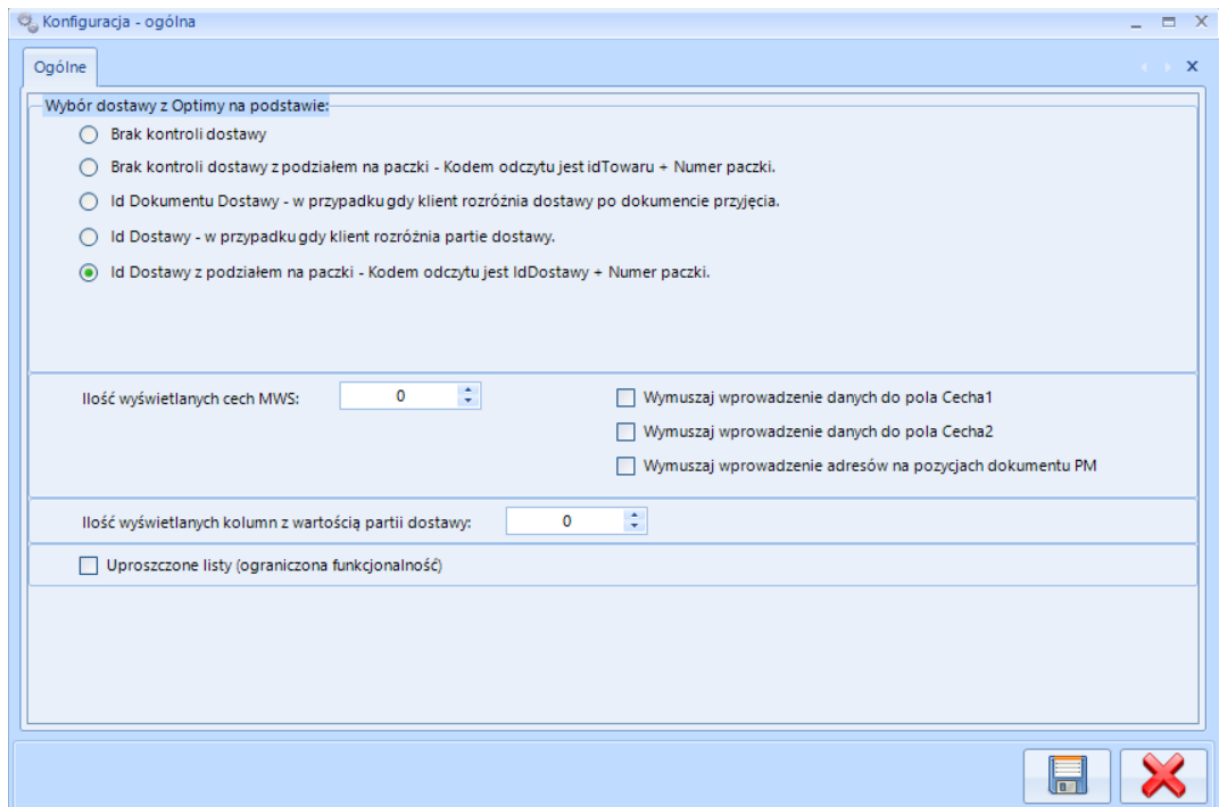

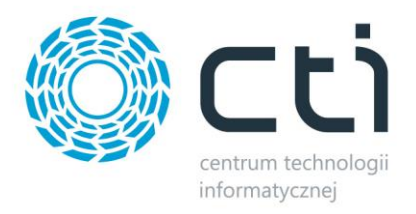

- *Ilość wyświetlanych cech MWS -* możliwość wyboru maksymalnie dwóch cech, po wybraniu opcji operator będzie miał możliwość nadania maksymalnie dwóch cech towarom sczytywanym w programie MWS.
- *Wymuszaj wprowadzenie danych do pola Cecha 1*  zaznaczenie opcji spowoduje wymuszenie na operatorze MWS wprowadzenia Cechy 1 (partii dostawy).
- *Wymuszaj wprowadzenie danych do pola Cecha 2*  zaznaczenie opcji spowoduje wymuszenie na operatorze MWS wprowadzenia Cechy 1 (partii dostawy).
- *Wymuszaj wprowadzenie adresów na pozycjach dokumentu PM*  zaznaczenie opcji spowoduje wymuszenie na operatorze MWS wprowadzenia adresu lokalizacji danego towaru.
- *Ilość wyświetlanych kolumn z wartością partii dostawy*  ilość cech (partii dostawy) z Comarch ERP Optima, które będą widoczne w programie MWS. Partię dostawy określa atrybut na towarze.
- *Uproszczone listy (ograniczona funkcjonalność)*  mechanizm działa na liście dokumentów Comarch ERP Optima. Zaznaczenie opcji spowoduje, że zapytania kierowane do bazy SQL Comarch ERP Optima nie będą pobierały danych obciążających zapytanie (kolumna powiązane) co w efekcie przyśpieszy ładowanie list dokumentów.

#### <span id="page-30-0"></span>**6.2.6. Professional: Kontrola po zawartości cech (Cecha MWS = Cecha Optima)**

#### **TRYB PRACY DOSTĘPNY WYŁĄCZNIE W WERSJI MWS PLUS**

*\*do poprawnego działania trybu niezbędną jest aktywna licencja modułu Comarch ERP Optima Handel Plus. W przypadku braku aktywnej licencji system wyświetli następujący komunikat:*

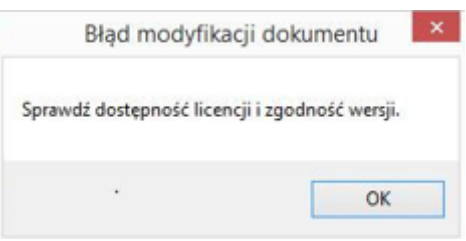

W przypadku wyboru trybu pracy *Professional: Kontrola po zawartości cech (Cecha MWS = Cecha Optima)* pokażą się następujące opcję:

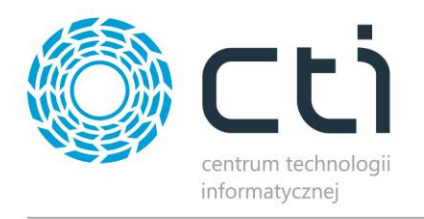

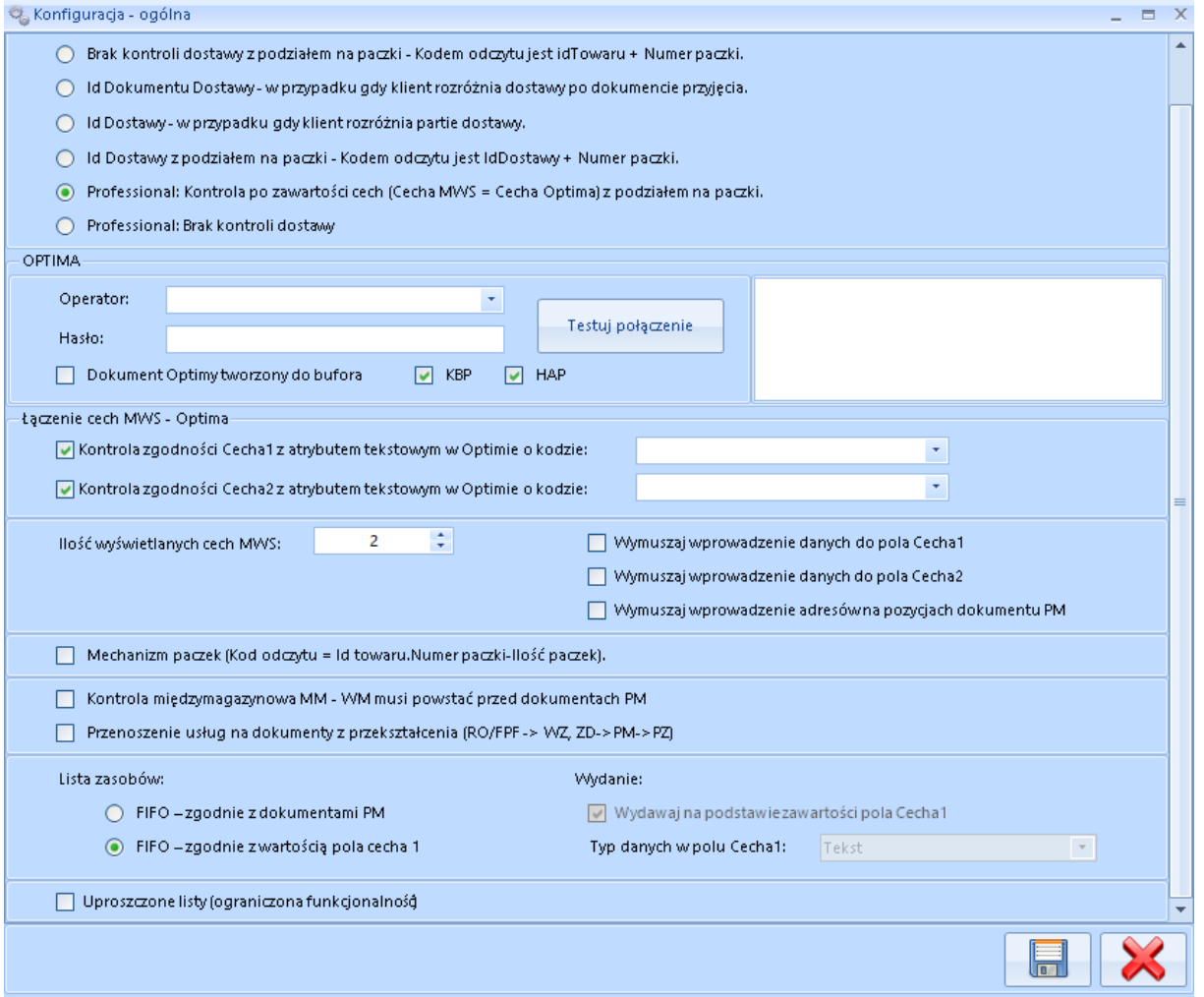

- *Operator* do wyboru z listy rozwijanej, nazwa operatora z Comarch ERP Optima.
- *Hasło*  hasło operatora z Comarch ERP Optima.
- *Dokument Optimy tworzony do bufora*  zaznaczenie opcji spowoduje, że dokumenty handlowe generowane w programie MWS będą trafiały do Comarch ERP Optima jako dokumenty zatwierdzone.
- *KBP*  licencja systemu Comarch ERP Optima, należy zaznaczyć w przypadku posiadania aktywnej licencji modułu Kasa Bank Plus.
- *HAP*  licencja systemu Comarch ERP Optima, należy zaznaczyć w przypadku posiadania aktywnej licencji modułu Handel Plus.
- *Testuj połączenie*  po wprowadzeniu danych operatora należy użyć przycisku w celu sprawdzenia poprawności połączenia z bazą Comarch ERP Optima. W okienku po prawej stronie zostanie wyświetlony status testowania połączenia.

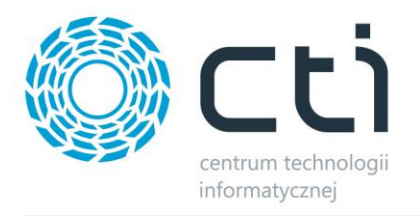

- *Kontrola zgodności Cecha1 z atrybutem w Optimie o kodzie* **–** opcja zezwala na kontrolę dostawy poprzez określenie zgodności cechy z atrybutem towaru w Comarch ERP Optima. Należy zaznaczyć 'checkbox' oraz wybrać z listy rozwijanej pożądany atrybut towaru.
- *Kontrola zgodności Cecha2 z atrybutem w Optimie o kodzie* **-** opcja zezwala na kontrolę dostawy poprzez określenie zgodności cechy z atrybutem towaru w Comarch ERP Optima. Należy zaznaczyć 'checkbox' oraz wybrać z listy rozwijanej pożądany atrybut towaru.
- *Ilość wyświetlanych cech MWS*  możliwość wyboru maksymalnie dwóch cech, po wybraniu opcji operator będzie miał możliwość nadania maksymalnie dwóch cech towarom sczytywanym w programie MWS.
- *Wymuszaj wprowadzenie danych do pola Cecha 1*  zaznaczenie opcji spowoduje wymuszenie na operatorze MWS wprowadzenia Cechy 1 (partii dostawy).
- *Wymuszaj wprowadzenie danych do pola Cecha 2*  zaznaczenie opcji spowoduje wymuszenie na operatorze MWS wprowadzenia Cechy 2 (partii dostawy).
- *Wymuszaj wprowadzenie adresów na pozycjach dokumentu PM*  zaznaczenie opcji spowoduje wymuszenie na operatorze MWS wprowadzenia adresu lokalizacji danego towaru podczas przyjęcia magazynowego (przy współpracy z MWS Mobile możliwy jest odczyt kodu kreskowego, którym opatrzona jest lokalizacja).
- *Lista zasobów*  metoda podpowiadania zasobów podczas wydania z poziomu kolektora:
	- o *FIFO – zgodnie z dokumentami PM*  w przypadku wyboru tej opcji program podczas wydania będzie podpowiadał dostawy metodą FIFO według daty przyjęcia na magazyn.
	- o *FIFO – zgodnie z wartością pola cecha 1*  w przypadku wyboru tej opcji program podczas wydania będzie podpowiadał dostawy metodą FIFO według wartości pierwszej cechy. Np. jeżeli będą daty ważności 2016.06.01, 2016.06.20, 2016.06.06, 2016.06.02 to program podpowie zasoby następująco:
		- 9. 2016.06.01
		- 10. 2016.06.02
		- 11. 2016.06.06
		- 12. 2016.06.20
- *Wydawaj na podstawie zawartości pola Cecha 1 –* zaznaczenie opcji umożliwi wydawanie towaru na podstawie sczytania Cechy1 (partii dostawy). Obsługa cech (partii dostawy) możliwa jest wyłącznie dla posiadaczy aktualnej licencji na moduł Comarch ERP Optima Handel Plus.

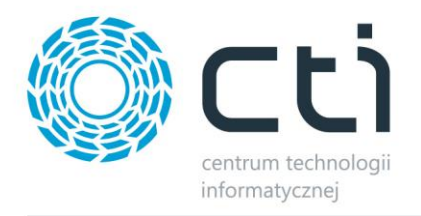

• *Typ danych w polu Cecha1* – do wyboru z listy rozwijanej: *Tekst* lub *Data*. Typ danych musi być tożsamy z typem atrybutu określającego cechę towaru w Comarch ERP Optima

#### **UWAGA:**

**W konfiguracji "Professional: Kontrola po zawartości cech (Cecha MWS = Cecha Optima)", przy zaznaczeniu opcji po stronie Comarch ERP Optima dot. cech na zasobach (zdjęcie poniżej),** 

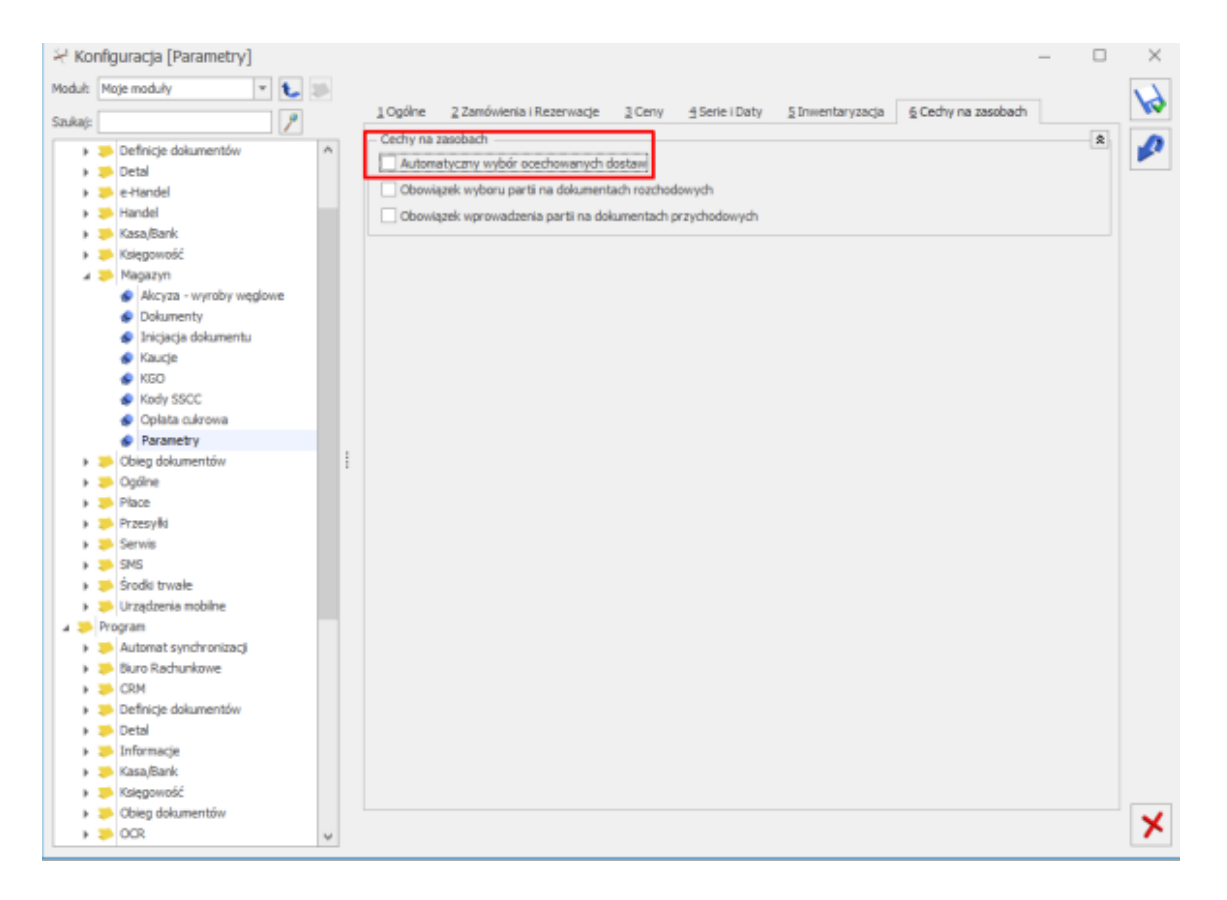

#### **mogą wystąpić problemy z generowaniem dokumentów do Optimy (przykładowy błąd poniżej).**

Nie udało się wczytać dokumentu RO id=11. Nie udało się utworzyć WZ do RO id=11. Ilość na elemencie PRODUKT 1 [PRODUKT 1] jest różna od ilości na dostawach. Zmień ilość.

Mimo, że aplikacja wyświetliła komunikat o nieudanej próbie wygenerowania dokumentu WZ to dokument powstał. Co więcej, zostały na nim wybrane dostawy. MWS mobile nie pozwoli na ponowną edycję dokumentu RO ponieważ WZ dla niego zostało wykonane po stronie Optimy (wybrane dostawy) więc to po stronie Optimy powinien być dalej realizowany.

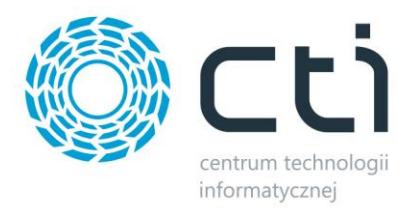

## <span id="page-34-0"></span>**6.2.7. Professional: Brak kontroli dostawy**

#### **TRYB PRACY DOSTĘPNY WYŁĄCZNIE W WERSJI MWS PLUS**

*\*do poprawnego działania trybu niezbędną jest aktualna licencja modułu Comarch ERP Optima Handel Plus. W przypadku braku aktywnej licencji system wyświetli następujący komunikat:*

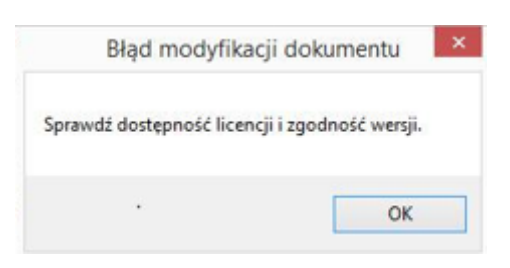

W przypadku wyboru trybu pracy *Professional: Brak kontroli dostawy* pokażą się następujące opcje:

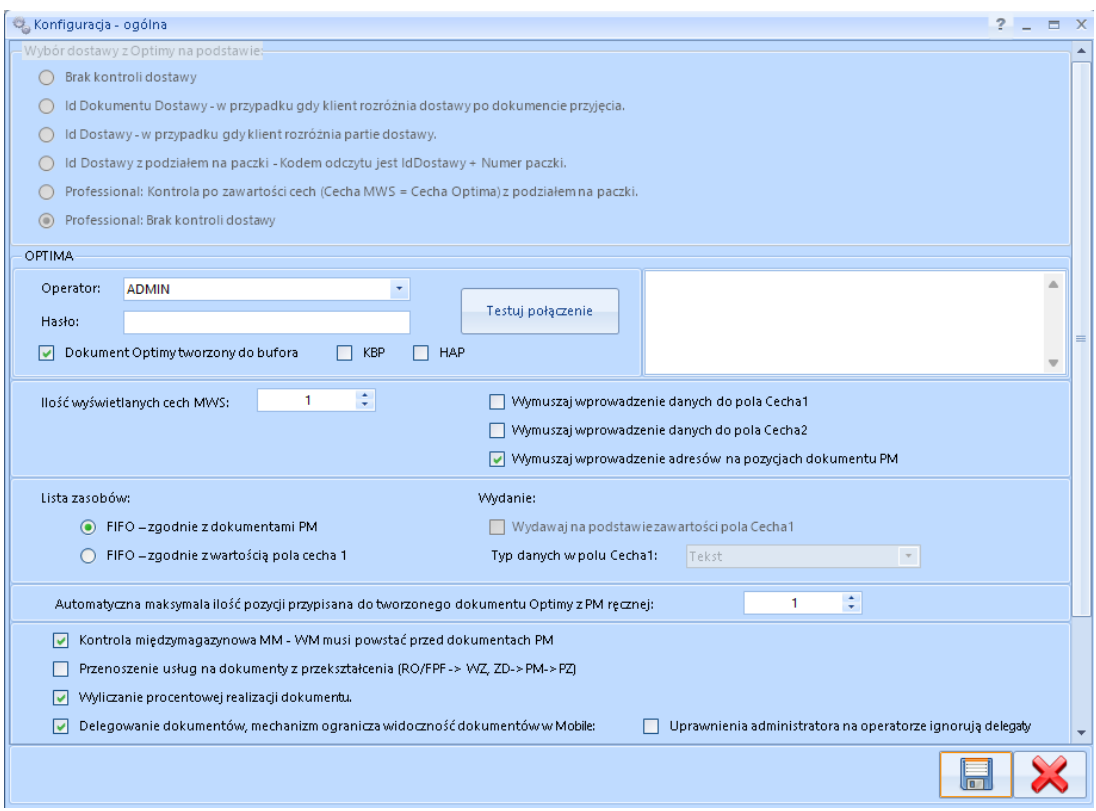

- *Operator* do wyboru z listy rozwijanej, nazwa operatora z Comarch ERP Optima.
- *Hasło*  hasło operatora z Comarch ERP Optima.

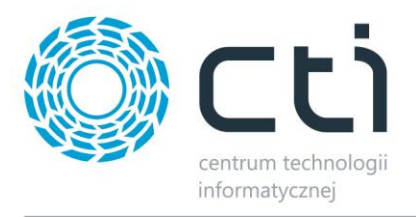

- *Dokument Optimy tworzony do bufora*  zaznaczenie opcji spowoduje, że dokumenty handlowe generowane w programie MWS będą trafiały do Comarch ERP Optima jako dokumenty zatwierdzone.
- *KBP*  licencja systemu Comarch ERP Optima, należy zaznaczyć w przypadku posiadania aktywnej licencji modułu Kasa Bank Plus.
- *HAP*  licencja systemu Comarch ERP Optima, należy zaznaczyć w przypadku posiadania aktywnej licencji modułu Handel Plus.
- *Testuj połączenie*  po wprowadzeniu danych operatora należy użyć przycisku w celu sprawdzenia poprawności połączenia z bazą Comarch ERP Optima. W okienku po prawej stronie zostanie wyświetlony status testowania połączenia.
- *Ilość wyświetlanych cech MWS*  możliwość wyboru maksymalnie dwóch cech, po wybraniu opcji operator będzie miał możliwość nadania maksymalnie dwóch cech towarom sczytywanym w programie MWS.
- *Wymuszaj wprowadzenie danych do pola Cecha 1*  zaznaczenie opcji spowoduje wymuszenie na operatorze MWS wprowadzenia Cechy 1 (partii dostawy).
- *Wymuszaj wprowadzenie danych do pola Cecha 2*  zaznaczenie opcji spowoduje wymuszenie na operatorze MWS wprowadzenia Cechy 2 (partii dostawy).
- *Wymuszaj wprowadzenie adresów na pozycjach dokumentu PM*  zaznaczenie opcji spowoduje wymuszenie na operatorze MWS wprowadzenia adresu lokalizacji danego towaru podczas przyjęcia magazynowego (przy współpracy z MWS Mobile możliwy jest odczyt kodu kreskowego, którym opatrzona jest lokalizacja).
- *Lista zasobów*  metoda podpowiadania zasobów podczas wydania z poziomu kolektora:
	- o *FIFO – zgodnie z dokumentami PM*  w przypadku wyboru tej opcji program podczas wydania będzie podpowiadał dostawy metodą FIFO według daty przyjęcia na magazyn.
	- o *FIFO – zgodnie z wartością pola cecha 1*  w przypadku wyboru tej opcji program podczas wydania będzie podpowiadał dostawy metodą FIFO według wartości pierwszej cechy. Np. jeżeli będą daty ważności 2016.06.01, 2016.06.20, 2016.06.06, 2016.06.02 to program podpowie zasoby następująco:
		- 13. 2016.06.01
		- 14. 2016.06.02
		- 15. 2016.06.06
		- 16. 2016.06.20
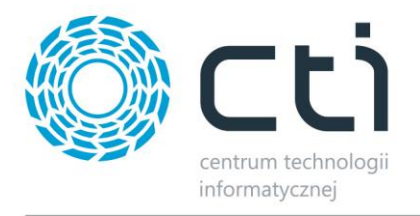

- *Wydawaj na podstawie zawartości pola Cecha 1 –* zaznaczenie opcji umożliwi wydawanie towaru na podstawie sczytania Cechy1 (partii dostawy).
- *Typ danych w polu Cecha1*  do wyboru z listy rozwijanej: *Tekst* lub *Data*. Typ danych musi być tożsamy z typem atrybutu określającego cechę towaru w Comarch ERP Optima.
- *Automatyczna maksymalna ilość pozycji przypisana do tworzonego dokumentu Optimy z PM ręcznej* –
- *Kontrola międzymagazynowa MM – WM musi postać przed dokumentem PM*  zaznaczenie opcji spowoduję, że przy bazowaniu na dokumencie MM, program nie pozwoli przyjąć towaru na magazyn docelowy, w przypadku gdy nie zostało uprzednie wykonanie wydanie z magazynu pierwotnego (utworzony dokument WM).
- *Przenoszenie usług na dokumenty z przekształcenia (RO/FPF -> WZ, ZD->PM->PZ)*  zaznaczenie opcji spowoduję, że usługi zawarte na dokumentach RO, FPF, ZD, będą uwzględniane przy przekształceniach – będą widoczne do sczytania.
- *Wyliczanie procentowej realizacji dokumentu*  zaznaczenie opcji spowoduję obliczanie procentowej realizacji dokumentów handlowych. Procent realizacji wyświetlany jest w kolumnie na danej liście obsługiwanych dokumentów handlowych.
- *Delegowanie dokumentów, mechanizm ogranicza widoczność dokumentów po stronie MWS Mobile:*
	- o *Do dokumentów oddelegowanych dla konkretnego operatora lub nieprzypisanych*  zaznaczenie opcji spowoduję, że dokumenty do obsłużenia, widoczne na kolektorze danych, będą dostępne dla określonych operatorów (przypisanych do nich). Jeśli dany dokument nie zostanie przypisany do żadnego operatora, wówczas będzie widoczny dla wszystkich.
	- o *Tylko do dokumentów oddelegowanych dla konkretnego operatora*  zaznaczenie opcji spowoduję, że w MWS Mobile, operator będzie widział tylko dokumenty uprzednio przypisane do niego.
- *System rezerwacji –* funkcjonalność ma na celu usprawnić proces realizacji *Rezerwacji Odbiorcy* utworzonej w programie Comarch Optima. Realizacja RO odbywa się w programie MWS Mobile, a funkcjonalność pomaga rozwiązać sytuacje w której dany towar występuje na innym magazynie (tworzy MM) lub w sytuacji kiedy danego towaru nie ma na stanie (tworzy ZD). Szczegóły konfiguracji Systemu rezerwacji zostały opisane w [pkt. 6.3](#page-41-0)
	- o *Atrybut Optima na dokumencie RO z przypisaną lokalizacją* atrybut odpowiada za przypisanie lokalizacji podczas realizacji *Rezerwacji Odbiorcy*. Należy wybrać z listy

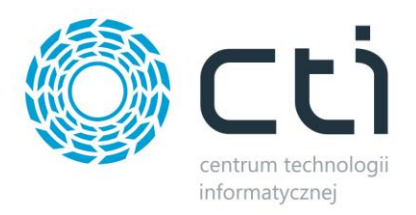

rozwijanej atrybut dokumentu z Comarch ERP Optima. Aby atrybut pojawił się na liście, należy go uprzednio utworzyć w Comarch ERP Optima. Podczas rozpoczęcia realizacji *Rezerwacji Odbiorcy,* aplikacja kolektorowa (MWS Mobile) automatycznie nada atrybutowi wartość odpowiadającą pierwszemu wolnemu adresu na magazynie rezerwacji. Przykład:

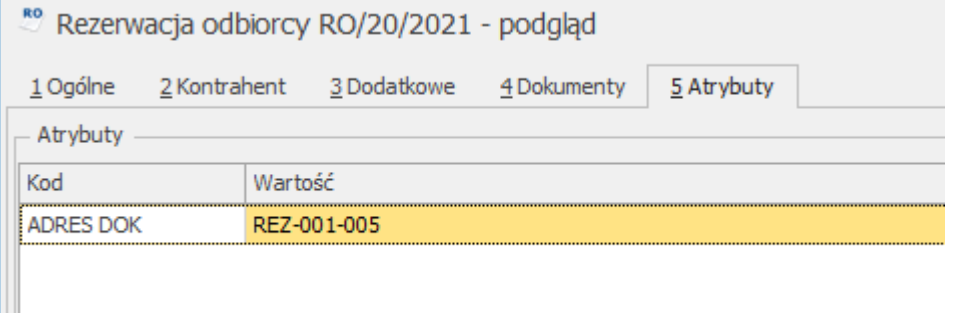

Wartość atrybutu informuje nas, że do realizacji tej Rezerwacji Odbiorcy towary znajdują się pod adresem REZ-001-005. Wartość atrybutu w Comarch ERP Optima jest przypisywana automatycznie przez aplikację kolektorową (MWS Mobile).

o *Atrybut Optima na pozycji dokumentu z przypisanym numerem dokumentu RO –* atrybut ten odpowiada za przypisanie towaru do danego dokumentu RO. Należy wybrać z listy rozwijanej atrybut dokumentu z Comarch ERP Optima. Aby atrybut pojawił się na liście, należy go uprzednio utworzyć w Comarch ERP Optima. Przykład:

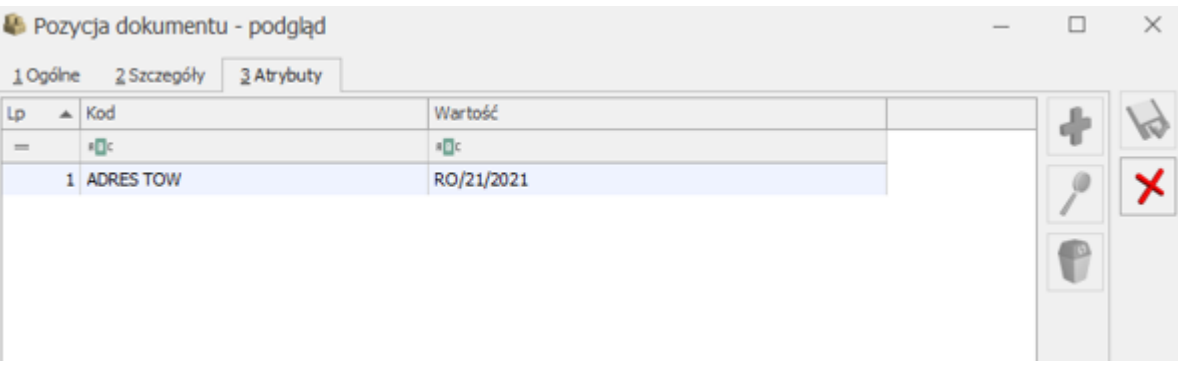

Wartość atrybutu informuje, że dany towar jest zarezerwowany dla Rezerwacji Odbiorcy nr. RO/21/2021.

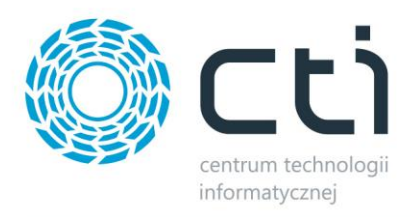

- o *Magazyn MWS przypisany do rezerwacji*  należy wybrać z listy rozwijanej magazyn, na którym prowadzone będą rezerwacje.
- o *Obszar* obszar magazynu nadany w MWS przeznaczony na lokalizację rezerwacji.
- o *Dokument Optimy z systemu rezerwacji (MM/ZD) tworzony do bufora* należy zaznaczyć zgodę jeżeli chcemy aby dokumenty MM/ZD tworzone w systemie rezerwacji były zapisywane do bufora w Comarch ERP Optima.
- *Uproszczone listy (ograniczona funkcjonalność – zalecane odznaczenie)* zaznaczenie parametru spowoduję, że wyświetlane listy będą miały uproszczoną funkcjonalność i wygląd. Tryb ogranicza wyświetlanie informacji do minimum.

### **6.2.8. Atrybuty dostawy oraz podziału w Comarch ERP Optima**

#### **6.2.8.1. Atrybut dostawy**

W przypadku metody przyjęcia/wydania według partii dostawy należy w Comarch ERP Optima utworzyć atrybut, który będzie służył do wpisywania partii dostawy na przyjęciu. Atrybut powinien wyglądać następująco:

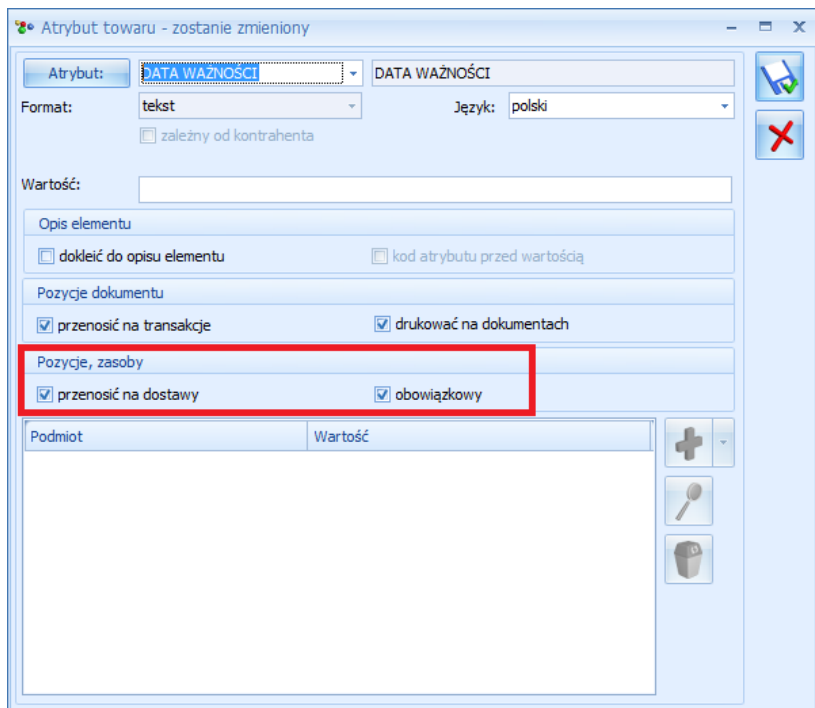

Atrybut może mieć dowolną nazwę, w sekcji *Pozycje, zasoby* musi mieć zaznaczone opcje *przenosić na* 

#### *dostawy* oraz *obowiązkowy*.

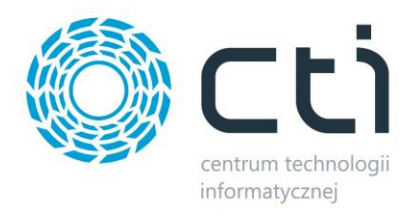

Tak utworzony atrybut należy dodać na towary, na których dana partia dostawy ma zostać dodawana na przyjęciu.

Oczywiście atrybutów może być więcej, w konfiguracji programu MWS określa się ile tych atrybutów/partii dostawy ma być widocznych w szczegółach na dokumencie.

W celu wprowadzenia na przyjęciu partii dostawy, należy zaznaczyć na dokumencie pozycję, do której mają być partie przypisane i kliknąć ikonę:

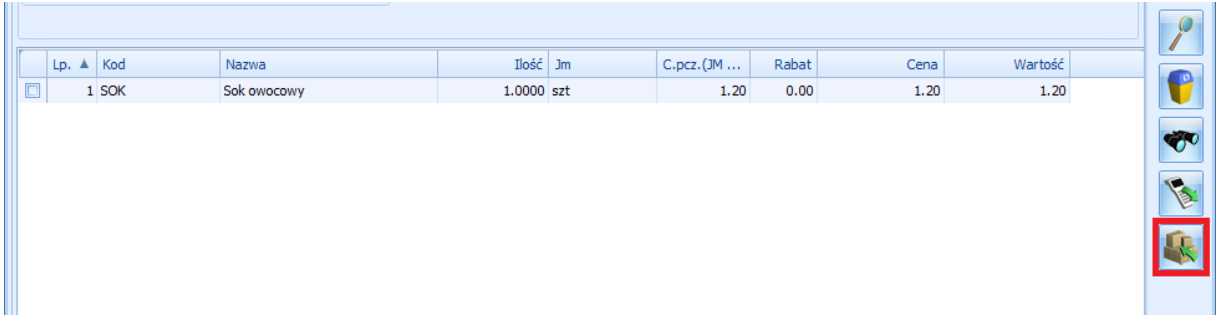

W okienku, które się otworzy należy kliknąć ikonę plusa i wpisać partie dostawy, które zostały do towaru wcześniej przypisane, a także ilość, która będzie miała te same partie:

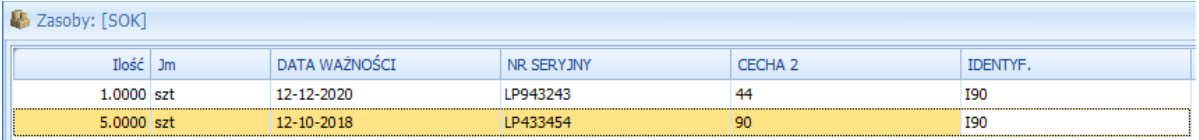

Aby system MWS poprawnie obsługiwał mechanizm Cech (partii dostawy) należy w Comarch ERP Optima odznaczyć następujące 'checkboxy':

- Agregacja pozycji powstałych z WZ, PZ
- Agregacja pozycji powstałych z RO, ZD

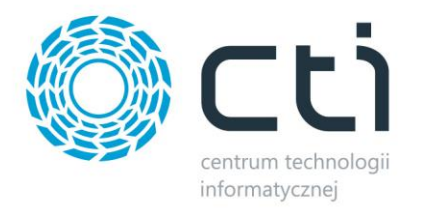

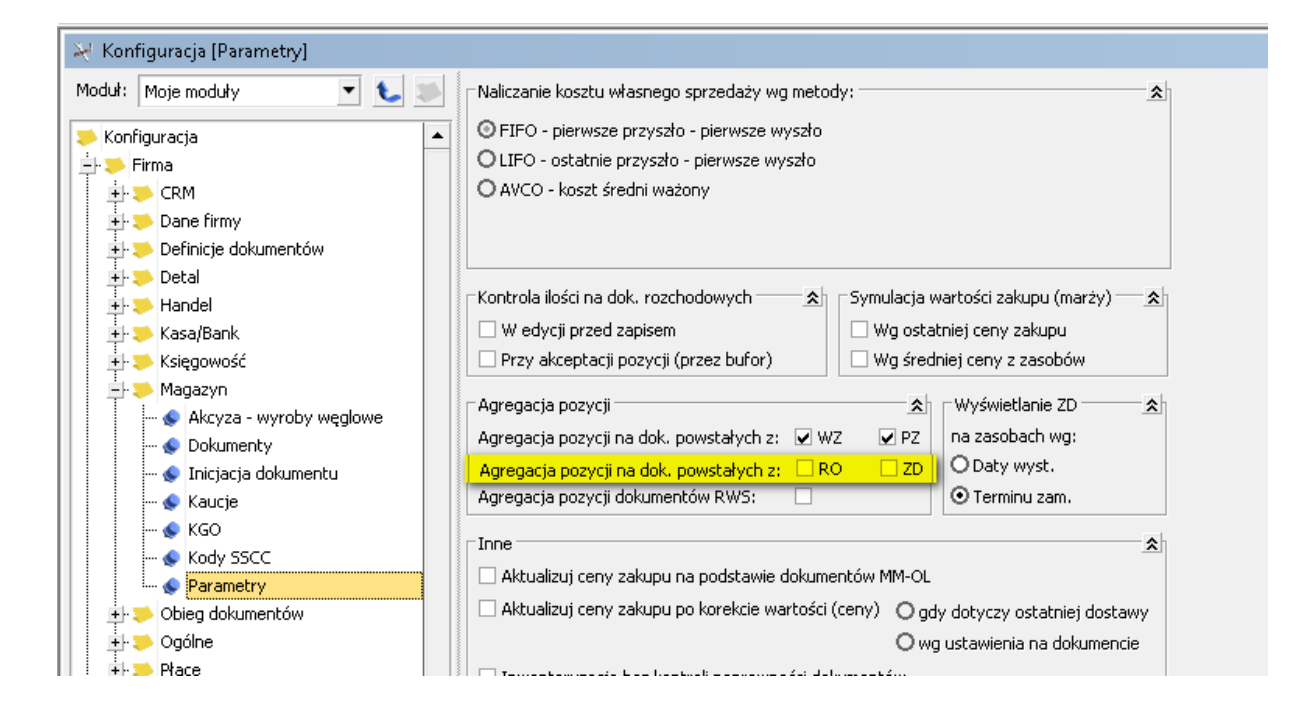

#### **6.2.8.2. Podział na paczki**

Każdy towar, który zostaje przyjęty na magazyn może być podzielony na paczki. Jeden towar może składać się maksymalnie z 99 paczek. Za podział na paczki odpowiadają atrybuty w Comarch ERP Optima.

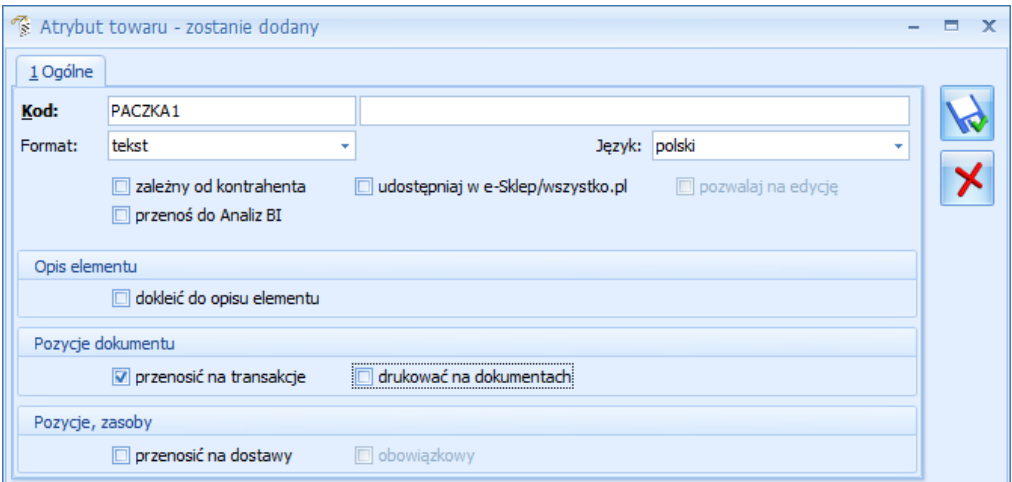

Atrybut odpowiedzialny za podział na paczki musi mieć *Kod: PACZKAx*, gdzie *x* to numer paczki. *Format*: *tekst* lub *lista*. W sekcji *Pozycje dokumentu* musi mieć zaznaczone *przenosić na transakcje*.

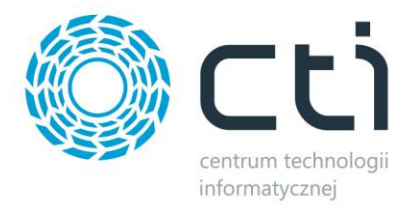

Żeby podzielić dany towar na paczki, w szczegółach towaru na zakładce *Atrybuty* należy dodać wcześniej utworzony atrybuty np.:

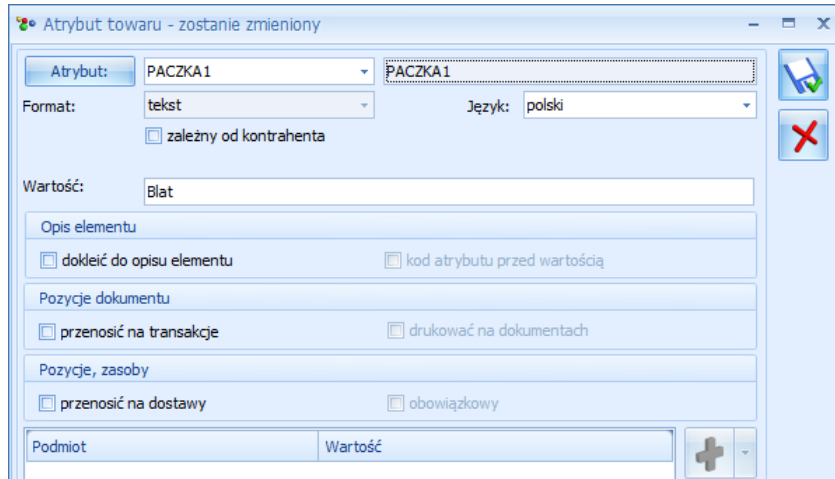

W polu *Wartość* należy podać nazwę paczki, która będzie widoczna w programie *MWS*. W przypadku utworzenia atrybutu typu *lista* wartość tą należy wybrać z listy rozwijanej.

## <span id="page-41-0"></span>**6.3. System rezerwacji**

Funkcjonalność ma na celu usprawnić proces realizacji *Rezerwacji Odbiorcy* utworzonej w programie Comarch Optima. Realizacja RO odbywa się w programie MWS Mobile, a funkcjonalność pomaga rozwiązać sytuacje w której dany towar występuje na innym magazynie (tworzy MM) lub w sytuacji kiedy danego towaru nie ma na stanie (tworzy ZD).

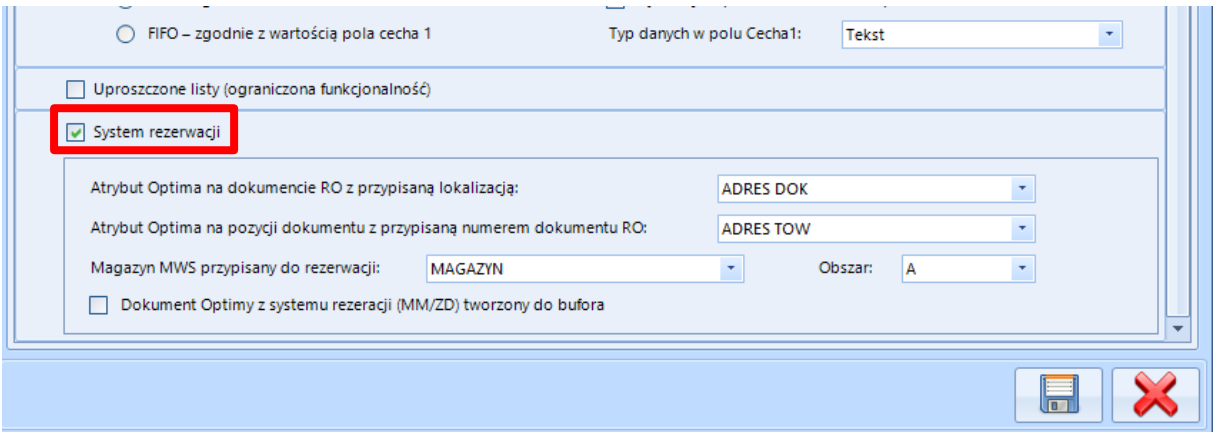

Po zaznaczeniu tego parametru pojawią się dodatkowe możliwości konfiguracyjne:

o *Atrybut Optima na dokumencie RO z przypisaną lokalizacją* – ten Atrybut odpowiada za przypisanie lokalizacji podczas realizacji Rezerwacji Odbiorcy. Podczas

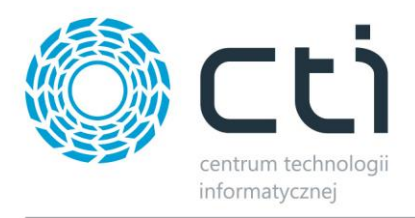

rozpoczęcia realizacji RO, program MWS Mobile nada temu atrybutowi wartość pierwszego wolnego adresu na magazynie Rezerwacji, a tym samym zaznaczy, że tylko z tego adresu można pobierać towary podczas realizacji danego RO.

## **6.3.1. System rezerwacji – przykład**

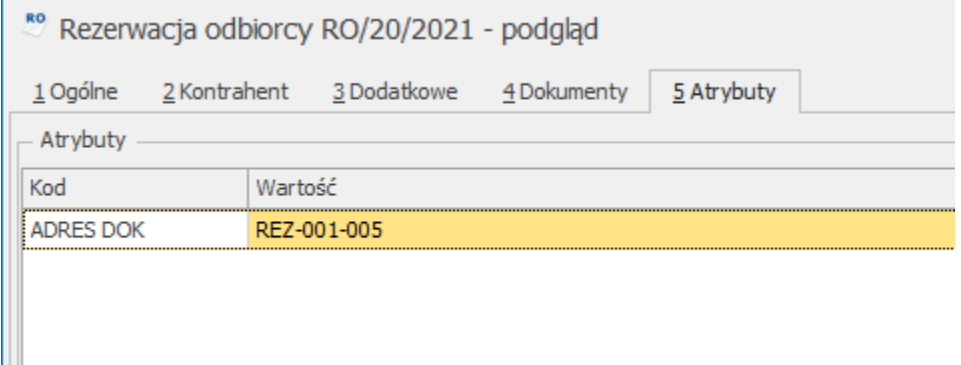

Wartość atrybutu "Adres DOK" informuję nas, że do realizacji tego RO towary są składowane na adresie **REZ-001-005**. Przypisanie wartości atrybutu odbywa się automatycznie przez program MWS Mobile.

> o *Atrybut Optima na pozycji dokumentu z przypisanym numerem dokumentu RO –* atrybut ten odpowiada za przypisanie towaru do danego dokumentu RO. Informacje o tym atrybucie można znaleźć na pozycji towaru w zakładce **"Atrybuty"** na dokumentach takich jak MM,ZD.

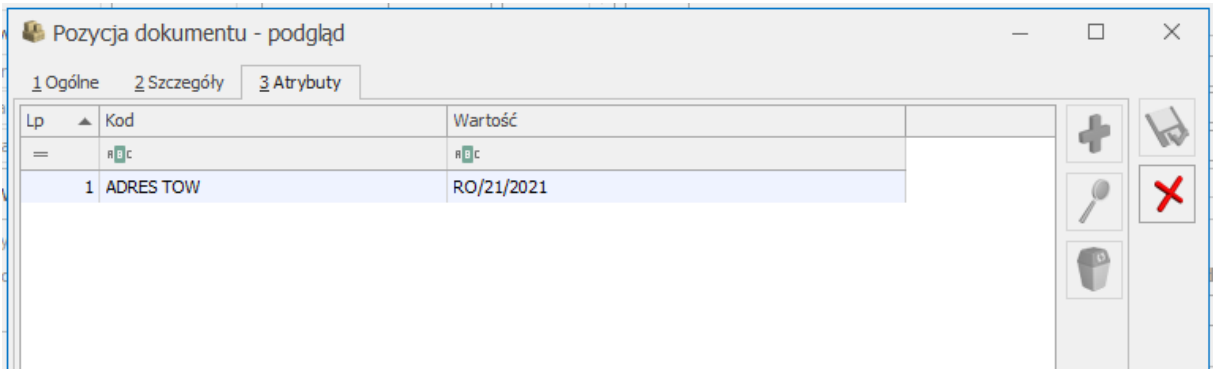

Wartość atrybutu "RO/21/2021" informuję nas, że ten towar jest zarezerwowany dla Rezerwacji Odbiorcy o numerze **RO/21/2021.**

> o *Magazyn MWS przypisany do rezerwacji* – w tym miejscu należy zdefiniować Magazyn na którym ma działać system rezerwacji. Jeśli w programie MWS jest skonfigurowanych więcej magazynów, wtedy należy wskazać magazyn, na którym funkcjonalność ma być włączona.

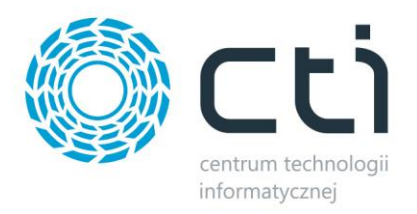

o *Obszar* – jest obszar odpowiedzialny za magazynowanie towarów podczas realizacji RO.

Następnym krokiem konfiguracji jest zdefiniowanie magazynów rezerwacji, z którym ma być robiony dokument MM.

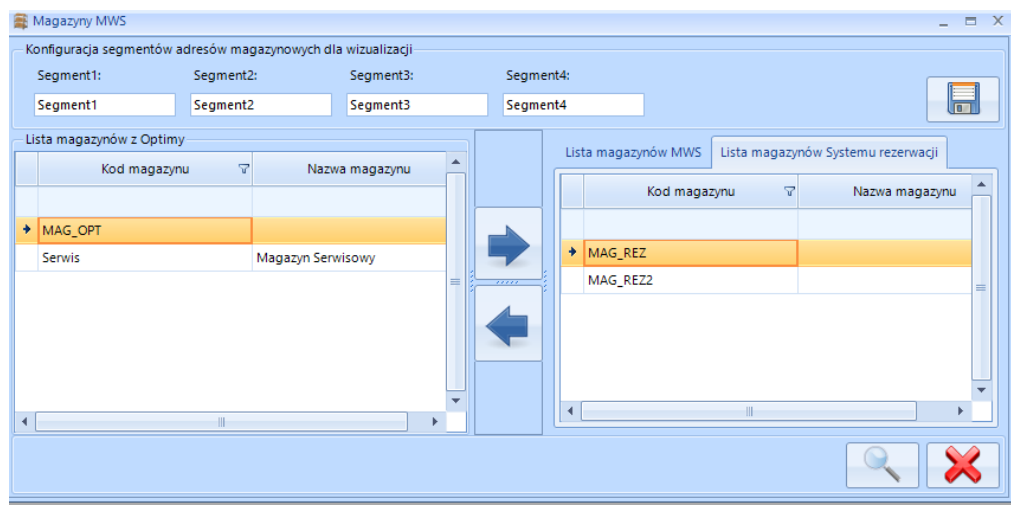

W zakładce "Lista magazynów Systemu Rezerwacji" są przykładowo zdefiniowane dwa magazyny, "MAG\_REZ" oraz "MAG\_REZ2", taka konfiguracja oznacza, że w sytuacji kiedy nie będzie towaru na magazynie z którego wydajemy towaru (Magazyn na który zostało zrobione RO), a będzie na którymś z tych magazynów, wtedy program MWS podpowie ten magazyn w celu utworzenia dokumentu MM. Na magazyny zdefiniowane w zakładce "Lista magazynów w Optimie" program MWS utworzy Zamówienie Dostawcy w sytuacji kiedy nie będzie danego towaru na głównym magazynie.

**Ważna informacja: Należy utworzyć Kontrahenta z takim samym kodem jak kod magazynu z znajdującego się na "Liście magazynów w Optimie". Będzie on znajdował się w polu "Kontrahent" na Zamówieniu Dostawcy.**

#### **Proces realizacji RO:**

a) W pierwszej kolejności należy utworzyć dokument "Rezerwacja Odbiorcy". Przykład dokumentu RO został tak przygotowany, aby móc zaprezentować działanie wszystkich mechanizmów tzn.:

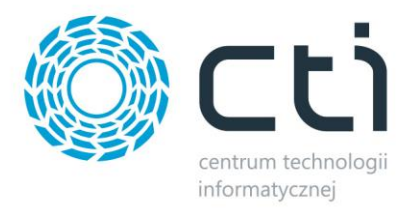

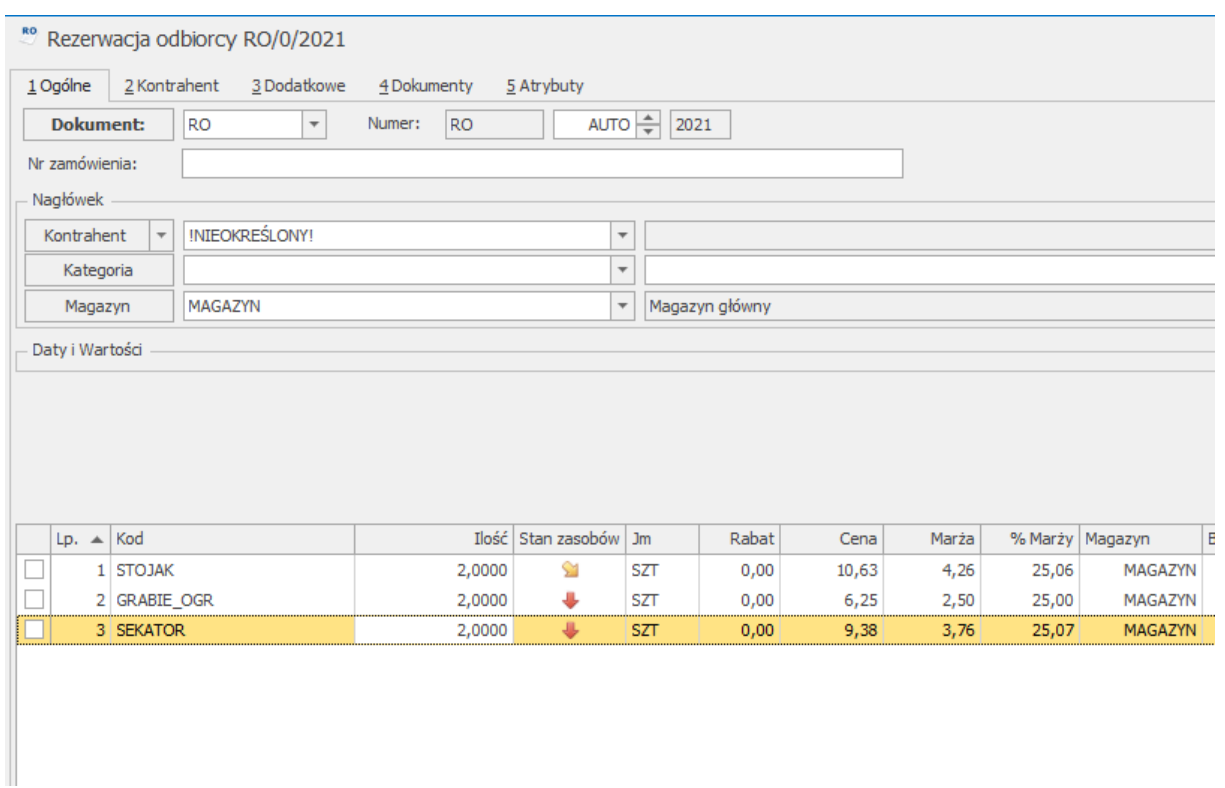

#### **Towar:**

**STOJAK** – znajduje się na stanie Magazynu obsługiwanego w MWS

GRABIE\_OGR – znajduje się na magazynie "MAG\_REZ" (Magazyn z zakładki "Lista magazynów Systemu Rezerwacji w MWS)

**SEKATOR** – ten towar nie znajduje się na żadnym z magazynów.

b) Następnie należy przejść do realizacji RO w programie **MWS Mobile** Towar, który jest na magazynie program pozwala nam wydać, kolorami czerwonymi została zaznaczona informacja o numerze RO jaki jest obecnie realizowany oraz adres przypisany do tego RO, na którym będą przechowywane towary do momentu zrealizowanie dokumentu.

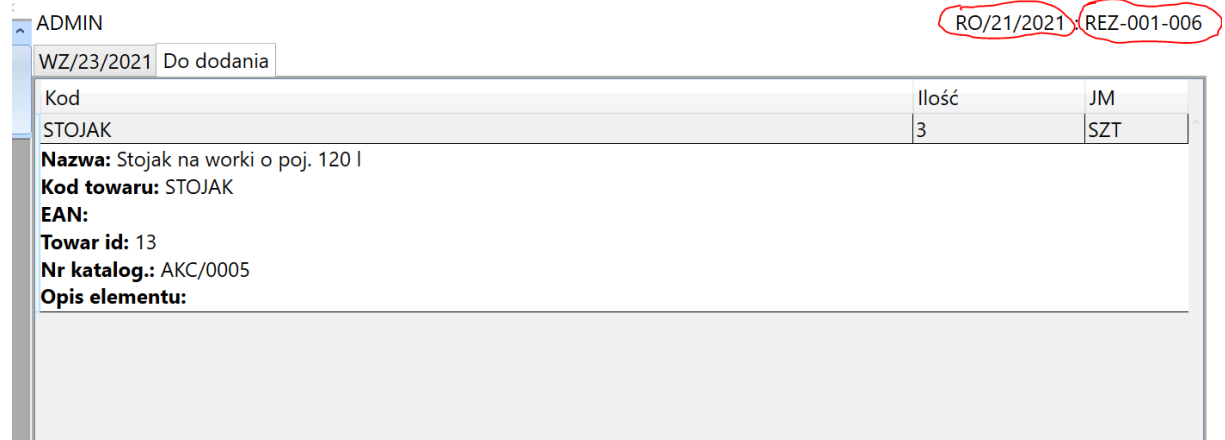

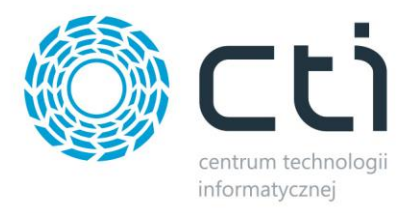

Po dodaniu towaru należy nacisnąć przycisk "Zatwierdź" w tym momencie zostanie utworzony dokument WM na towar który jest na magazynie w MWS, a następnie otworzy się okno:

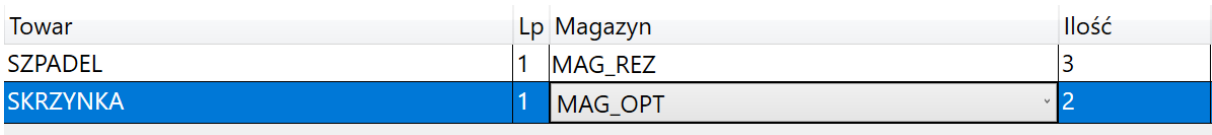

W tym oknie należy wskazać magazyny z których ma być zrobiona MM lub Kontrahent (magazyn), który ma być na dokumencie ZD w zależności od tego czy dany towar jest dostępny na którymś z magazynów rezerwacji czy nie.

Po naciśnięciu przycisku "Zakończ" zostaną utworzone wyżej wspomniane dokumenty.

c) W następnym kroku należy zrealizować utworzone dokumenty (MM w zakładce Przyjęcia Wewnętrzne  $\rightarrow$  Dokumenty Optimy(PZ), a ZD w zakładce Dokumenty Optimy (ZD) w MWS Mobile). Po realizacji dokumentów pojawi się komunikat:

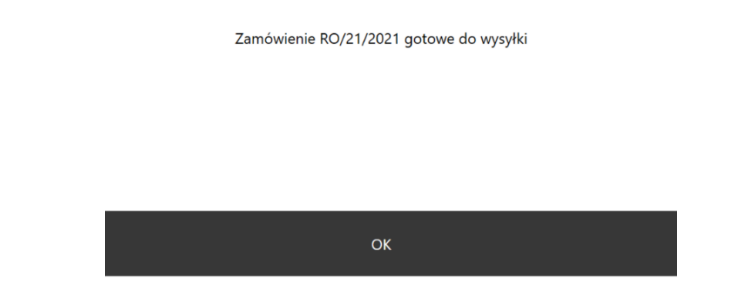

## **6.4. Konfiguracja: Magazyny**

Zakładka *Magazyny* podzielona jest na dwie części:

- *Lista magazynów z Optimy*
- *Lista magazynów MWS*

Za pomocą strzałek należy określić, na których magazynach będzie odbywała się praca w MWS:

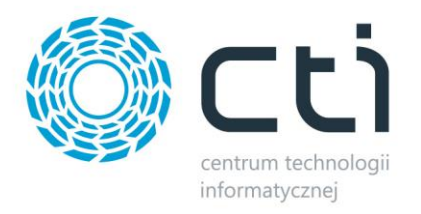

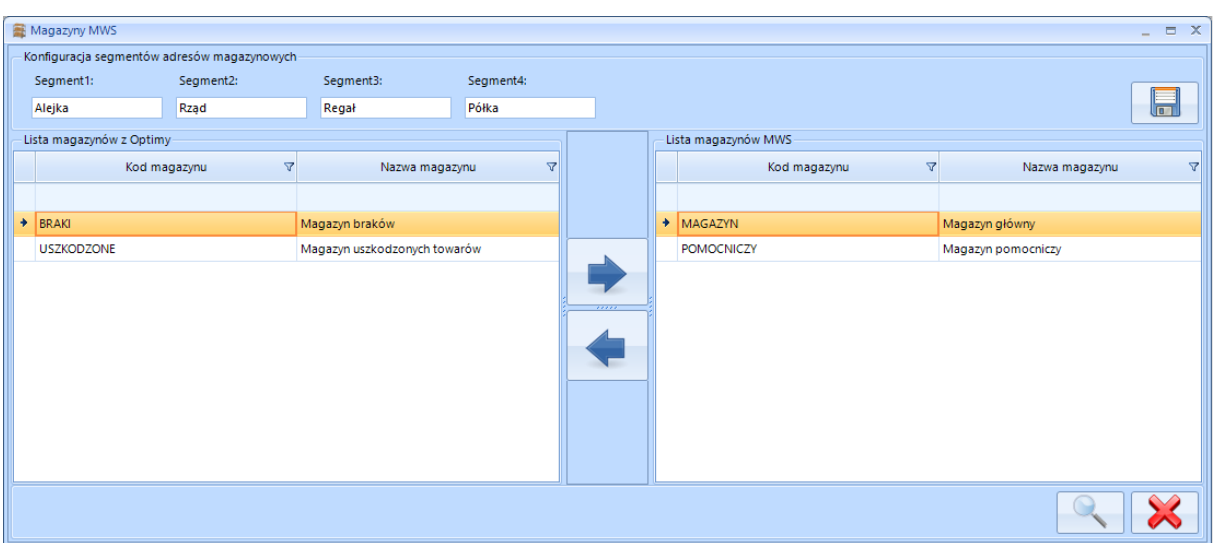

W górnej części okna znajdują się pola tekstowe: *Segment 1-4*, w których można nazwać poszczególne segmenty lokalizacji (adresów magazynu).

Po kliknięciu ikony lupy zostają otworzone szczegóły wybranego magazynu:

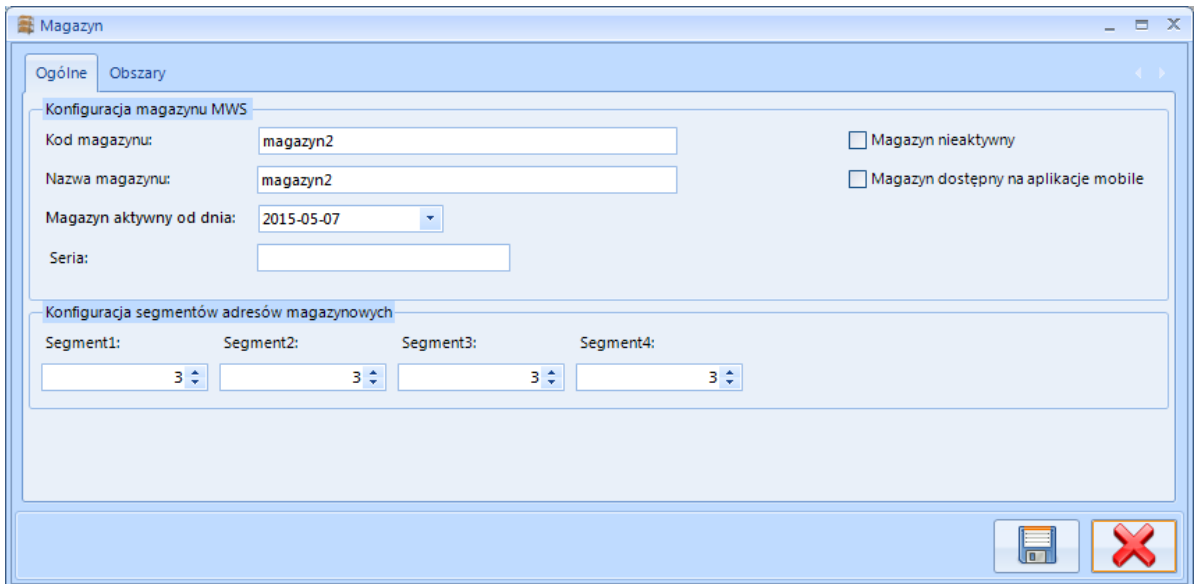

Na zakładce *Ogólne* znajdują się podstawowe informacje na temat magazynu:

- *Kod magazynu*  kod magazynu z Comarch ERP Optima.
- *Nazwa magazynu*  nazwa magazynu z Comarch ERP Optima.
- *Magazyn aktywny od dnia*  data, kiedy magazyn został dodany do programu MWS. W programie będą wyświetlane dokumenty począwszy od tej daty.
- *Seria*  kod, który będzie dołączany do numeru dokumentu magazynowego.

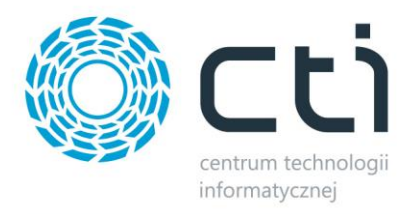

- *Magazyn nieaktywny*  jeżeli przycisk wyboru jest zaznaczony to nie można wykonywać operacji w obrębie tego magazynu.
- *Magazyn dostępny na aplikacje mobilne* jeżeli przycisk wyboru jest zaznaczono to można na nim dokonywać operacji z poziomu kolektora.
- *Konfiguracja segmentów adresów magazynowych*  w tej części należy określić jaki maksymalny rozmiar będzie miał dany segment w adresie położenia.

Na zakładce *Obszary* można dodać do magazynu obszary, a następnie wygenerować na nich adresy położenia:

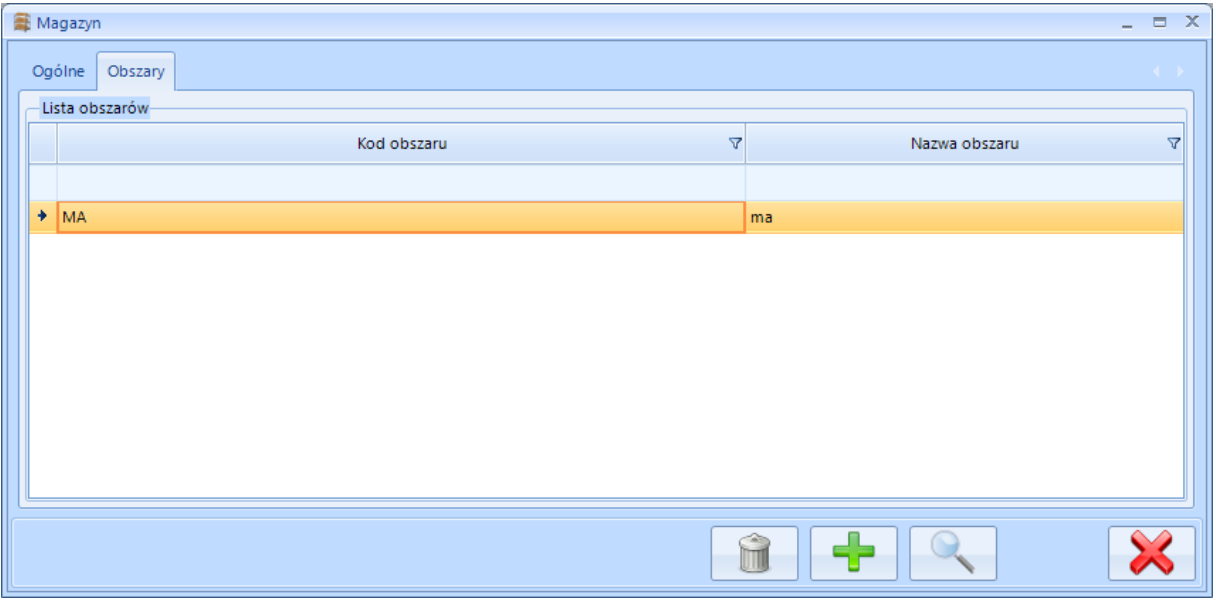

### **6.4.1. Graficzne przedstawienie adresów**

Podczas tworzenia nowego obszaru należy określić ile segmentów ma zawierać adres położenia.

Przykładowe graficzne przedstawienie obszarów:

d) 4 segmenty – adres MG – 01-02-1-3 (Kod obszaru – Regał – Sekcja – Poziom – Miejsce)

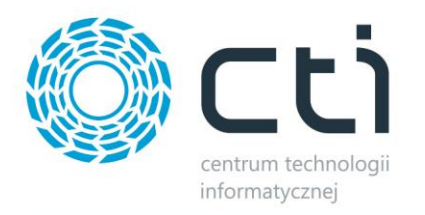

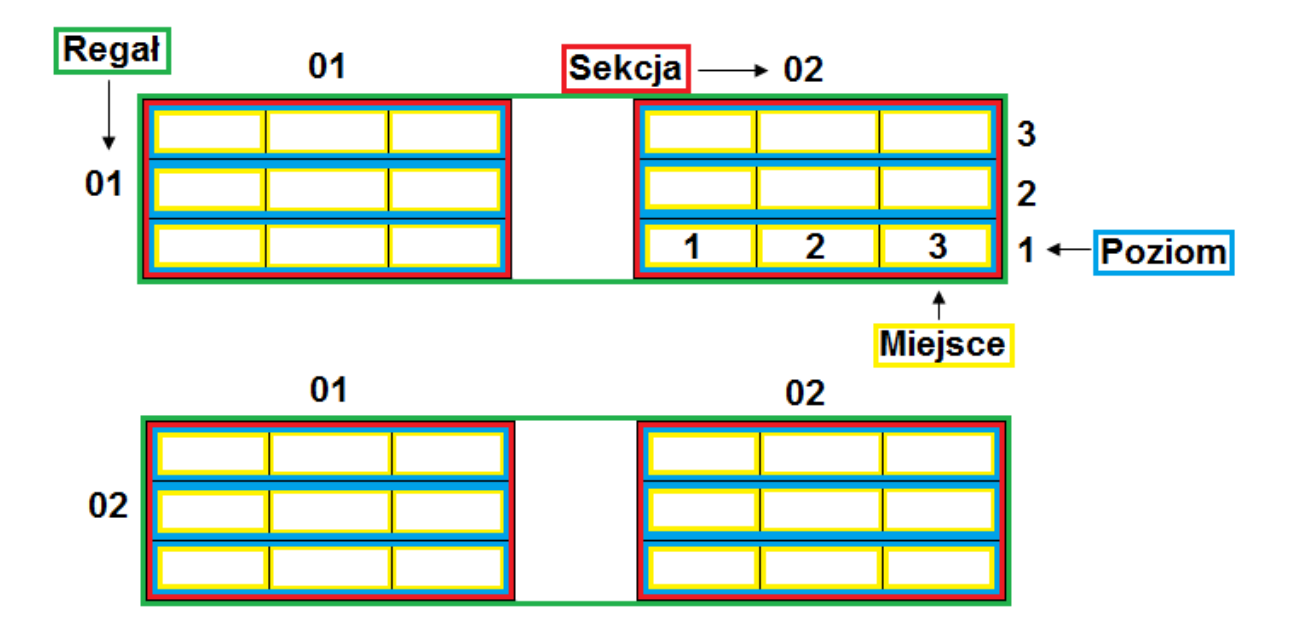

e) 3 segmenty – adres MG – 01-02-1 (Kod obszaru – Regał – Sekcja – Poziom)

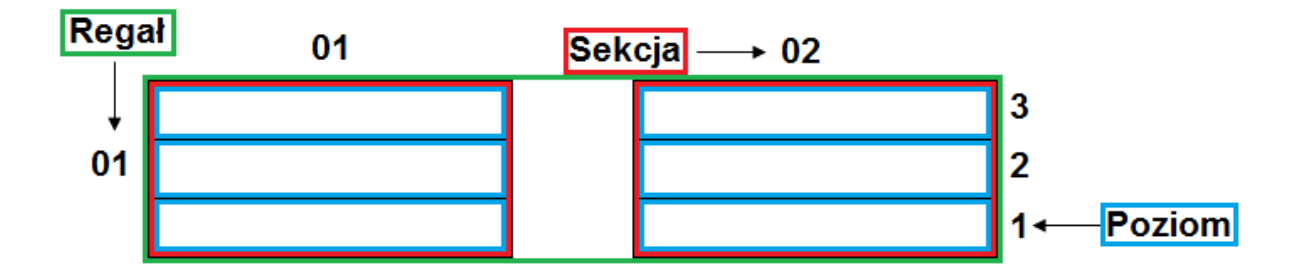

f) 2 segmenty – adres MG – 01-02 (Kod obszaru – Regał – Sekcja)

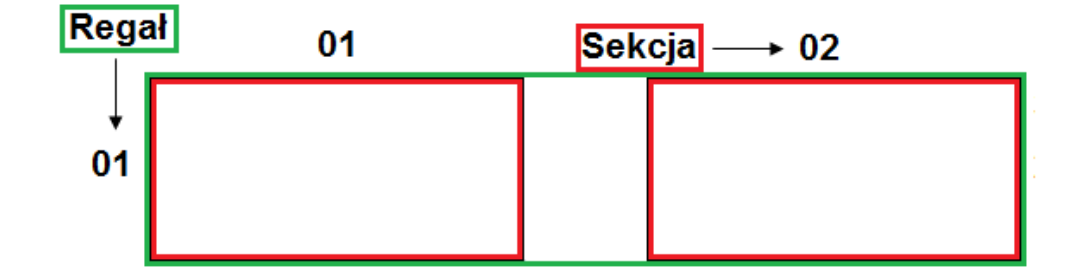

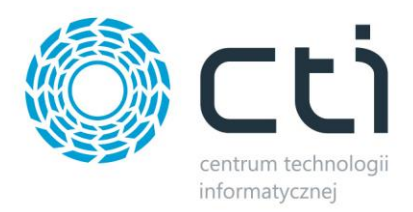

### **6.4.2. Tworzenie nowego obszaru, generowanie adresów położeń**

W celu utworzenia nowego obszaru należy kliknąć ikonę plusa. Otworzy się nowe okno, w którym należy podać kod, nazwę, a także ilość segmentów jaka będzie w adresach położeń:

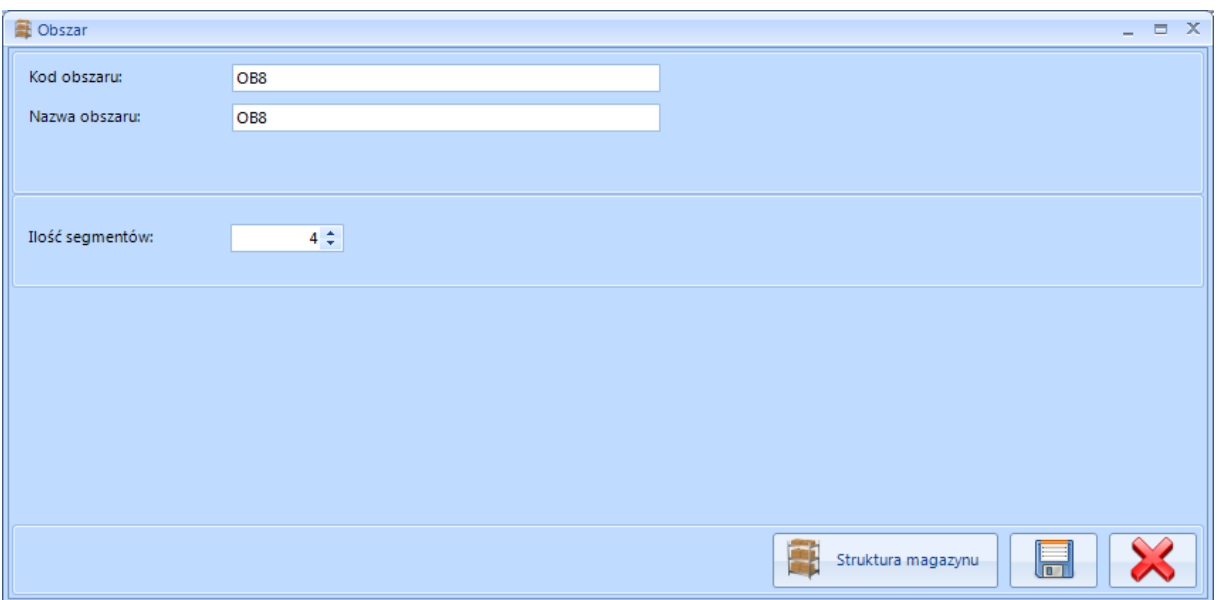

W celu zarządzania adresami położeń należy kliknąć *Struktura magazynu*.

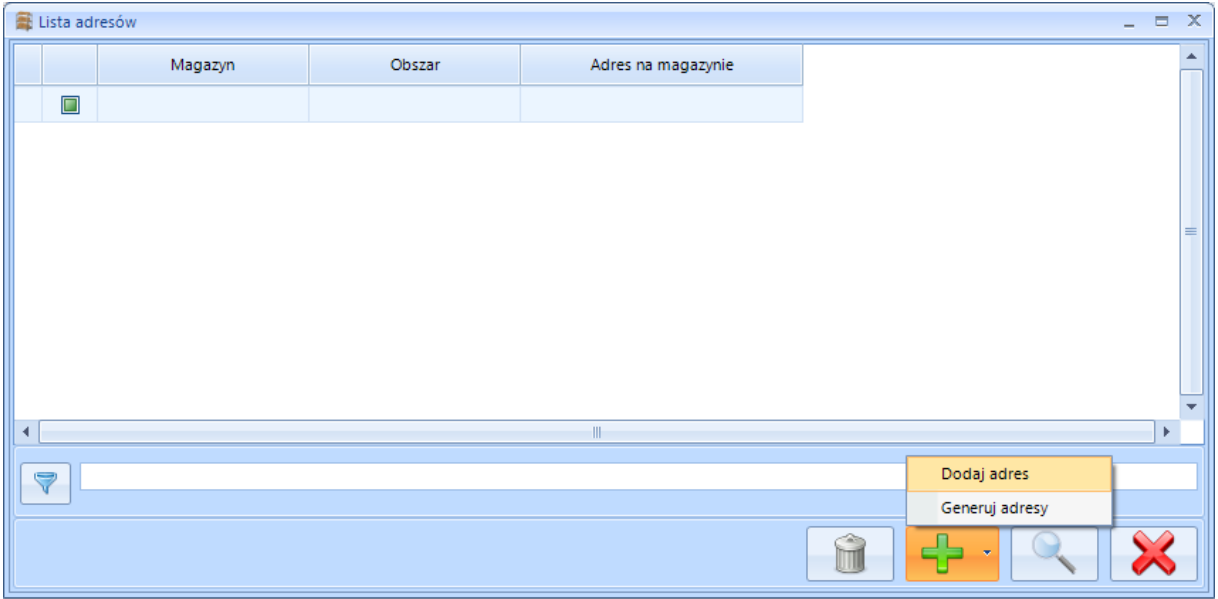

Adres można dodać ręcznie lub wygenerować całą pulę adresów.

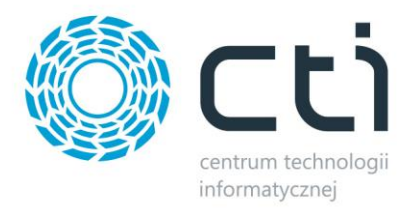

### **6.4.2.1. Dodawanie ręczne adresu**

W celu dodania ręcznie jednego adresu, należy wybrać *Dodaj adres*. Otworzy się nowe okno:

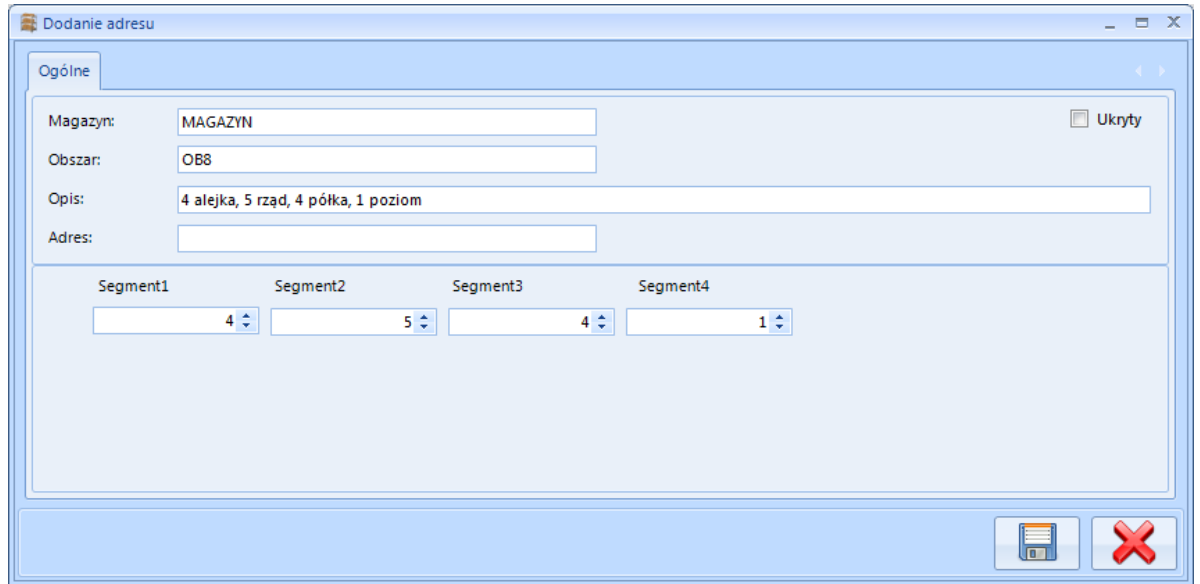

W polach tekstowych należy podać numery segmentów i na ich podstawie zostanie wygenerowany adres. Ponadto do adresu można dodać opis.

#### **6.4.2.2. Generowanie adresów automatycznie**

W celu wygenerowania puli adresów, należy wybrać *Generuj adresy*. Otworzy się nowe okno:

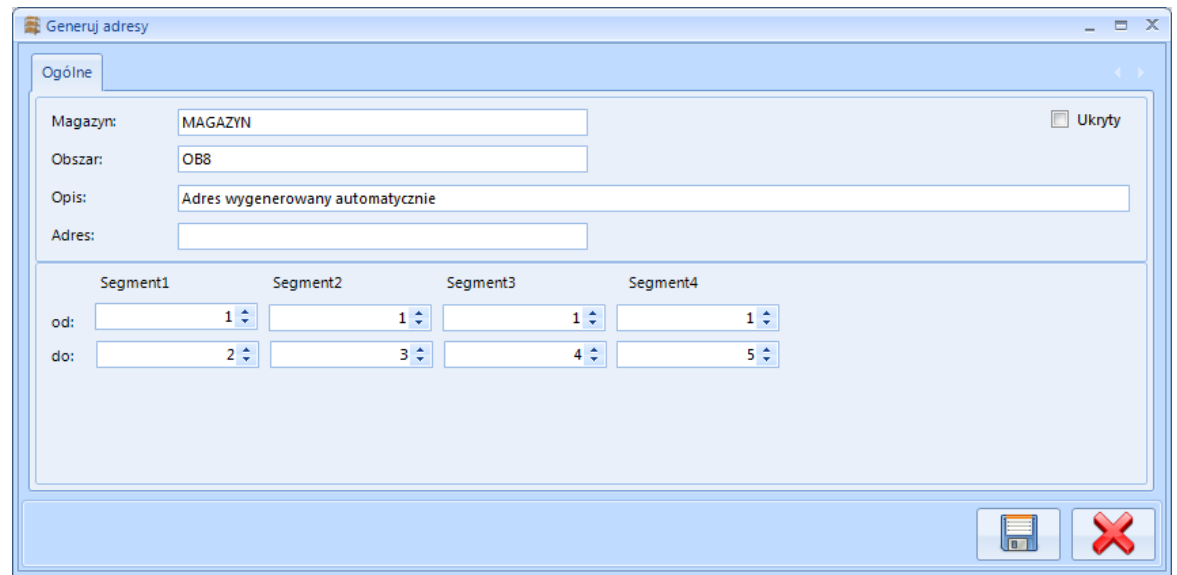

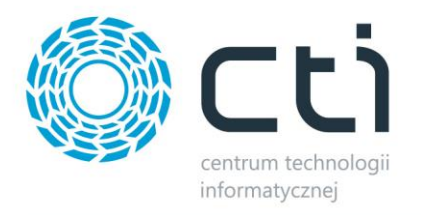

W polach od – do należy podać przedziały z jakich adresy mają być generowane. Ponadto można dodać opis, który będzie widoczny przy każdym wygenerowanym adresie.

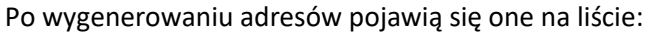

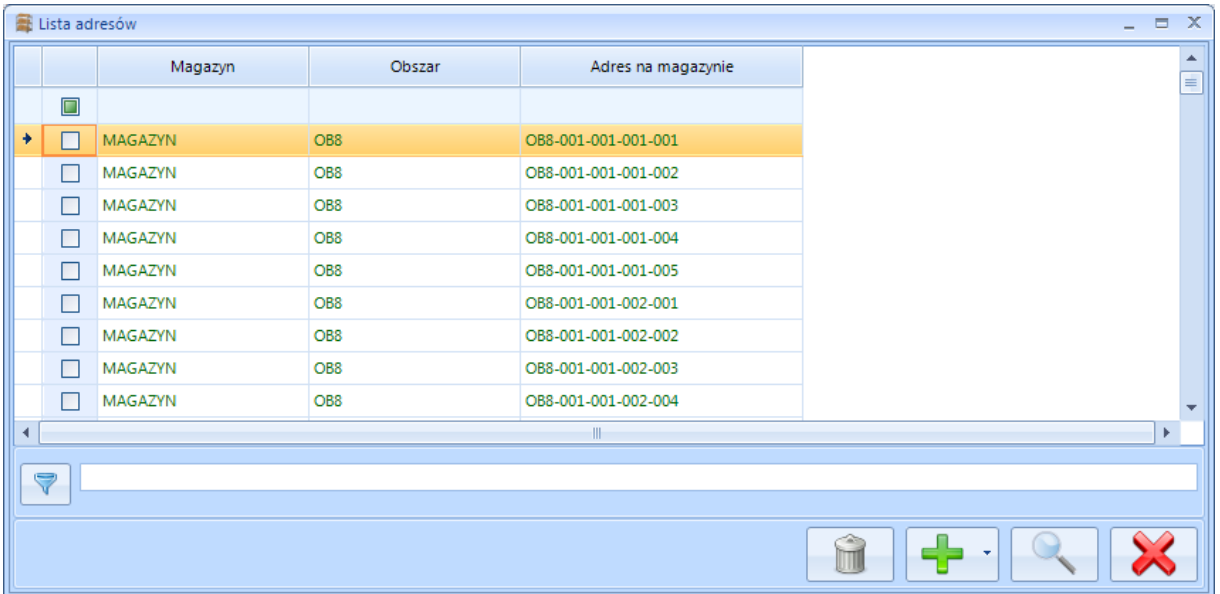

W celu edycji adresu należy kliknąć ikonę lupy. Jeżeli do adresu nie został przypisany żaden element, to można zmienić jego wartości segmentu.

Jeżeli do adresu nie został przypisany żaden element można go usunąć klikając ikonę kosza.

## **6.5. Operatorzy**

Na zakładce *Operatorzy* znajduje się lista operatorów, którzy mają dostęp do programu:

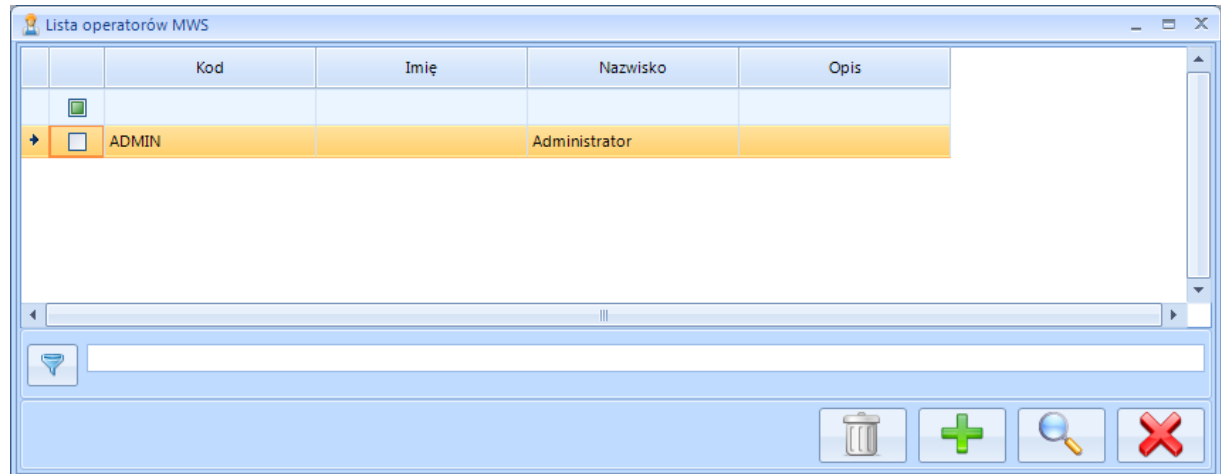

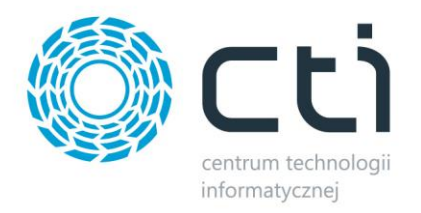

#### Po kliknięciu ikony plusa można dodać nowego operatora:

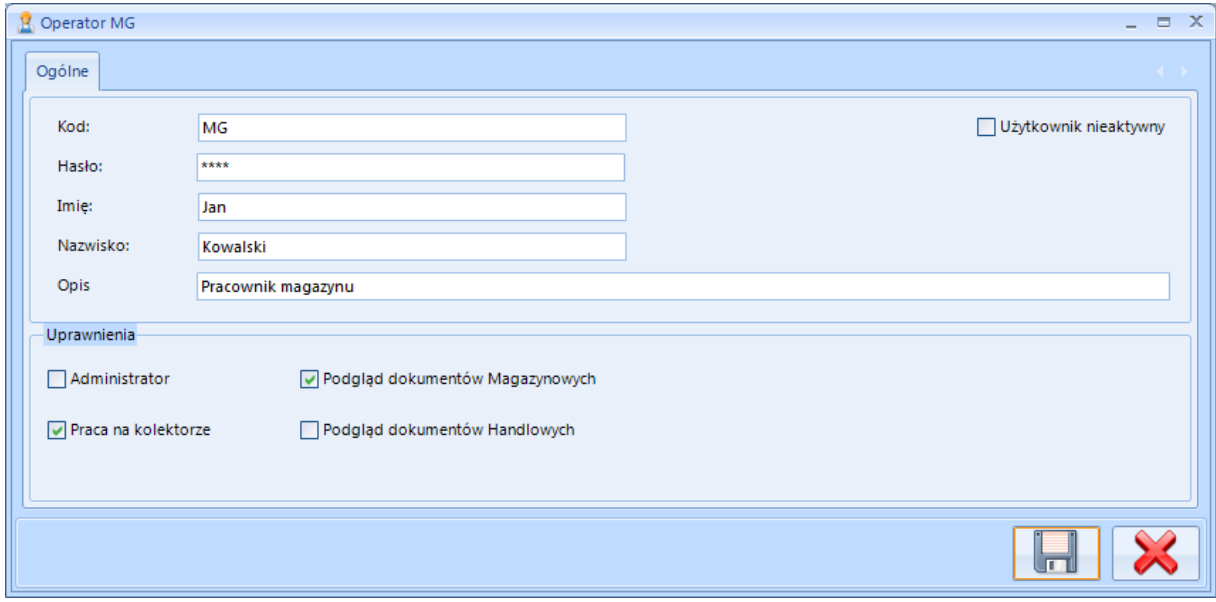

Przy tworzeniu nowego operatora należy podać następujące dane:

- *Kod*  kod operatora, który będzie widoczny przy logowaniu.
- *Hasło*  hasło, które będzie podawane przy logowaniu.
- *Imię*  imię operatora.
- *Nazwisko*  nazwisko operatora.
- *Opis*  dodatkowe informacje na temat operatora.

W sekcji *Uprawnienia* należy określić jakie uprawnienia ma mieć operator:

- *Administrator*  dostęp do zakładki *Konfiguracja*.
- *Praca na kolektorze*  możliwość tworzenia dokumentów z kolektora danych.
- *Podgląd dokumentów Magazynowych*  dostęp do zakładki *Magazyn*.
- *Podgląd dokumentów Handlowych –* dostęp do zakładki *Handel*.

Użytkownika można oznaczyć jako nieaktywnego (brak możliwości zalogowania się do programu) – w tym celu należy zaznaczyć przycisk wyboru *Użytkownik nieaktywny*.

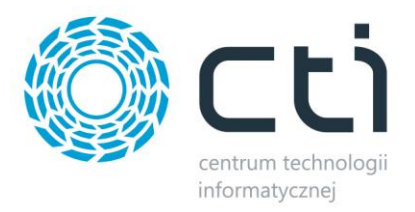

## **6.6. Aktywne sesje**

Na zakładce *Aktywne sesje* znajduje się lista operatorów, którzy pracują aktualnie na programie:

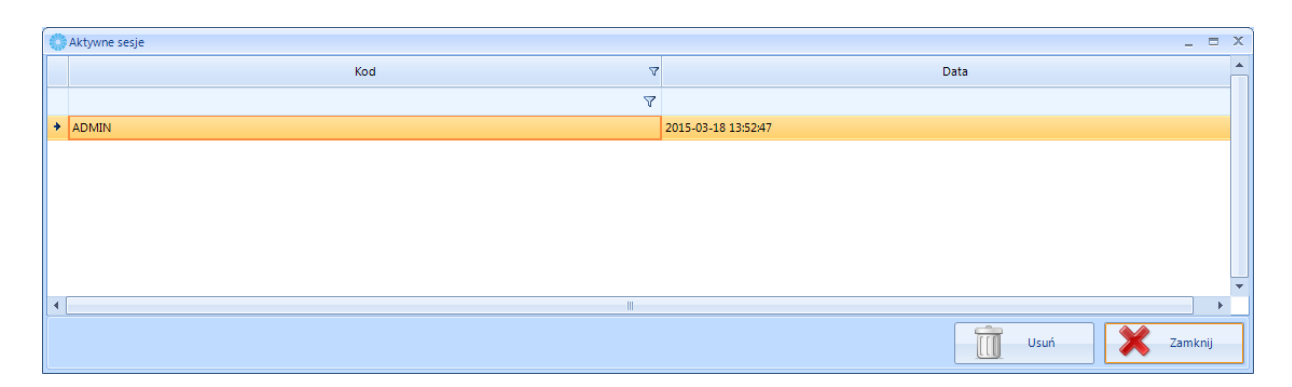

# **7. Magazyn – dokumenty magazynowe**

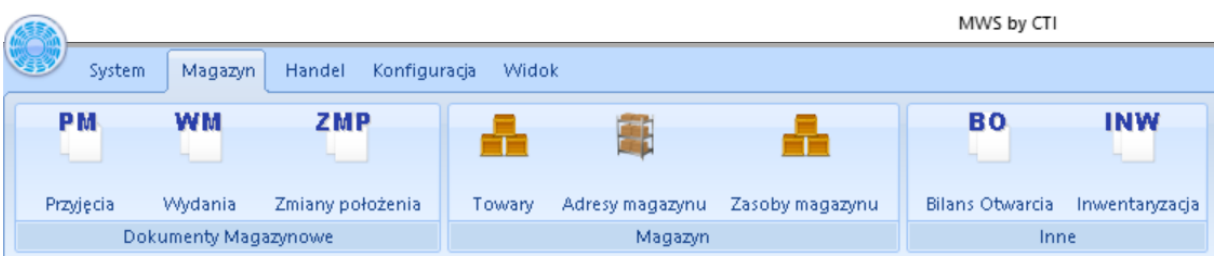

## **7.1. Bilans otwarcia**

Bilans otwarcia należy wykonać jednorazowo na każdym magazynie na początku pracy z programem MWS.

### **UWAGA!**

Bilans otwarcia musi być pierwszym utworzonym dokumentem w danym dniu (po nim dopiero kolejne dokumenty handlowo-magazynowe - dotyczy Comarch ERP Optima oraz MWS). Jeśli bilans otwarcia jest ostatnim dokumentem utworzonym w danym dniu to dzień otwarcia magazynu musi być dniem następnym.

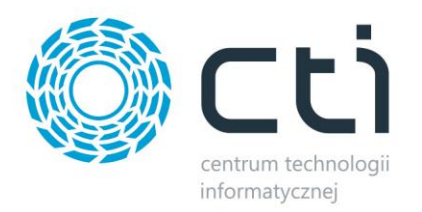

Uruchomienie bilansu: z menu *Bilans otwarcia* należy kliknąć ikonę plusa. Zostanie utworzony dokument *BO* na podstawie wszystkich dotychczasowych dokumentów przyjęcia z OPTIMY:

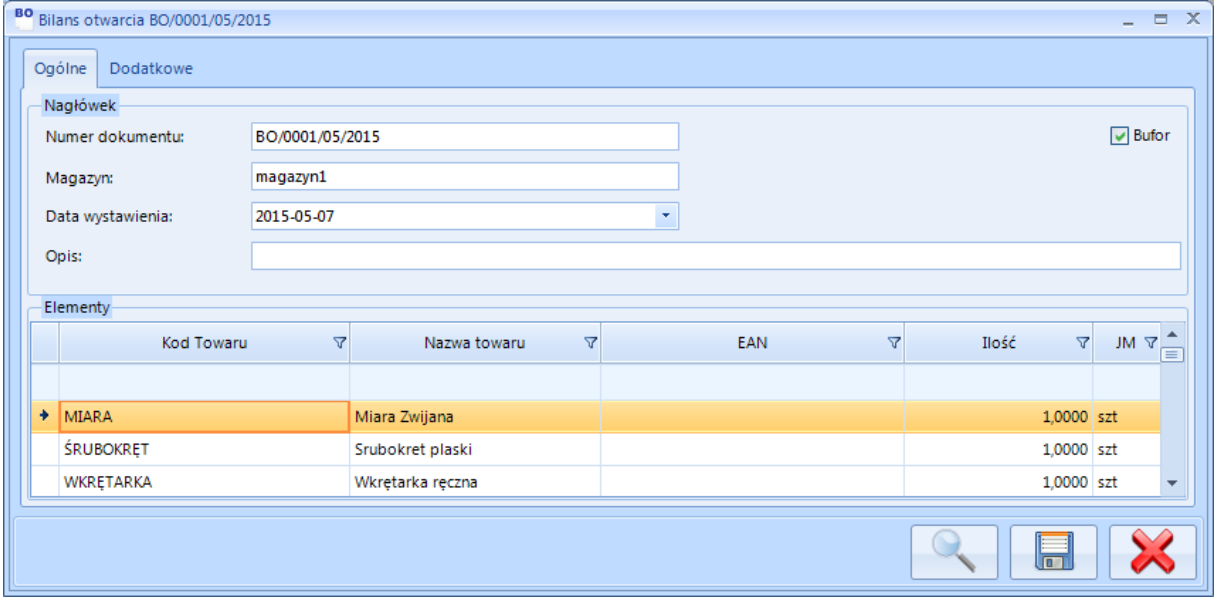

W sekcji *Nagłówek* znajdują się podstawowe dane dokumentu:

- *Numer dokumentu*  automatycznie wygenerowany numer dokumentu zawierający kolejny numer, numer miesiąca oraz rok.
- *Kontrahent*  akronim kontrahenta.
- *Magazyn*  magazyn na jaki zostały przypisane zasoby z dokumentów.
- *Data wystawienia* data kiedy powstał dokument.
- *Opis*  dodatkowe informacje na temat dokumentu.

W sekcji *Elementy* znajduje się lista wszystkich towarów. Każdy z nich jest opisany następującymi informacjami: kod towaru, nazwa towaru, EAN, ilość, jednostka miary oraz cechy (w przypadku trybów obsługujących cechy dostawy towaru).

Po kliknięciu ikony lupy zostanie wyświetlona lista elementów z podziałem na dostawy:

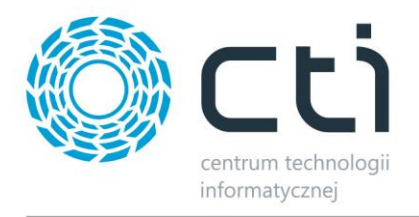

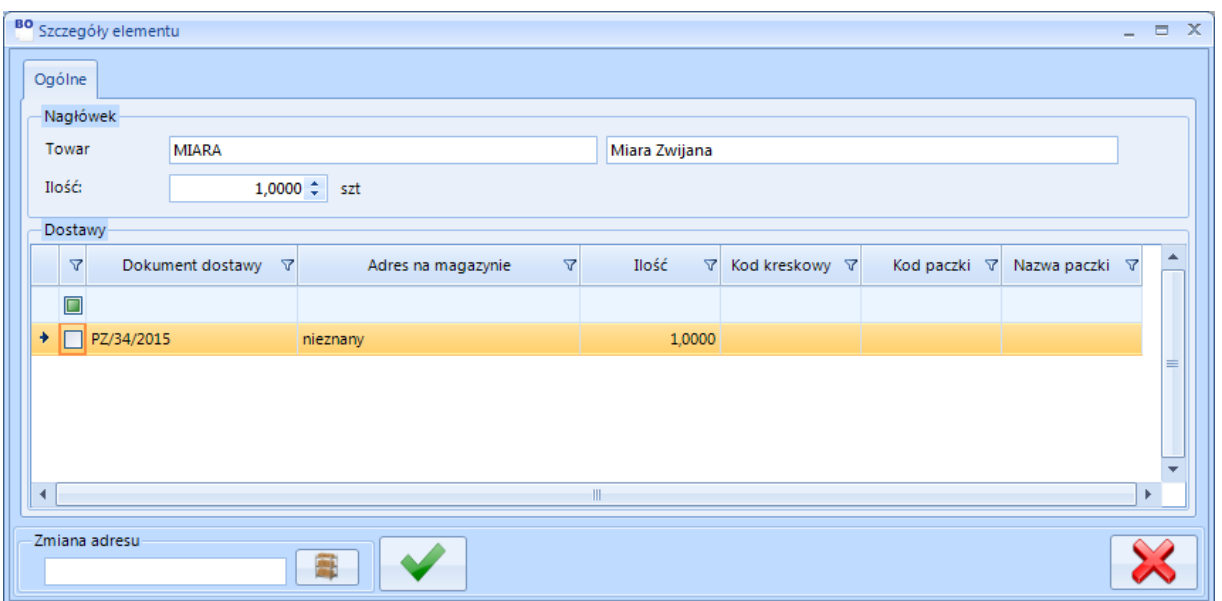

Elementom można przypisać adres na magazynie. W tym celu należy zaznaczyć element/kilka elementów, a następnie wpisać w polu tekstowym w lewym dolnym rogu adres, do jakiego mają zostać przypisane. Można również kliknąć w ikonę paczki, zostanie wyświetlona lista wszystkich adresów dostępnych na magazynie:

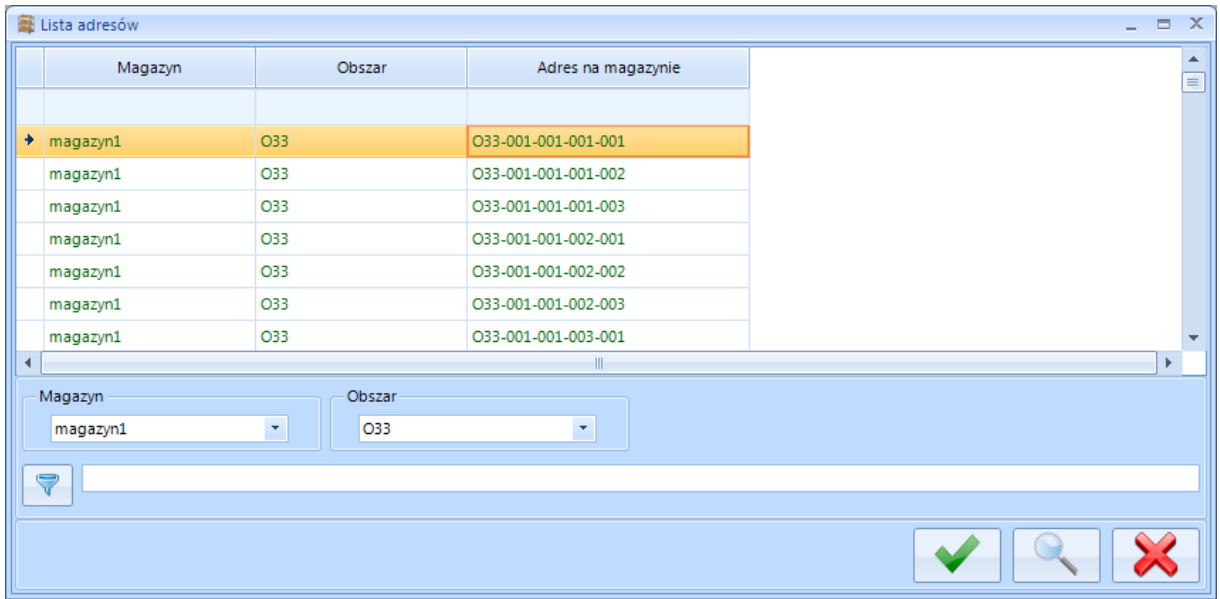

Po wybraniu adresu i kliknięciu ikony wyboru adres zostanie wpisany do pola tekstowego. Po kliknięciu ENTER lub przycisku wyboru adres zostanie przypisany do elementu/elementów:

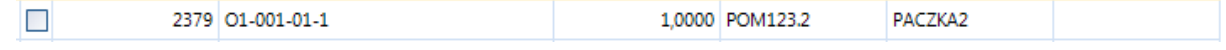

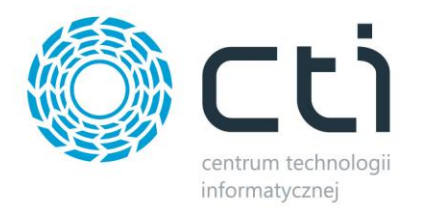

#### W przypadku włączenia cech w MWS można je uzupełnić:

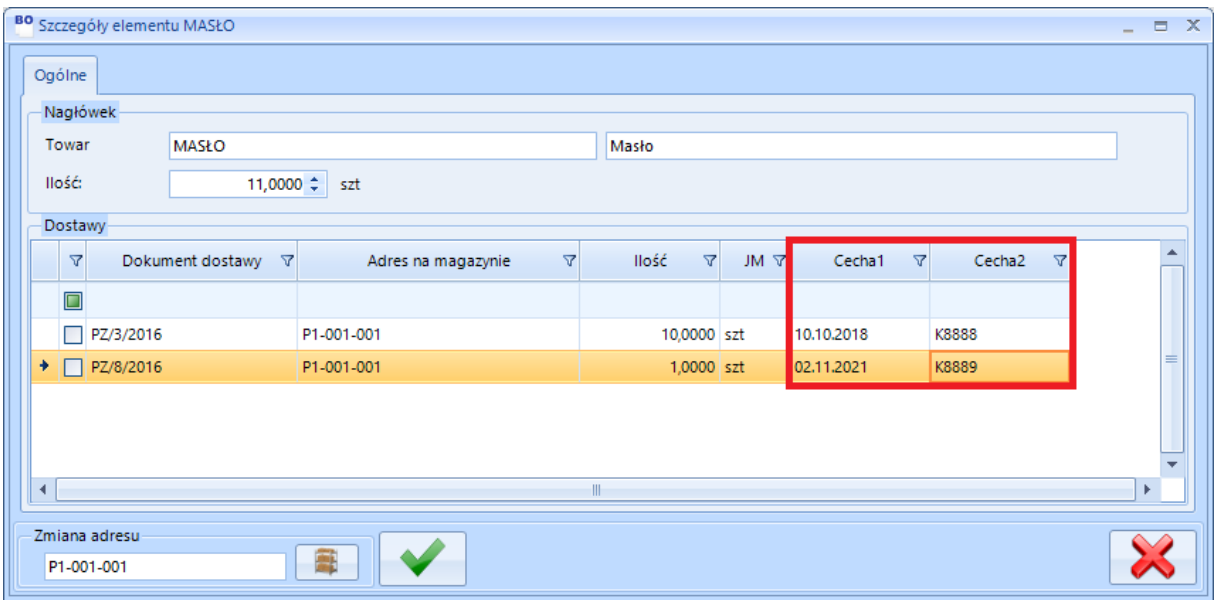

Po przypisaniu elementom adresów (można to również zrobić w późniejszym czasie, generując dokument *MP – zmiana położenia*) należy dokument *BO* wyciągnąć z bufora.

### **7.2. Inwentaryzacja**

Inwentaryzacja zakłada:

- **Weryfikację stanów magazynowych Optima i MWS**
- **Weryfikację lokalizacji i stanów rzeczywistych**
- **Zestawienie rozbieżności MWS** ze stanem rzeczywisty na magazynie

Inwentaryzacja będzie dostępna dla konfiguracji:

- Brak kontroli dostawy
- Professional: Brak kontroli dostawy

Pozostałe konfiguracje mogą zastosować mechanizm:

- **Weryfikującej stany Optima i MWS**  jeżeli jest niezgodność można zastosować **Czyszczenie MWSa** poprzez:
	- o usunięcie tabel MWS,
	- o ponowny Bilans otwarcia (BO) na podstawie danych z Optimy na adres nieznany,

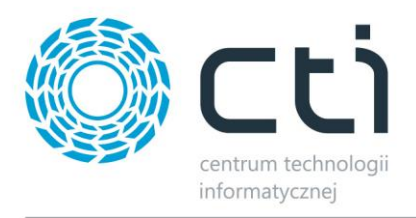

o **Weryfikującej lokalizacje -** przy fizycznej inwentaryzacji tworzone jest przez magazyniera ZMP na poprawne lokalizacje.

### • **Rozbieżności MWS**

o dla konfiguracji poza brakiem dostaw rozbieżności, tzn. na adresie nieznanym po inwentaryzacji pozostały zasoby, których fizycznie nie ma lub są fizycznie towary których nie ma w Optimie, muszą zostać wyrównane przez dokumenty Optimowe.

## **7.2.1. Weryfikacja stanów magazynowych Optima i MWS**

Przed dodaniem dokumentu "inwentaryzacja" stany magazynowe muszą być zgodne, trzeba wyjaśnić wszystkie rozbieżności oraz zweryfikować istnienie dokumentów w buforze. Jeżeli nie jest możliwe doprowadzenie do zgodności stanów między MWS a Optimą wymagane jest Czyszczenie MWS'a i nowy BO.

### **7.2.2. Weryfikacja lokalizacji i stanów**

- Po powyższym sprawdzeniu magazynu uruchomienie mechanizmu i dodanie dokumentu "inwentaryzacja" powoduje przeniesienie wszystkich towarów z magazynu na wybraną lokalizacje (trzeba stworzyć w systemie odrębną wyznaczoną do tego lokalizacje) i stworzy dokument inwentaryzacyjny INW/AI do którego magazynierzy będą tworzyli odczyty.
- Magazynier za pomocą aplikacji Mobile robi odczyty inwentaryzacyjne, zmienia lokalizację z lokalizacji inwetaryzacyjnej stworzonej w systemie na prawidłową (gdzie towar znajduję się fizycznie), odczytując
	- o Kod odczytu
	- o Ilość
	- o Lokalizacja wprowadzamy tylko lokalizację w której towar rzeczywiści się znajduje
	- o Cecha 1 opcjonalnie
	- $\circ$  Cecha 2 opcionalnie
- Magazynier na każdą lokalizacje może tworzyć nowy odczyt.
- Wielu magazynierów może pracować jednocześnie.
- Uwaga. Można zaznaczyć opcję w konfiguracji wersji Mobile nie czyść lokalizacji, tzn. że lokalizację magazynier może wprowadzić raz odczytem, a później odczytuje tylko

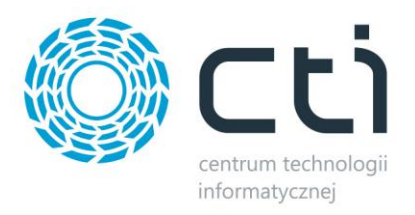

towar/ilość/cechy, aż do kliknięcia w pole lokalizacji co wymusi wprowadzenie nowej lokalizacji. Przyśpiesza to proces prowadzenia odczytów.

- Odczyt w bazie danych zostanie zapisany dopiero po jego zatwierdzeniu.
- Jeżeli ktoś uruchomi dokument inwentaryzacyjny INW dla danego magazynu w MWS Mobile będzie możliwość tylko dodania nowe odczytu inwentaryzacyjnego, aż do zatwierdzenia dokumentu INW.
- Na dokumencie INW widoczne są odczyty inwentaryzacyjne.
- Po zakończeniu dla towarów istniejących już w MWS powstanie dokument ZMP.

#### **7.2.3. Rozbieżności MWS z stanem rzeczywisty na magazynie**

Dodatkowo powstaną dokumenty końcowe dla rozbieżności

- PW -> PM dla towarów odczytanych przez magazyniera nie istniejących w MWS
- $RW \longrightarrow WM dla$  towarów nie odczytanych przez magazyniera
- Na towary nieaktywne w Optimie nie powstaną dokumenty końcowe (PW,PM,RW,WM)
- Dokumenty MWS z serią AI (seria na końcu)

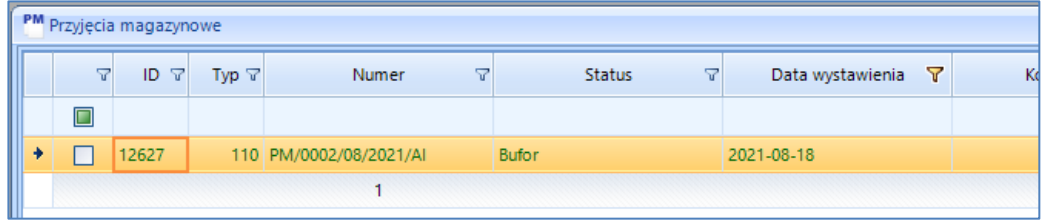

#### **UWAGA**

- 1. Przed rozpoczęciem Inwentaryzacji należy zrobić kontrolę dokumentów tak jak w przypadku BO korzystając z mechanizmu w konfiguracji. Przed inwentaryzacją stany MWS muszą się równać stanom z Comarch ERP Optima.
- 2. Konieczność weryfikacji poprawności stanów magazynowych po inwentaryzacji. Nie wolno rozpocząć pracy na magazynie do chwili zamknięcia dokumentu PW (jeżeli jest w buforze) i weryfikacji czy stany są zgodne a lokalizacja inwentaryzacyjna jest pusta.

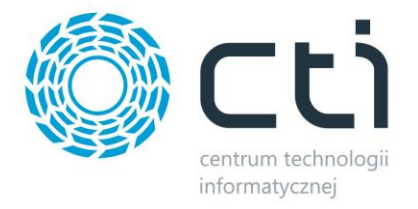

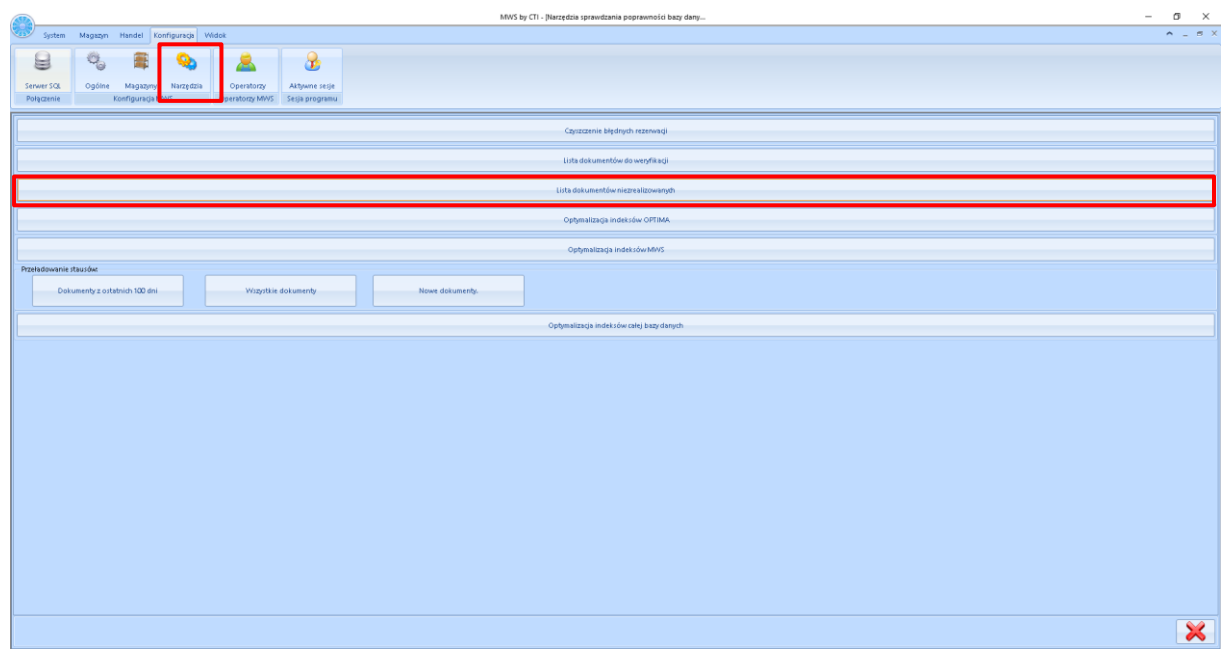

## **7.2.4. Proces Inwentaryzacji**

W module głównym wchodzimy na zakładkę inwentaryzacja:

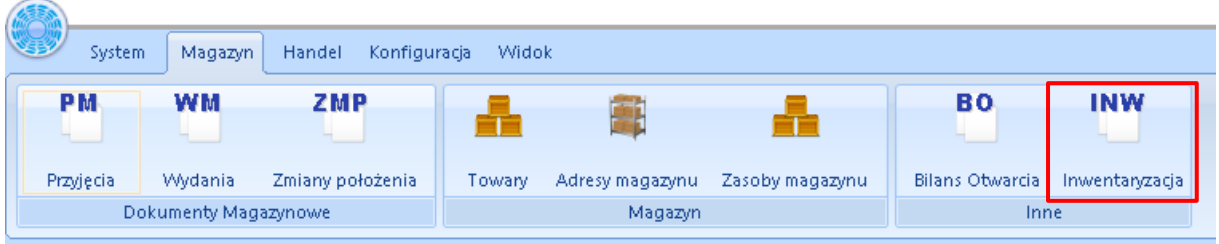

Następnie klikamy przycisk "+"

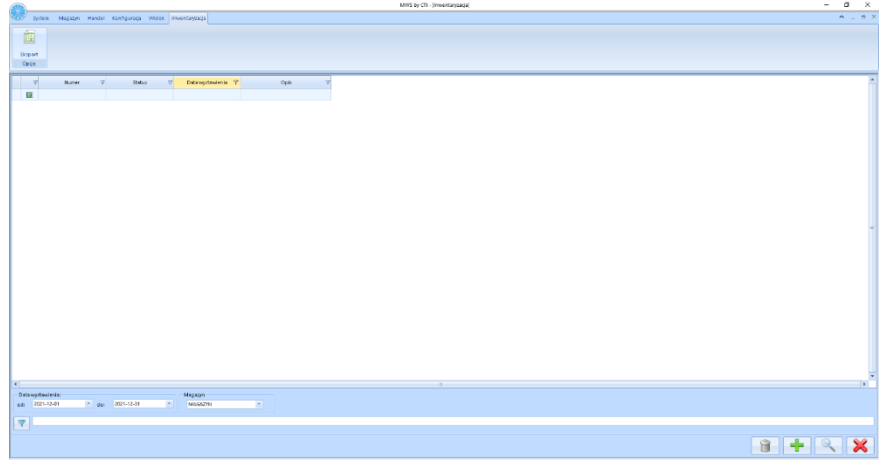

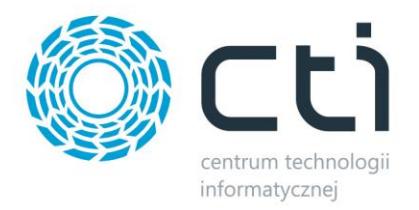

Następnie program zada pytanie: "Praca na magazynie zostanie zablokowana ,kontynuować?

#### Klikamy przycisk TAK

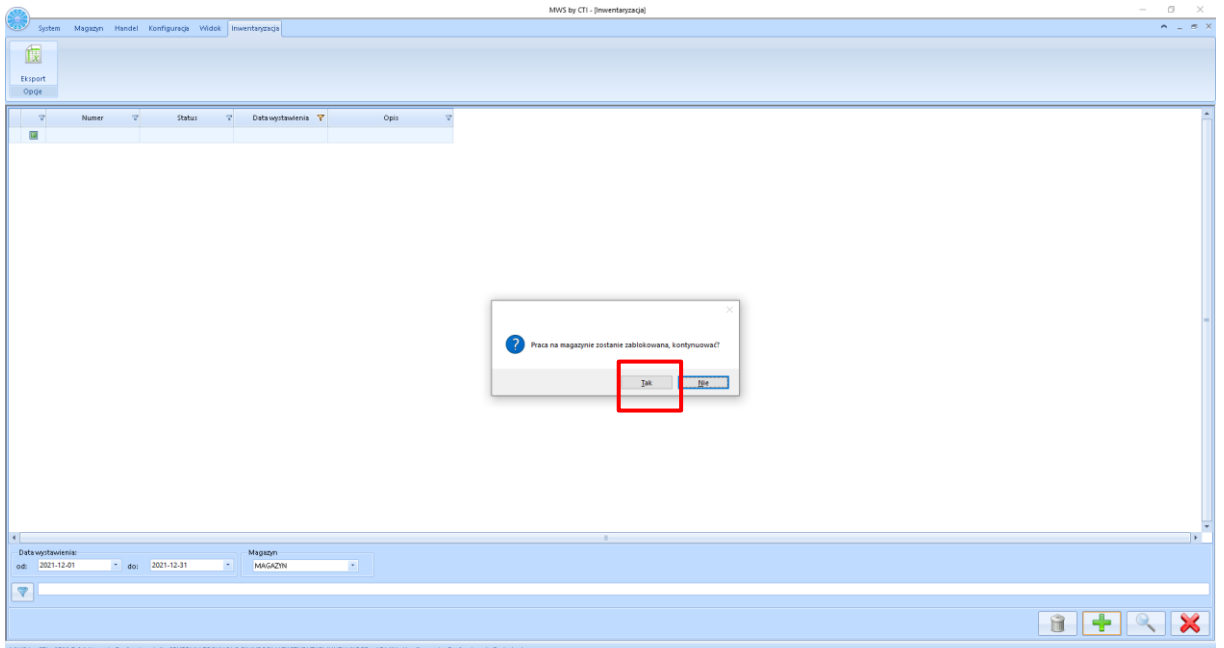

W przypadku kiedy system wykryje niezrealizowane dokumenty pojawi się komunikat

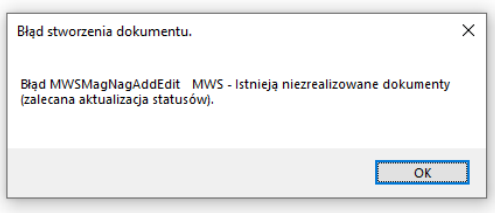

W momencie, kiedy będzie porządek na magazynie w zakresie dokumentów system wyświetli:

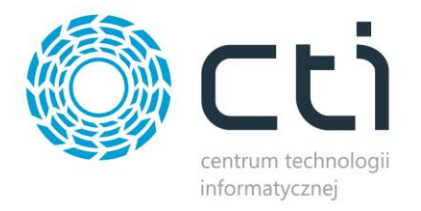

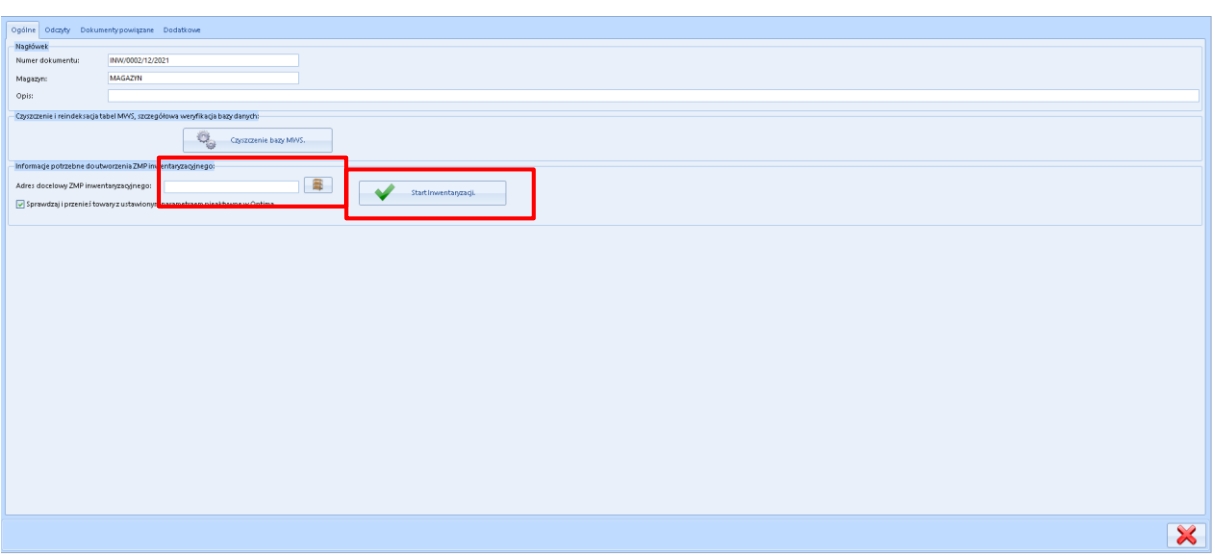

Wybieramy i potwierdzamy we wskazanym polu adres docelowy (adres inwentaryzacyjny), na który trafią wszystkie towary.

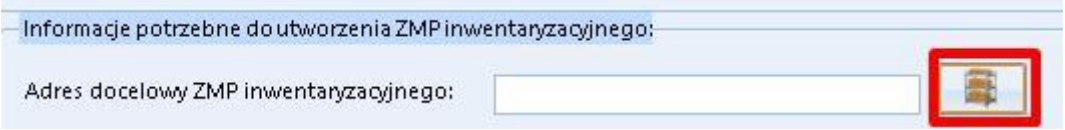

Następnie klikamy przycisk *Start Inwentaryzacji.* Po akceptacji pojawi się okno *Status operacji*  obrazujące poprawne utworzenie dokumentu ZMP. Gdy na pasku zielonym pojawi się "Zakończono: 100%, okno można zamknąć.

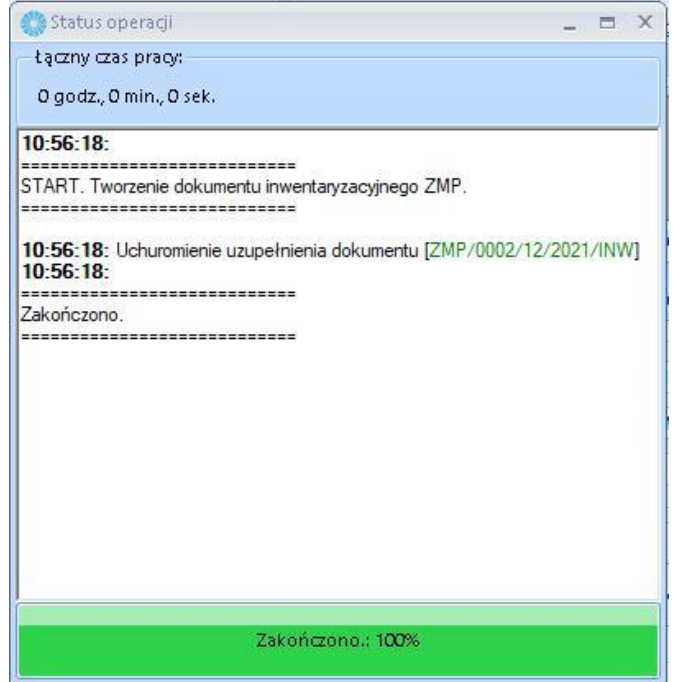

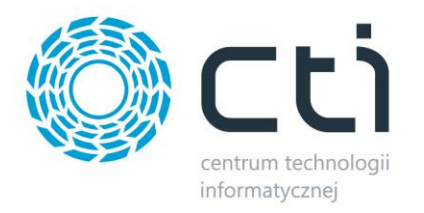

Tak rozpoczętą inwentaryzację możemy *Zatwierdzić* (dokumenty RW/PW tworzone do Comarch ERP Optima są zatwierdzone; PW może zostać stworzone do bufowa), wygenerować podgląd rozbieżności lub anulować.

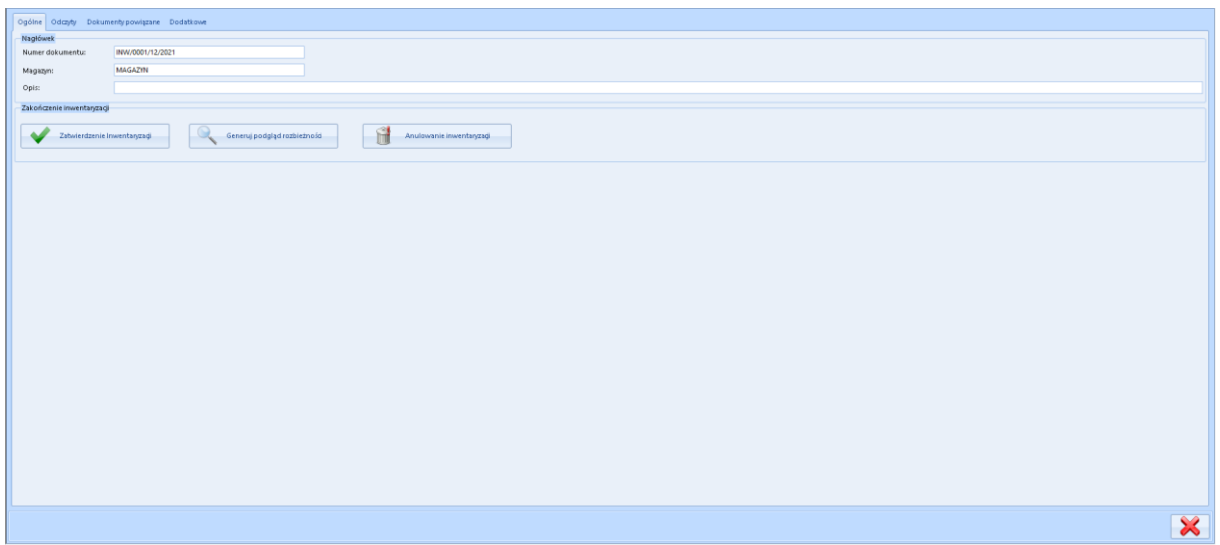

Zakładka odczyty - zakładka, na którą będą się kolejno ukazywać dokumenty z kolektora danych po wykonanych i zatwierdzonych przez magazyniera odczytach.

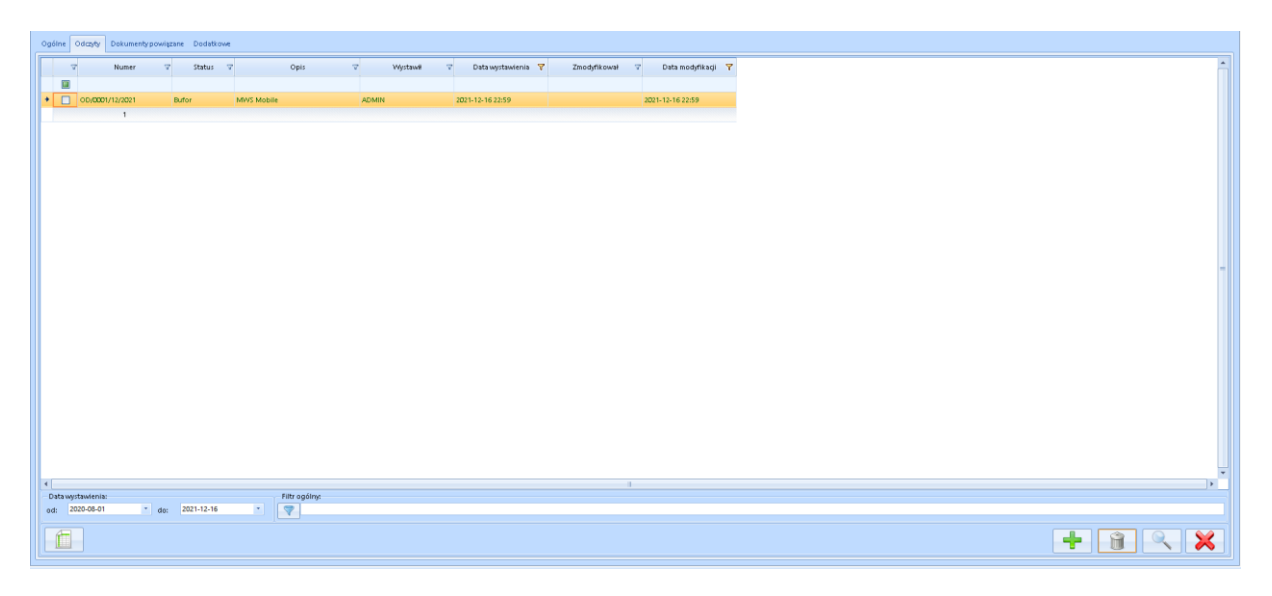

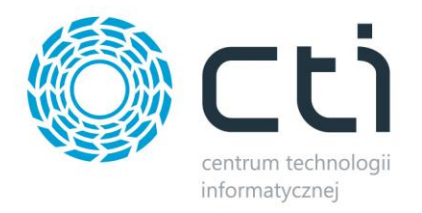

Po wejściu w dokument widać odczyty wykonane przez magazyniera:

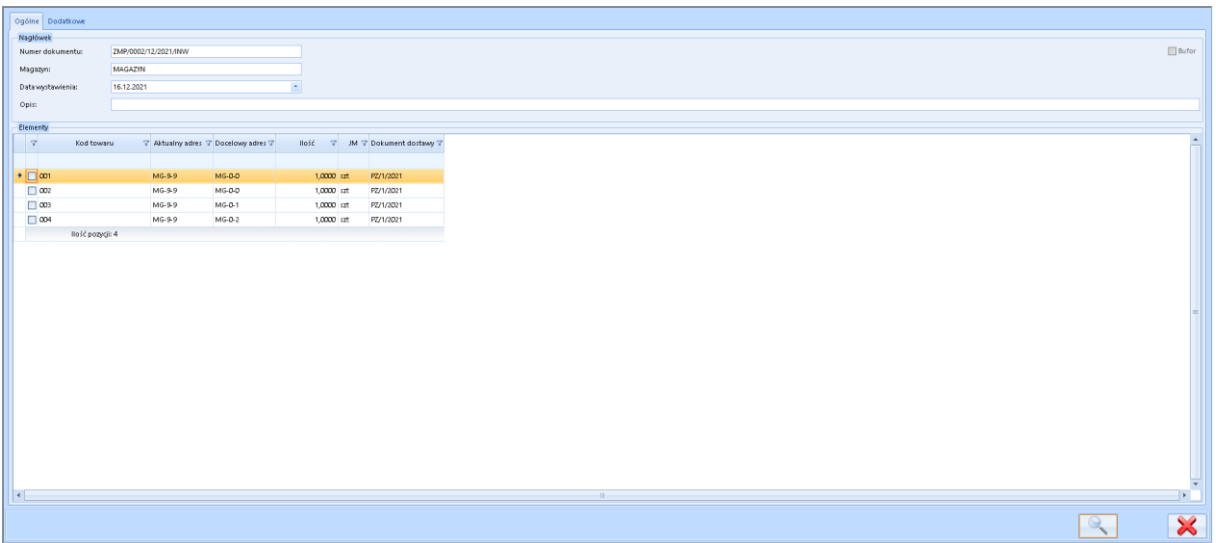

W sekcji dokumenty powiązane będą widoczne wszystkie dokumenty związane z głównym arkuszem inwentaryzacyjnym.

Zakładka dodatkowe – informuje kto założył i zmodyfikawał dany arkusz.

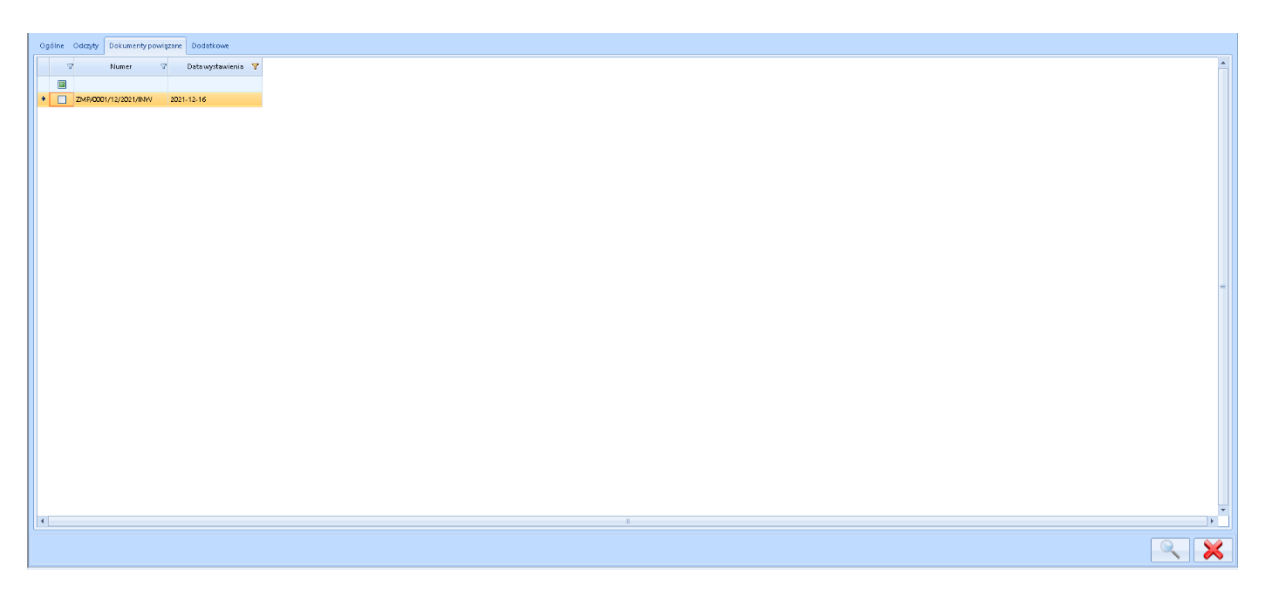

Raport rozbieżności pokazuje zarejestrowane rozbieżności – PW w przypadku kiedy system znalazł zbyt wiele towaru i RW w przypadku kiedy towaru na magazynie brakuje. System umożliwia wyhenerowanie dokumentu PW do bufowa.

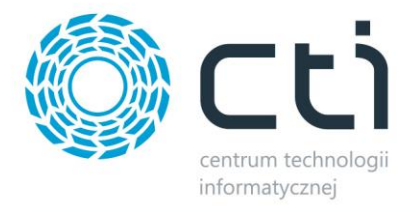

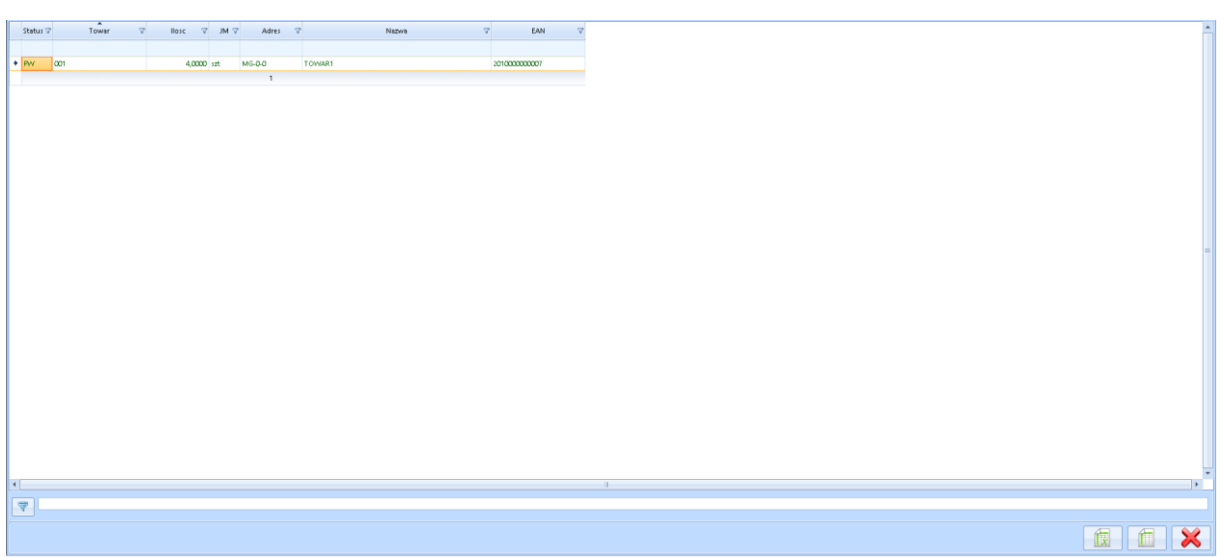

Jeśli dokonaliśmy sczytania wszystkich towarów na magazynie, klikamy *Zatwierdzenie inwentaryzacji.* 

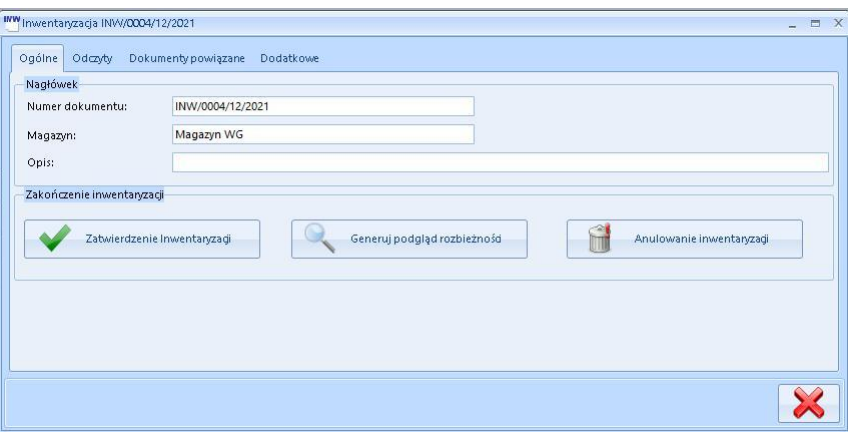

Po zaakceptowaniu pojawi się okno potwierdzające poprawne utworzenie dokumentu ZMP, które należy zamknąć po osiągnięciu 100%.

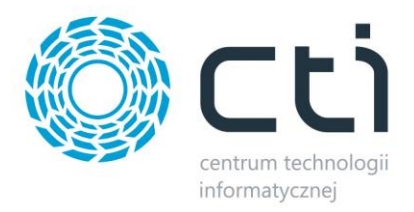

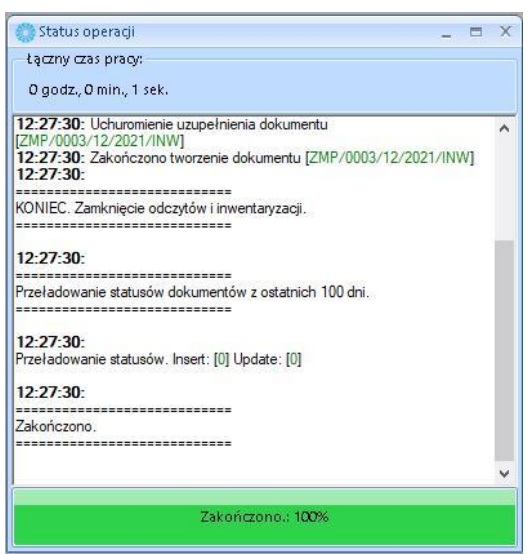

Inwentaryzacja zmienia status na *Zrealizowane.*

## **7.2.5. Inwentaryzacja w module MWS Mobile**

Wchodzą w opcje modułu przechodzimy na zakładkę inwentaryzacji.

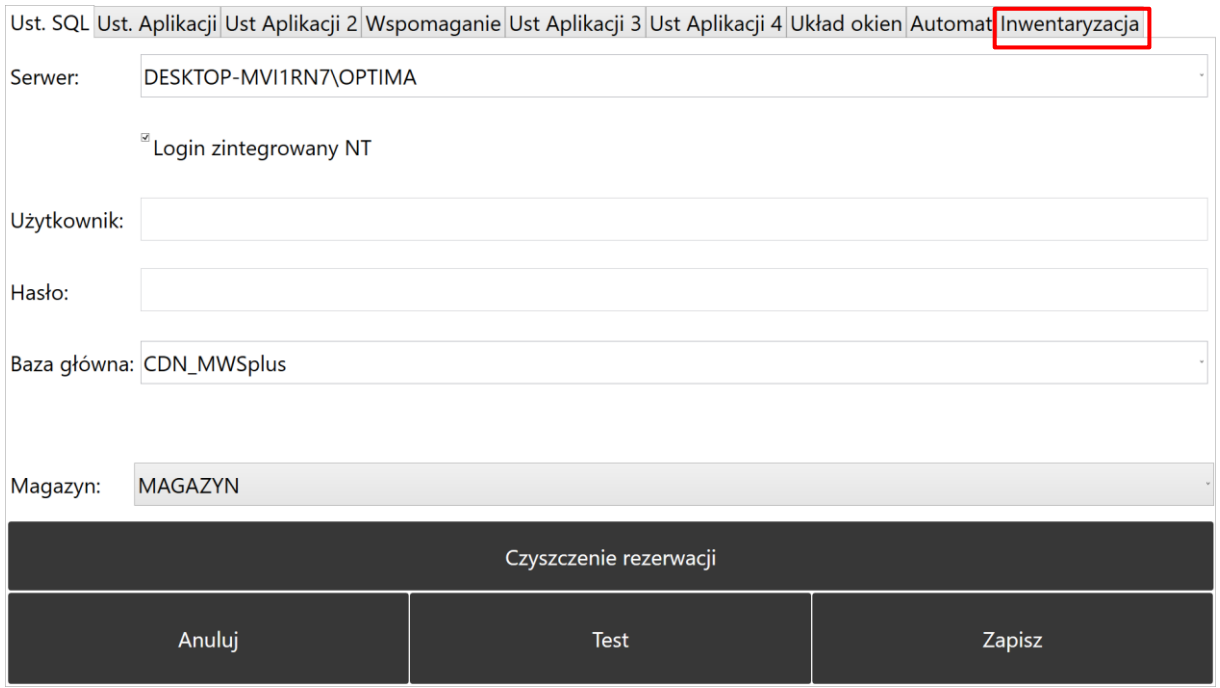

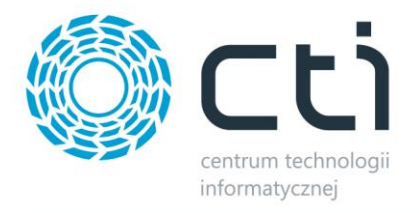

#### Zaznaczamy check Aktywna:

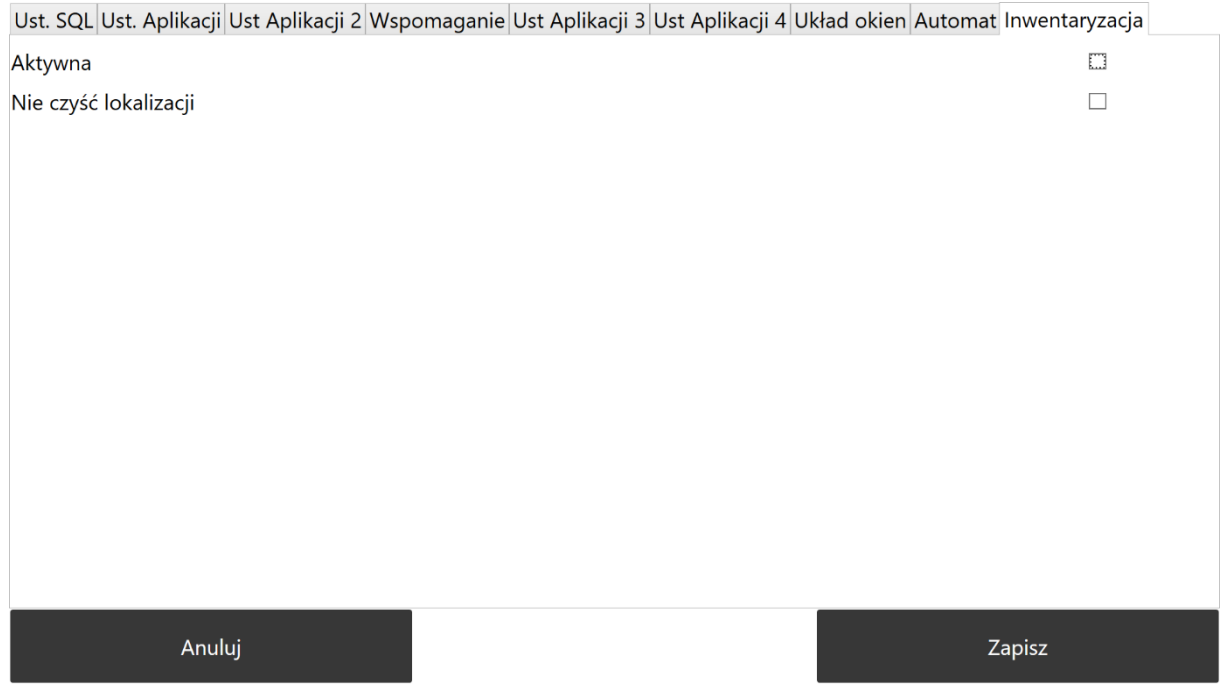

Magazynier po zalogowaniu do aplikacji, w momencie kiedy w głównym module będzie stworzony arkusz inwentaryzacyjny, będzie miał do wyboru tylko dwie opcje:

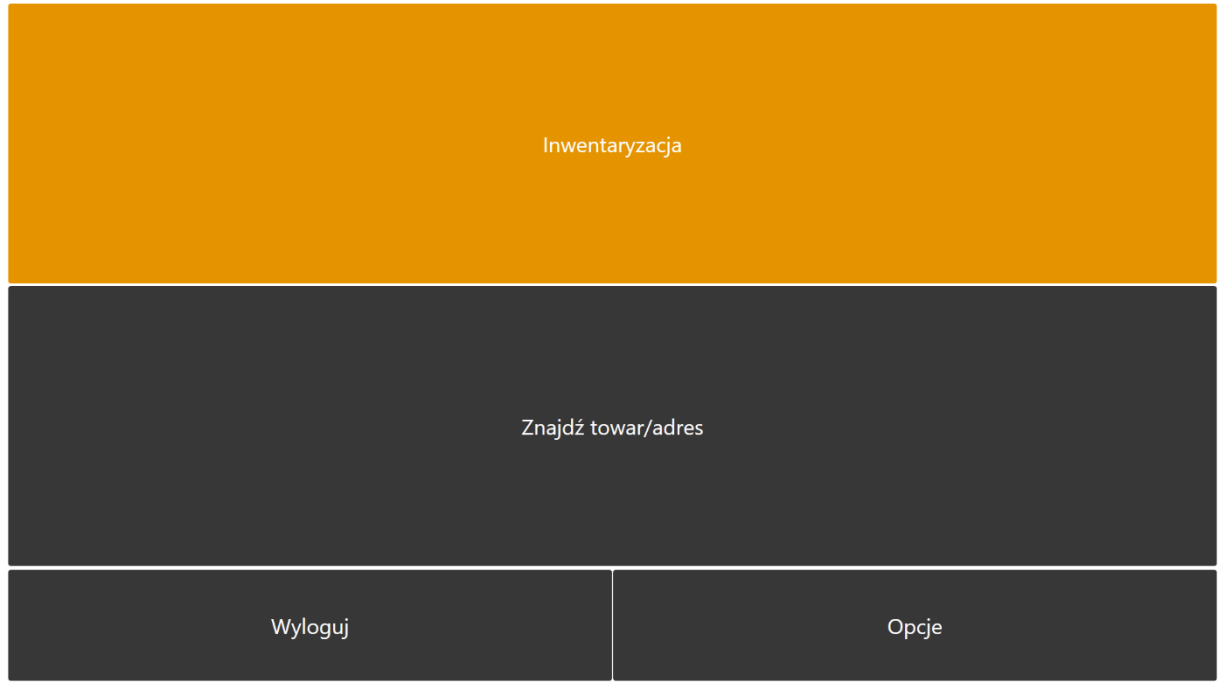

Klika w inwentaryzacja.

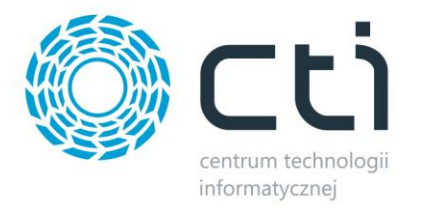

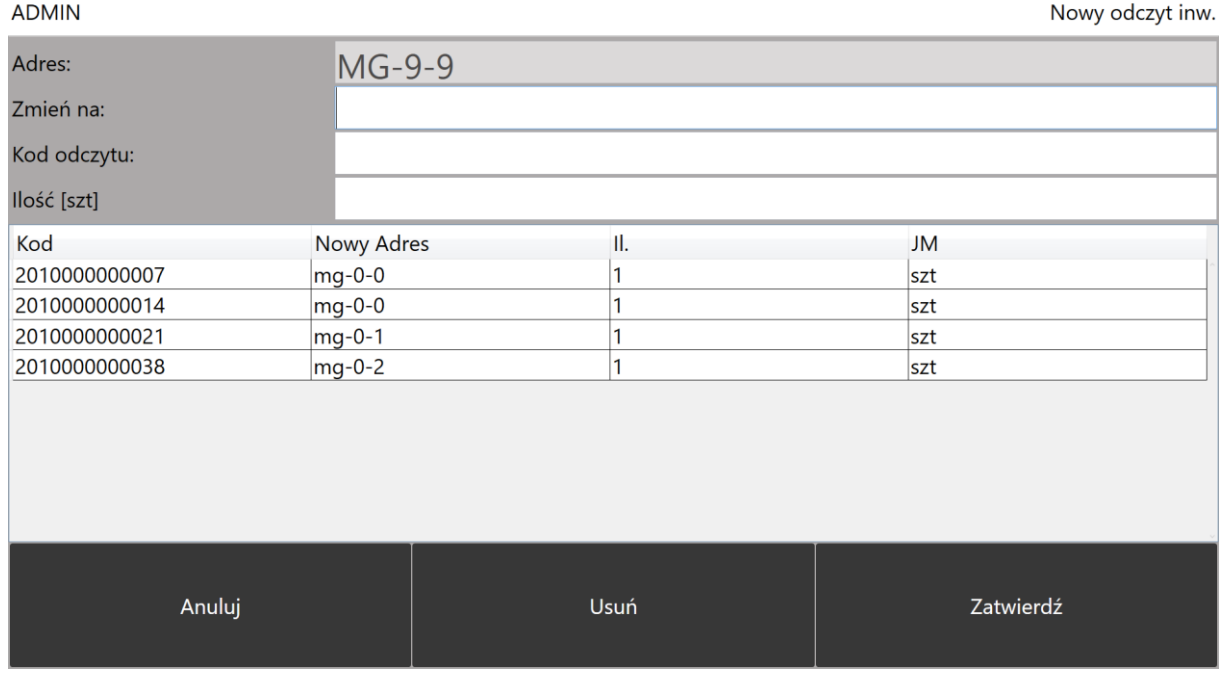

Wprowadza odczyty i zatwierdza dokument – z tego miejsca może również usunąć odczyt lub anulować dokument.

Po zatwierdzeniu wyświetli się komunikat:

MWSMobile

Odczyt inwentaryzacyjny do dokumentu INW/0001/12/2021 dodany poprawnie.

 $OK$ 

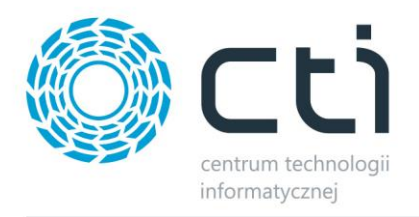

Po wygenerowaniu wszystkich odczytów. W module głównym klikamy przycisk Zatwierdź inwentaryzację. System wykona stosowne dokumenty, które będą widoczne w raporcie rozbieżności.

## **7.3. Przyjęcie magazynowe**

Na zakładce *Przyjęcia* znajduje się lista dokumentów przyjęć na magazyn:

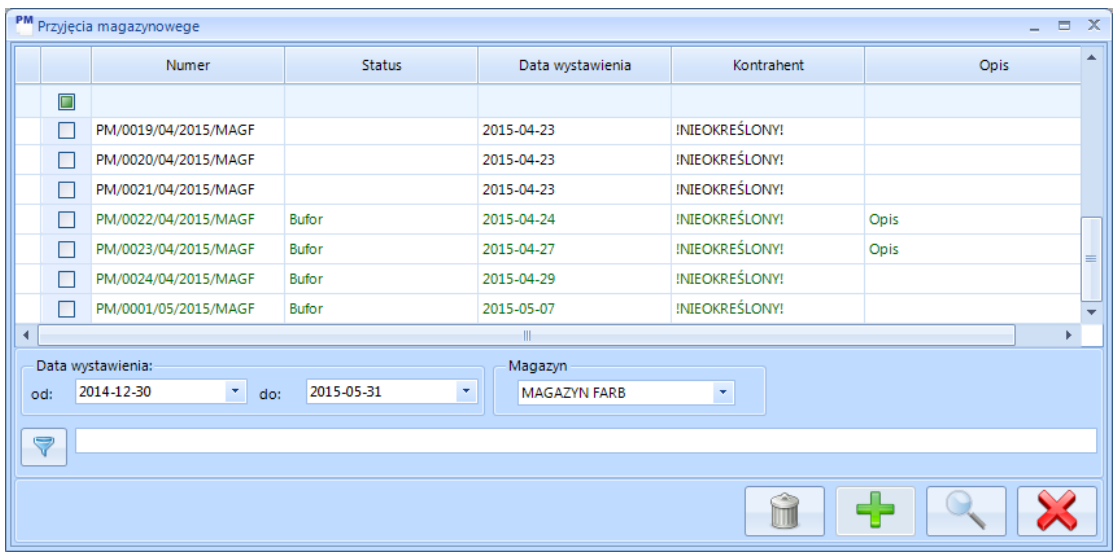

### **7.3.1. Szczegóły dokumentu PM**

W celu podglądnięcia szczegółów dokumentu *PM* należy wybrać go na liście i kliknąć ikonę lupy. Otworzy się nowe okno ze szczegółami dokumentu:

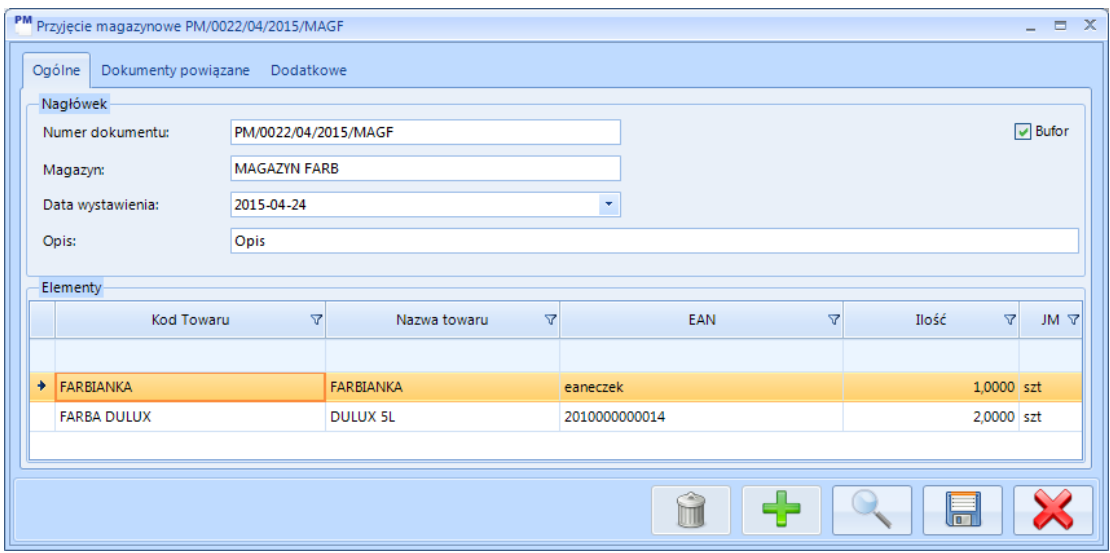

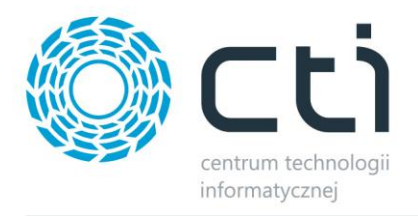

W sekcji *Nagłówek* znajdują się podstawowe dane dokumentu:

- *Numer dokumentu*  automatycznie wygenerowany numer dokumentu zawierający kolejny numer, numer miesiąca, rok oraz serię magazynu.
- *Kontrahent*  akronim kontrahenta.
- *Magazyn*  magazyn na jaki zostały przypisane zasoby z dokumentu.
- *Data wystawienia*  data kiedy powstał dokument.
- *Opis*  dodatkowe informacje na temat dokumentu.

Przycisk wyboru przy *Bufor* oznacza czy dokument jest w buforze (przycisk zaznaczony) czy został już z niego wyciągnięty (przycisk odznaczony).

W sekcji *Elementy* znajduje się lista towarów, które znajduję się na dokumencie. Każdy jest opisany kodem, nazwą, numerem EAN, ilością oraz jednostką miary.

Na zakładce *Dokumenty powiązane* znajduje się lista dokumentów, które są powiązane z dokumentem *PM*:

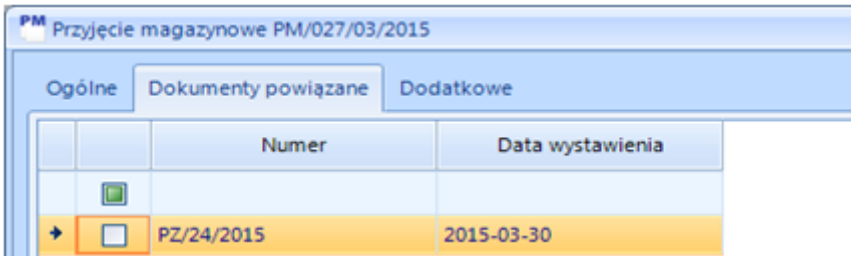

#### **7.3.1.1. Szczegóły towaru na dokumencie PM**

Aby zobaczyć szczegóły towaru, należy zaznaczyć go na liście i kliknąć ikonę lupy:

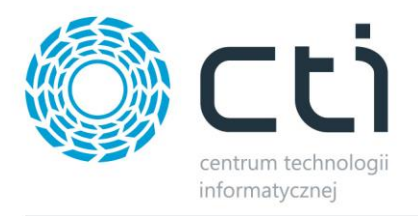

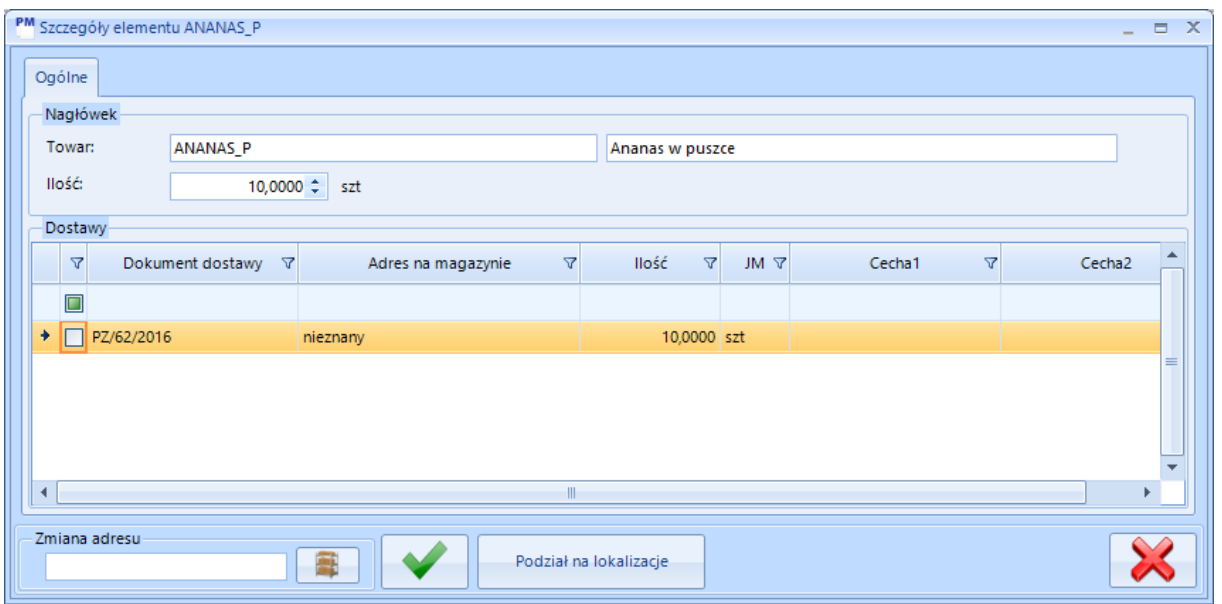

Szczegóły elementu zawierają następujące informacje:

- *Numer dostawy* numer dostawy z OPTIMY.
- *Adres na magazynie*  adres na magazynie, na który został przyjęty element.
- *Ilość*  ilość elementów.
- *Kod kreskowy*  kod kreskowy elementu (w przypadku towaru jest to numer EAN, w przypadku paczki EAN.nr paczki).
- *Kod paczki* **–** kod atrybutu z OPTIMY, który jest odpowiedzialny za paczkę.
- *Nazwa paczki*  opis atrybutu OPTIMY, który jest odpowiedzialny za paczkę.
- *Cecha 1..2* w przypadku obsługi cech w MWS wartość tych cech.

Jeżeli dokument jest w buforze można elementowi zmienić adres na magazynie.

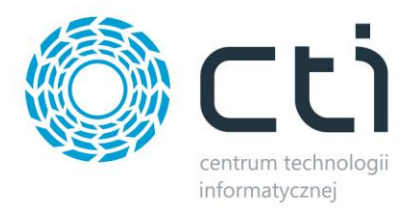

## **7.4. Wydanie magazynowe**

Na zakładce *Wydania* znajduje się lista dokumentów wydań z magazynu:

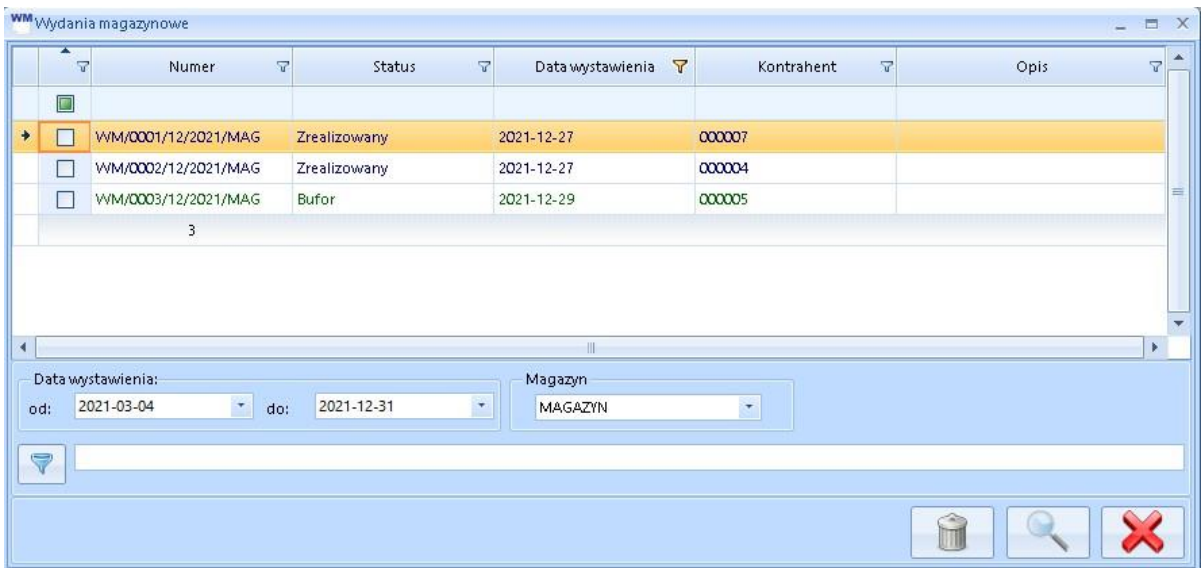

## **7.4.1. Szczegóły dokumentu WM**

W celu podglądnięcia szczegółów dokumentu *WM* należy wybrać go na liście i kliknąć ikonę lupy. Otworzy się nowe okno ze szczegółami dokumentu:

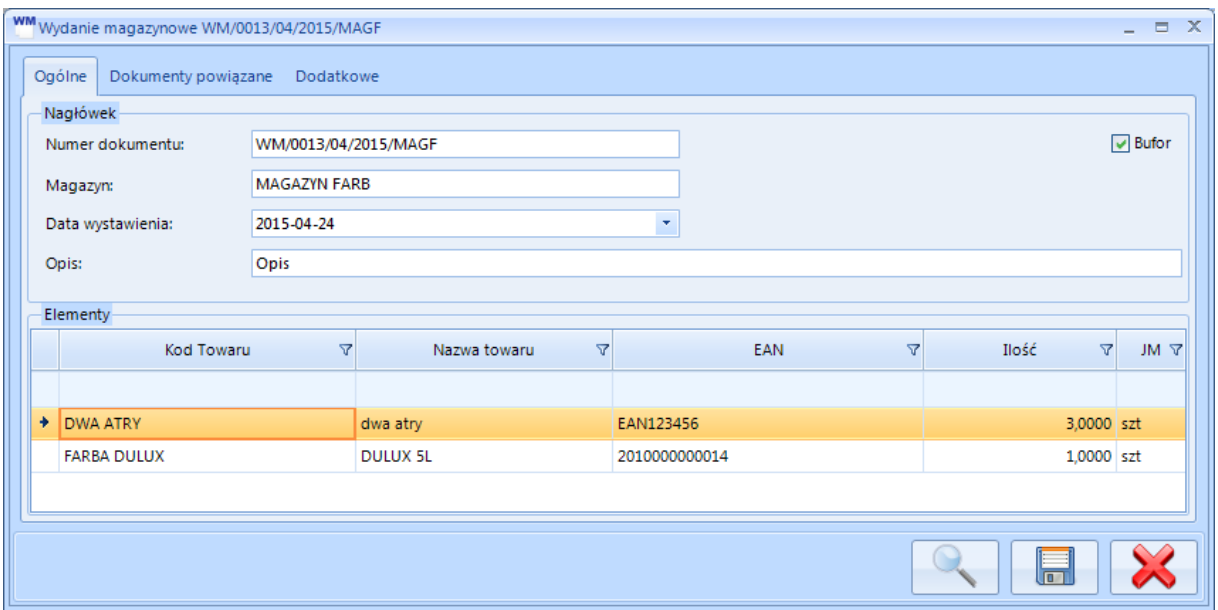
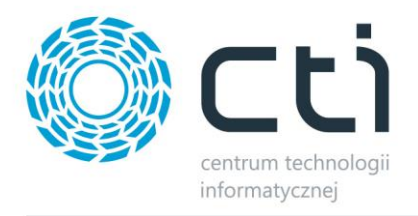

W sekcji *Nagłówek* znajdują się podstawowe dane dokumentu:

- *Numer dokumentu*  automatycznie wygenerowany numer dokumentu zawierający kolejny numer, numer miesiąca, rok oraz serię magazynu.
- *Kontrahent*  akronim kontrahenta.
- *Magazyn*  magazyn na jaki zostały przypisane zasoby z dokumentu.
- *Data wystawienia*  data kiedy powstał dokument.
- *Opis*  dodatkowe informacje na temat dokumentu.

Przycisk wyboru przy *Bufor* oznacza czy dokument jest w buforze (przycisk zaznaczony) czy został już z niego wyciągnięty (przycisk odznaczony).

W sekcji *Elementy* znajduje się lista towarów, które znajduję się na dokumencie. Każdy jest opisany kodem, nazwą, numerem EAN, ilością oraz jednostką miary.

Na zakładce *Dokumenty powiązane* znajduje się lista dokumentów, które są powiązane z dokumentem *WM*:

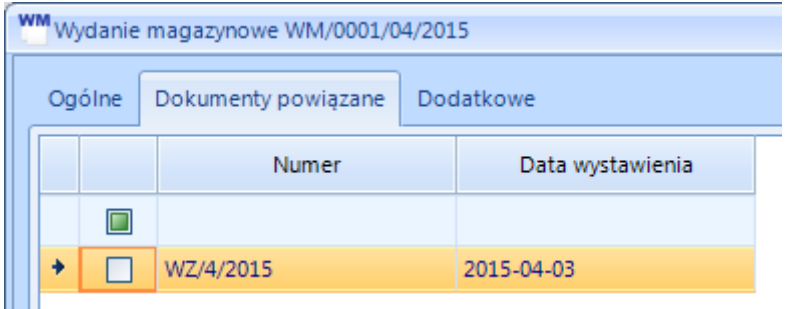

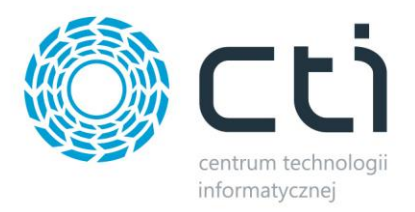

# **7.5. Zmiana położenia**

Na zakładce *Zmiany położenia* znajduje się lista dokumentów zmian położeń na magazynie:

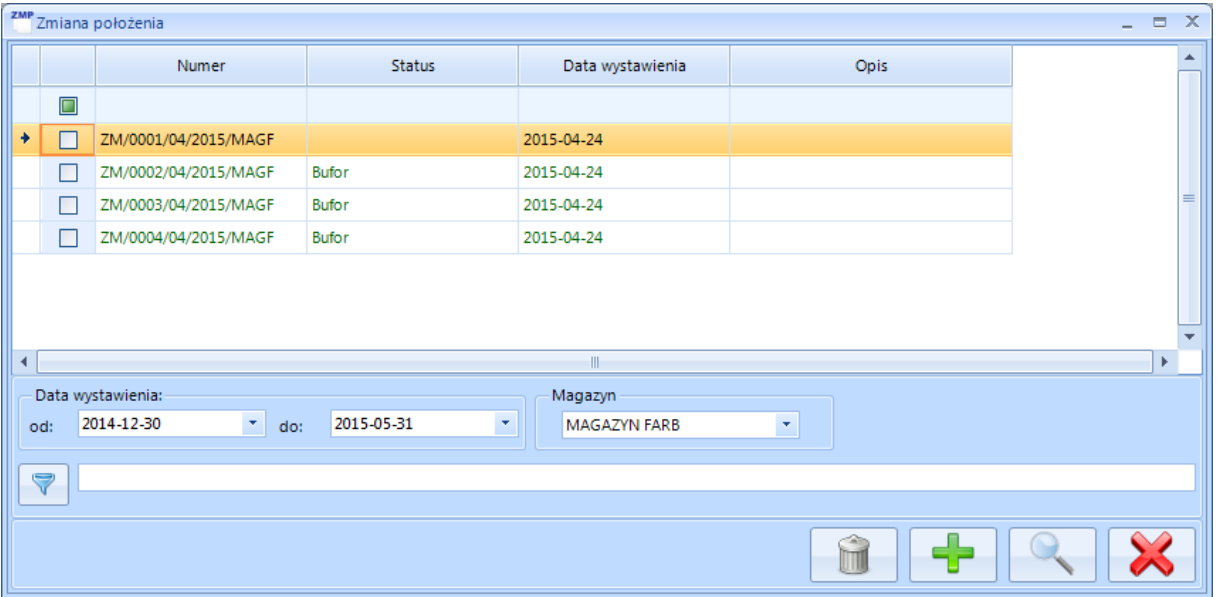

#### **7.5.1. Szczegóły dokumentu ZMP**

W celu podglądnięcia szczegółów dokumentu *ZMP* należy wybrać go na liście i kliknąć ikonę lupy. Otworzy się nowe okno ze szczegółami dokumentu:

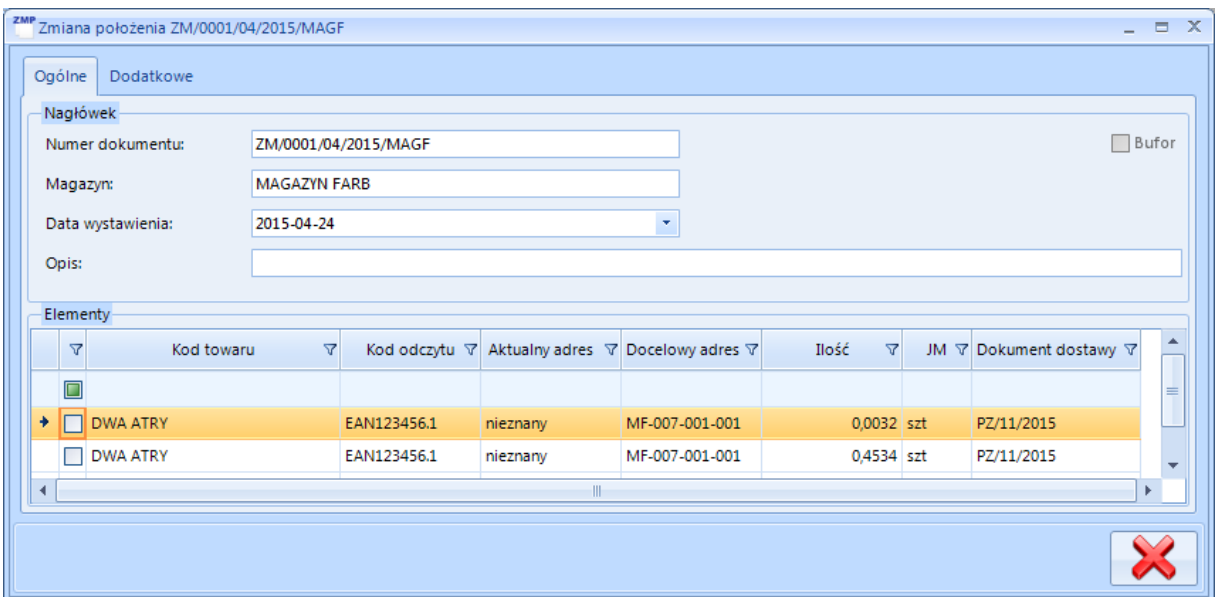

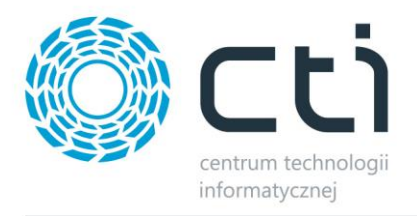

W sekcji *Nagłówek* znajdują się podstawowe dane dokumentu:

- *Numer dokumentu*  automatycznie wygenerowany numer dokumentu zawierający kolejny numer, numer miesiąca, rok oraz serię magazynu.
- *Magazyn*  magazyn na którym został towarom/paczkom zmieniony adres.
- *Data wystawienia*  data kiedy powstał dokument.
- *Opis*  dodatkowe informacje na temat dokumentu.

Przycisk wyboru przy *Bufor* oznacza czy dokument jest w buforze (przycisk zaznaczony) czy został już z niego wyciągnięty (przycisk odznaczony). Dopiero wyciągnięcie z bufora zmienia adres towaru/paczki na magazynie.

W sekcji *Elementy* znajduje się lista towarów, które znajduję się na dokumencie. Każdy jest opisany następującymi informacjami:

- *Kod towaru*
- *Kod odczytu*  kod EAN towaru (w przypadku paczek jest to EAN.nr paczki).
- *Aktualny adres*  poprzedni adres towaru/paczki na magazynie.
- *Docelowy adres*  adres, na który towar/paczka zostały przeniesione.
- *Ilość* ilość przeniesionego towaru/paczki.
- *JM* jednostka miary.
- *Dokument dostawy* dokument handlowy dostawy towaru/paczki.

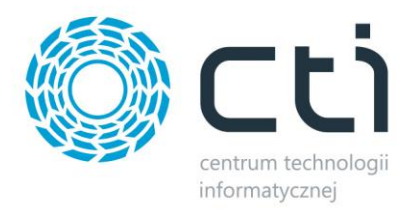

# **7.6. Towary**

Na zakładce *Towary* znajduje się lista towarów z Comarch ERP Optima:

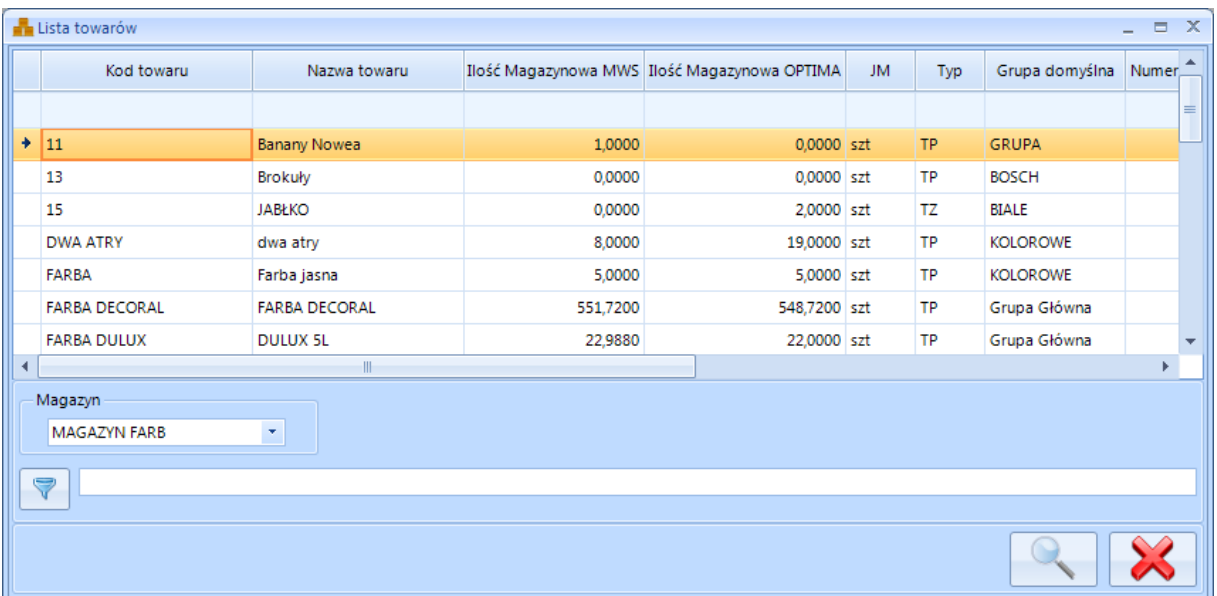

Każdy towar jest opisany informacjami z OPTIMY. Ponadto jedna z kolumn (*Ilość Magazynowa*) zawiera ilość towaru na dokumentach magazynowych. Po kliknięciu ikonę lupy zostaną wyświetlone szczegóły towaru. Na zakładce *Ogólne* znajdują się podstawowe dane z kartoteki towarowej:

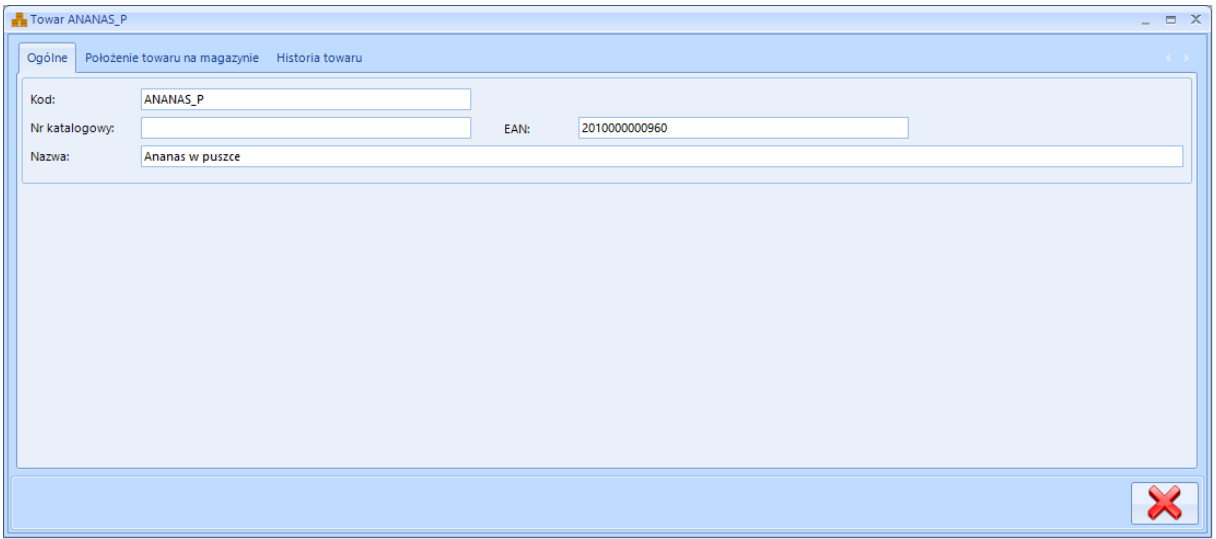

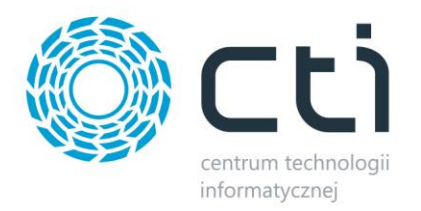

Na zakładce *Położenie towaru na magazynie* znajduje się lista adresów położeń towaru/paczek towaru na magazynie:

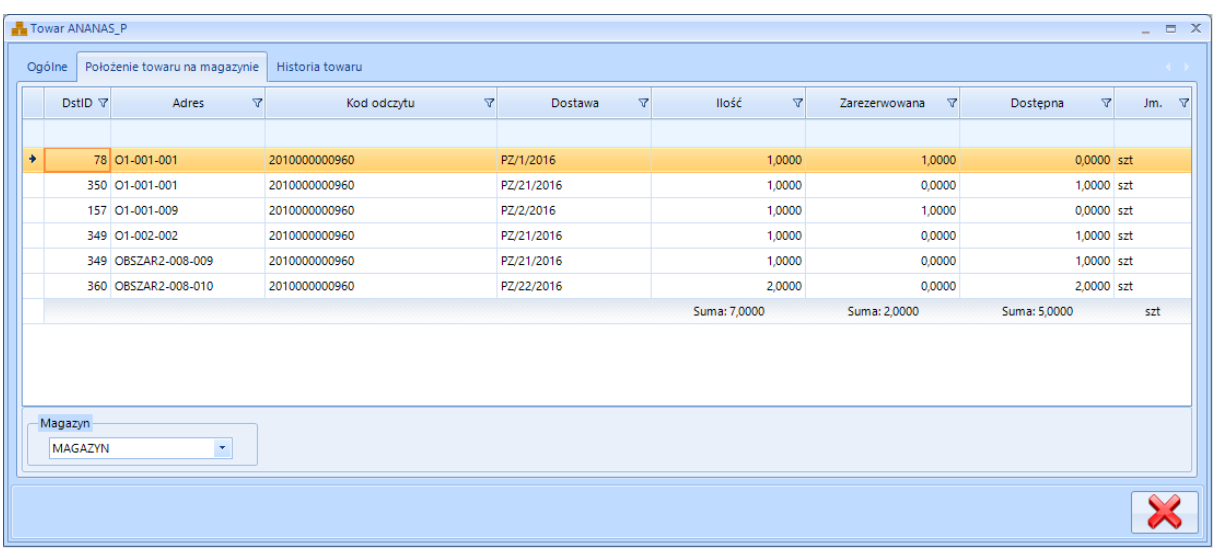

Każdy rekord jest opisany następującymi informacjami:

- *Adres* adres na magazynie.
- *Kod odczytu*  kod EAN, w przypadku paczki jest to EAN.Nr paczki.
- *Dostawa*  dokument handlowy dostawy.
- *Ilość*  ilość towarów/paczek (w przypadku gdy jest taka sama dostawa, taki sam kod odczytu oraz taki sam adres).
- *Zarezerwowana*  ilość towarów/paczek, która jest na dokumentach magazynowych będących w buforze (w przypadku gdy jest taka sama dostawa, taki sam kod odczytu oraz taki sam adres).
- *Dostępna –* ilość towarów/paczek dostępnych do wydania (w przypadku gdy jest taka sama dostawa, taki sam kod odczytu oraz taki sam adres).
- *Jm.* jednostka miary.

Na zakładce *Historia towaru* znajduje się lista dokumentów (Optimy oraz MWS) na których towar się pojawił:

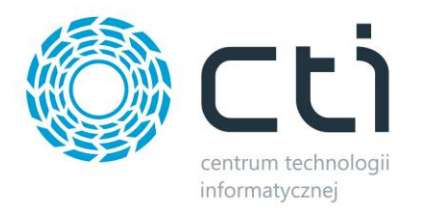

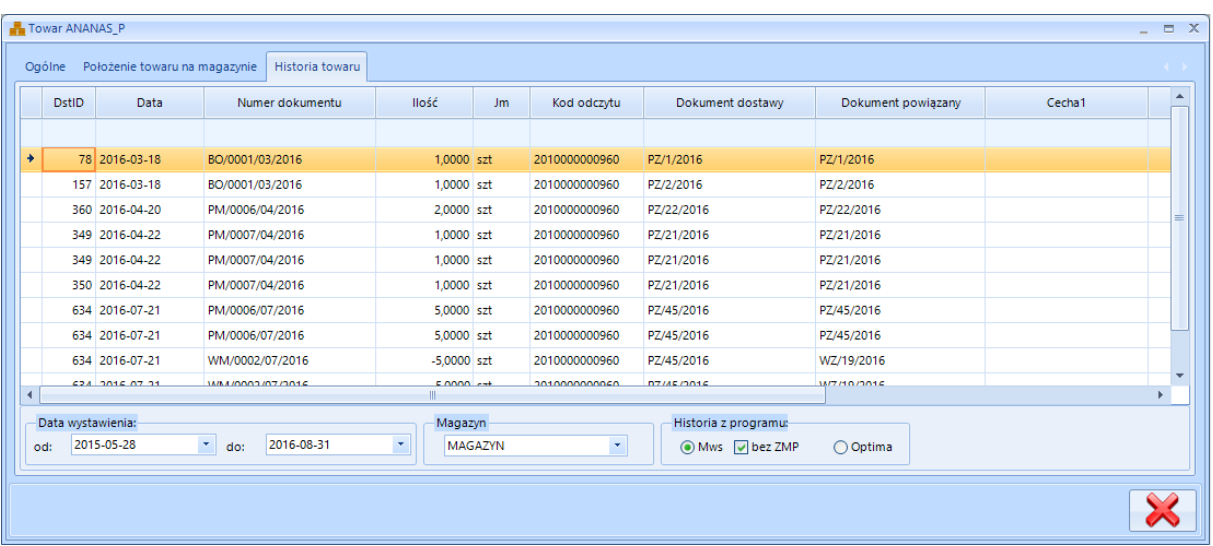

Listę dokumentów można odpowiednio wyfiltrować:

- *Data wystawienia*
	- o *Od ; do*  zakres dat od do, z którego mają zostać wyświetlone dokumenty.
- *Magazyn*  magazyn, z którego mają zostać wyświetlone dokumenty.
- *Historia z programu*  wybór, na podstawie jakich dokumentów ma zostać wyświetlona historia.
	- o *MWS* dokumenty utworzone w MWS.
	- o *Bez ZMP* jeżeli opcja jest zaznaczona to w historii nie są wyświetlane dokumenty *ZMP*, jeżeli odznaczona to są.
	- o *Optima* **–** dokumenty utworzone w Comarch ERP Optima.

Historia przedstawia listę dokumentów, na których pojawił się towar. W przypadku filtru *Historia z programu-> MWS* w kolumnie *Numer dokumentu* znajduje się dokument utworzony w programie MWS, a w kolumnie *Dokument powiązany* dokument z Comarch ERP Optima, na podstawie którego dokument MWS powstał.

W przypadku filtru *Historia z programu-> Optima* w kolumnie *Numer dokumentu* znajduje się dokument utworzony w programie Comarch ERP Optima, a w kolumnie *Dokument powiązany*  dokument z MWS, który powstał na podstawie dokumentu Optimy.

Ponadto na liście znajdują się następujące kolumny:

• *DstID* – id dokumentu lub pozycji dostawy (w zależności od ustawień konfiguracyjnych).

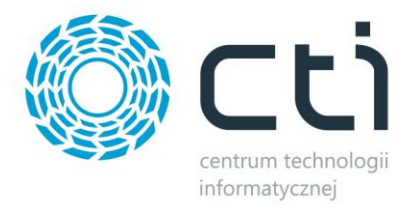

- *Data* data dokumentu.
- *Ilość* ilość danej pozycji (jeżeli jest ujemna, oznacza to, że jest to dokument wydania).
- *Jm* jednostka miary.
- *Kod odczytu* kod odczytu towaru.
- *Dokument dostawy* dokument dostawy towaru z Comarch ERP Optima.
- *Cecha1 …*  w przypadku pracy z cechami wartości poszczególnych cech (partii dostawy).

## **7.7. Paczki**

Na zakładce *Paczki* znajduje się lista paczek na danym magazynie:

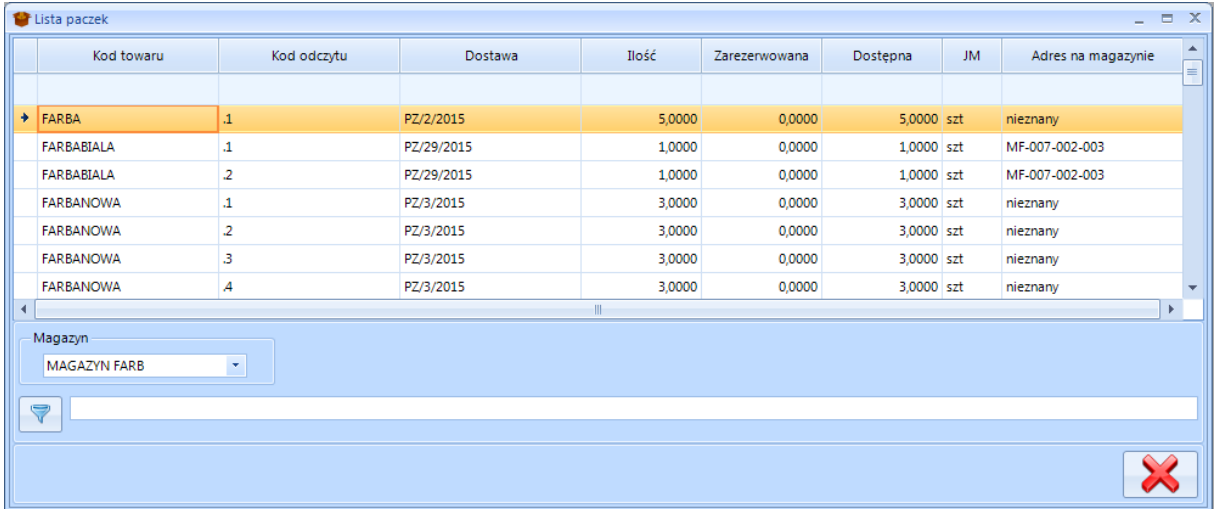

Każda paczka jest opisana następującymi informacjami:

- *Kod towaru*  kod towaru, który jest podzielony na paczki.
- *Kod odczytu* kod paczki (EAN.NR paczki).
- *Dostawa*  dokument handlowy dostawy paczki na magazyn.
- *Ilość –* łączna ilość paczek na magazynie (w przypadku gdy jest taka sama dostawa, taki sam kod odczytu oraz taki sam adres).
- *Zarezerwowana*  ilość na dokumentach wydań z magazynu będących w buforze (w przypadku gdy jest taka sama dostawa, taki sam kod odczytu oraz taki sam adres).
- *Dostępna*  ilość dostępna na magazynie do wydania (w przypadku gdy jest taka sama dostawa, taki sam kod odczytu oraz taki sam adres).

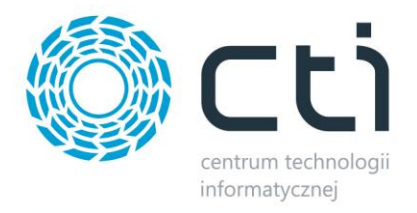

- *JM*  jednostka miary.
- *Adres na magazynie*  adres, do jakiego paczka została przypisana.

#### **7.8. Adresy magazynu**

#### Na zakładce *Adresy magazynu* znajduje się lista adresów:

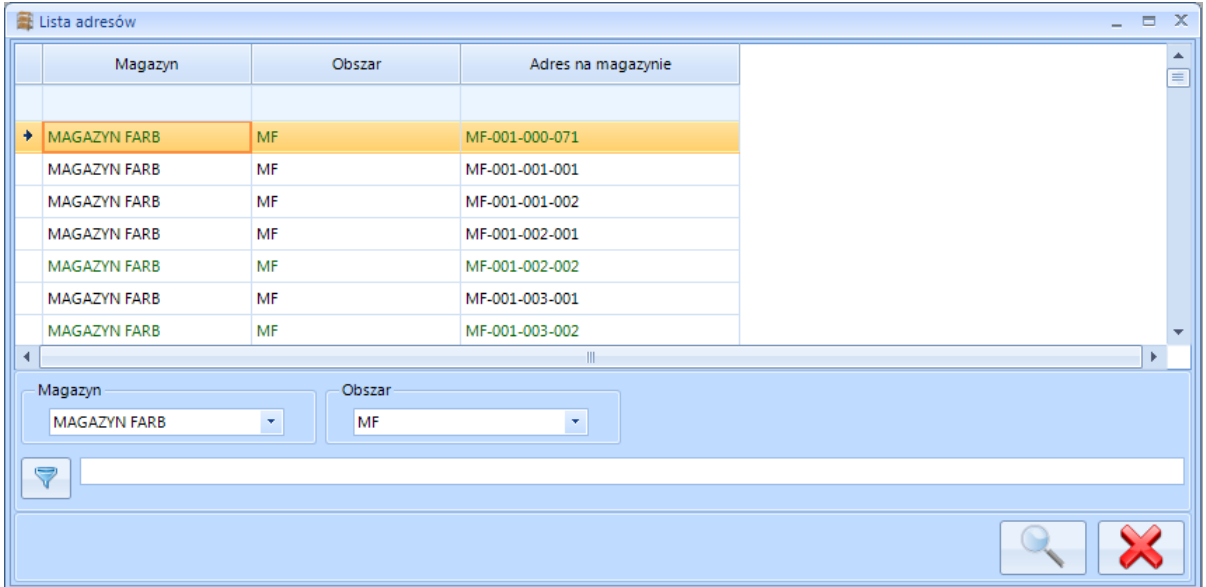

Listę można ograniczyć o magazyn oraz obszar. W celu zobaczenia szczegółów adresu należy zaznaczyć go na liście, a następnie kliknąć ikonę lupy. Otworzy się nowe okno:

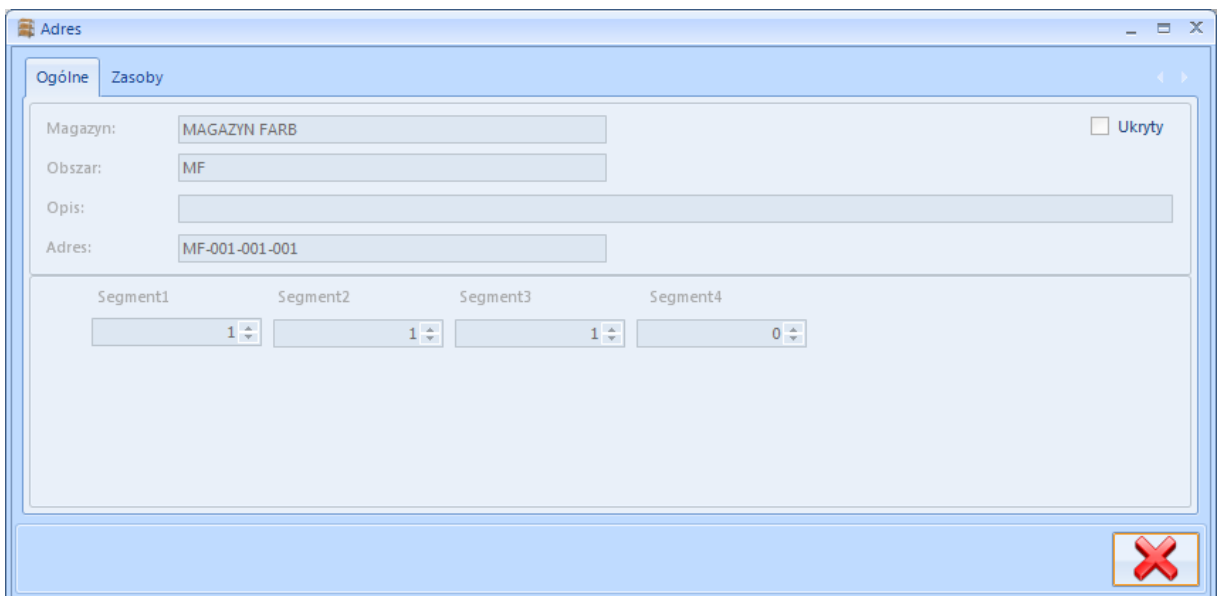

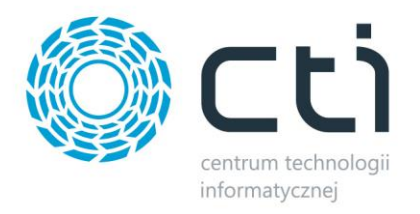

Na zakładce *Ogólne* znajdują się podstawowe dane na temat adresu, czyli na jakim magazynie się znajduje oraz na jakim obszarze. Ponadto znajduje się tu wyszczególnienie jaki numer ma adres na jakim segmencie.

Na zakładce *Zasoby* znajduje się lista towarów, paczek które znajdują się na adresie:

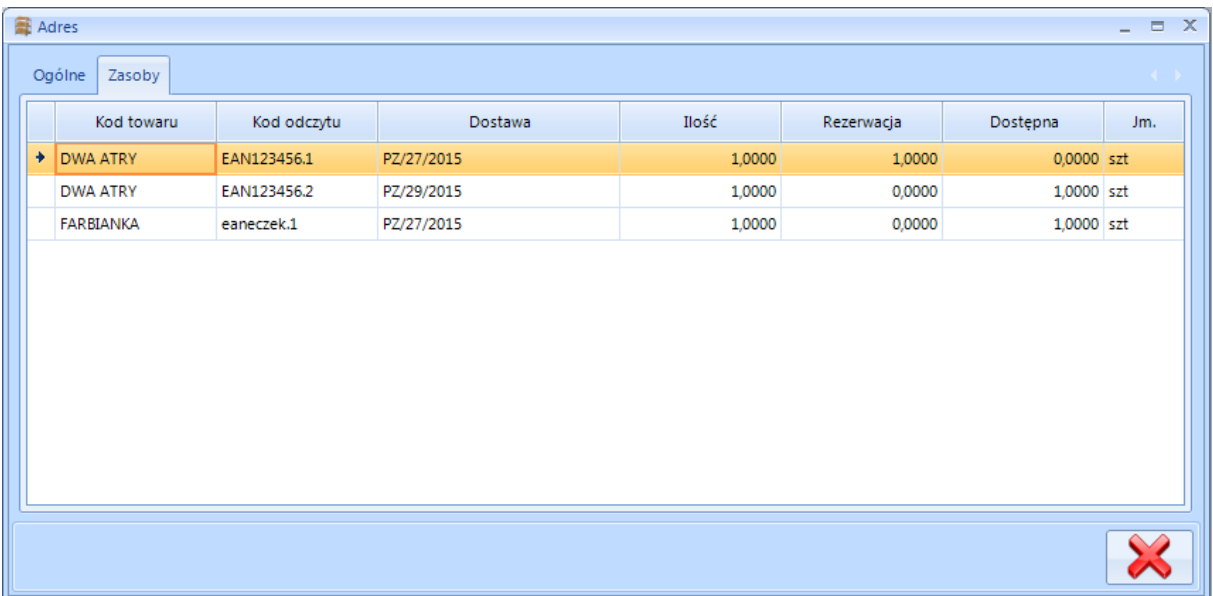

Każda pozycja jest opisana następującymi informacjami:

- *Kod towaru*  kod towaru.
- *Kod kreskowy*  kod kreskowy elementu (w przypadki towaru jest to EAN, w przypadku paczki EAN.NR paczki).
- *Dostawa*  dokument handlowy dostawy towaru/paczki na magazyn.
- *Ilość –* łączna ilość towaru/paczek na magazynie (w przypadku gdy jest taka sama dostawa, taki sam kod odczytu oraz taki sam adres).
- *Zarezerwowana*  ilość na dokumentach wydań z magazynu będących w buforze (w przypadku gdy jest taka sama dostawa, taki sam kod odczytu oraz taki sam adres).
- *Dostępna*  ilość dostępna na magazynie do wydania (w przypadku gdy jest taka sama dostawa, taki sam kod odczytu oraz taki sam adres).
- JM jednostka miary.
- *Adres na magazynie*  adres, do jakiego towar/paczka została przypisana.

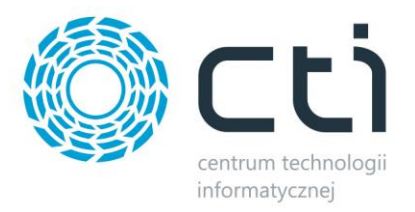

#### **7.9. Zasoby magazynu**

Wybierając z górnego menu *Zasoby magazynu* można w łatwy sposób odszukać towary (ich elementy) które są aktualnie na magazynie:

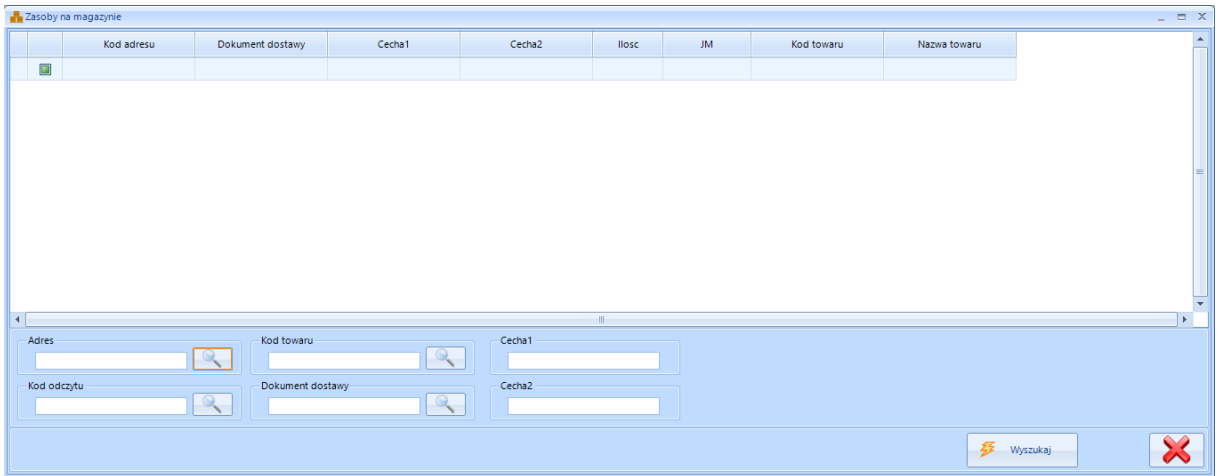

W dolnej części okna znajdują się pola tekstowe, za pomocą których można wyfiltrować listę, która zostanie załadowana. Po wpisaniu frazy i kliknięciu ikony lupy w którejś sekcji spowoduje otworzenie okienka z wszystkimi wartościami danej sekcji zawierającymi wpisaną frazę.

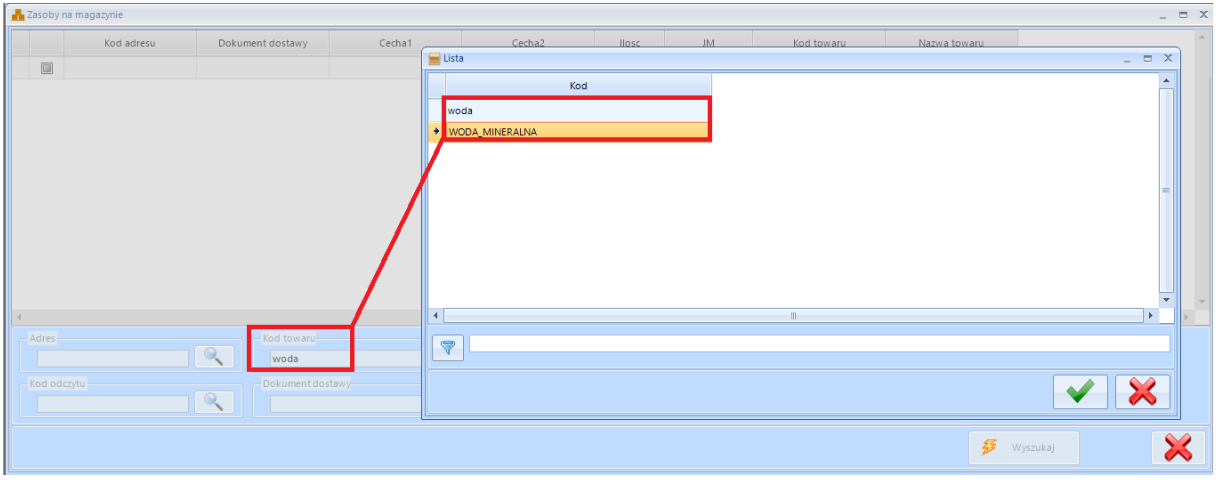

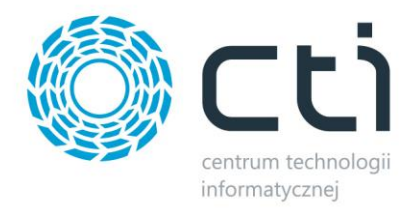

Po zatwierdzeniu należy kliknąć *Wyszukaj*. Program wyświetli wszystkie szukane pozycje:

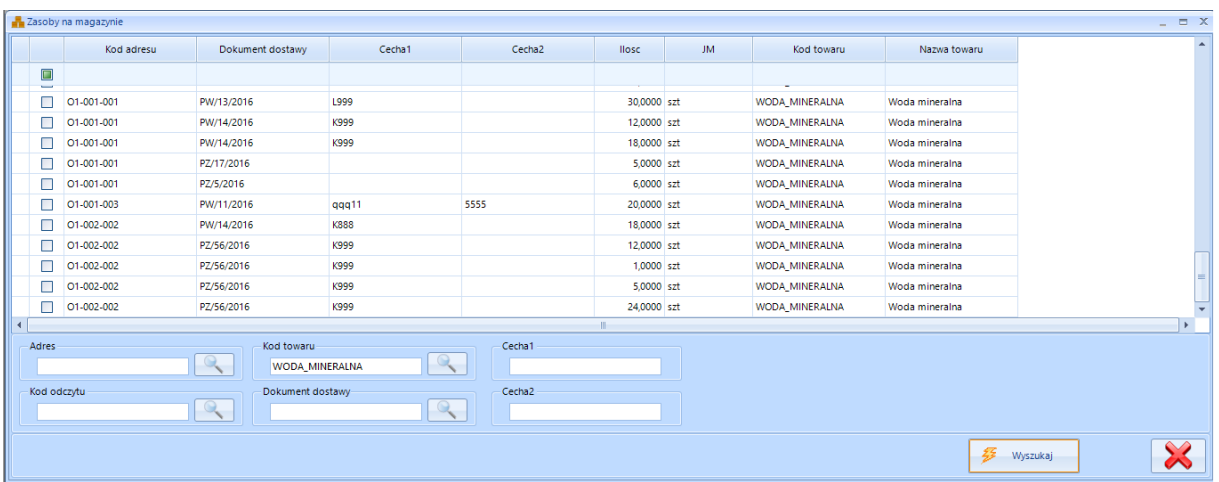

## **8. Handel – dokumenty handlowe**

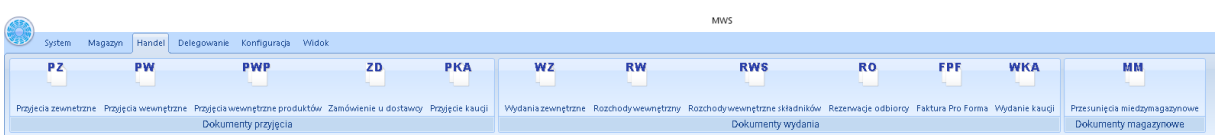

Na zakładce *Handel* znajdują się dokumenty handlowe z systemu Comarch ERP Optima. Na podstawie dokumentów handlowych (*PZ*, *PW, PWP,* PKA, *WZ, RW, RWS, WKA MM*) powstają dokumenty magazynowe (*PM*, *WM*).

Dodatkowo w wersji *MWS Plus* dostępna jest obsługa dokumentów *Zamówienia u dostawcy (ZD)* i generowanie na ich podstawie dokumentów *PZ* do Comarch ERP Optima. Wersja *MWS Plus* umożliwia również wydawanie towaru na podstawie dokumentu *Rezerwacji* 

*odbiorcy (RO)* za pomocą aplikacji mobilnej *MWS mobile,* przeznaczonej na kolektor danych.

## **8.1. Dokumenty przyjęcia – PZ, PW, PWP, ZD\*, PKA,**

Na zakładce *Dokumenty przyjęcia* znajduje się lista dokumentów *Przyjęcia* zewnętrzne, *Przyjęcia wewnętrzne* oraz *Przyjęcia wewnętrzne produktów* z OPTIMY:

#### *\*MWS Plus*

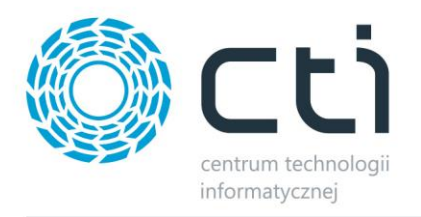

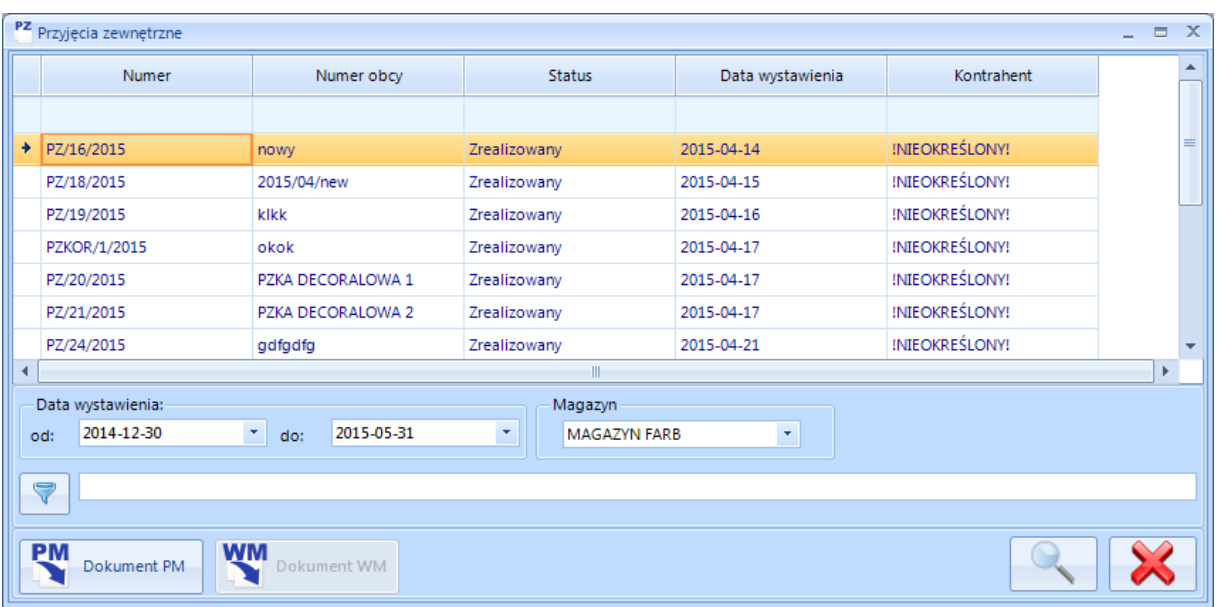

Po wybraniu dokumentu na liście i kliknięciu ikony lupy zostaną wyświetlone szczegóły dokumentu:

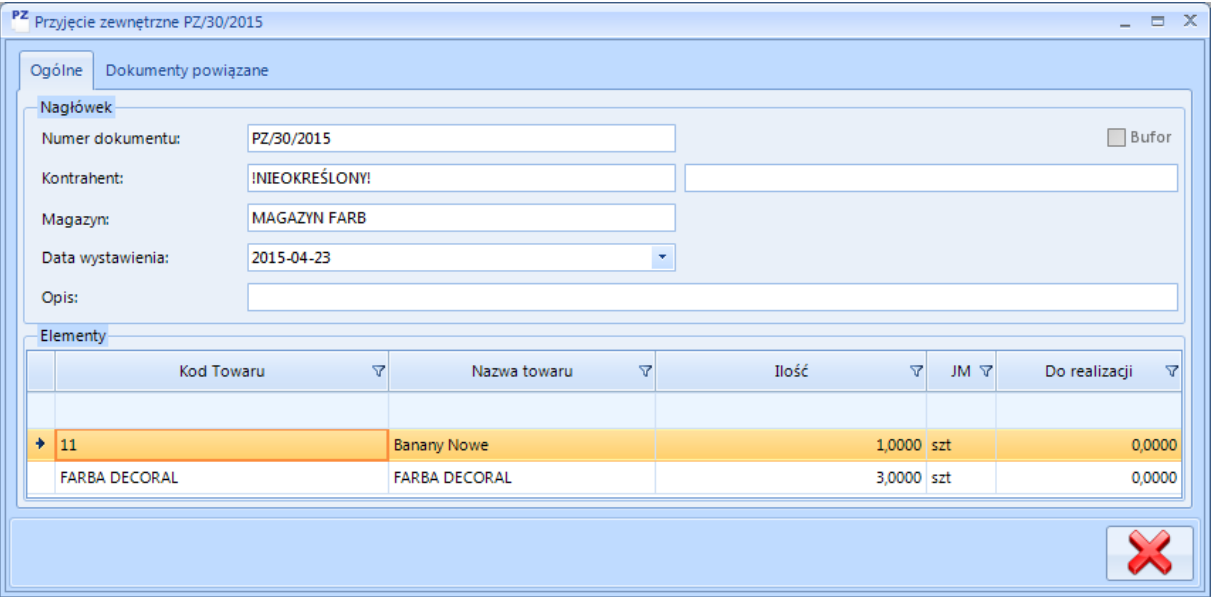

Na zakładce *Ogólne* znajdują się podstawowe informacje na temat magazynu:

- *Numer dokumentu* numer dokumentu z Comarch ERP Optima.
- *Kontrahent*  kod kontrahenta z Comarch ERP Optima oraz jego imię i nazwisko.
- *Magazyn*  magazyn z dokumentu *Przyjęcia*.
- *Data wystawienia*  data utworzenia dokumentu.
- *Opis*  opis dokumentu.
- *Bufor*  przycisk wyboru oznaczający czy dokument znajduje się w buforze czy nie.

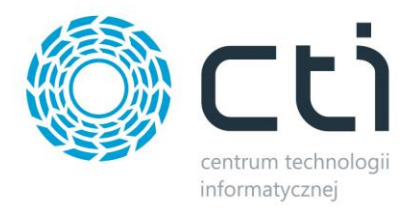

Na zakładce *Dokumenty powiązane* znajduje się lista dokumentów, które są powiązane z *PZ*, *PW, PWP,* 

#### *PKA lub ZD*:

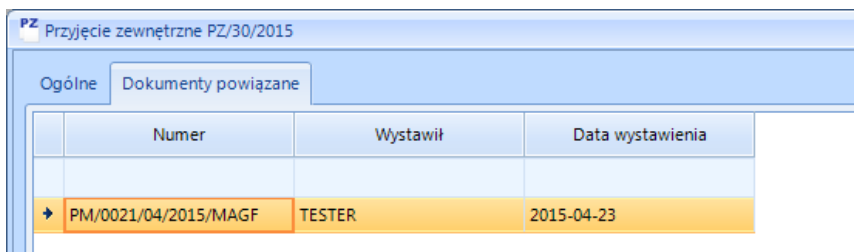

Po kliknięciu ikony lupy można podejrzeć szczegóły powiązanego dokumentu.

#### **8.2. Dokumenty wydania – WZ, RW, RWS, RO\*, WKA.**

Na zakładce *Dokumenty wydania* znajduje się lista dokumentów *Wydania zewnętrzne*, *Rozchody wewnętrzne, Rozchody wewnętrzne składników, Rezerwacje odbiorcy\*, Faktura Pro Forma (obsługa w MWS Mobile) i Wydanie kaucji* z OPTIMY:

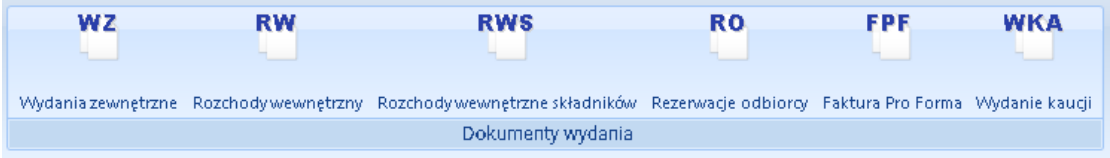

*\*MWS Plus*

Kliknięcie danego typu dokumentu otwiera listę dokumentów z Optimy.

#### **UWAGA!**

Dokument Rezerwacji odbiorcy (RO) *nie będzie* widoczny w systemie MWS jeśli zawiera pozycje towarów z różnych magazynów, np.:

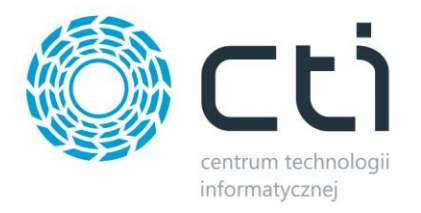

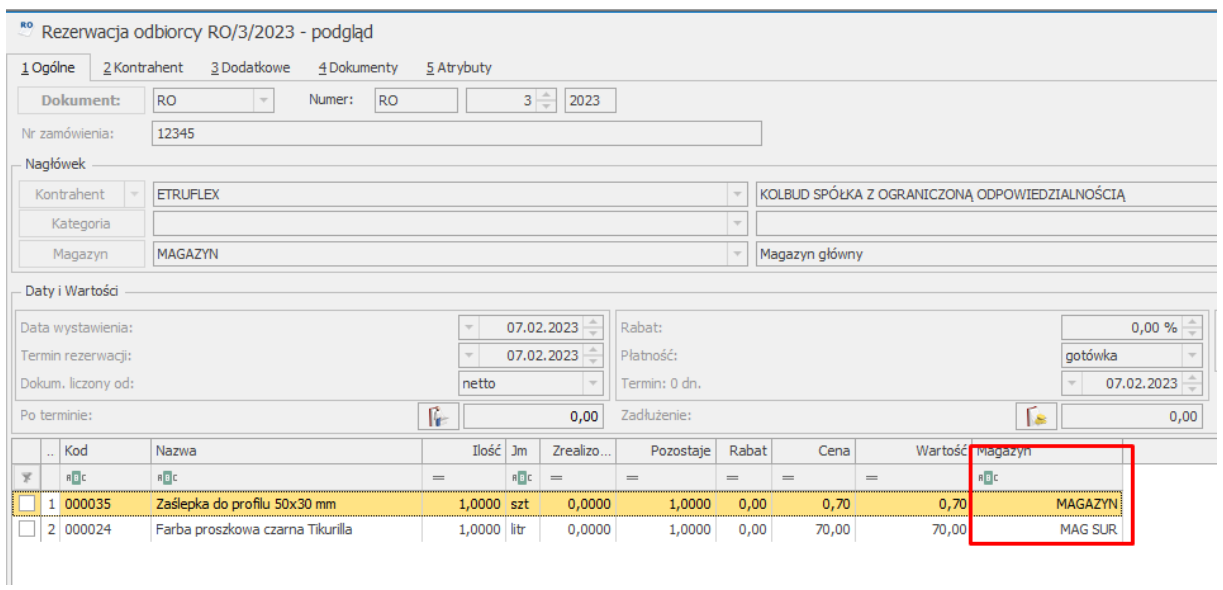

Aby RO było widoczne, należy wskazać tożsame magazyny dla wszystkich towarów.

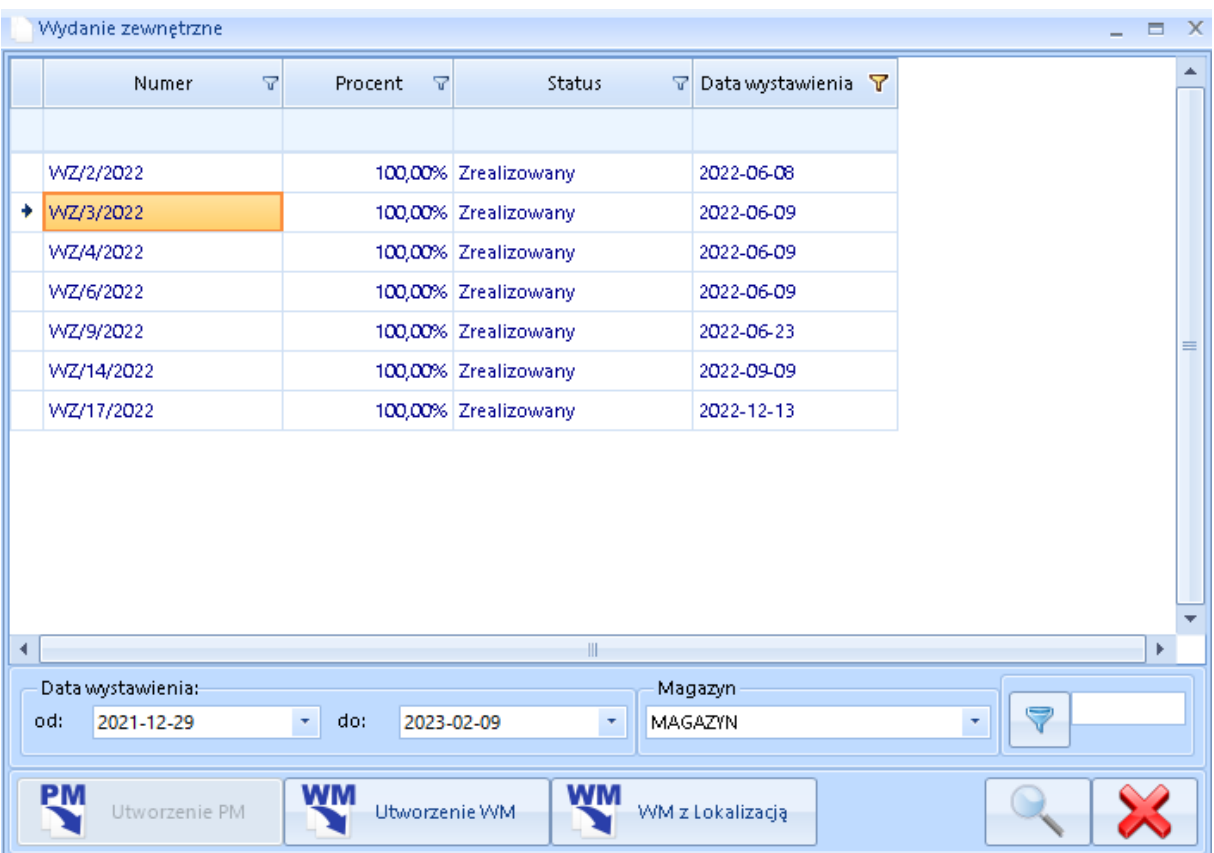

Po wybraniu dokumentu na liście i kliknięciu ikony lupy zostaną wyświetlone szczegóły dokumentu:

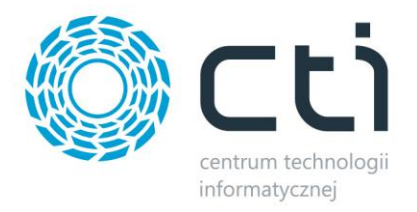

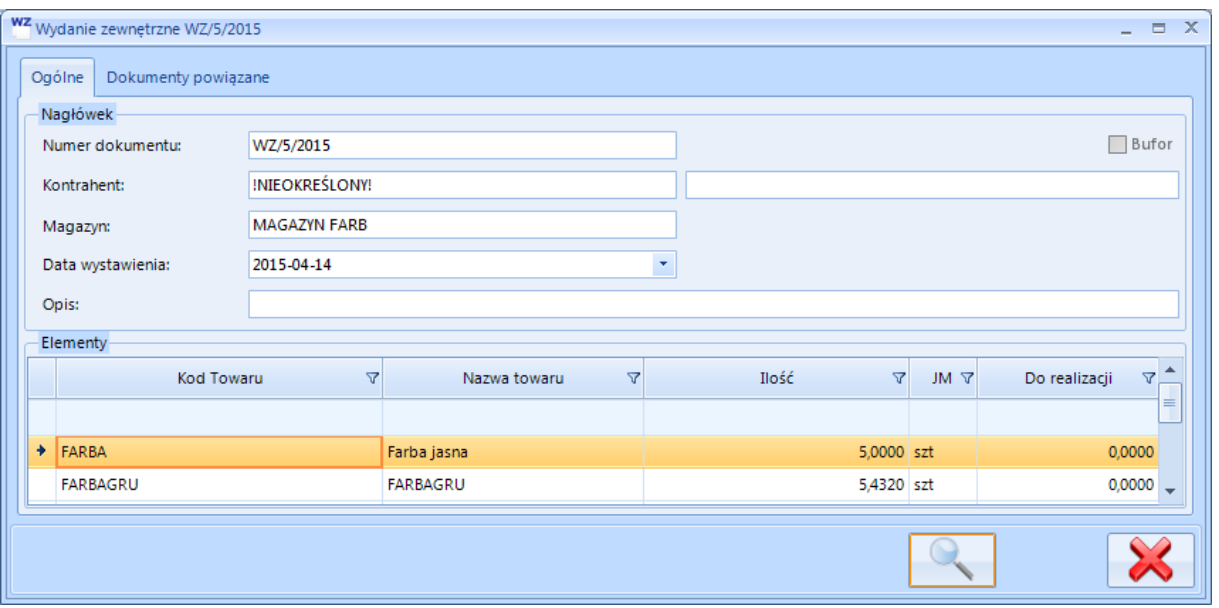

Na zakładce *Ogólne* znajdują się podstawowe informacje na temat magazynu:

- *Numer dokumentu* numer dokumentu z Comarch ERP Optima.
- *Kontrahent* kod kontrahenta z Comarch ERP Optima oraz jego imię i nazwisko.
- *Magazyn*  magazyn z dokumentu *Wydania*.
- *Data wystawienia*  data utworzenia dokumentu.
- *Opis*  opis dokumentu.
- *Bufor*  przycisk wyboru oznaczający czy dokument znajduje się w buforze czy nie.

Na zakładce *Dokumenty powiązane* znajduje się lista dokumentów, które są powiązane z *WZ* lub *RW*:

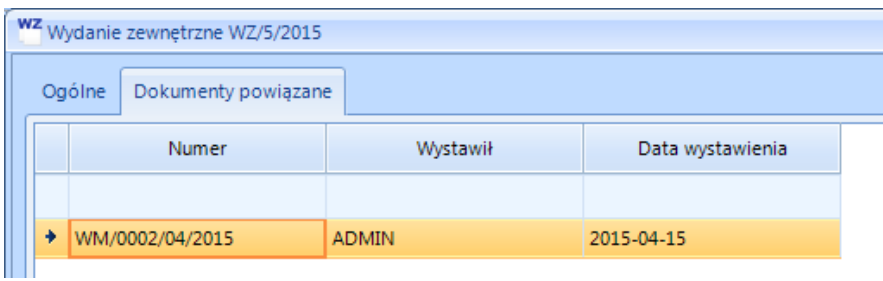

Po kliknięciu ikony lupy można podejrzeć szczegóły powiązanego dokumentu.

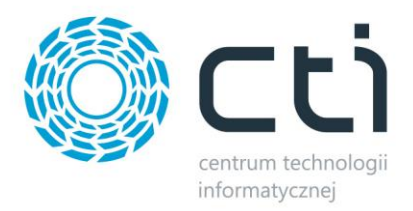

#### **8.3. Dokumenty Magazynowe – MM**

Na zakładce *Zmiana położenia* znajduje się lista dokumentów *Przesunięcie międzymagazynowe*:

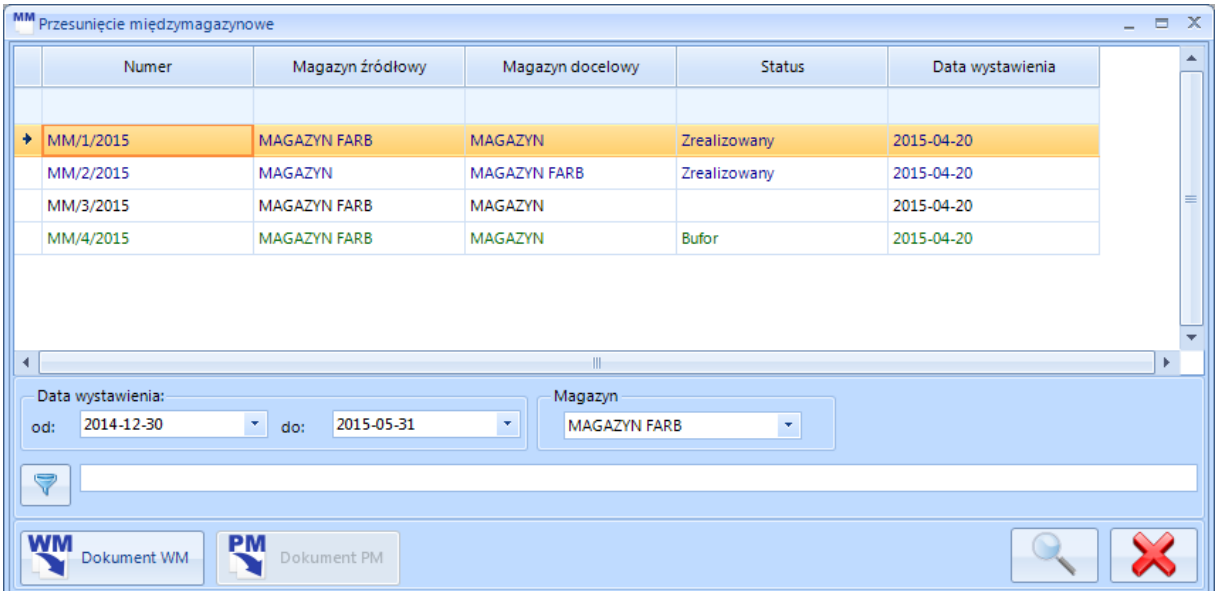

Lista jest opisana następującymi informacjami:

- *Numer*  numer dokumentu.
- *Magazyn źródłowy*  magazyn, z którego następuje przesunięcie.
- *Magazyn docelowy*  magazyn, na który następuje przesunięcie.
- *Status*  status dokumentu.
- *Data wystawienia*  data utworzenia dokumentu.

Po wybraniu dokumentu na liście i kliknięciu ikony lupy zostaną wyświetlone szczegóły dokumentu:

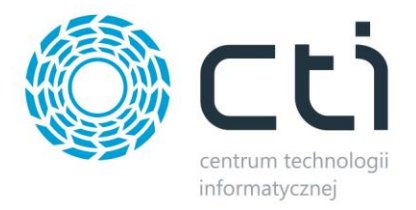

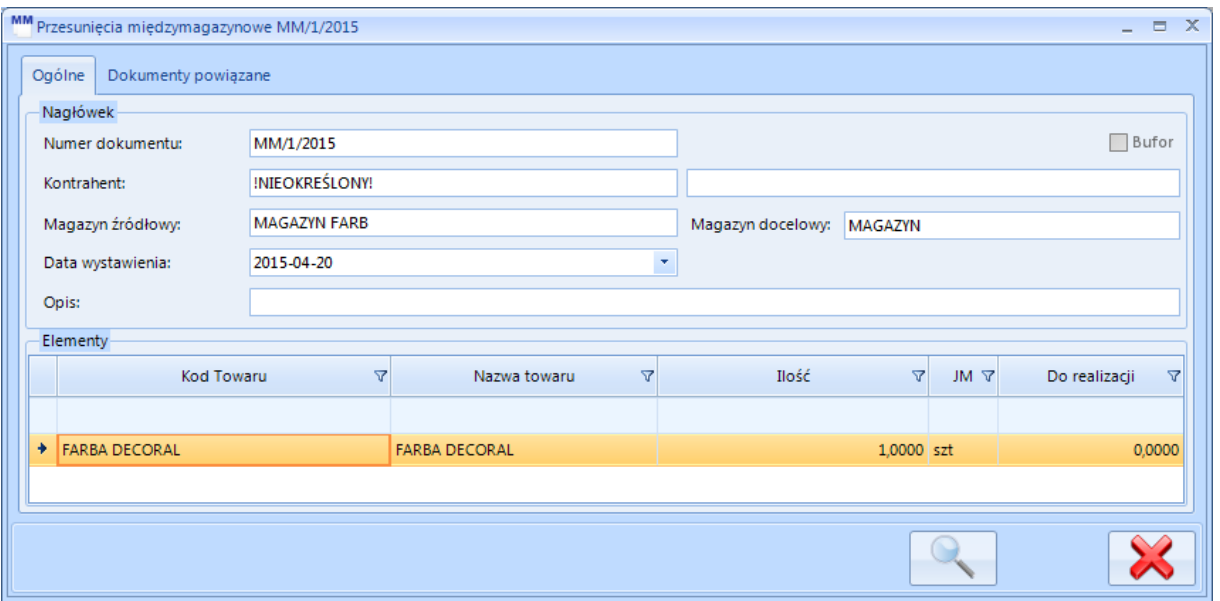

Na zakładce *Dokumenty powiązane* znajduje się lista dokumentów, które są powiązane z *MM*:

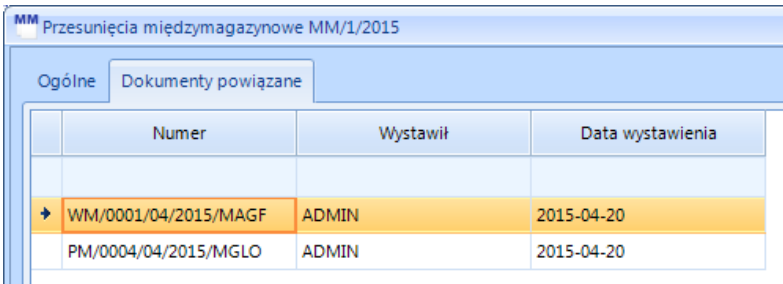

Po kliknięciu ikony lupy można podejrzeć szczegóły powiązanego dokumentu.

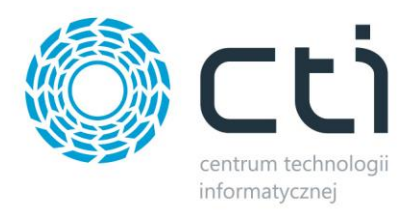

# **9. Tworzenie dokumentów magazynowych**

Dokumenty magazynowe powstają na podstawie dokumentów handlowych. Dokumenty te mogą być tworzone z poziomu programu MWS lub z poziomu dodatkowej aplikacji na kolektory (MWS Mobile).

#### **9.1. Przyjęcie magazynowe**

W celu stworzenia dokumentu *PM* należy wybrać na liście dokument handlowy *PZ*, *PW* ,*PWP*, ZD (MWS PLUS) lub PKA, z którego ma zostać wygenerowany dokument *PM*, a następnie kliknąć *Dokument PM*.

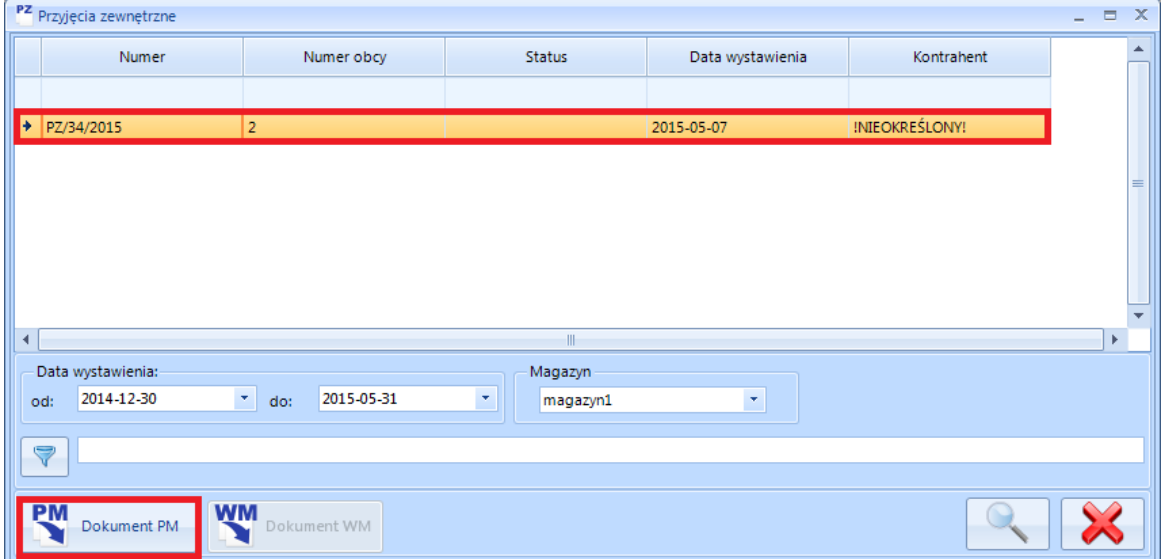

Dokument *wydania* z Comarch ERP Optima, z którego ma zostać wygenerowany dokument *PM* musi być wyciągnięty z bufora. Dodatkowo opcja będzie dostępna w momencie gdy nie powstał żaden inny dokument *PM* lub nie został zrealizowany do końca. Po kliknięciu *Dokument PM* zostanie wygenerowany dokument *Przyjęcie Magazynowe,* który zostanie automatycznie otworzony:

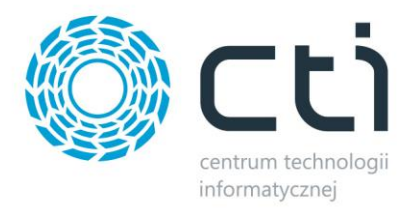

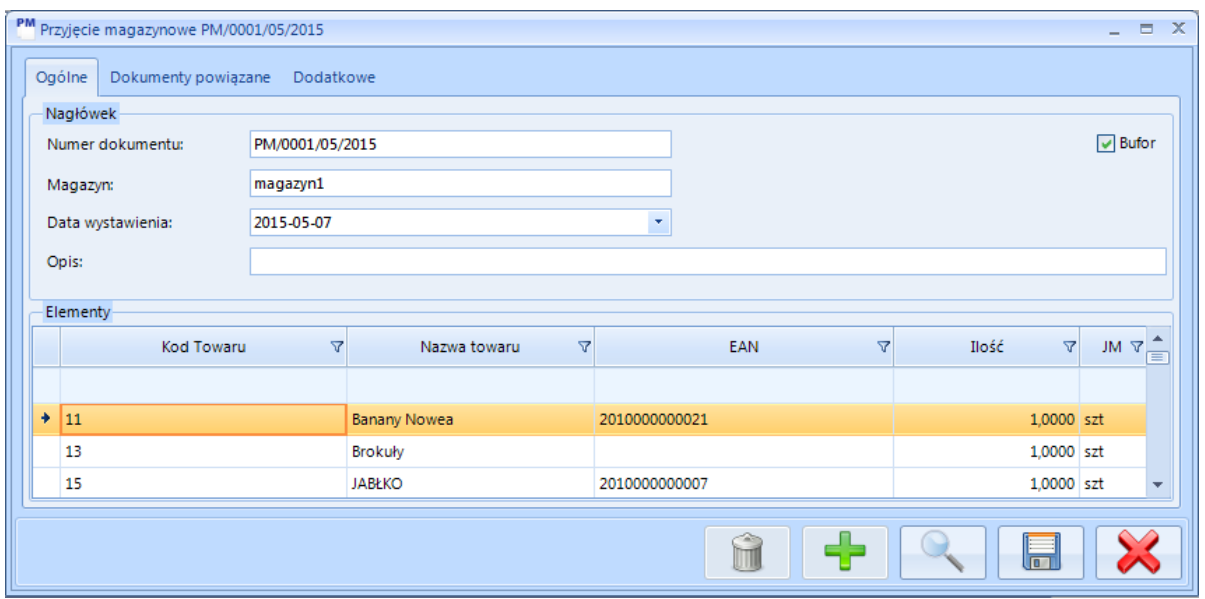

Po wybraniu danej pozycji w sekcji *Elementy* należy kliknąć ikonę lupy, aby zobaczyć jej elementy:

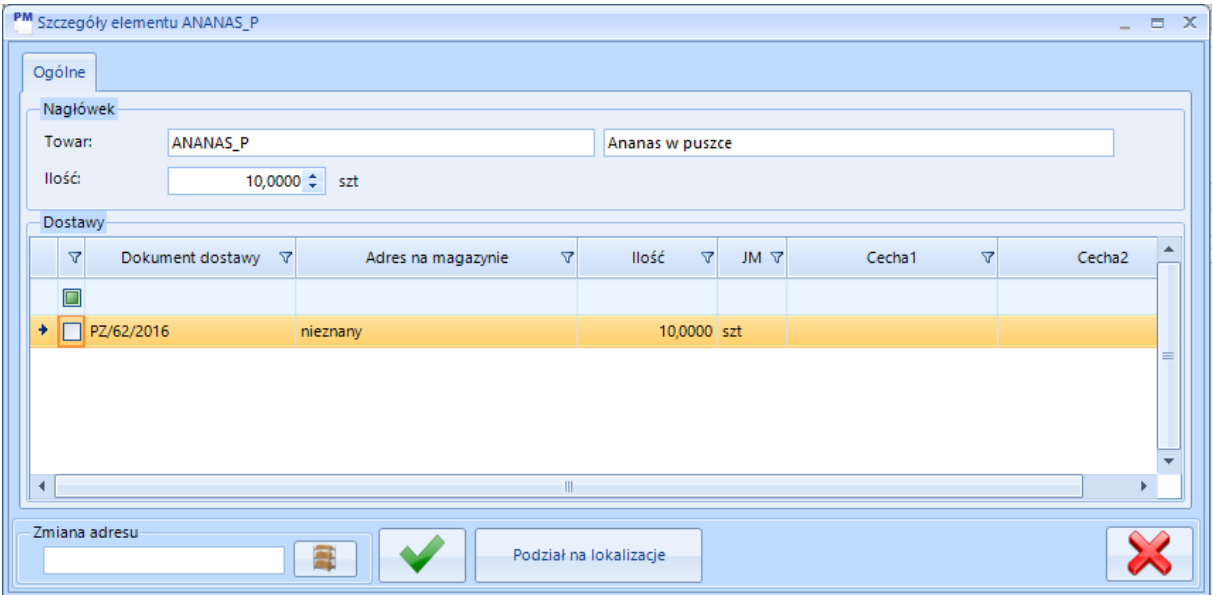

Jeżeli w konfiguracji została włączona obsługa cech w MWS to w polach *Cecha 1..2* można uzupełnić cechy/partie dostawy.

Wszystkie elementy zostają automatycznie przyjęte na adres *nieznany*. W przypadku, gdy wszystkie elementy dostawy mają być na jednej lokalizacji należy zaznaczyć element/kilka elementów, a następnie wpisać w polu tekstowym w lewym dolnym rogu adres, do jakiego mają

zostać przypisane. Można również kliknąć w ikonę paczki , zostanie wyświetlona lista wszystkich adresów dostępnych na magazynie:

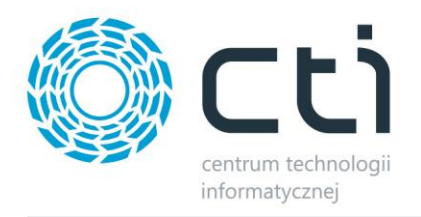

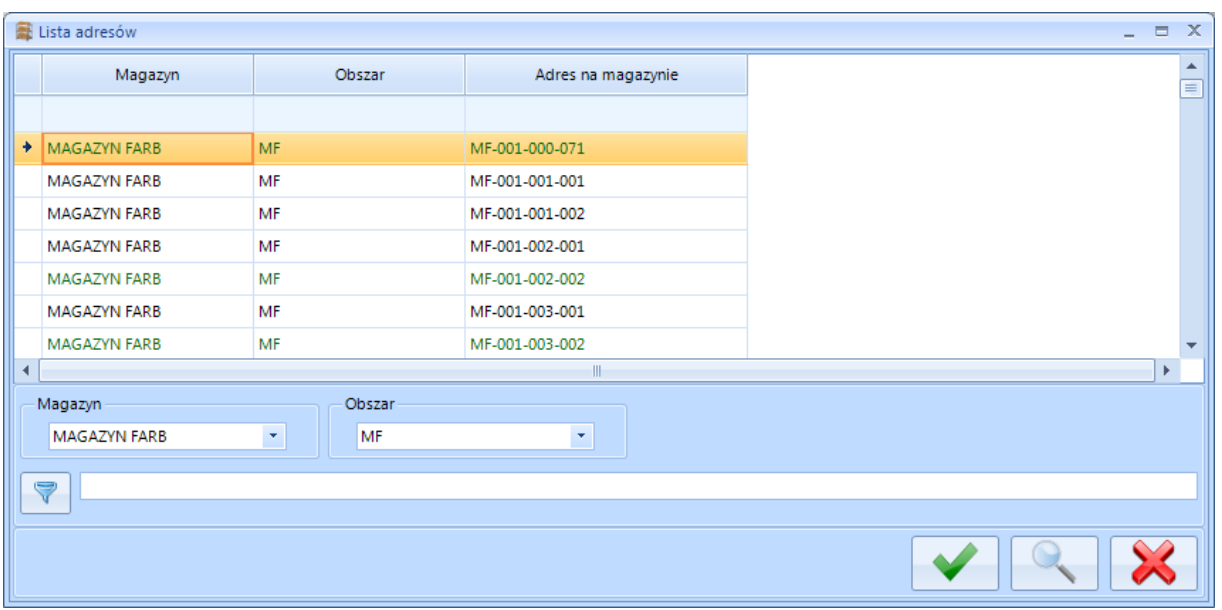

Kolorem czarnym oznaczone są adresy, do których został już jakiś element przypisany. Kolorem zielonym oznaczone są adresy, do których żaden element nie został jeszcze przypisany. Po wybraniu adresu i kliknięciu ikony wyboru adres zostanie wpisany do pola tekstowego. Po kliknięciu klawisza ENTER lub przycisku wyboru element/elementy zostaną przypisane do adresu:

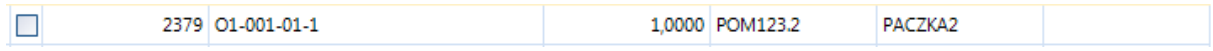

W przypadku chęci podziału ilości pomiędzy różne lokalizacje należy kliknąć *Podział na lokalizacje*. Otworzy się okno:

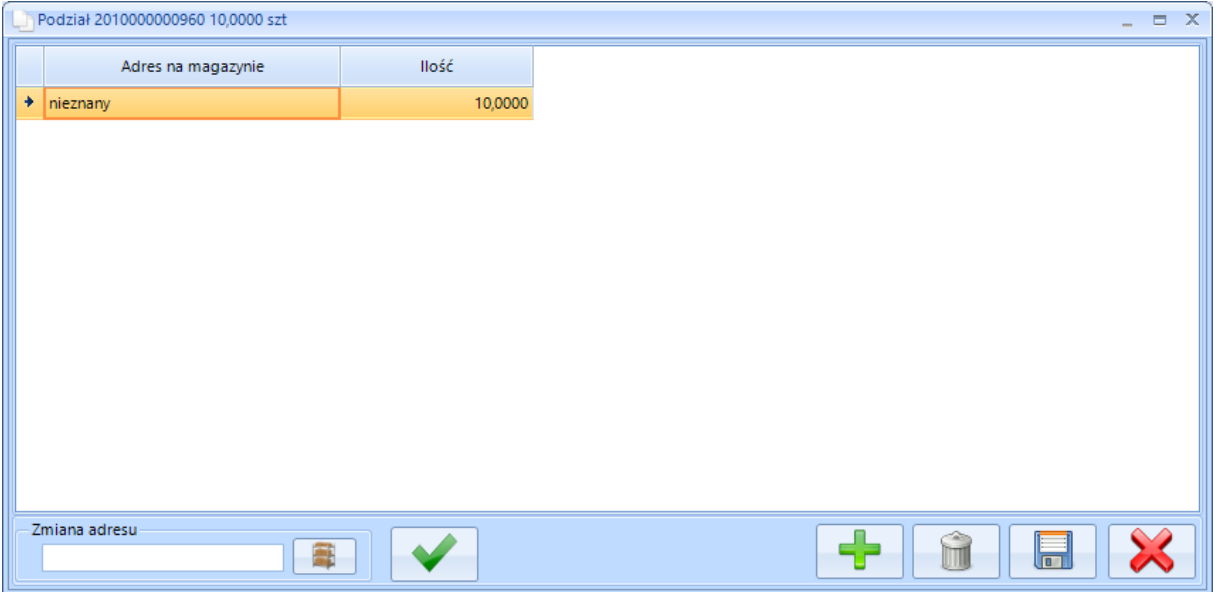

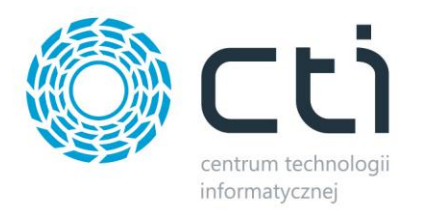

Należy w polu ilość określić ile jednostek zostanie przyjętych do lokalizacji, którą należy wpisać w polu tekstowym w lewym dolnym rogu. Można również kliknąć w ikonę paczki, zostanie wyświetlona lista wszystkich adresów dostępnych na magazynie.

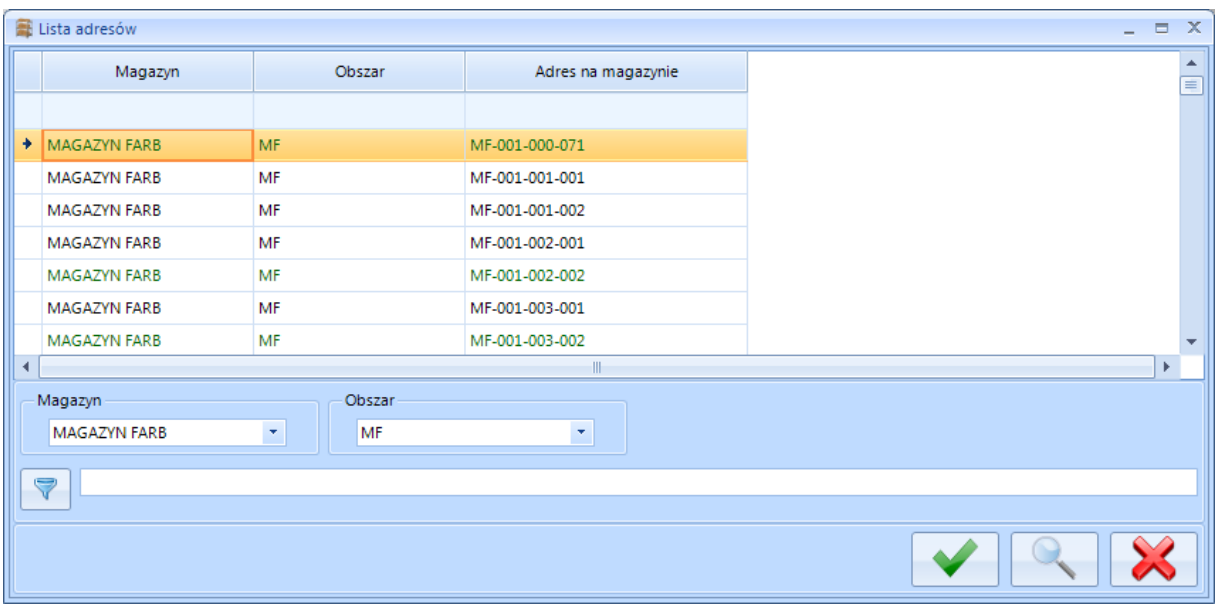

Kolorem czarnym oznaczone są adresy, do których został już jakiś element przypisany. Kolorem zielonym oznaczone są adresy, do których żaden element nie został jeszcze przypisany. Po wybraniu adresu i kliknięciu ikony wyboru adres zostanie wpisany do pola tekstowego. Po kliknięciu klawisza ENTER lub przycisku wyboru adres zostanie przypisany do danej ilości:

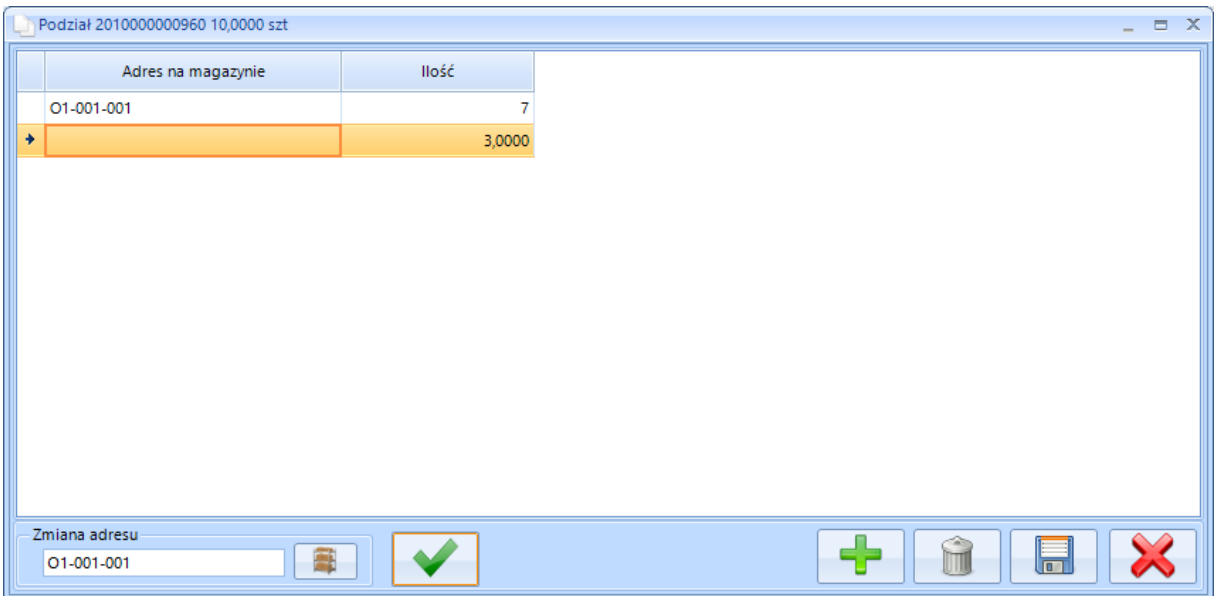

Ilość można dowolnie dzielić na adresy.

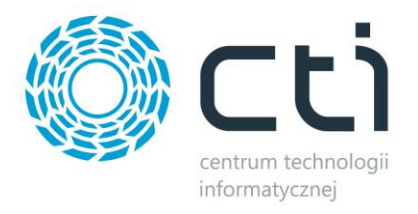

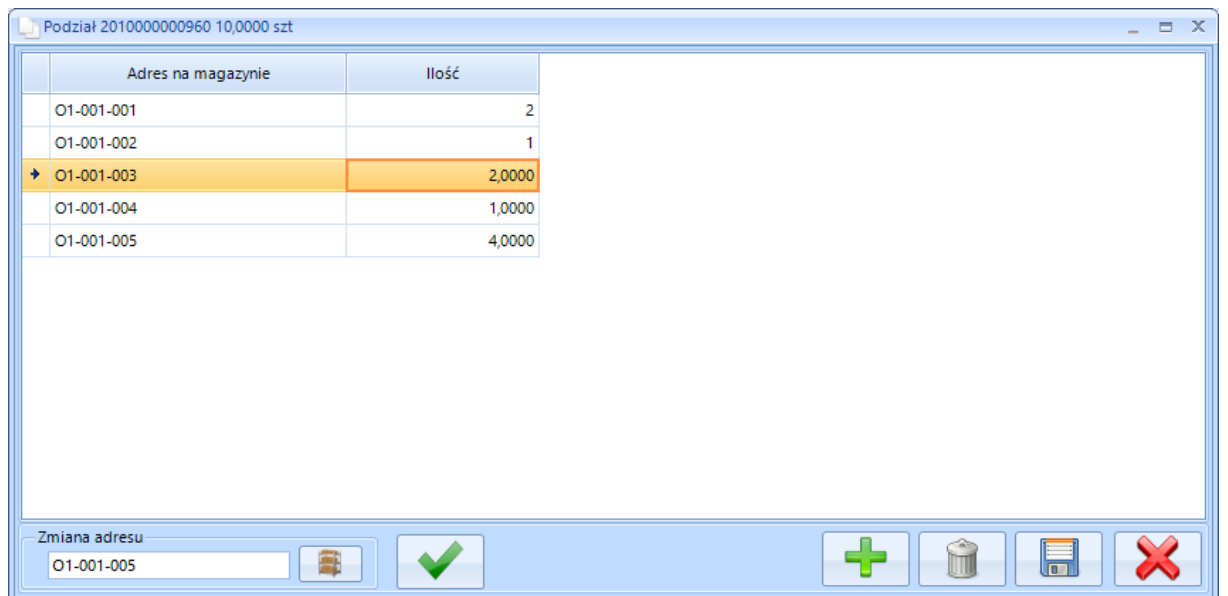

Po przypisaniu do wszystkich ilości adresów należy kliknąć ikonę dyskietki w celu zachowania zmian.

## **9.2. Wydanie z magazynu**

W celu stworzenia dokumentu *WM* należy wybrać na liście dokument handlowy z którego ma zostać wygenerowany dokument *WM*, a następnie kliknąć *Dokument WM*.

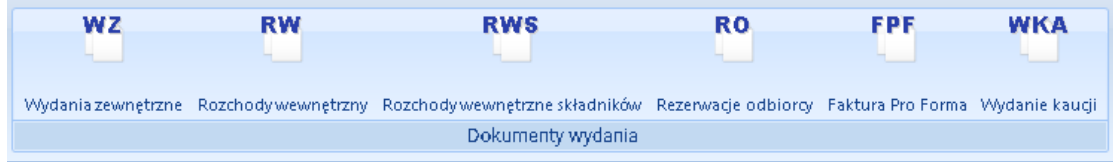

Wydania z magazynu na podstawie RO dostępne w wersji MWS Plus.

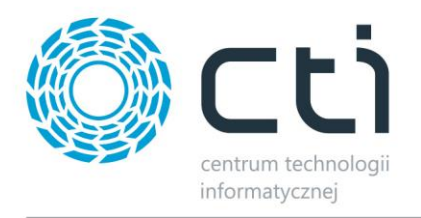

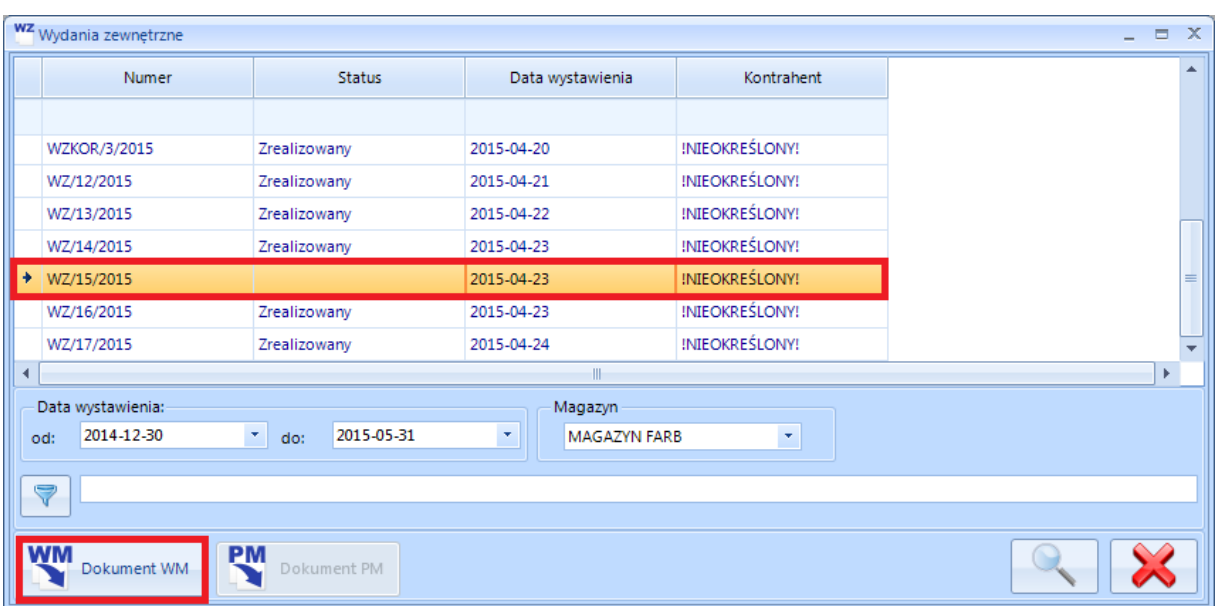

Dokument, z którego ma zostać wygenerowany dokument *WM* musi być wyciągnięty z bufora, oraz nie mógł do niego powstać żaden inny dokument *WM.* W przypadku bazowania na **RO** możliwe jest tworzenie większej ilości dokumentów *WM*, w różnych odstępach czasowych. Po kliknięciu *Dokument WM* zostanie wygenerowany dokument *Wydanie Magazynowe,* który zostanie automatycznie otworzony:

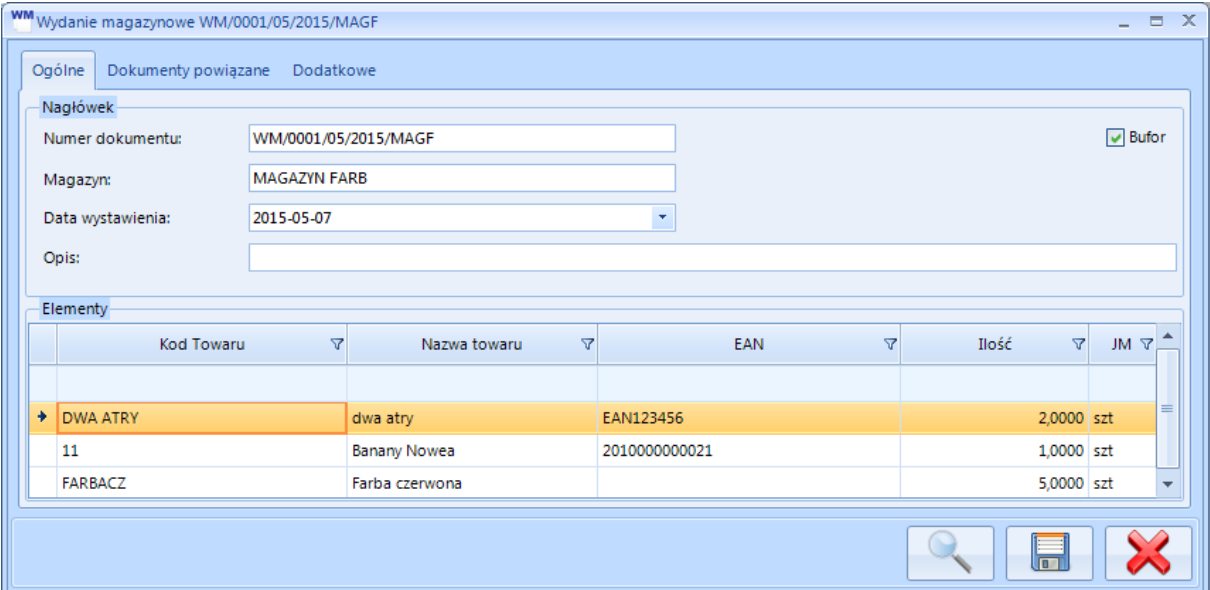

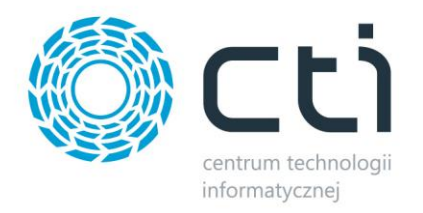

Po wybraniu danej pozycji w sekcji *Elementy* należy kliknąć ikonę lupy aby zobaczyć jej elementy:

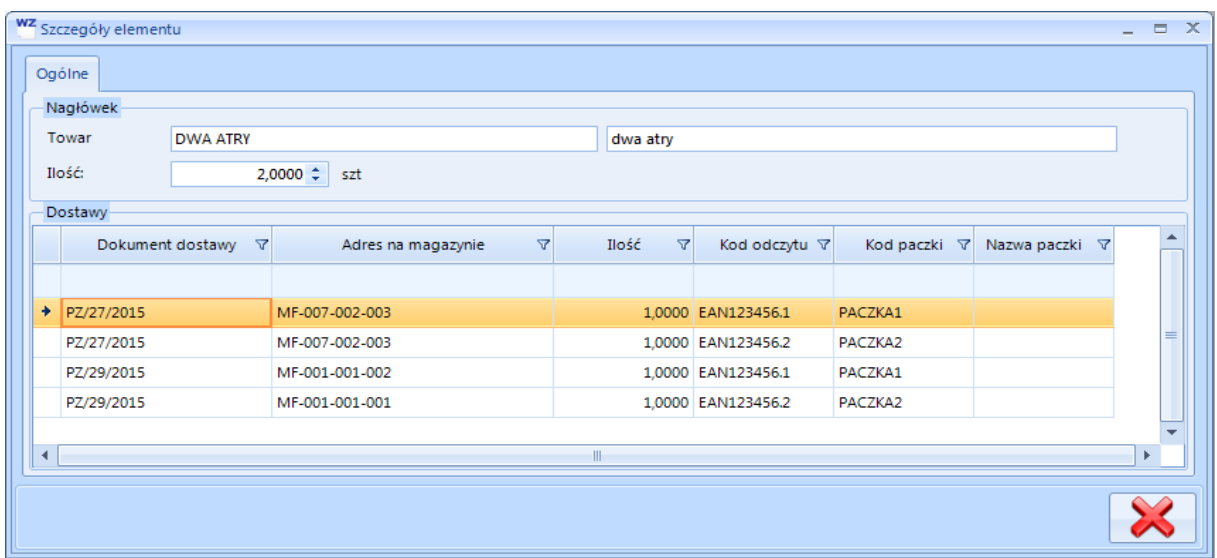

Dostawy, z których następuje wydanie z magazynu zostają ustalone według ustawień z OPTIMY.

#### **9.3. Przyjęcie na magazyn – korekta WZ**

W przypadku korekty dokumentu *Wydanie zewnętrzne* lub *Rozchód wewnętrzny* należy przyjąć z powrotem skorygowaną wartość na magazyn. W tym celu trzeba wskazać na liście dokument handlowy *WZKOR* lub *RWKOR*, z którego ma zostać wygenerowany dokument *PM*, a następnie kliknąć *Dokument PM*:

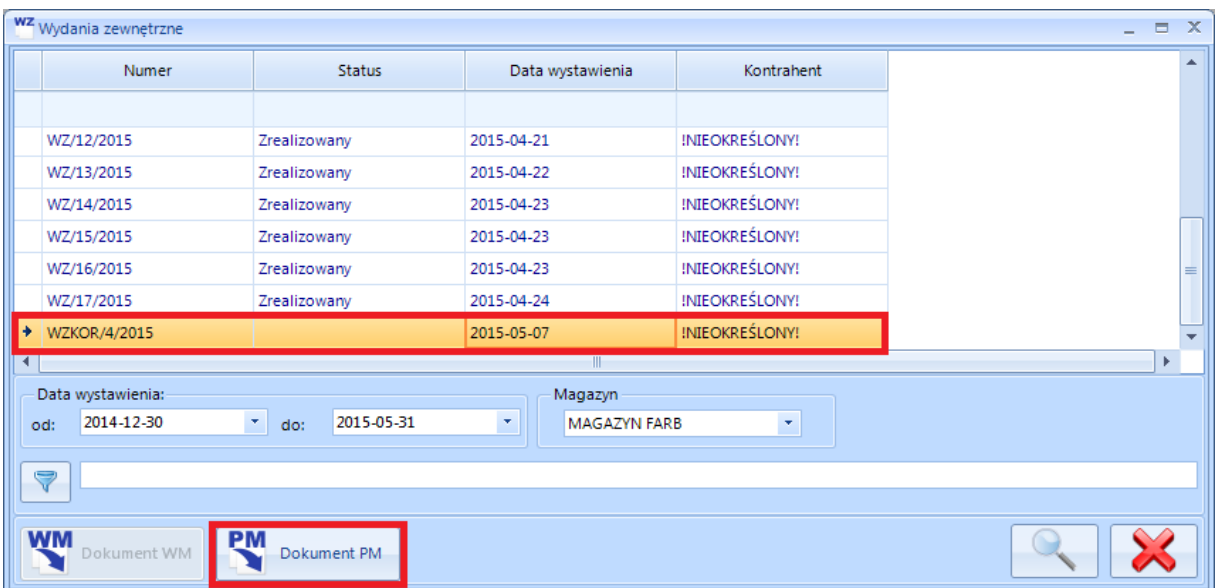

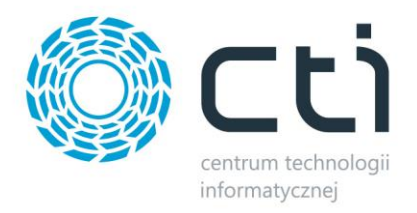

Zostanie wygenerowany dokument *PM*, na którym operacje wykonuje się w ten sam sposób jak przy standardowym przyjęciu na magazyn.

## **9.4. Wydanie z magazynu – korekta PZ**

W przypadku korekty dokumentu *Przyjęcie zewnętrzne* lub *Przyjęcie wewnętrzne* należy wydać skorygowaną wartość z magazynu. W tym celu należy wybrać na liście dokument handlowy *PZKOR* lub *PWKOR*, z którego ma zostać wygenerowany dokument *WM*, a następnie kliknąć *Dokument WM*:

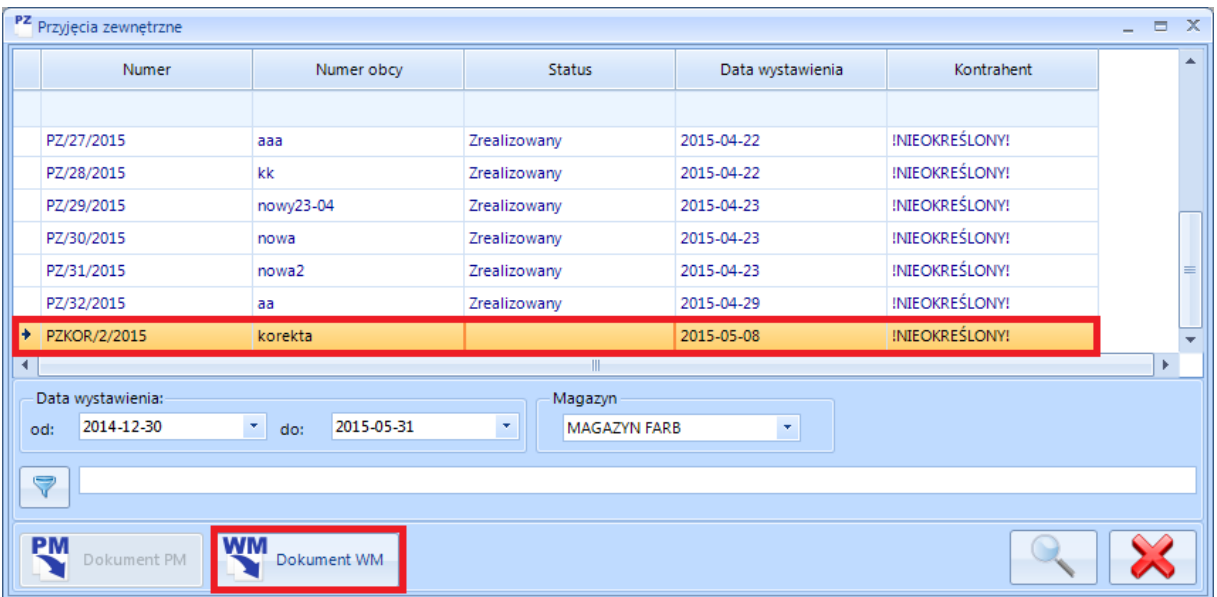

Zostanie wygenerowany dokument *WM*, na którym operacje wykonuje się w ten sam sposób jak przy standardowym wydaniu z magazynu.

## **9.5. Zmiana położenia**

W celu zmiany położenia towaru/paczki na magazynie należy z górnego menu wybrać *Magazyn- >Zmiany położenia*. W oknie zawierającym listę dokumentów należy wybrać magazyn, na którym będą dokonywane zmiany położenia. Po wyborze magazynu należy kliknąć ikonę plusa. Otworzy się kolejne okno służące do utworzenia dokumentu zmiany położenia:

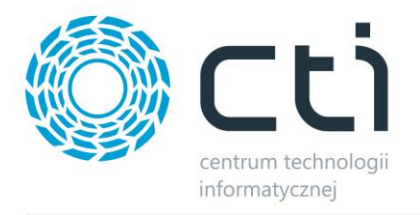

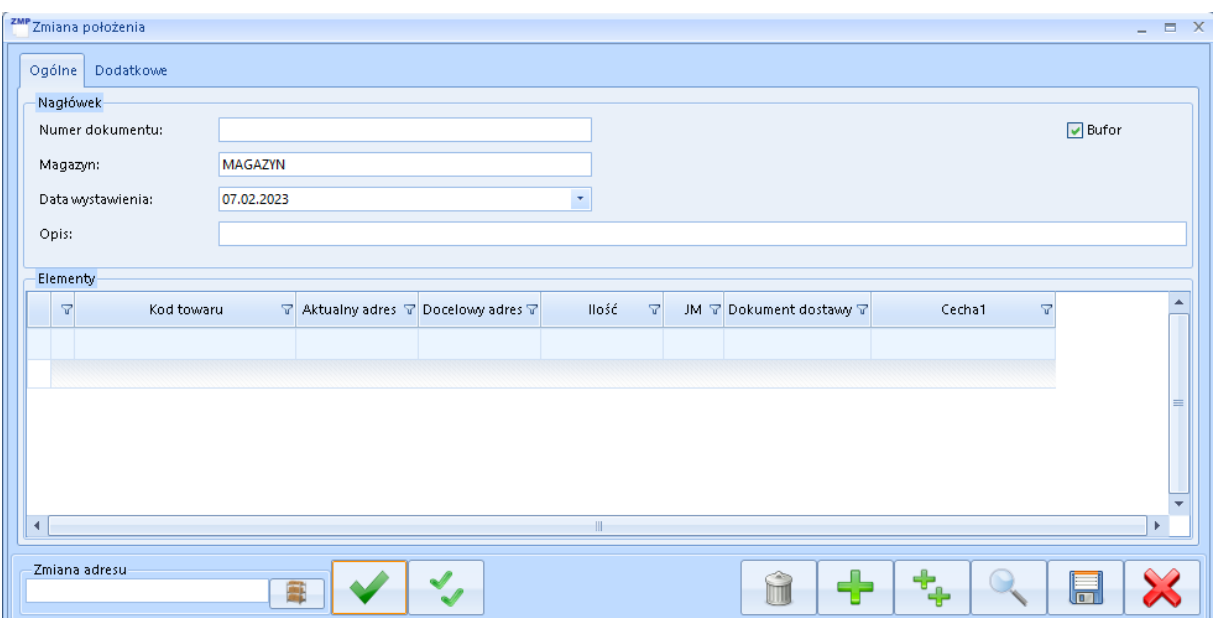

Do sekcji *Elementy* należy dodać towary/paczki, którym zostanie zmieniony adres na magazynie. W tym celu należy kliknąć ikonę:

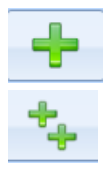

- dodanie wybranego zasobu

- dodanie wszystkich zasobów z danego magazynu

Otworzy się okno wyboru towarów/paczek:

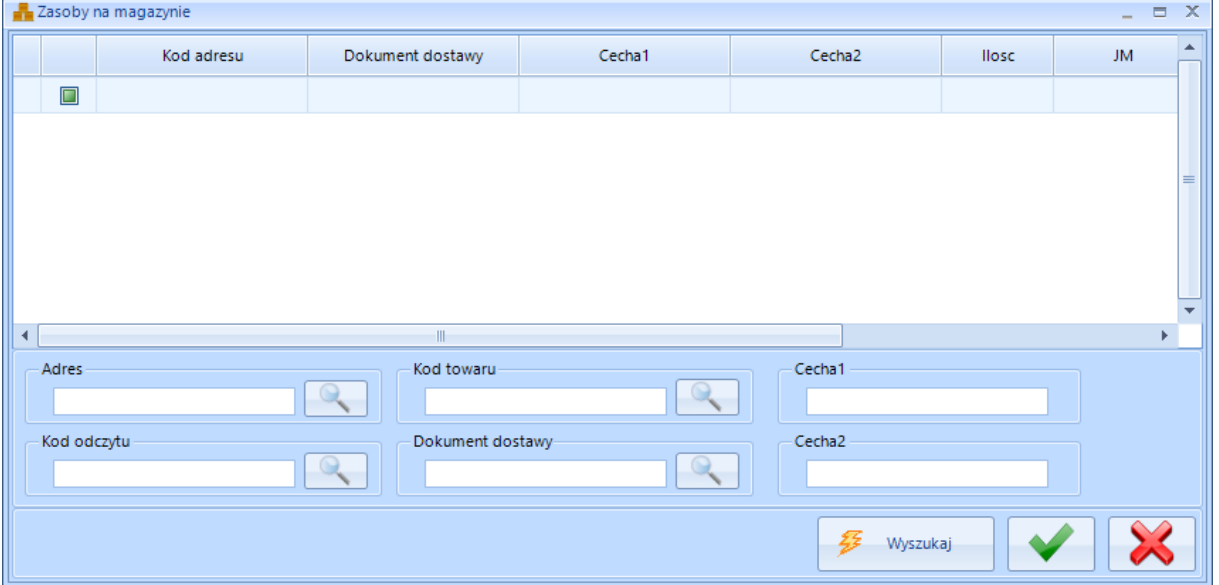

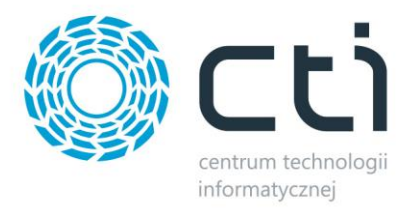

W dolnej części okna znajdują się pola tekstowe, za pomocą których można wyfiltrować listę towarów/paczek. Po wpisaniu frazy i kliknięciu ikony lupy w którejś sekcji spowoduje otworzenie okienka z wszystkimi wartościami danej sekcji zawierającymi wpisaną frazę.

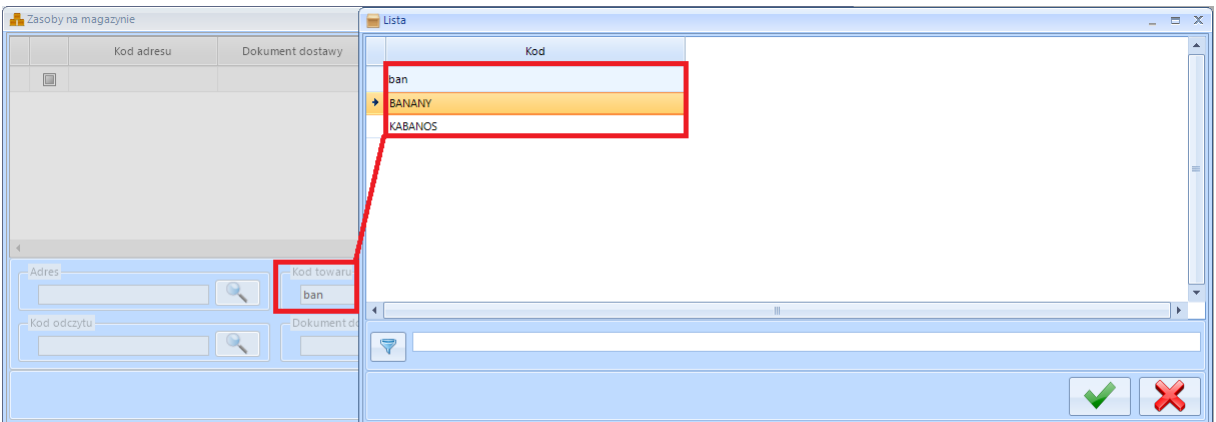

Po załadowaniu do pól tekstowych wartości należy kliknąć *Wyszukaj*. Zostanie wyświetlona wyfiltrowana lista towarów/paczek:

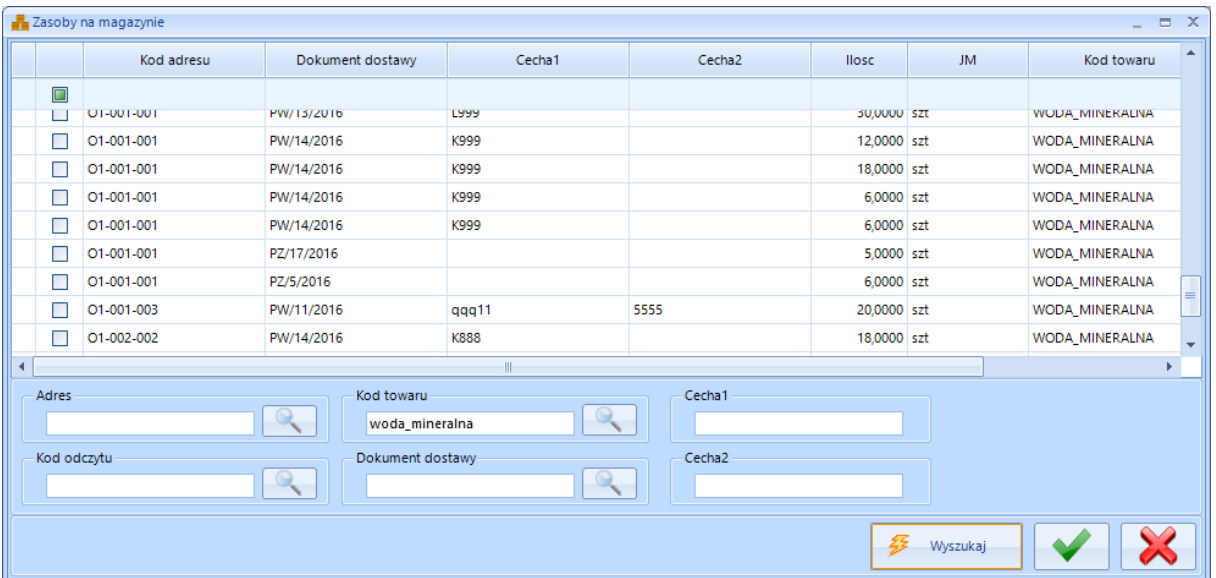

Należy wybrać te towary/paczki, którym ma zostać zmieniony adres. Po kliknięciu ikony wyboru zostaną one dodane do pozycji na dokumencie:

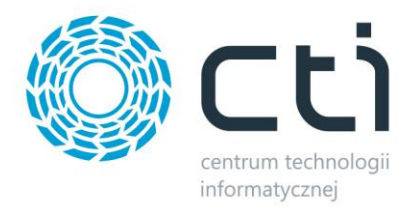

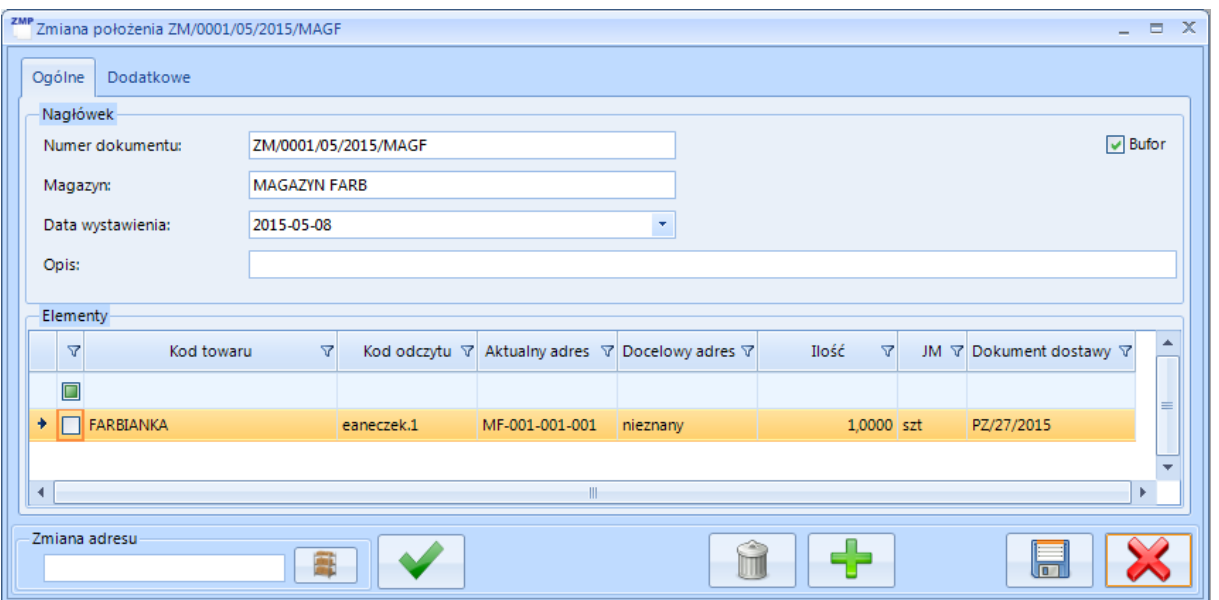

Po załadowaniu towarów/paczek należy przypisać im adres, na który mają zostać przesunięte. W tym celu w polu *Zmiana adresu* wpisać nowy adres. Po kliknięciu ikony paczki zostaną wyświetlone wszystkie adresy dostępne na magazynie:

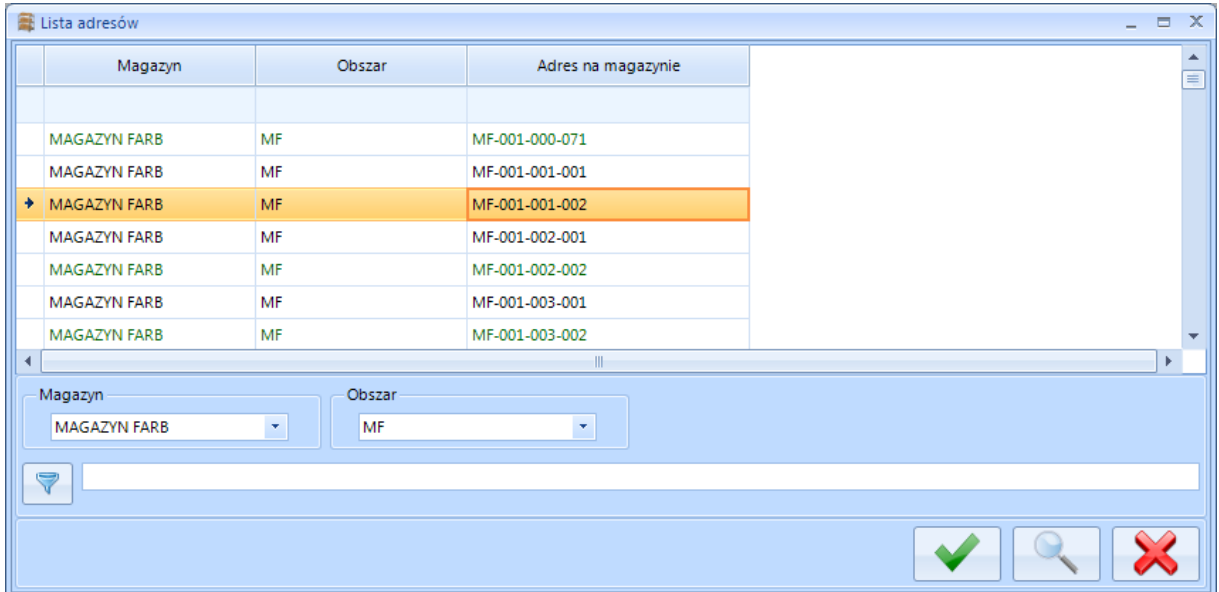

Po wybraniu odpowiedniego i kliknięciu ikony wyboru adres zostanie wpisany do pola *Zmiana adresu*.

W celu przypisania adresu do towarów/paczek należy zaznaczyć je na liście i kliknąć ENTER lub przycisk wyboru. Nowy adres zostanie przypisany do pozycji w kolumnie *Docelowy adres*:

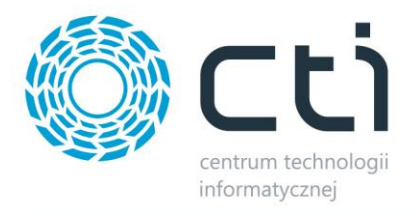

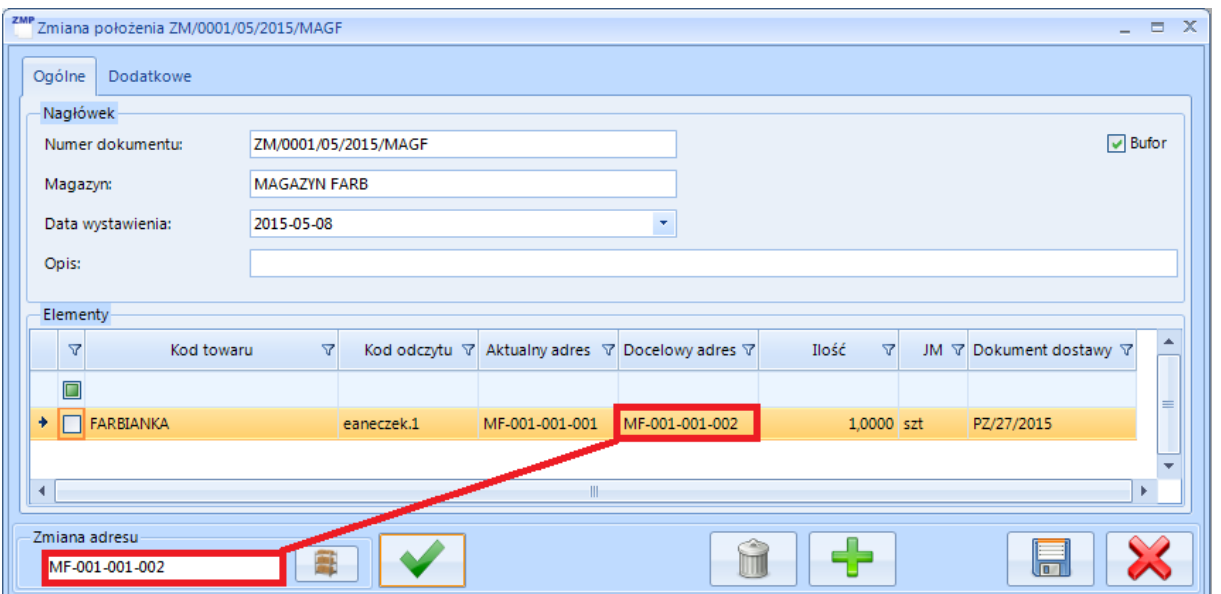

Po wyciągnięciu dokumentu z bufora nowy adres zostanie przypisany do towarów/paczek.

Kliknięcie ikony kosza spowoduje usunięcie pozycji z dokumentu.

### **9.6. Wydanie oraz przyjęcie – przesunięcie międzymagazynowe**

W przypadku przesunięcia międzymagazynowego należy wydać towary z magazynu źródłowego, a następnie przyjąć na magazyn docelowy. Po wybraniu z górnego menu *Handel -> Przesunięcia międzymagazynowe* w pierwszej kolejności należy z listy rozwijanej w sekcji magazyn wybrać magazyn źródłowy w sekcji *Magazyn*, a następnie kliknąć *Dokument WM***.** 

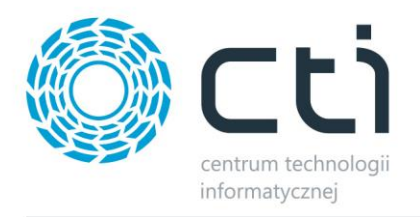

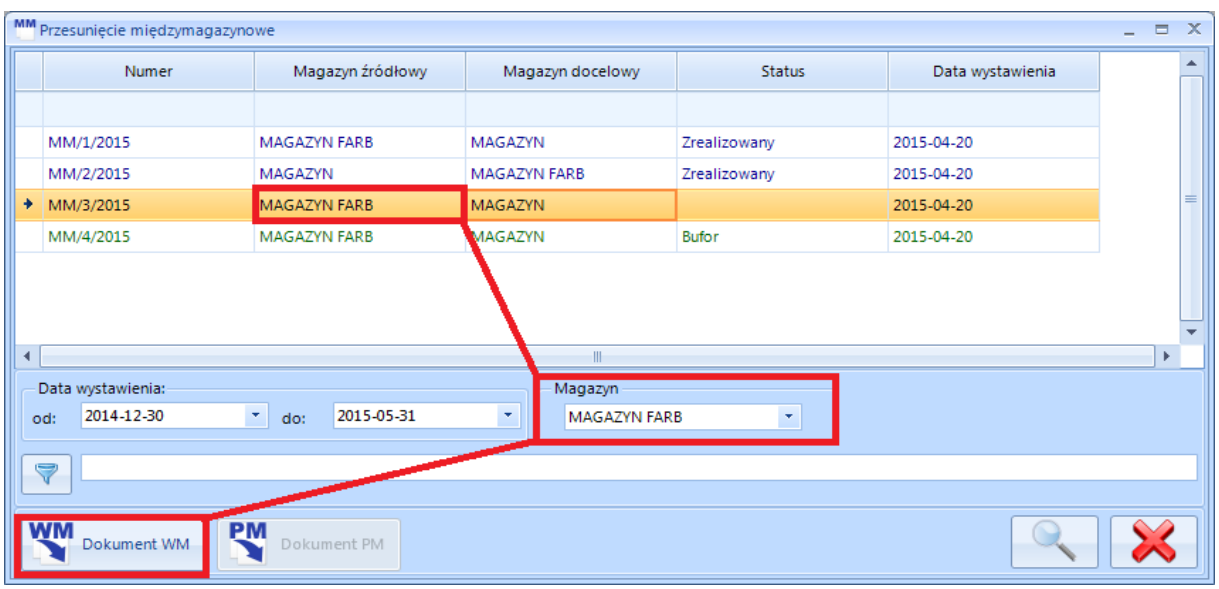

Zostanie wygenerowany dokument *WM*, na którym operacje wykonuje się w ten sam sposób jak przy standardowym wydaniu z magazynu.

W następnej kolejności należy z listy wybrać magazyn docelowy i kliknąć *Dokument PM*.

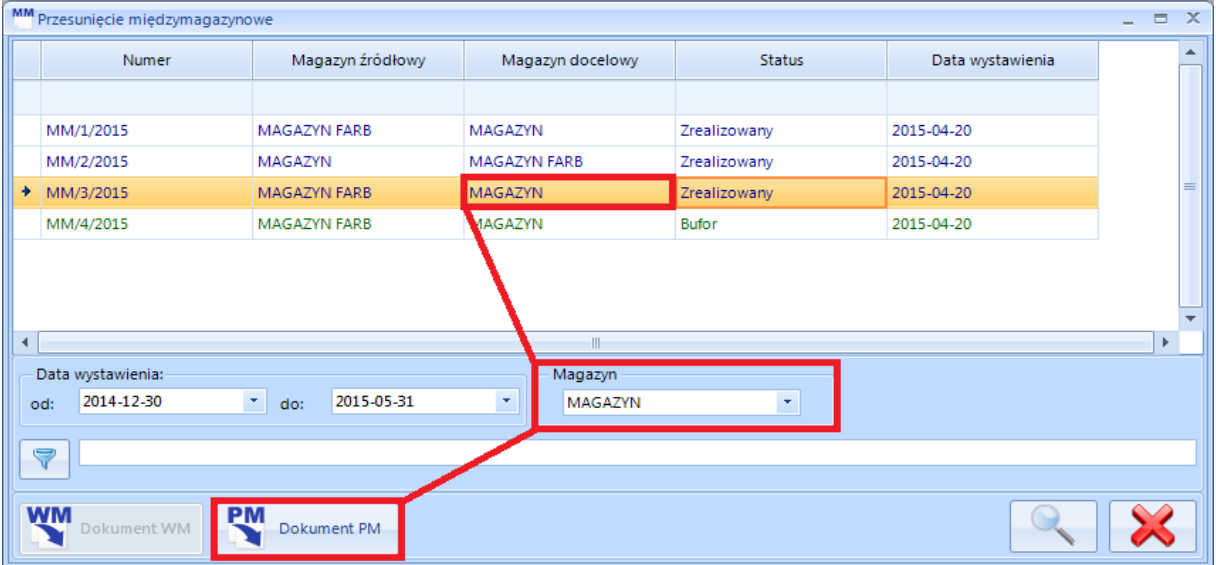

Zostanie wygenerowany dokument *PM*, na którym operacje wykonuje się w ten sam sposób jak przy standardowym wydaniu z magazynu.

#### **9.6.1. WM z lokalizacją**

Istnieje możliwość wskazania lokalizacji, z której towar wydawany z magazynu należy pobrać w pierwszej kolejności. W tym celu należy przejść do zakładki *Handel -> Przesunięcia międzymagazynowe* oraz zaznaczyć *Dokument MM***.**

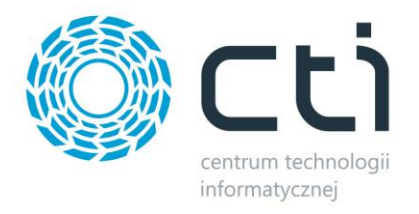

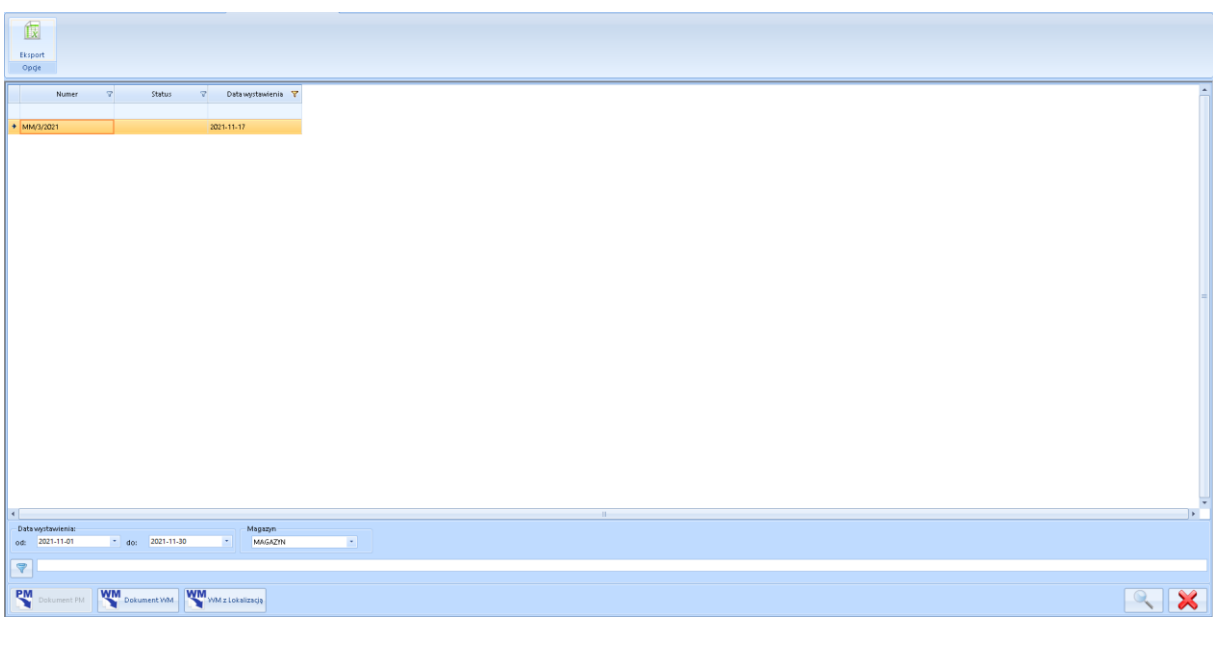

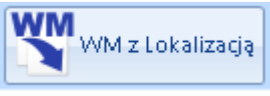

Po zaznaczeniu dokumentu na liście należy użyć przycisku **WM z Lokalizacją:** 

W kolejnym kroku system poprosi o wskazanie adresu na magazynie źródłowym, z którego ma zostać pobrany towar wskazany na *dokumencie MM*:

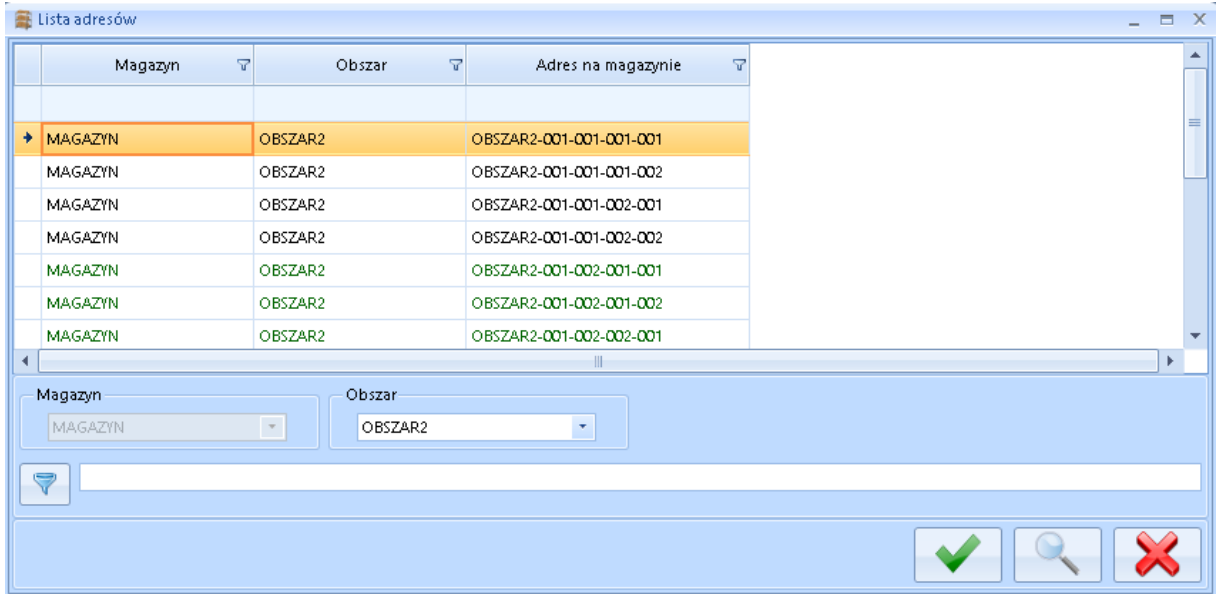

Jeżeli pod wskazanym adresem znajduje się pożądany towar, w pierwszej kolejności zostanie pobrany właśnie z niego. W przeciwnym wypadku pobieranie towaru odbywa się na zasadzie FIFO.

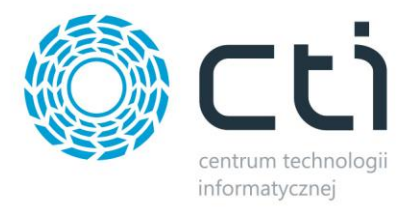

# **10. System**

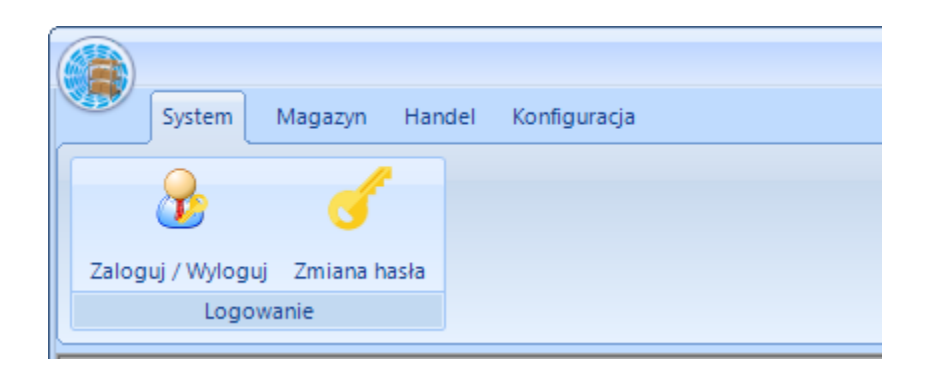

Zakładka *System* służy do logowania/ wylogowania operatora, a także do zmiany hasła. W celu zmiany hasła należy kliknąć *Zmiana hasła*. Otworzy się nowe okienko, w którym należy podać stare, a także nowe hasło:

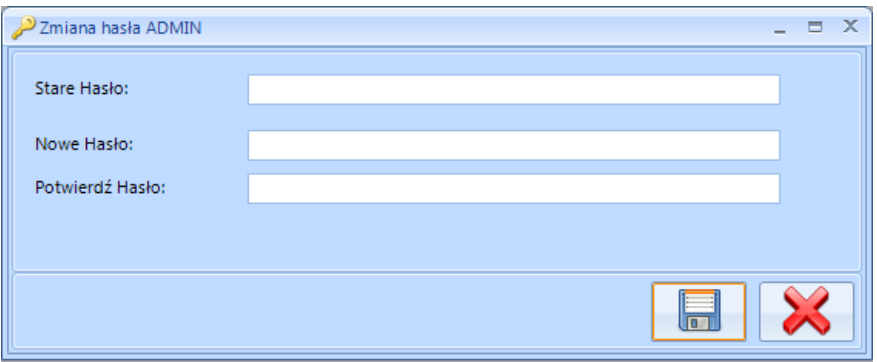

Po podaniu nowego hasła należy kliknąć ikonę dyskietki w celu zachowania zmian.

# **11. Podstawowe elementy programu**

#### **11.1. Skróty klawiszowe**

Skróty klawiszowe w programie:

- F5 odświeża dane na tabelach.
- $\bullet$  Ctrl + S zapisuje dane.
- Crtl + A zaznacz wszystko.
- Ctrl + O odznacz wszystko,

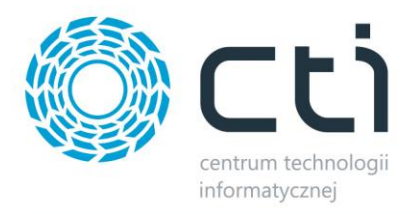

Dodatkowo na oknach głównych można zastosować skróty:

- Ctrl + N uruchamia przycisk dodawania (w zależności od zakładki).
- $\bullet$  Alt + F4 zamyka okno.
- ESC zamykanie otwartych okienek.

## **11.2. Statusy dokumentów**

Każdy dokument może posiadać trzy typy statusów. Każdy z nich ma inny kolor:

- *Dokument w buforze* na liście dokument ma kolor zielony, nie można na nim wykonywać operacji (np. przekształcać do innych dokumentów)*.* Nie można również wydać towarów/paczek, które znajdują się w buforze.
- *Dokument wyciągnięty z bufora* na liście dokument ma kolor czarny, na dokumencie można wykonywać operacje (np. przekształcać go do innych dokumentów).
- *Dokument z którego wygenerowano inny dokument* na liście dokument ma kolor niebieski, nie można wygenerować z niego kolejnych dokumentów, ponieważ został on już zrealizowany.

#### **11.3. Filtrowanie, wyszukiwanie**

Program **MWS by CTI** daje możliwość dokładnego wyszukiwania oraz filtrowania wyników we wszystkich listach.

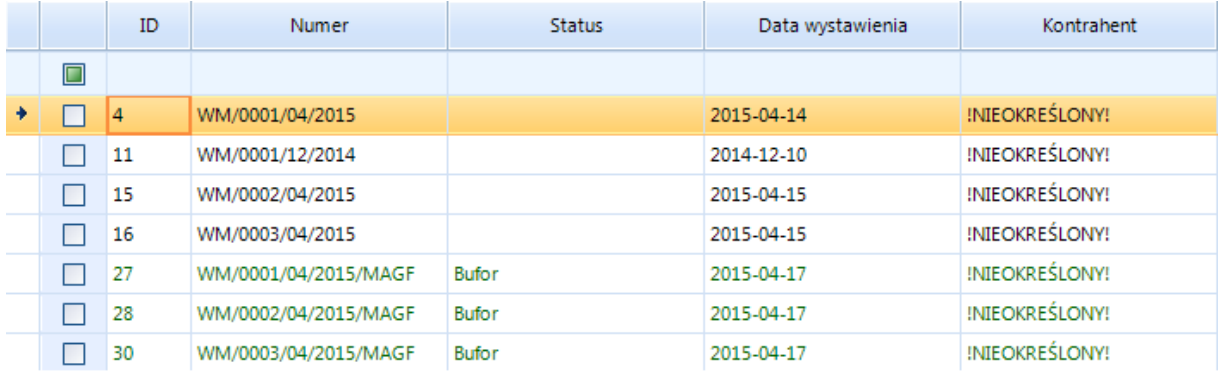

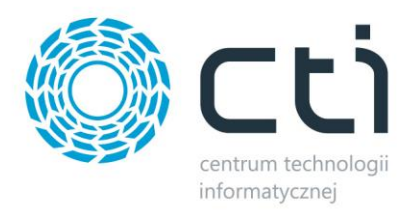

#### **11.3.1. Ograniczenie list o datę wystawienia dokumentu, o magazyn**

Istnieje możliwość ograniczenia list głównych o datę wystawienia dokumentu, a także magazynu na który został wystawiony. Ograniczenia można dokonać na wszystkich listach zawierających dokumenty.

W celu ograniczenia list o odcinek czasu należy podać go w polach *od:* - *do:*. Po kliknięciu na datę zostanie wyświetlony kalendarz, za pomocą którego można wybrać dokładną datę:

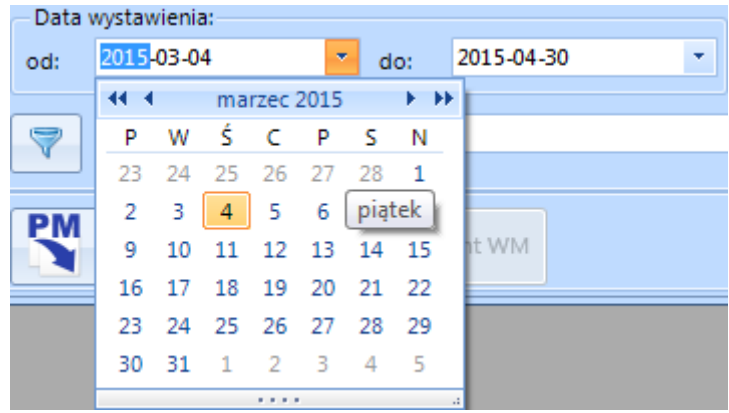

Domyślnie ograniczenie jest ustawione na aktualny oraz poprzedni miesiąc.

W celu ograniczenia list o magazyn, należy wybrać go z listy rozwijanej:

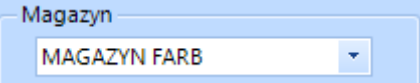

#### **11.3.2. Proste sortowanie**

Poprzez kliknięcie w nagłówek kolumny wyniki są sortowane po wartościach z tej kolumny malejąco/rosnąco:

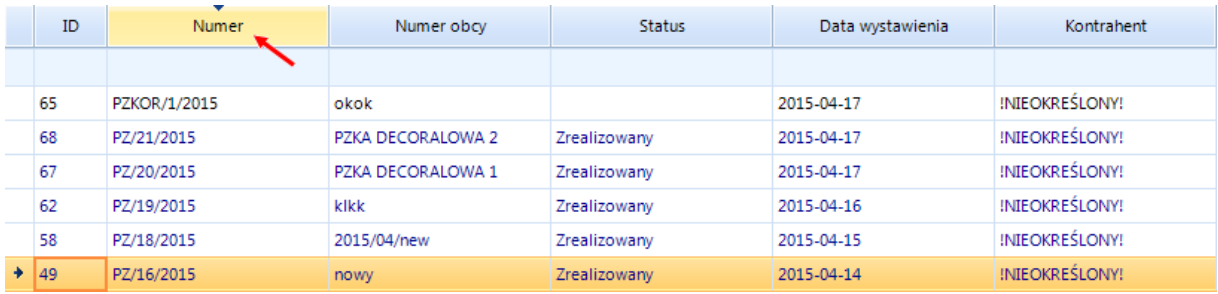

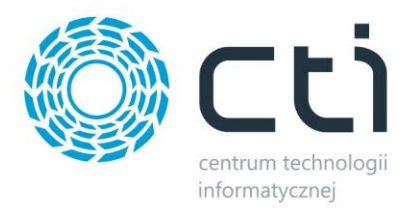

#### **11.3.3. Filtrowanie wybranej kolumny**

Kliknięcie prawym przyciskiem myszy na nagłówek w danej kolumnie spowoduje wyświetlenie funkcji służących do filtrowania wyników lub auto dopasowania:

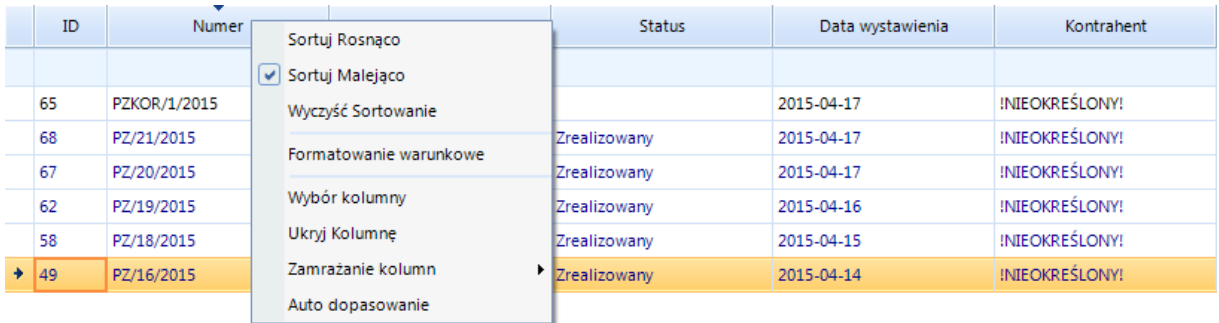

Pokaże się lista z następującymi możliwościami filtrowania danych:

- *Sortuj Rosnąco*  sortuje wyniki rosnąca według wartości z kolumny.
- *Sortuj Malejąco*  sortuje wyniki malejąco według wartości z kolumny.
- *Wyczyść Sortowanie*  służy do wyczyszczenia filtrów i przywrócenia pierwotnej listy wyników.
- *Formatowanie warunkowe* (szczegółowo opisane niżej).
- *Wybór kolumny*  po kliknięciu w tę opcję pojawi się nowe okno:

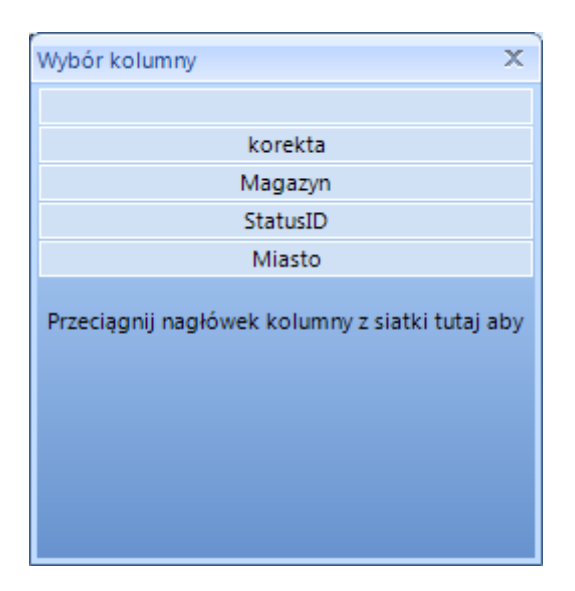

W oknie znajdują się te kolumny, które nie są w tabeli wyświetlone. Aby dodać kolumnę do tabeli należy albo ją przeciągnąć do tabeli we wskazane miejsce, albo dwukrotnie kliknąć na nazwę danej kolumny.

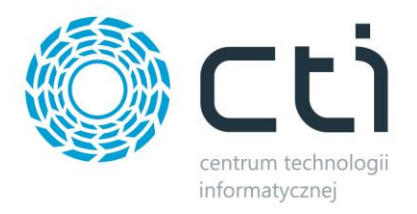

- *Ukryj kolumnę*  służy do ukrycia wybranej kolumny (można ją potem przywrócić za pomocą *Wybór kolumny*).
- *Zamrażanie kolumny* służy do "przypięcia" wybranej kolumny z lewej bądź prawej strony tabeli.
- *Auto dopasowanie*  automatycznie dostosowuje szerokość kolumny.

#### **11.3.3.1. Formatowanie warunkowe**

Po kliknięciu w *Formatowanie warunkowe* wyświetli się okno:

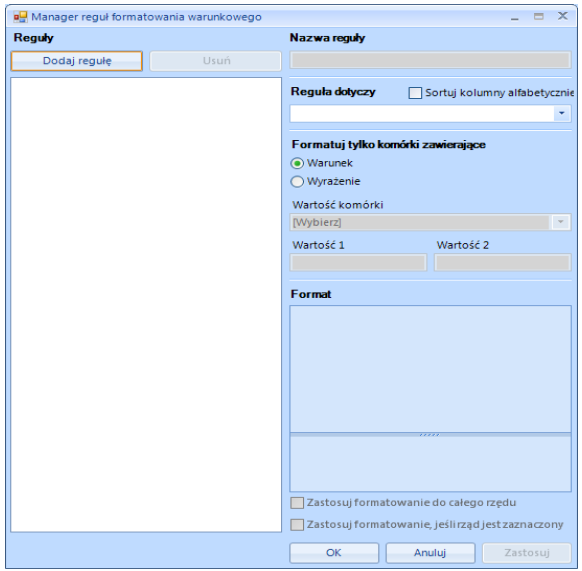

W pierwszym kroku należy kliknąć *Dodaj regułę*. Następnie należy nadać jej nazwę w polu *Nazwa reguły* oraz wybrać z listy rozwijanej *Reguła dotyczy* nazwę kolumny na której będzie reguła wykonywana. Zaznaczenie **Sortuj kolumny alfabetycznie** służy do alfabetycznego ustawienia nazw kolumn w liście rozwijanej. W kolejnym kroku należy w *Formatuj tylko komórki zawierające*  zaznaczyć *Warunek* lub *Wyrażenie.* 

a) W przypadku wyboru *Warunek* należy wybrać z listy rozwijanej *Wartość komórki,* a następnie wpisać tę wartość/wartości w polach tekstowych znajdujących się poniżej:
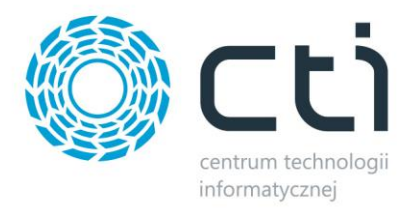

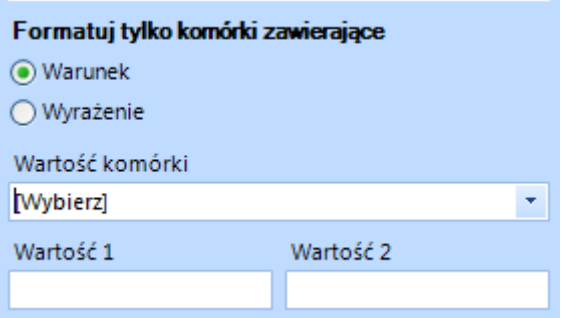

b) W przypadku wyboru *Wyrażenie* należy wpisać dane wyrażenie, bądź skorzystać z edytora wyrażeń:

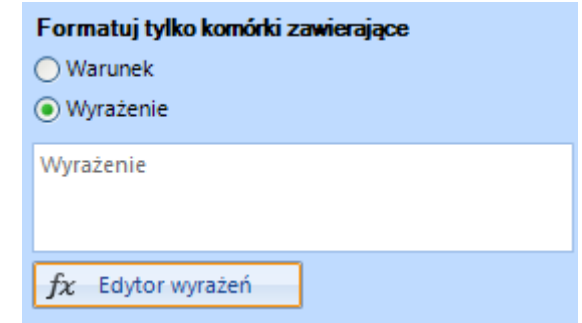

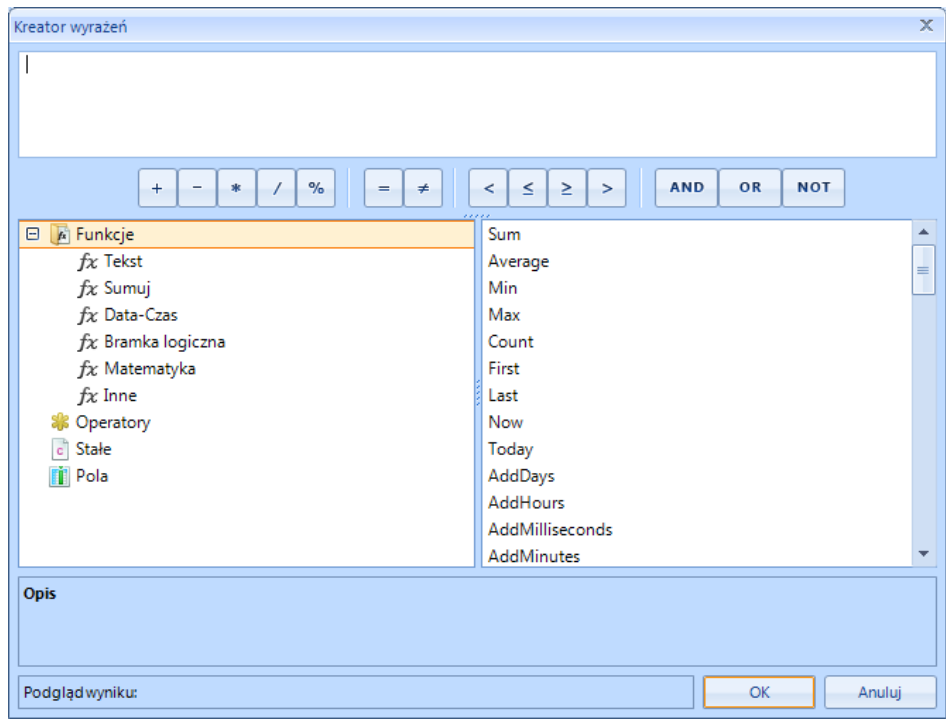

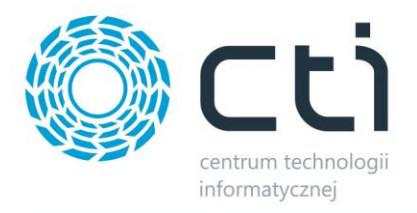

Następnie w *Format* należy określić wygląd formatowanych komórek:

- *Układ tekstu* wyrównanie do lewej, środka bądź prawej komórki z kolumny wybranej w *Reguła dotyczy.*
- *Układ tekstu w rzędzie*  wyrównanie do lewej, środka bądź prawej wszystkich komórek w rzędzie.
- *Wielkość znaków.*
- *Włączony*  jeśli opcja jest zaznaczona to formatowanie jest włączone, jeśli odznaczona to wyłączone.
- *CellFront*  czcionka wartości w komórce z kolumny wybranej w *Reguła dotyczy* (po kliknięciu na (brak) otworzy się okno do edycji).

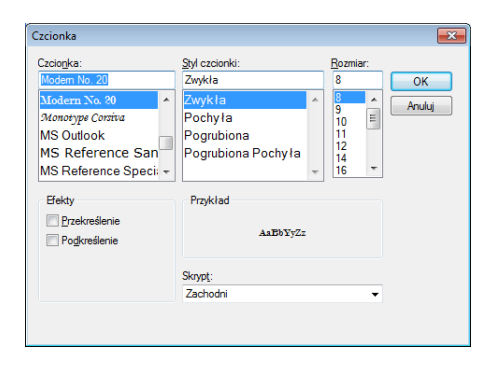

- *RowFront*  czcionka wartości w pozostałych komórkach rzędu (po kliknięciu na (brak) otworzy się okno do edycji takie samo jak w przypadku *CellFront*).
- *Kolor czcionki rzędu*  kolor czcionki komórek w całym rzędzie, za wyjątkiem komórki z kolumny wybranej w *Reguła dotyczy.*
- *Kolor tła rzędu*  kolor tła komórek w całym rzędzie, za wyjątkiem komórki z kolumny wybranej w *Reguła dotyczy.*
- *Kolor czcionki komórki*  kolor czcionki komórki w kolumnie, która została wybrana w *Reguła dotyczy.*
- *Kolor tła komórki*  kolor tła komórki w kolumnie, która została wybrana w *Reguła dotyczy.*

Na końcu należy zaznaczyć/odznaczyć następujące funkcje:

Zastosuj formatowanie do całego rzędu

Zastosuj formatowanie, jeśli rząd jest zaznaczony

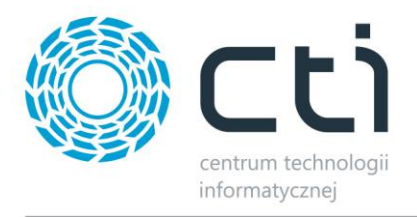

- *Zastosuj formatowanie do całego rzędu –* jeśli opcja ta jest zaznaczona to formatowanie obowiązuje w całym rzędzie, jeśli odznaczona to tylko w komórce w kolumnie wybranej w *Reguła dotyczy.*
- *Zastosuj formatowanie, jeśli rząd jest zaznaczony* jeśli opcja ta jest zaznaczona, wtedy komórki są cały czas sformatowane, jeśli odznaczona to rząd nie jest formatowany jak jest zaznaczony.

Po kliknięciu *Zastosuj* reguła zostanie utworzona.

#### **11.3.4. Wyszukiwanie**

Aby wyszukać w kolumnie wyniki zawierające daną frazę należy wpisać ją w komórce pomiędzy nagłówkiem, a pierwszą komórką z wartością:

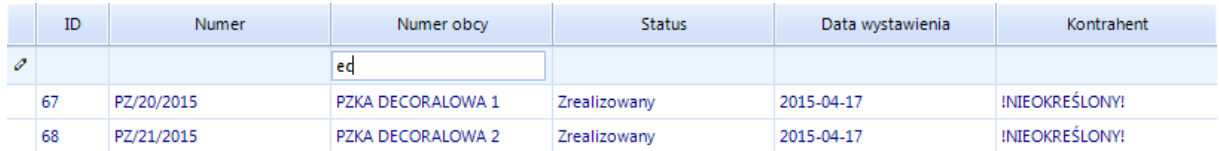

Innym sposobem na szybkie wyszukiwanie jest wpisanie szukanej frazy w polu tekstowym znajdującym się pod tabelą, a następnie kliknięciu na ikonę z symbolem filtra (program wyszukuje po wszystkich kolumnach, nawet tych ukrytych):

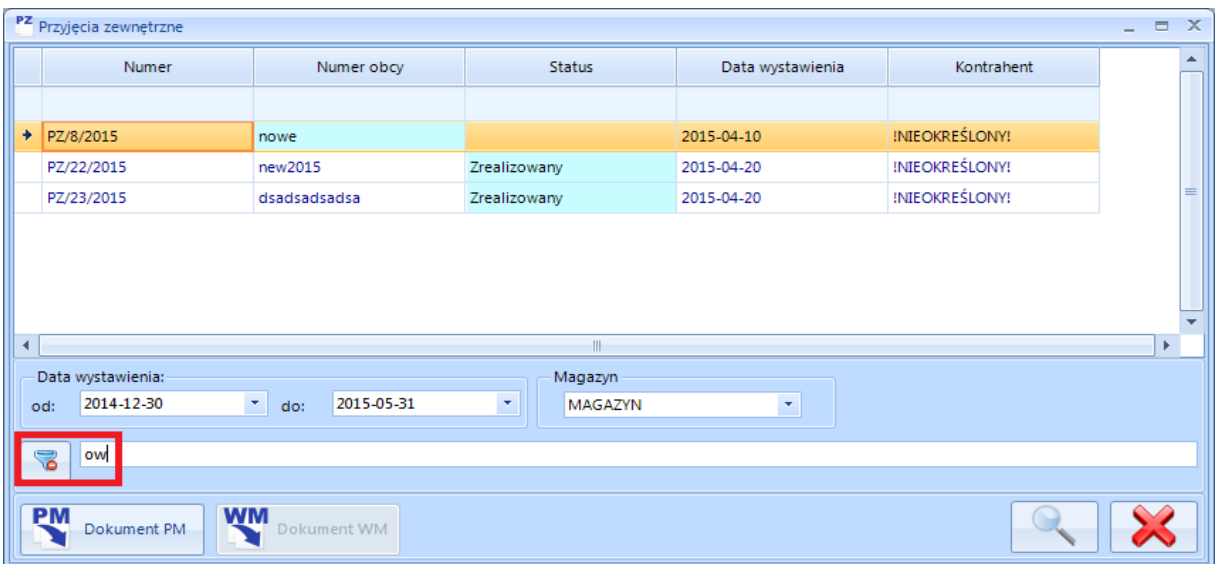

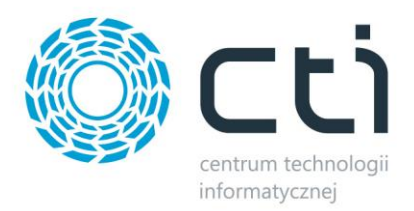

### **11.4. Daty wprowadzenia oraz modyfikacji dokumentu**

W szczegółach każdego dokumentu magazynowego znajduje się zakładka *Dodatkowe*, która przedstawia daty wprowadzenia oraz modyfikacji dokumentu z informacją, jaki operator wykonywał daną operację:

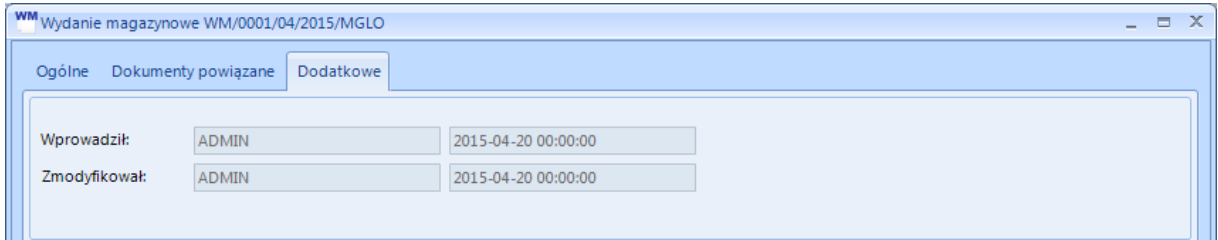

#### **11.5. Lista otwartych okien**

Wybierając z górnego menu zakładkę *System* można podejrzeć które okna są aktualnie włączone. W tym celu należy kliknąć *Lista okien* w sekcji *Widoczne okna*:

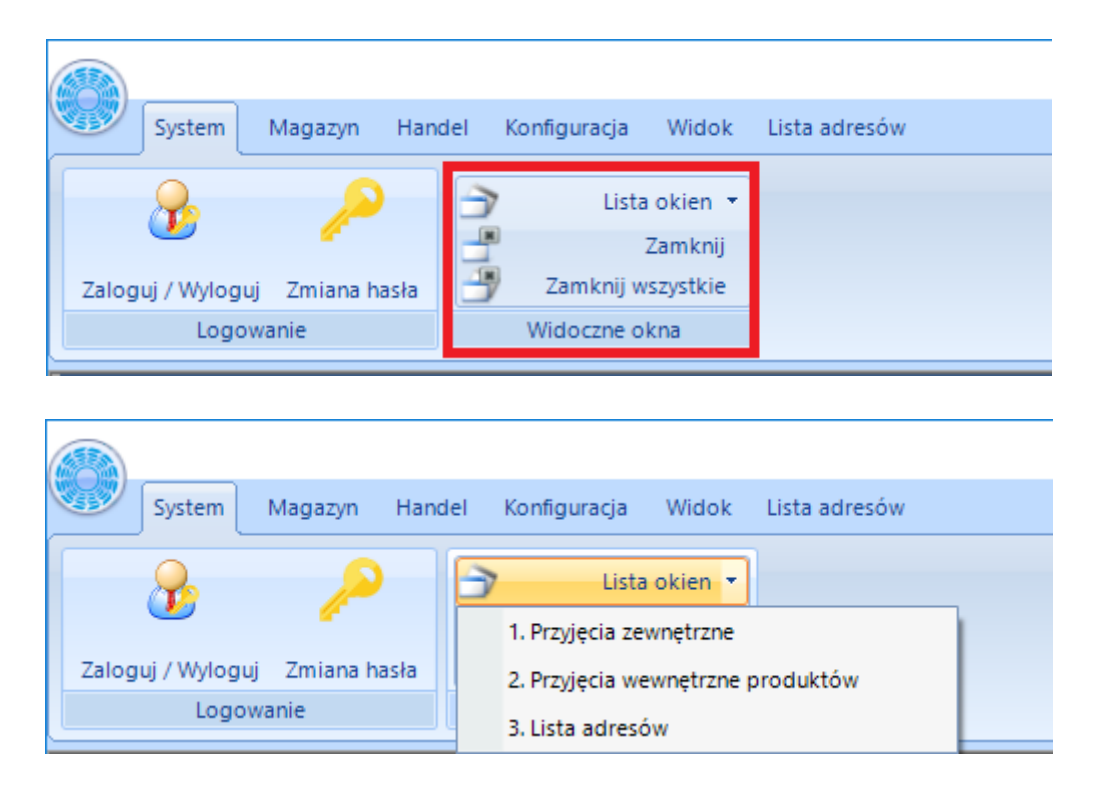

Po wybraniu któregoś okna system automatycznie przejdzie do niego.

Ponadto w sekcji *Widoczne okna* znajdują się następujące opcje:

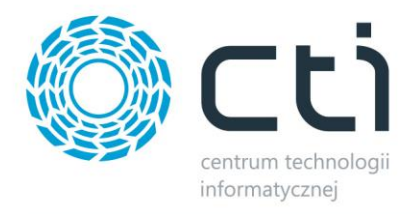

- *Zamknij*  zamyka aktualnie wyświetlone okno.
- *Zamknij wszystkie*  zamyka wszystkie otwarte okna.

### **11.6. Eksport list do MS Excel**

Prawie każdą listę w programie MWS można wyeksportować do pliku XLS. W celu wyeksportowania listy (np. dokumentów) należy kliknąć ikonkę MS Excel *Eksport*:

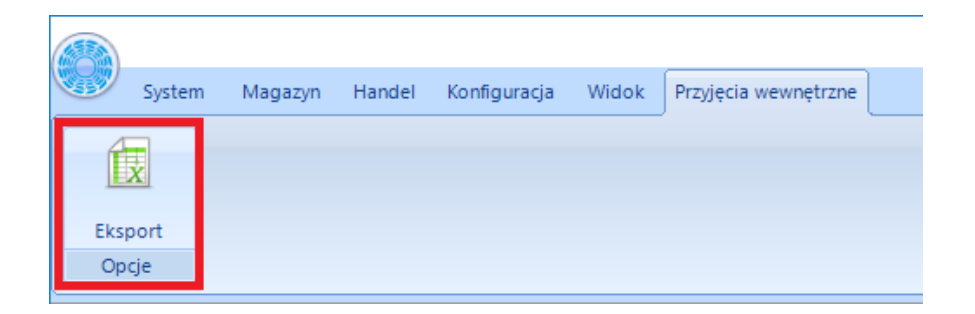

Program poprosi o wskazanie lokalizacji na dysku, w której plik XLS zostanie zapisany:

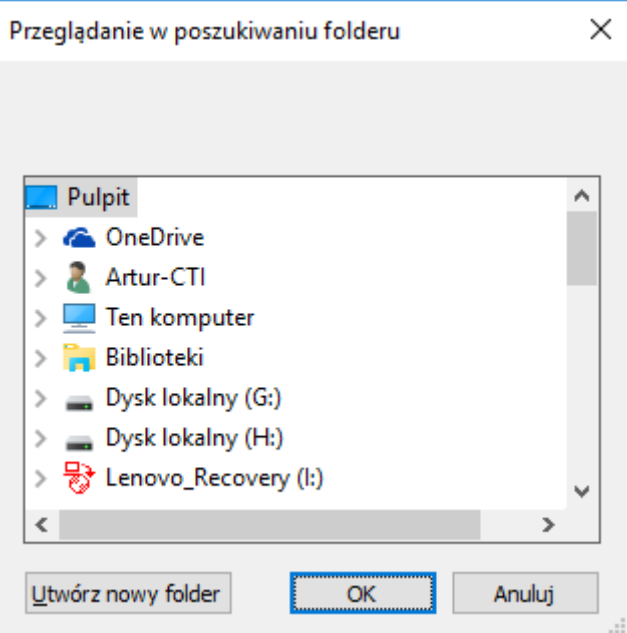

Po kliknięciu *OK* plik zostanie utworzony i zapisany we wskazanym miejscu.

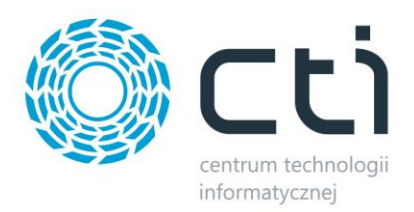

# **11.7. Szybkie poruszanie się po oknach MWS**

Operator aplikacji stacjonarnej MWS ma możliwość szybkiego poruszania się po oknach programu.

Aby szybko przełączać się pomiędzy oknami programu należy wcisnąć przycisk Alt (wyświetlą się numery zakładek) oraz na przycisk odpowiadający numerowi zakładki:

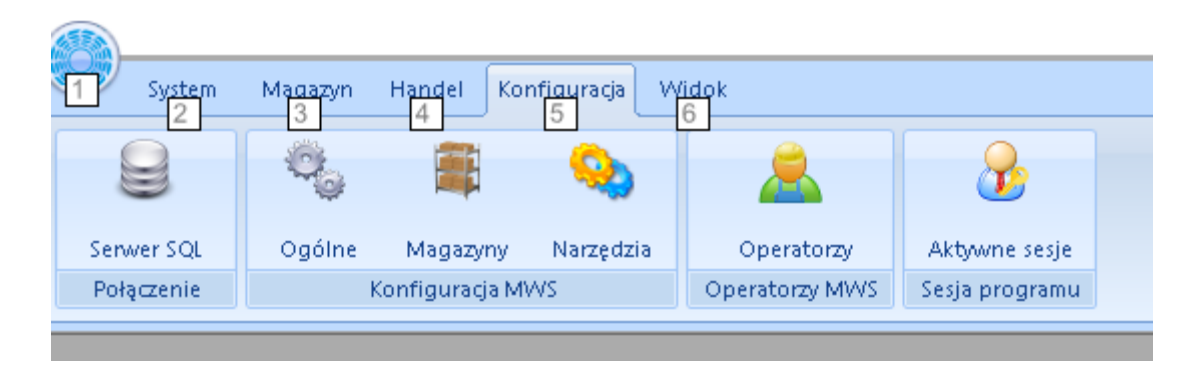

A w następnej kolejności użyć przycisku na klawiaturze komputera odpowiadającego numerowi konkretnego okna lub funkcji:

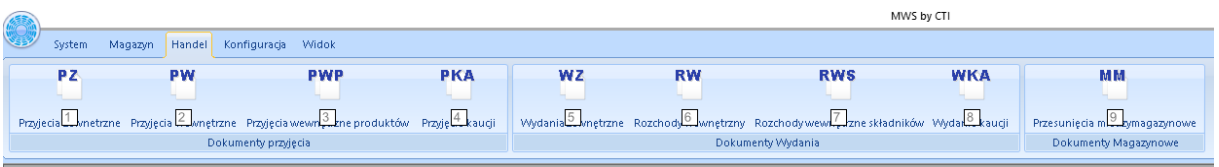

Operator zostanie przeniesiony do pożądanego okna.

#### **11.8. Blokady, zabezpieczenia**

Program MWS został wyposażony w mechanizm blokad oraz zabezpieczeń. Mechanizmy mają na celu zabezpieczenie procesów realizowanych w Comarch ERP Optima:

• *Blokada dla mechanizmu tworzenia dokumentu PZ (Przyjęcia Zewnętrznego) na podstawie dokumentu PM (Przyjęcia Magazynowego) wygenerowanego z dokumentu ZD (Zamówienie u dostawcy*) – w momencie kiedy utworzono dokument PM nie został wyciągnięty z bufora, nie będzie możliwe utworzenie drugiego dokumentu PM. Program poinformuje o takiej sytuacji następującym komunikatem:

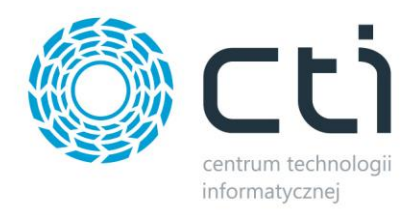

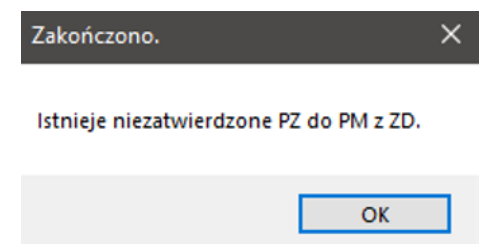

• *Blokada dla mechanizmu usuwania dokumentu PM (Przyjęcia Magazynowego) utworzonego na podstawie dokumentu ZD (Zamówienia u Dostawcy) jeżeli powstał do niego już dokument PZ* – usunięcie dokumentu PM nie będzie możliwe jeżeli został już wystawiony dokument PZ, usuwanie należy rozpocząć od dokumentu PZ w Comarch ERP Optima. Program poinformuje o takiej sytuacji następującym komunikatem:

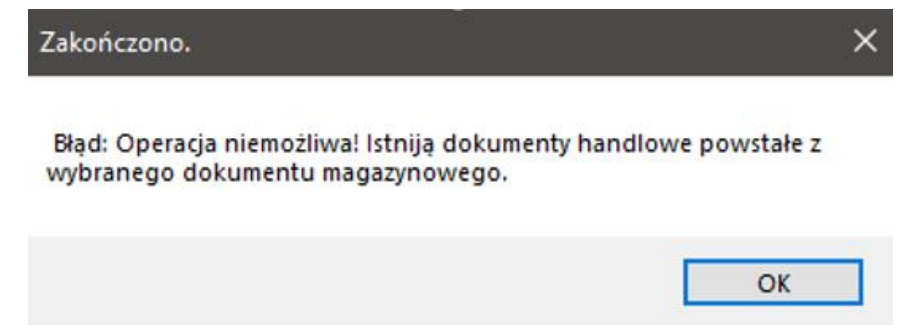

• *Blokada zamykania w Comarch ERP Optima dokumentu ZD (Zamówienia u Dostawcy) powiązanego z dokumentem PM (Przyjęcia Magazynowego) w buforze lub bez powiązanego dokumentu PZ* – taki dokument nie może zostać zamknięty z poziomu Comarch ERP Optima, informacja zostanie przekazana jako błąd w Comarch ERP Optima:

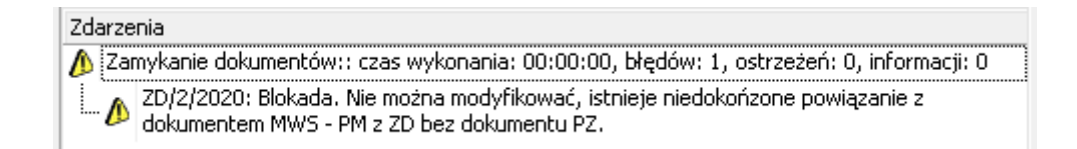

- *Tylko jeden atrybut towaru dla paczek* w kartotece towaru w Comarch ERP Optima można utworzyć wyłącznie jeden atrybut o nazwie PACZKA, tak samo na pozycji dokumentu.
- *Korekty dodatnie* program MWS nie obsługuje korekt dodatnich, są one zakazane po stronie systemu Comarch ERP Optima jeżeli współpracuje z z programem MWS.

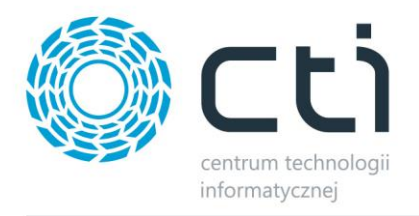

• *Blokada tworzenia dokumentu BO (Bilansu Otwarcia) w MWS* – jeżeli w systemie Comarch ERP Optima znajdują się niezatwierdzone dokumenty: PW,RW,WZ,PZ,MM,PWP,RWS,FS utworzenie BO (Bilansu Otwarcia) nie będzie możliwe. Należy uprzednio zatwierdzić dokumenty pozostające w buforze w Comarch ERP Optima.

## **11.9. Wygląd**

Istnieje możliwość dostosowania widoku interfejsu programu korzystając z jednej z dostępnych skórek. W tym celu należy udać się zakładkę *Widok*:

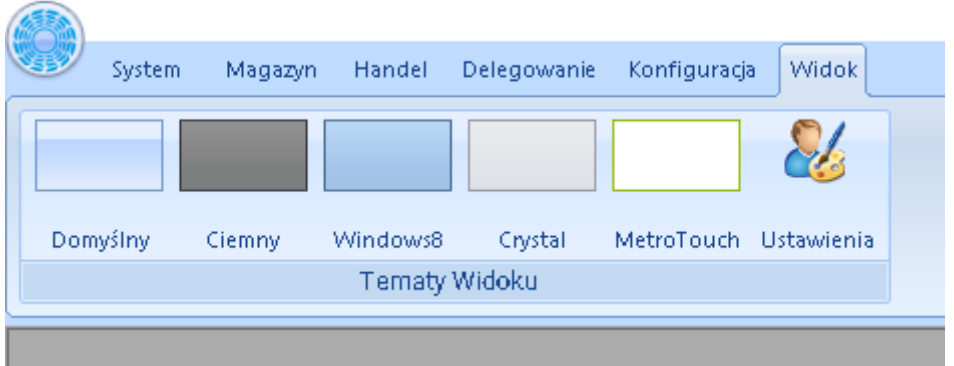

Zmiana widoku jest dynamiczna, klikniecie na wybrany motyw od razu zmienia szatę graficzną systemu. Dostępne widoki

*Domyslny* – styl domyślny,

*Ciemny* – styl w czarnej kolorystyce,

*Windows 8* – styl współgrający z kolorystyką systemu Microsoft Windows 8

*Crystal* – styl zaczerpnięty z wydruków Crystal

*MetroTouch* – styl biało-zielony z wyrazistymi ikonami

*Ustawienia* – sekcja zezwala na dostosowanie rozmiaru wyświetlanych okien:

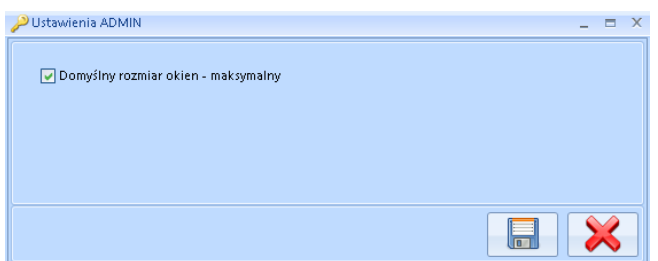